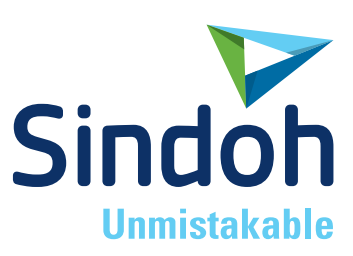

# **1X Series**

## **사용설명서**

- 본 사용설명서에는 제품보증서가 첨부되어 있습니다.
- 본 제품을 사용하시기 전에 사용설명서를 읽어 보시고 잘 보관하시기 바랍니다.

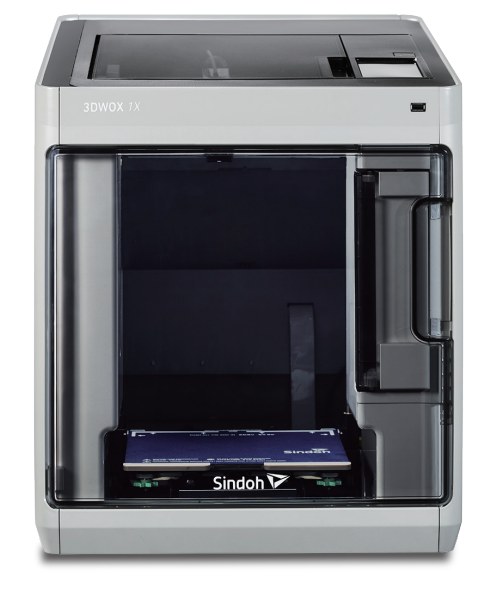

3dprinter.sindoh.com

### **안전사용을 위한 주의 사항**

기기를 사용할 때에는 다음 사항을 반드시 지켜 주십시오.

#### **경고 : 지시사항을 준수하지 않으면 사망이나 심각한 부상을 초래할 수 있습니다.**

- 전원 코드를 벽의 콘센트에 직접 접속하여야 하고 확장 코드를 사용하여서는 안됩니다.
- 전원 케이블이나 플러그가 마모되거나 손상되었다면 플러그를 당겨 전원 플러그를 뽑아 주십시오.
- 감전되거나 화상을 입을 수 있으므로 기기 내부가 노출되지 않도록 본 사용설명서에 명시된 이외의 커버나 나사를 빼내지 마십시오.
- 프린팅 시 노즐부와 히트 베드 부분은 100도 이상의 고온을 유지하니 화상에 주의하십시오.
- 제품의 변형과 오동작의 원인이 될 수 있으니 습기가 많은 곳에 두지 마십시오.
- 전기 단자에 목걸이, 동전, 열쇠, 시계 등 금속제품이 닿지 않도록 주의하십시오.
- 기기 내부 부품을 잡고 기기를 들어 올리거나 이동시키지 마십시오.
- 다음 상황 하에서는 전원을 끄고 플러그를 당겨 전원 플러그를 뽑아 주십시오.
	- 기기에 무언가를 엎질렀을 <sup>때</sup>
	- 기기에 대한 서비스나 수리 의뢰를 고려할 <sup>때</sup>
	- 기기의 커버가 손상 됐을 <sup>때</sup>
- 폐기 시에는 당사 지정 판매소나 적합한 수거 장소를 이용하십시오.
- 장기가 사용하지 않을 때나 업무 종료 후 퇴근 시에는 전원을 꺼 주십시오. 그렇지 않을 경우 돌발적인 화재 사고의 원인이 될 수 있습니다.

**주의 : 지시사항을 준수하지 않으면 중경상이나 재물 손상을 초래할 수 있습니다 .**

- 기기를 비, 눈 등의 습하거나 젖은 곳으로부터 보호해 주십시오.
- 기기를 이동하기 전에 전원 코드를 벽의 콘센트에서 뽑아 주십시오.
- 기기를 이동하는 동안 전원 코드가 손상되지 않도록 주의해 주십시오.
- 전워 코드를 벽에서 뺄 때 케이블을 당기지 말고 반드시 플러그를 당겨 주십시오.
- 클립이나 스테이플 또는 기타 소형 금속성 물체가 기기 내부로 떨어지지 않도록 하십시오.
- 기기 내부 청소 등 기기 내부를 조작할 때에는 안전사고에 주의해 주십시오.
- 기기나 소모품을 가정용 쓰레기 처리장에 폐기하지 마십시오. 폐기시에는 당사 지정 판매소나 적합한 수거 장소를 이용해 주십시오.
- 기기 내부가 무척 뜨거울 수 있습니다. "고온 주의" 라벨이 부착된 부품과 그 주변을 만지지 마십시오. 그렇지 않으면 화상을 입을 수 있습니다.
- 당사 제품은 고품질 기준 및 성능에 부합합니다. 당사 지정 판매소에서 구비 가능한 순정 부품만을 사용하시도록 권장합니다.

#### **사용하시기 전에**

저희 신도리코 제품을 구입해 주셔서 진심으로 감사드립니다. 본 사용설명서에서는 제품을 항상 최적의 상태로 유지하며 귀사의 사무 합리화와 효율화에 이바지하고자 기기의 올바른 사용법과 간단한 보수 방법 등에 대해서 자세하게 설명하고 있습니다.

기기를 사용하기 전에 본 사용설명서를 신중히 읽으시고 가까운 곳에 보관해 주십시오. 안전하고 올바르게 사용할 수 있도록 기기를 사용하기 전에 안전 사용을 위한 주의 사항을 반드시 읽어 주십시오.

### **출력 금지 및 제한**

- 1. 본 사용설명서는 사용자의 편의를 돕기 위한 것으로 그림과 설명은 실물과 다를 수 있습니다.
- **2.** 본 사용설명서의 내용은 사전 공지 없이 변경될 수 있으며 당사에서는 어떠한 경우에도 기기 취급 및 작동 결과로 인한 직·간접적인 손해 및 사용자 부주의에 의해 발생한 결과에 대해서 책임지지 않습니다.
- **3.** 저작권이 있는 저작물은 개인적인 용도 또는 가정용 기타 여기에 준하는 범위 내에서 출력하여 사용할 수 있으나 그 이외에는 법률로 금지되어 있습니다.
- **4.** 위의 내용은 법의 일부만을 제시한 것이며 법률 내용을 그대로 옮겨 놓은 것은 아닙니다. 이의 정확성 및 완전성에 대해서는 당사에서 책임지지 않으며 어떤 목적물의 출력이 합법인지의 여부는 법률 자문을 받으시기 바랍니다.
- **5.** 본인 개조에 의한 망실은 책임지지 않습니다.
- **6.** 이 기기의 GUI 및 사용설명서에서 사용한 글꼴은 네이버에서 제공한 나눔글꼴이 적용되어 있습니다.

# 목차

### 사용하기 전에

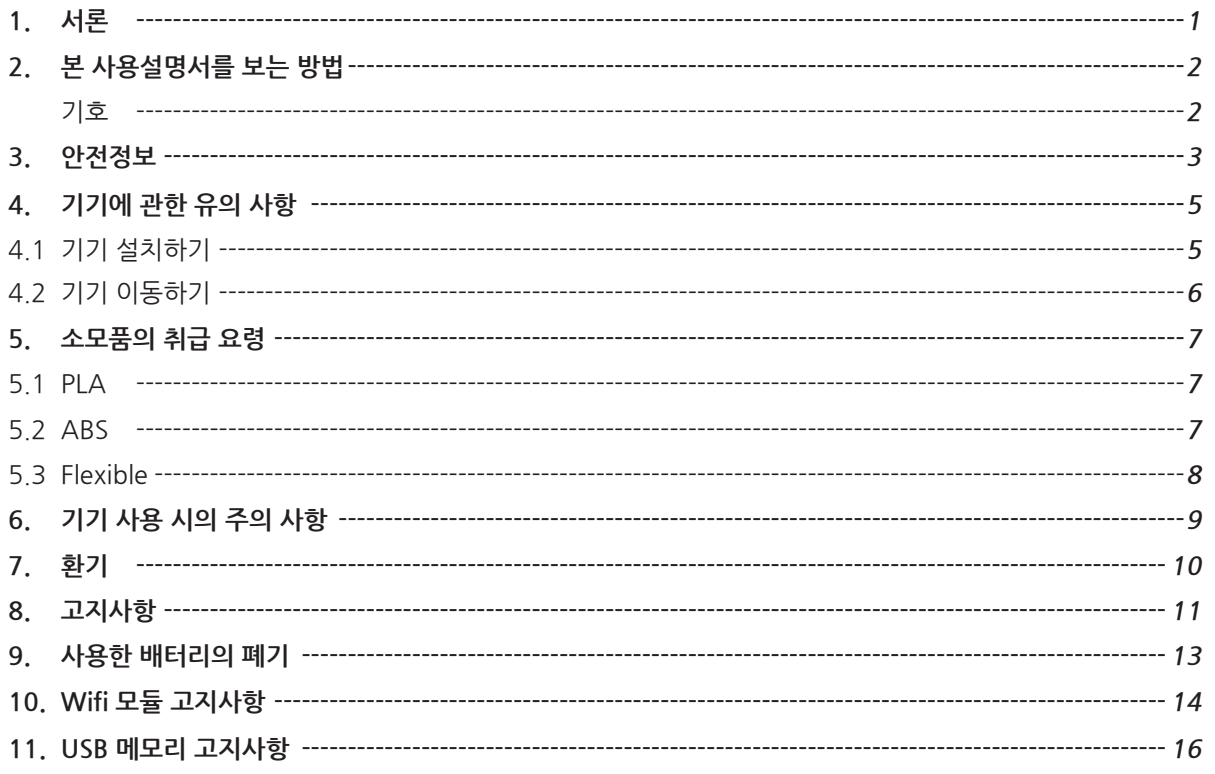

## 제1장 기기 사용을 위한 준비

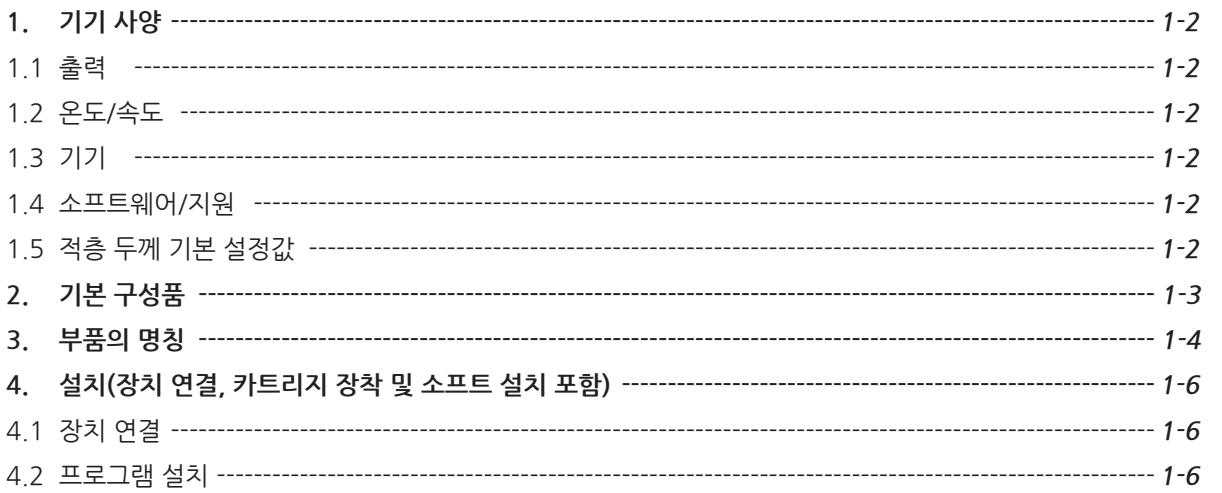

### 제2장 UI 메뉴 기능 설명

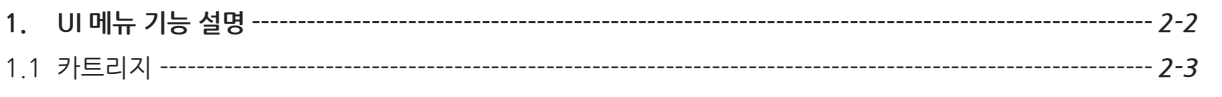

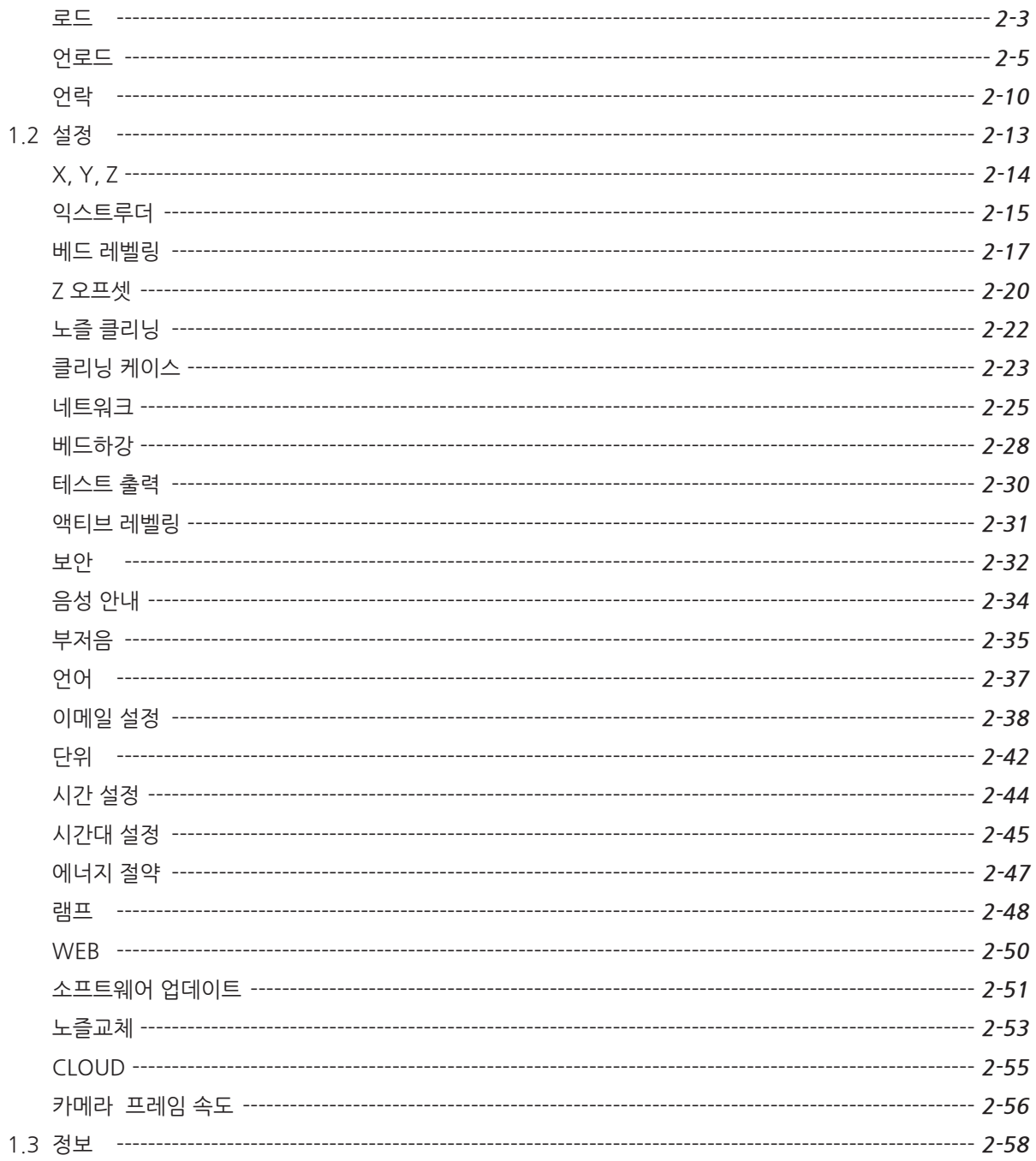

## 제3장 출력하기

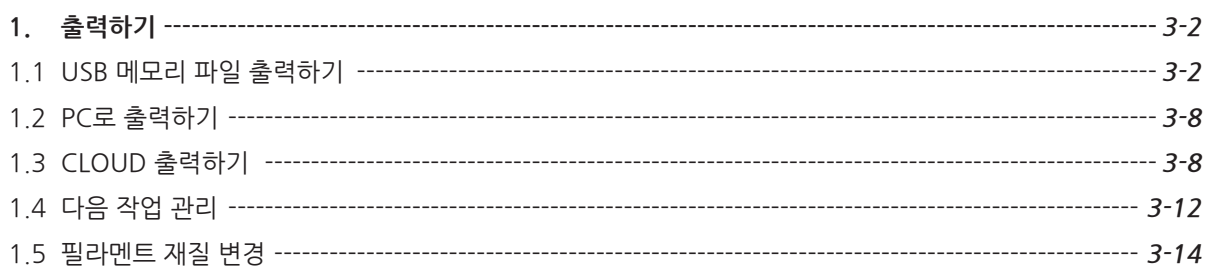

### 제4장 출력물 확인하기

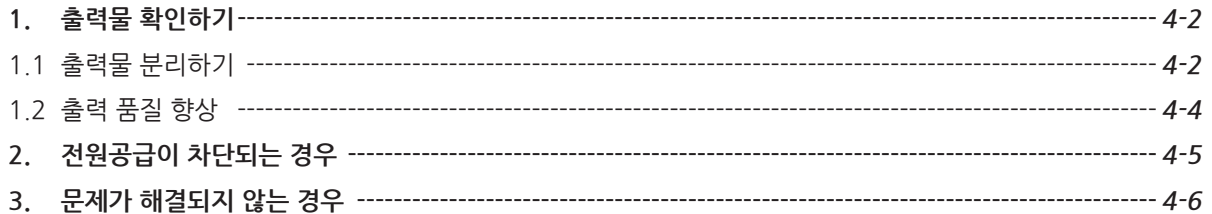

### 제5장 유지 보수

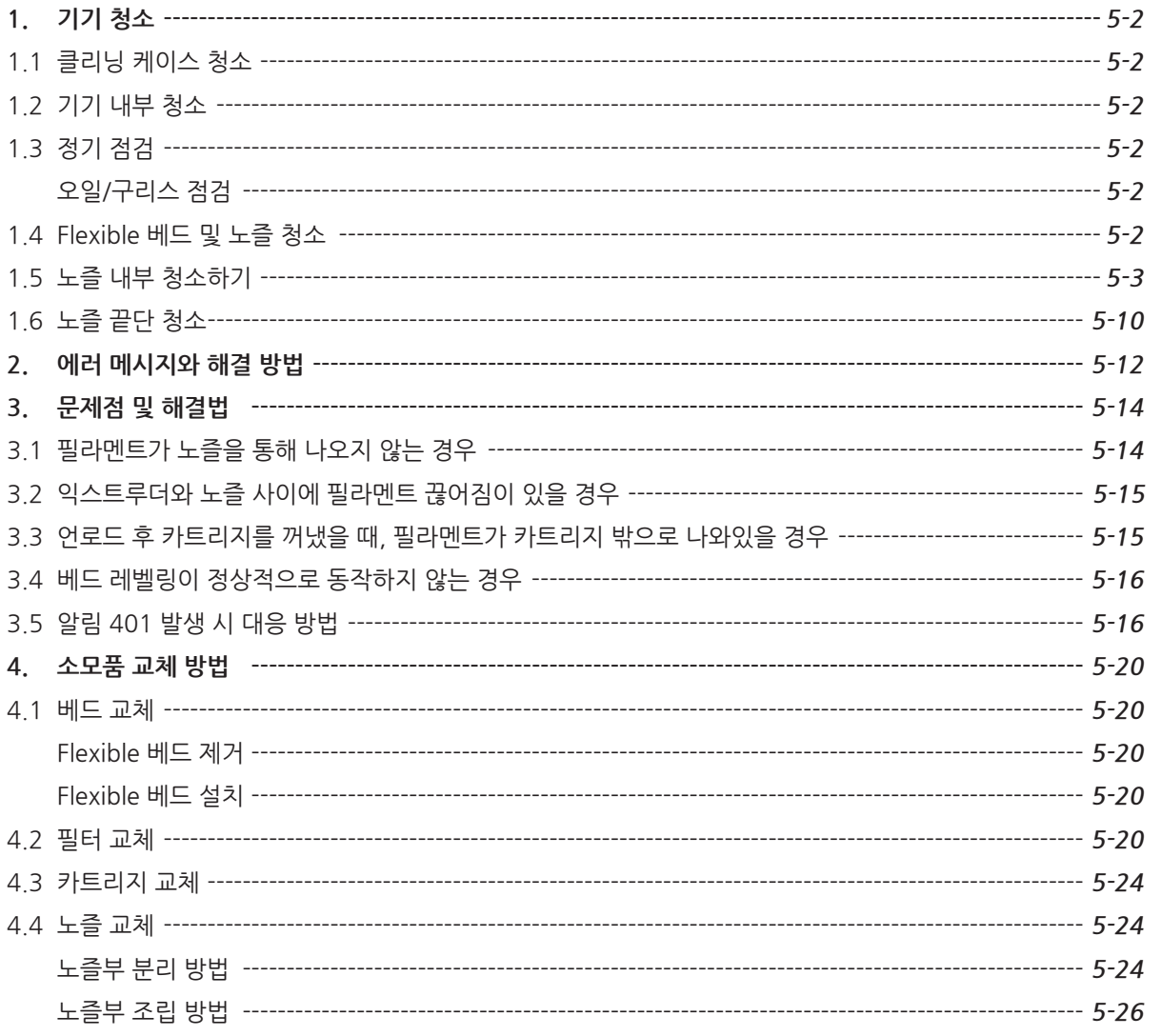

### 제6장 부록

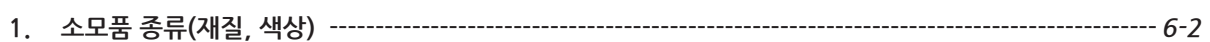

## <span id="page-6-0"></span>**1. 서론**

본 사용설명서에는 본 기기의 작동과 사용에 대해 상세한 설명과 주의할 점이 나와 있습니다. 사용자의 안전과 편의를 위해 기기를 사용하기 전에 본 사용설명서를 자세히 읽어 주십시오. 이 사용설명서는 신속하게 찾아볼 수 있도록 가까운 곳에 보관해 주십시오.

#### **중요**

- **-<sup>본</sup> 사용설명서의 내용은 사전 공지 없이 변경될 <sup>수</sup> 있으며 당사에서는 어떠한 경우에도 기기 취급 <sup>및</sup> 작동 결과로 인한 직•간접적인 손해 및 사용자 부주의에 의해 발생한 결과에 대해서 책임지지 않습니다.**
- **- 저작권이 있는 저작물은 개인적인 용도 또는 가정용 기타 여기에 준하는 범위 내에서 출력하여 사용할 <sup>수</sup> 있으나 그 이외에는 법률로 금지되어 있습니다.**
- **- 위의 내용은 법의 일부만을 제시한 것이며 법률 내용을 그대로 옮겨 놓은 것은 아닙니다. 이의 정확성 <sup>및</sup> 완전성에 대해서는 당사에서 책임지지 않으며 어떤 목적물의 출력이 합법인지의 여부는 법률 자문을 받으시기 바랍니다.**

#### **노트**

- 본 사용설명서의 특징은 실제 기기와 다소간의 차이가 있을 수 있습니다. 어떤 옵션들은 국가에 따라 사용이 불가할 수도 있습니다. 상기의 경우에는 사용자의 지역 판매상에게 문의하시기 바랍니다. 사용자가 어떤 국가에 있느냐에 따라 어떤 유닛은 옵션일 수 있습니다. 이러한 경우에도 사용자의 지역 A/S 지정점에 문의해 주십시오.
- 일부 국가에서는 특정 유형을 사용하지 못할 수도 있습니다. 자세한 내용은 현지 판매업자에게 문의해 주십시오.
- 이 사용설명서는 두 가지의 크기 표시법이 활용됩니다. 본 기기는 미터 버전으로 적용됩니다.
- 이 기기의 GUI 및 사용설명서에서 사용한 글꼴은 네이버에서 제공한 나눔글꼴이 적용되어 있습니다.

## <span id="page-7-0"></span>**2. 본 사용설명서를 보는 방법**

#### **기호**

본 사용설명서에서는 아래 기호들을 사용합니다.

#### **경고**

 **- 안전상의 중요한 지시를 알립니다. 이 지시를 따르지 않으면 심각한 부상이나 사망에 이를 수 있습니다. 반드시 읽어 보시기 바랍니다. 본 기기에 대한 안전 사용을 위한 주의 사항을 참고해 주십시오.**

#### **주의**

 **- 안전상의 중요한 지시를 알립니다. 이 지시를 따르지 않으면 경미한 부상 또는 기기나 재산에 피해를 입을 수 있습니다. 반드시 읽어 보시기 바랍니다. 본 기기에 대한 안전 사용을 위한 주의 사항을 참고해 주십시오.**

#### **중요**

 **- 기기를 사용할 때의 주의점 <sup>및</sup> 필라멘트가 잘못 공급되거나 데이터가 손실될 경우에 대해서 설명되어 있습니다. 반드시 읽어 보시기 바랍니다. 이러한 기호는 동작 전에 요구되는 사전 정보를 나타냅니다.**

**노트**

- 기기의 기능에 대한 설명과 사용자 에러에 대한 조치를 나타내는 기호입니다.

#### **참고**

- 이 기호는 단락의 마지막에 위치해 있습니다. 관련된 내용이 있는 곳을 나타내는 기호입니다.

#### $\lceil$   $\rceil$

기기 LCD 표시창에 표시되는 메시지나 메뉴를 가리킵니다.

#### $\begin{bmatrix} 1 \end{bmatrix}$

기기 조작부 및 표시창에 표시되는 각 기능키에 대한 이름을 가리킵니다.

## <span id="page-8-0"></span>**3. 안전정보**

제품 가까이에 있고 쉽게 접근 가능하며 올바르게 접지된 콘센트에 전원 코드를 연결해 주십시오. 물기가 있거나 습기 찬 장소에서 제품을 사용하거나 보관하지 마십시오.

## **주의 표면 고열**

- **-<sup>이</sup> 파트에 신체를 접촉할 <sup>시</sup> 화상을 입을 <sup>수</sup> 있습니다.**
- **- 화상을 피하기 위해서는 아래의 지침을 따라주십시오.**
	- **기기 내부가 뜨거울 수 있습니다. 뜨거운 부품 때문에 다치지 않도록 표면이 식도록 두었다가 나중에 만지십시오.**
	- **(출력시 노즐부와 히트 베드 부분은 100도 이상의 고온을 유지하니 화상에 주의하십시오.)**
	- **기기 동작 중에는 모터나 베드가 고온을 유지하니 기기 안에 신체나 물건을 넣지 마십시오.**
	- **전원이 켜져 있는 상태에서는 베드 이외에는 신체 접촉을 하지 마십시오. 전원이 켜져 있는 상태에서 베드를 만져야 할 경우에는 베드와 노즐의 온도가 상온으로 내려간 이후에 실행하십시오.**
	- **프린트가 끝나면 LCD 화면과 내장 스피커의 안내를 따라주십시오. 안내 메시지가 나올 때까지 베드나 베드 손잡이를 만지지 마십시오.**
	- **베드 이외에 다른 부분을 만져야 할 경우에는 전원을 끄고 전원 코드를 뽑은 상태에서 베드와 노즐의 온도가 상온으로 내려간 이후에 실행하십시오.**

### **주의 부상 위험**

- **-<sup>이</sup> 파트에 신체를 접촉할 <sup>시</sup> 부상을 초래할 <sup>수</sup> 있습니다.**
- **- 부상 또는 기기손상을 방지하려면 아래의 지침을 따라주십시오.**
	- **기기 동작 중에는 정면, 윗면의 도어를 열지 마십시오.**
	- **기기 동작 중에는 후면 커버를 열거나 후면 익스트루더 장치를 만지지 마십시오.**
	- **전원이 켜져 있는 상태에서는 베드 이외에는 신체 접촉을 하지 마십시오.**
	- **베드 이외에 다른 부분을 만져야 할 경우에는 전원을 끄고 전원 코드를 뽑은 상태에서 베드와 노즐의 온도가 상온으로 내려간 이후에 실행하십시오.**
	- **전원 스위치를 사용하여 프린터를 끈 후 콘센트에서 전원 코드를 뽑아 주십시오.**
	- **기기를 옮기기 전에 기기에서 모든 코드 및 케이블의 연결을 해제해 주십시오.**
	- **이 제품과 함께 제공된 전원 코드나 제조 업체가 승인한 교체품만을 사용해 주십시오.**
	- **기기 동작 중에는 베드나 모터, 노즐이 빠른 속도로 움직이기 때문에 기기 안에 신체나 물건을 넣지 마십시오. 머리카락, 목걸이, 작은 물체 등이 들어가서 개인 상해 또는 기기 손상이 발생할 수 있습니다.**
	- **기기 동작 중에 문제가 발생하였을 경우(신체 끼임, 오동작 등)에는 신속하게 기기 윗면 오른쪽 아래에 있는 조작부(UI)의 일시정지 [ ]나 정지 [ ] 버튼을 눌러 주십시오.**

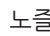

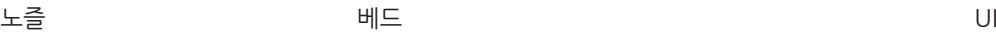

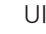

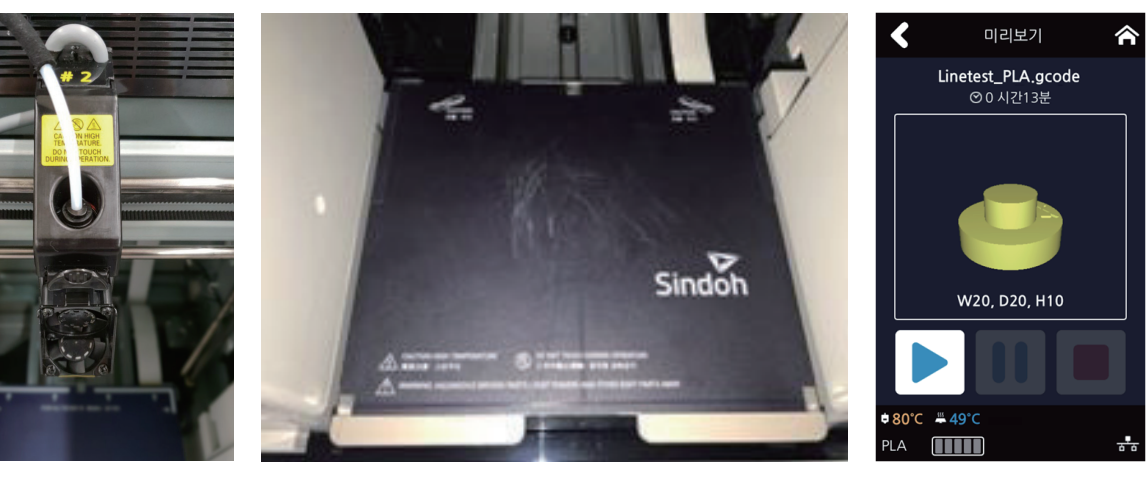

## **주의 감전 위험**

 **-<sup>이</sup> 파트에 신체를 접촉할 <sup>시</sup> 감전될 <sup>수</sup> 있습니다.**

- **- 감전을 피하기 위해서는 아래의 지침을 따라주십시오.**
	- **기기를 설치한 후 시스템 보드에 접근하거나 하드웨어 또는 메모리 옵션 장치를 설치할 경우 기기를 끄고 콘센트에서 전원 코드를 뽑은 후 작업을 수행해 주십시오. 기기에 다른 장치가 연결되어 있는 경우 다른 장치도 끄고 기기에 연결된 케이블을 분리해 주십시오.**
	- **이 제품은 엄격한 국제 안전 표준을 만족하는 구성품을 사용하여 설계 테스트를 통과하고 승인 되었습니다. 일부 부품의 안전 기능은 명확하지 않을 수 있습니다. 해당 제조 업체는 다른 교체 부품의 사용에 대해 책임을 지지 않습니다.**
	- **기기 내, 외부를 청소할 때는 감전의 위험을 방지하기 위해 콘센트에서 전원 코드를 뽑고 기기에 연결된 모든 케이블을 뽑은 후 진행해 주십시오.**
	- **기기에서 노즐을 분해하기 전에 반드시 전원을 끄십시오. 노즐의 내부 부품에 전기적 손상이 발생 할 수 있습니다.**

#### **주의 부상 위험**

- **- 전원 코드를 꼬거나 구부리거나 밟거나 위에 무거운 물건을 올리지 마십시오.**
- **- 전원 코드가 벗겨 지거나 과부하가 걸리지 않도록 주의해 주십시오.**
- **- 전원 코드가 가구나 <sup>벽</sup> 등의 물건 틈에 끼지 않도록 <sup>해</sup> 주십시오.**
- **- 전원 코드를 잘못 사용하면 화재나 감전 사고가 발생할 <sup>수</sup> 있습니다.**
- **- 전원 코드를 주기적으로 점검해 주십시오. 검사할 <sup>때</sup> 먼저 콘센트에서 전원 코드를 뽑습니다.**
- **- 사용설명서에 없는 문제는 전문 서비스 담당자에게 서비스나 수리를 문의해 주십시오.**

# <span id="page-10-0"></span>**4. 기기에 관한 유의 사항**

### **4.1 기기 설치하기**

**주의 부상 위험**

 **- 환기가 원활한 장소에 설치합니다.**

 **기기의 사용 중에 악취가 발생됩니다. 해로울 정도는 아니지만 환기가 원활하지 않은 공간에서 장시간 기기를 사용하는 경우에는 반드시 적절하게 환기를 해 주십시오.**

#### (۞중요 )

 **- 기기의 통풍구가 벽이나 주변 장치들로부터 적어도 10㎝의 간격을 유지할 <sup>수</sup> 있도록 기기를 설치해 주십시오. 기기 주변에 적절한 공간을 확보하여 환기와 작동이 용이할 수 있도록 해 주십시오. (온도 16~29℃, 습도 20~70% RH 범위)의 환경에서 기기를 사용해 주십시오. 야외에서 기기를 설치하거나 사용하지 마십시오.**

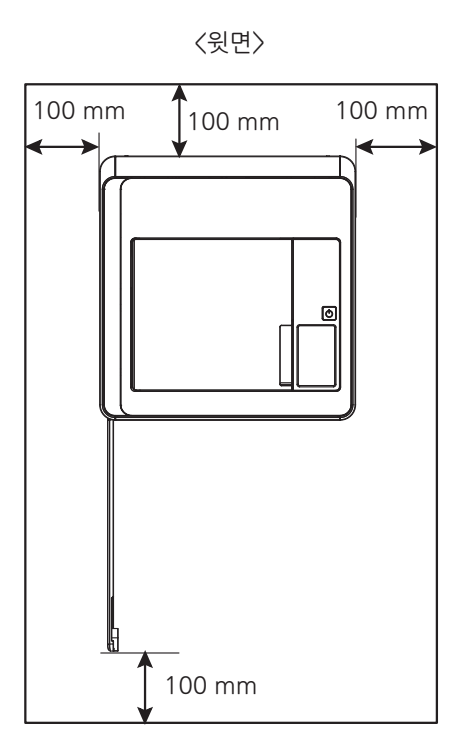

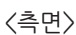

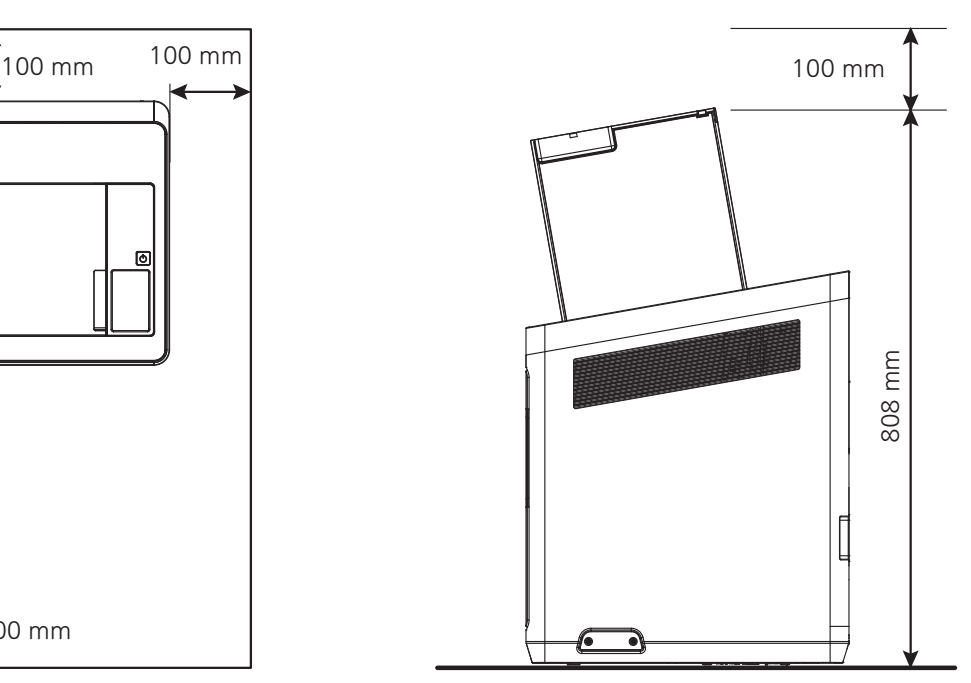

#### <span id="page-11-0"></span>**4.2 기기 이동하기**

- **1** 기기의 전원을 끕니다.
- **2** 전원 코드 및 기기에 연결된 각종 케이블을 분리합니다.
- **3** Flexible 베드와 카트리지가 기기에 확실히 장착되어 있는지 확인하고, 정면 도어와 윗면 도어를 닫습니다.
- **4** 2인이 기기의 양쪽 운반 손잡이를 각각 2개씩 잡고, 바닥이 아래로 향하도록 하여 천천히 들어 운반합니다.

#### **주의**

- **- 기기를 이동하기 전에 콘센트에서 전원 코드를 뽑아내고 기기에서 분리했는지 반드시 확인해 주십시오. 기기를 들어 올릴 때에 무릎을 충분히 구부려서 척추에 손상이 생기지 않도록 주의해 주십시오. 기기를 이동할 때는 제품 아래의 손잡이 부분을 잡고서 이동해 주십시오.**
- **- 포장 운송 또는 <sup>먼</sup> 거리를 운반할 경우 기기의 바닥이 아래로 향하도록 하여 구매 <sup>시</sup> 제공된 상자에 재포장을 하여 안전하게 운반합니다. 포장 후 기기가 들어 있는 상자를 옆으로 기울이거나 거꾸로 뒤집지 마십시오. 기기 고장 또는 손상의 원인이 될 수**

 **있습니다.**

 **- 기기가 무거우니, 반드시 2인이상 운반 하십시오.** 

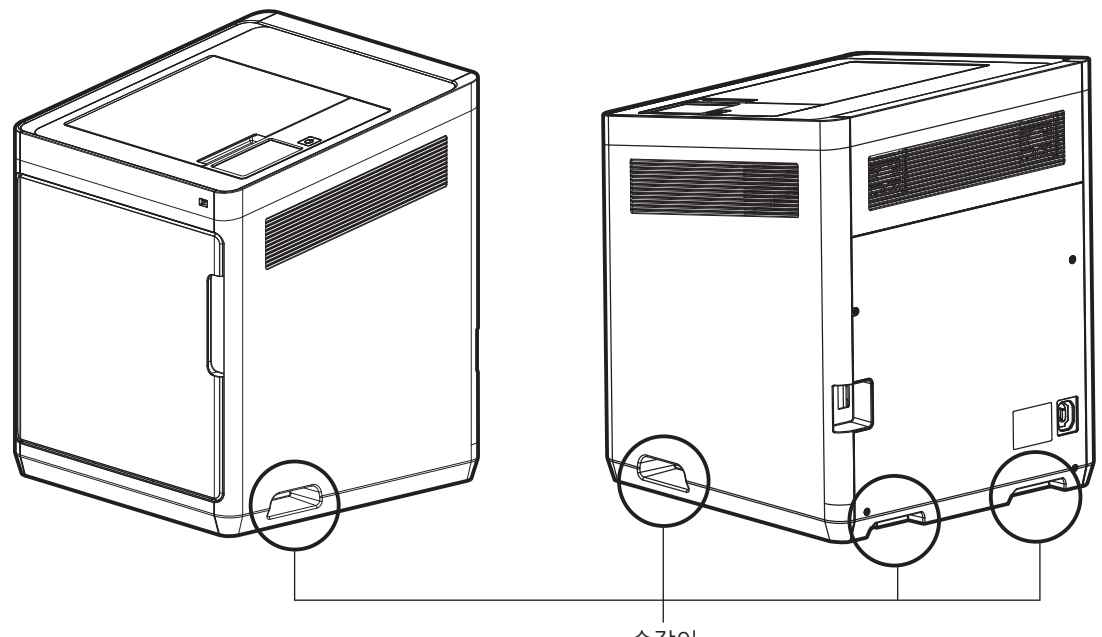

손잡이

## <span id="page-12-0"></span>**5. 소모품의 취급 요령**

**경고**

 **- 카트리지 <sup>및</sup> 필라멘트를 불에 태우지 마십시오. 발화하여 대형 화재나 화상의 원인이 <sup>될</sup> <sup>수</sup> 있습니다.**

**주의**

- **- 어린이의 손이 닿지 않는 장소에 보관해 주십시오.**
- **- 필라멘트를 만지고 피부 자극이 있는 경우 의사와 상담해 주십시오.**

**중요**

- **- 다음과 같은 장소에 카트리지를 보관하지 마십시오.**
	- **화염에 노출되는 장소**
	- **햇빛에 직접 노출되는 장소**
	- **온도나 습도가 높아질 수 있는 장소**
	- **급격한 온도 변화가 생길 수 있는 장소**
	- **먼지 낀 장소**
	- **장시간 차량 내부에 보관하는 경우**
- **- 카트리지에 물리적 충격이나 진동이 가해지지 않도록 주의해 주십시오.**
- **- 카트리지는 사용할 준비가 <sup>될</sup> 때까지 포장을 벗겨내지 마십시오.**

#### **5.1 PLA**

처음 3D 프린터를 사용하는 사람들도 쉽게 출력할 수 있는 재질입니다. 다양한 색상과 복잡한 형상을 쉽게 출력 할 수 있습니 다. 주변온도가 50°C이상이 되면 재료의 특성이 변하여 팽창하거나 흐물흐물해질 수 있습니다.

**노즐온도 :** 200°C **베드온도 :** 60°C **출력속도 :** 40mm/s **색상 :** 흰색, 검은색, 회색, 빨간색, 노란색, 초록색, 파란색, 분홍색, 보라색 **보관방법 :** 구입시 동봉되어 있던 실리카겔과 함께 카트리지에 넣어 보관합니다.

#### **5.2 ABS**

3D 프린터에 널리 사용되는 재질으로 PLA보다 강성과 내열성이 강합니다. ABS 재질은 출력 중에 기내 온도가 떨어질 경우 수축에 의해 변형될 수 있습니다. 특히 베드와의 부착면이 넓은 출력물을 출력할 때, 모서리 부분에서 수축이 일어날 수 있습니다.

**노즐온도 :** 230°C **베드온도 :** 90°C **출력속도 :** 40mm/s **색상 :** 흰색, 검은색, 회색, 빨간색, 노란색, 초록색, 파란색 **보관방법 :** 구입시 동봉되어 있던 실리카겔과 함께 카트리지에 넣어 보관합니다.

#### <span id="page-13-0"></span>**5.3 Flexible**

Flexible 재질을 사용할 때에는 필라멘트 로드 이후에 노즐 내부 청소를 실시하여 주시기 바랍니다. 노즐 내부 청소를 하여도 노즐 내부에 찌꺼기가 있는 경우 노즐이 막히거나 필라멘트 이송에 문제가 있을 수 있습니다. (P. 5-3 「1.5 노즐 내부 청소하기」를 참고) PLA, ABS 재질에 비해 출력조건을 정하기가 어렵기 때문에 주의가 필요합니다. 출력시 휘거나 거미줄이 발생할 수 있습니다. 연성재질이기 때문에 익스트루더나 카트리지 롤러 내부에서 꼬임이 발생할 수 있습니다. (P. 5-16 「3.5 알림 401 발생 시 대응 방법」를 참고)

**노즐온도 :** 240°C **베드온도 :** 60°C **출력속도 :** 30mm/s **색상 :** 흰색, 검은색, 노란색, 초록색, 빨간색, 오렌지색 **보관방법 :** 구입시 동봉되어 있던 실리카겔과 함께 카트리지에 넣어 보관합니다.

<span id="page-14-0"></span>**6. 기기 사용 시의 주의 사항**

#### **주의**

- **- 기기 내부의 노즐과 베드는 기기 작동 중에 매우 뜨겁습니다.**
- **출력물을 제거하거나 기기 내부를 살펴보는 경우에 노즐과 베드에 손이 닿지 않도록 주의해 주십시오. 화상의 원인이 될 수도 있습니다**
- **-<sup>이</sup> 사용 설명서에서 명시되지 않은 기기 작동은 일체 하지 마십시오.**
- **- 동작중에는 후커버를 열지 마세요.**
- **- 익스트루더 조작이 필요할 <sup>때</sup> 전원을 끄고 파워코드를 <sup>뺀</sup> <sup>후</sup> 하기 안내를 따르시오.**

커버를 윗방향으로 제거

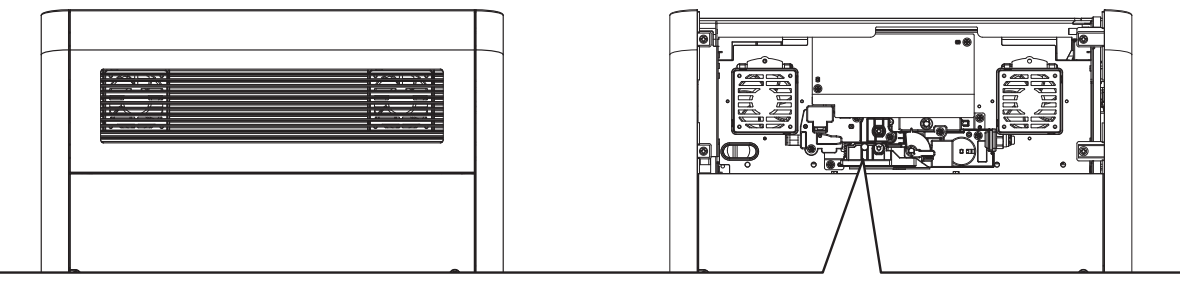

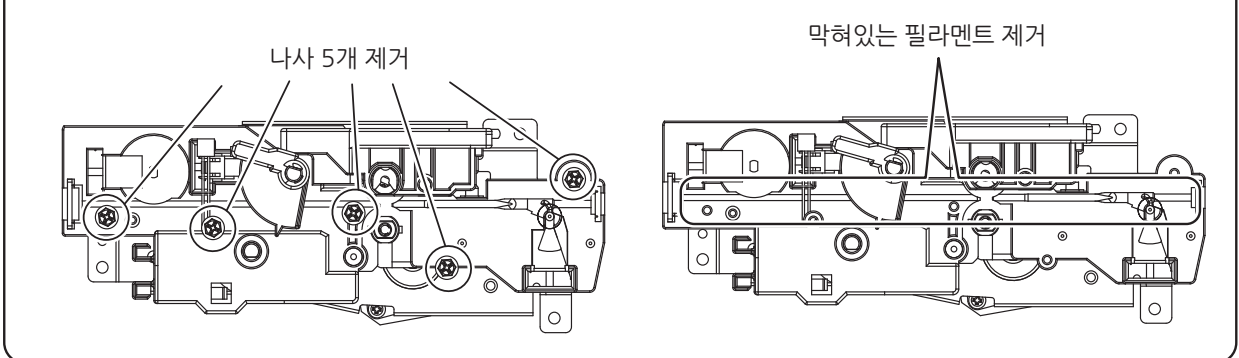

# <span id="page-15-0"></span>**7. 환기**

**주의**

- **- 환기가 원활한 장소에서 기기를 사용해 주십시오.**
- **- 기기의 방열 통풍구를 막지 않도록 하십시오.**
- **적절하게 방열이 이루어지지 않으면 기기의 내부 온도가 상승하여 오작동의 원인이 될 수 있습니다.**
- **- 일반적으로 <sup>새</sup> 기기들은 약간의 기체 성분을 발생합니다. 따라서 처음 사용하는 동안에는 기기가 있는 작업실의 환기에 유의해 주십시오. 사용량이 많을 때에는 작업 공간에 가능한 오래 머물지 않을 것을 권장합니다.**

## <span id="page-16-0"></span>**8. 고지사항**

#### **❖ 소음 방출 수준**

다음 수치는 ISO 7779에 따라 측정되었으며 ISO 9296에 적합한 것으로 보고되었습니다. 구입하신 제품에는 없는 모드도 있습니다.

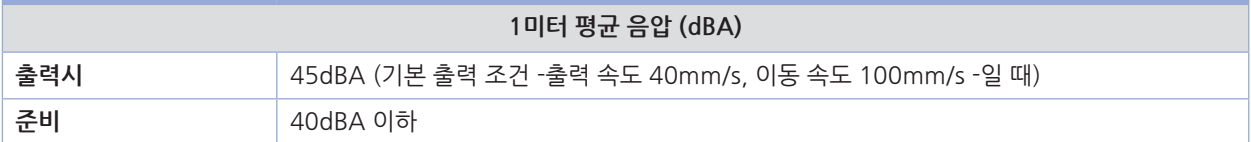

#### **❖ 온도/습도 정보**

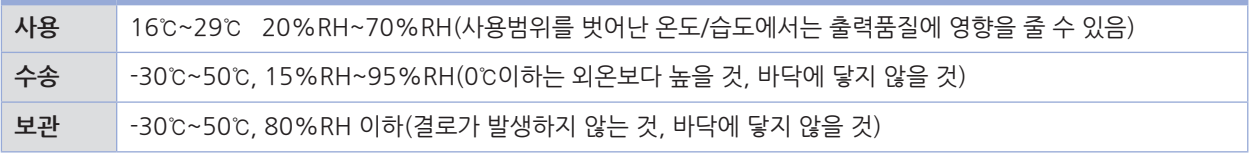

#### **❖ 제품 폐기**

프린터 및 소모품을 일반 가정 용품을 폐기하는 방식으로 폐기하지 마십시오. 폐기 또는 재활용과 관련된 사항은 구입 대리점에 문의해 주십시오.

#### **❖ 전자파 고지사항**

이 제품은 A급 기기에 해당됩니다. A급 기기 : 이 기기는 업무용으로 전자파 적합등록을 한 기기로서 가정 외의 지역에서 사용하는 것을 목적으로 합니다.

#### **❖ 무선 LAN 규격**

당해 무선설비는 전파 혼선 가능성이 있으므로 인명 안전과 관련된 서비스는 할 수 없습니다.

#### **❖ 전원 소비량**

제품 전력 소비량 다음 표에 제품의 전력 소비량 특성이 나와 있습니다.

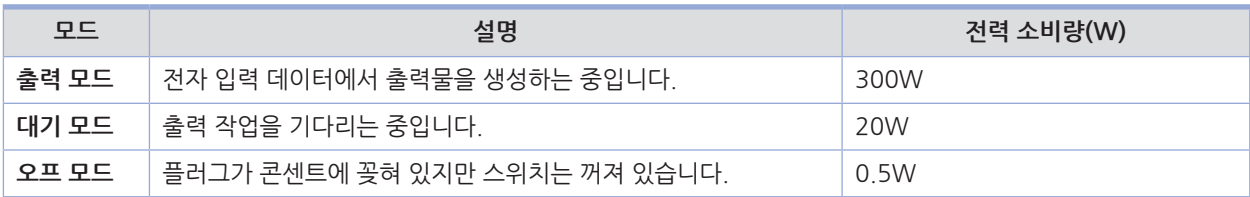

위의 표에 표시된 전력 소비량은 시간에 따른 평균 측정치입니다. 순간 전력 소비량은 평균보다 상당히 높을 수 있습니다.

#### **비활성 모드**

비활성 모드가 있는 제품의 경우 비활성 모드에서도 소량의 전력이 소모되므로 전력 소비를 완전히 중단시키려면 전기 콘센트에서 전원 코드를 뽑아 주십시오.

#### **총 에너지 사용량**

제품의 총 에너지 사용량을 계산해 두면 유용할 수 있습니다. 전기 사용료는 와트(W) 단위로 청구되므로 에너지 사용량을 계산하려면 제품이 각 모드에서 소비한 시간을 전력 소비량에 곱해야 합니다. 총 에너지 사용량은 각 모드의 에너지 사용량을 모두 합한 것입니다.

#### **결로 현상**

주변 온도의 급격한 변화가 있는 경우 기기의 내외부에 미세한 물방울이 맺힐 수 있습니다. 외부의 물방울은 닦아 주시고 내부의 물방울은 기기의 정면, 윗면의 도어를 연 상태에서 물방울이 사라질 때까지 기다려 주시기 바랍니다.

## <span id="page-18-0"></span>**9. 사용한 배터리의 폐기**

컨트롤 보드에는 Lithium(리튬) 배터리가 기기 내부에 들어 있습니다. 사용한 배터리는 제조업체의 지침에 맞추어 환경친화적인 방법으로 폐기하시기 바랍니다. 배터리를 교체하려면 서비스 기술자에게 문의해 주십시오.

## <span id="page-19-0"></span>**10. Wifi 모듈 고지사항**

**❖ 이 모듈은 Sindoh 3DWOX 모델들만 호환되는 Wifi 모듈이 포함되어 있습니다.**

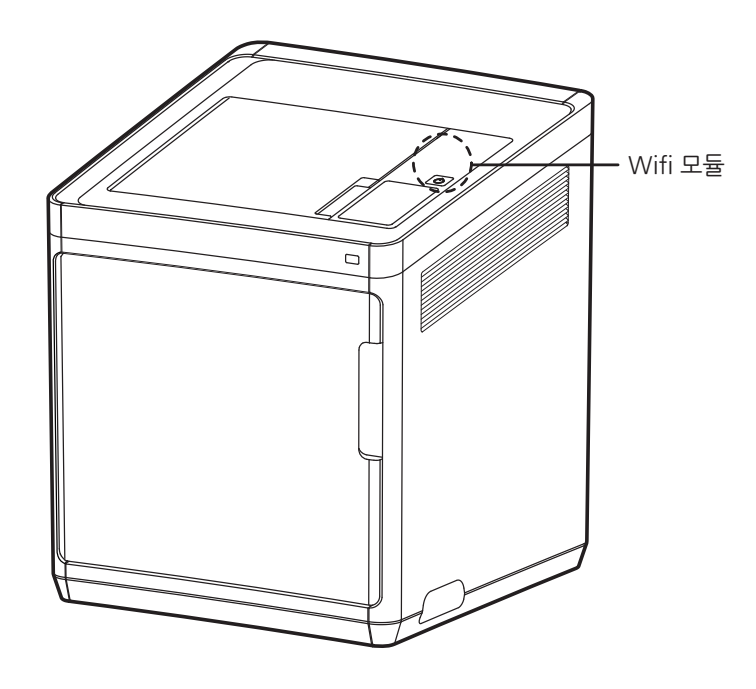

#### **중요**

- **-<sup>이</sup> 모듈은 전파간섭을 일으킬 <sup>수</sup> 있기에, 인명과 연관된 서비스에는 사용할 <sup>수</sup> 없습니다.**
- **-<sup>이</sup> 모듈이 물이나 습기, 또는 기타 액체류에 의해 손상되지 않도록 주의해 주십시오.**
- **-<sup>이</sup> 모듈이 직사광선이나 뜨거운 온도, 또는 불에 의해 손상되지 않도록 주의해 주십시오.**

#### **경고**

 **-<sup>이</sup> 모듈을 임의로 개조할 경우 고장에 대한 책임을 지지 않습니다.**

#### **주의**

 **-<sup>이</sup> 모듈은 FCC 무선 주파수 허용 기준을 초과한 전파가 사람에게 노출되는 것을 방지하기 위해 사람과의 접촉을 최소화할 수 있는 곳에 장착되었습니다.**

#### **중요**

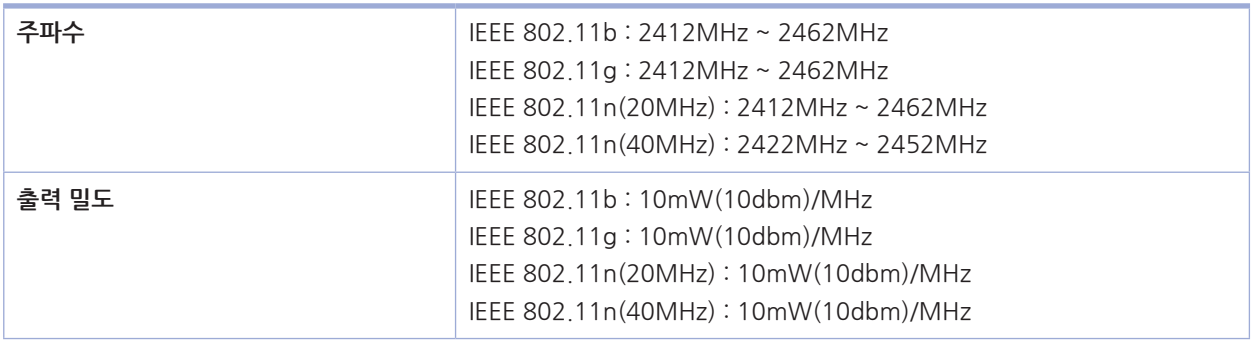

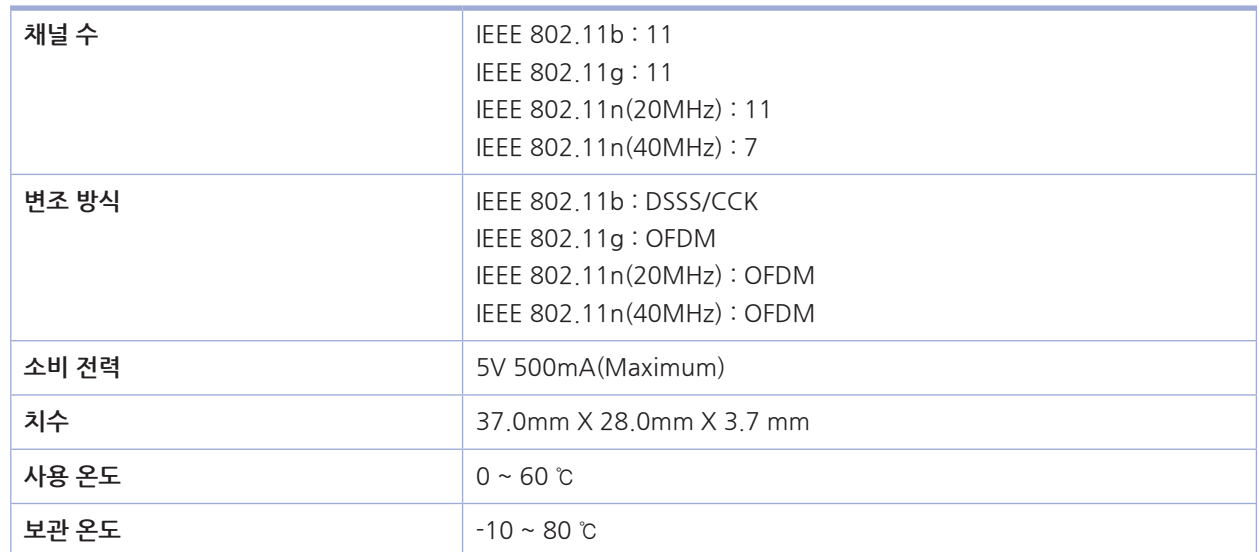

## <span id="page-21-0"></span>**11. USB 메모리 고지사항**

본 제품은 Sindoh 3DWOX 모델들에 호환 사용될 수 있는 USB 메모리입니다.

※ USB의 사용 방법은 3D Printer의 사용자 매뉴얼을 참고하시기 바랍니다.

#### **❖ 적합성 평가 정보**

- 적합성 평가를 받은 자의 상호 : (주)신도리코
- 제조 연월 : 제품 표기
- 제조자/제조국가 : SHENZHEN CHENGE ELECTRONICS CO., LTD./중국
- 제품 및 A/S 문의 : 신도리코 고객센터 1588-5850

#### **❖ 전자파 고지사항**

이 기기는 가정용(B급) 전자파 적합 기기로서 주로 가정에서 사용하는 것을 목적으로 하며 모든 지역에서 사용할 수 있습니다.

#### **❖ 안전 경고**

- 이 제품을 물, 습기, 액체에 노출시키지 마십시오.
- 이 제품을 직사광선, 고열, 화재에 노출시키지 마십시오.

#### **❖ 보증**

본 제품은 1년 보증이 제공됩니다. 보증 기간내의 정상적 사용 중에 소재 또는 공정의 결함이 발견될 경우 구입한 판매점에 문의해 주십시오.

이 보증은 제품의 최초 구매자에게만 적용되고 해당 지역에서만 유효합니다.

#### **❖ 대응하는 USB Memory 사양**

- 동봉된 USB Memory를 사용해 주십시오.
- 동봉된 USB Memory는 FAT32(File Allocation Tables)로 Format되어 있으며 NTFS(New Technology File System)으로 Format된 USB Memory는 지원하지 않습니다.
- 동봉된 USB Memory를 사용하지 않을 경우 보증할 수 없습니다.

<span id="page-22-0"></span>**1X Series 사용설명서**

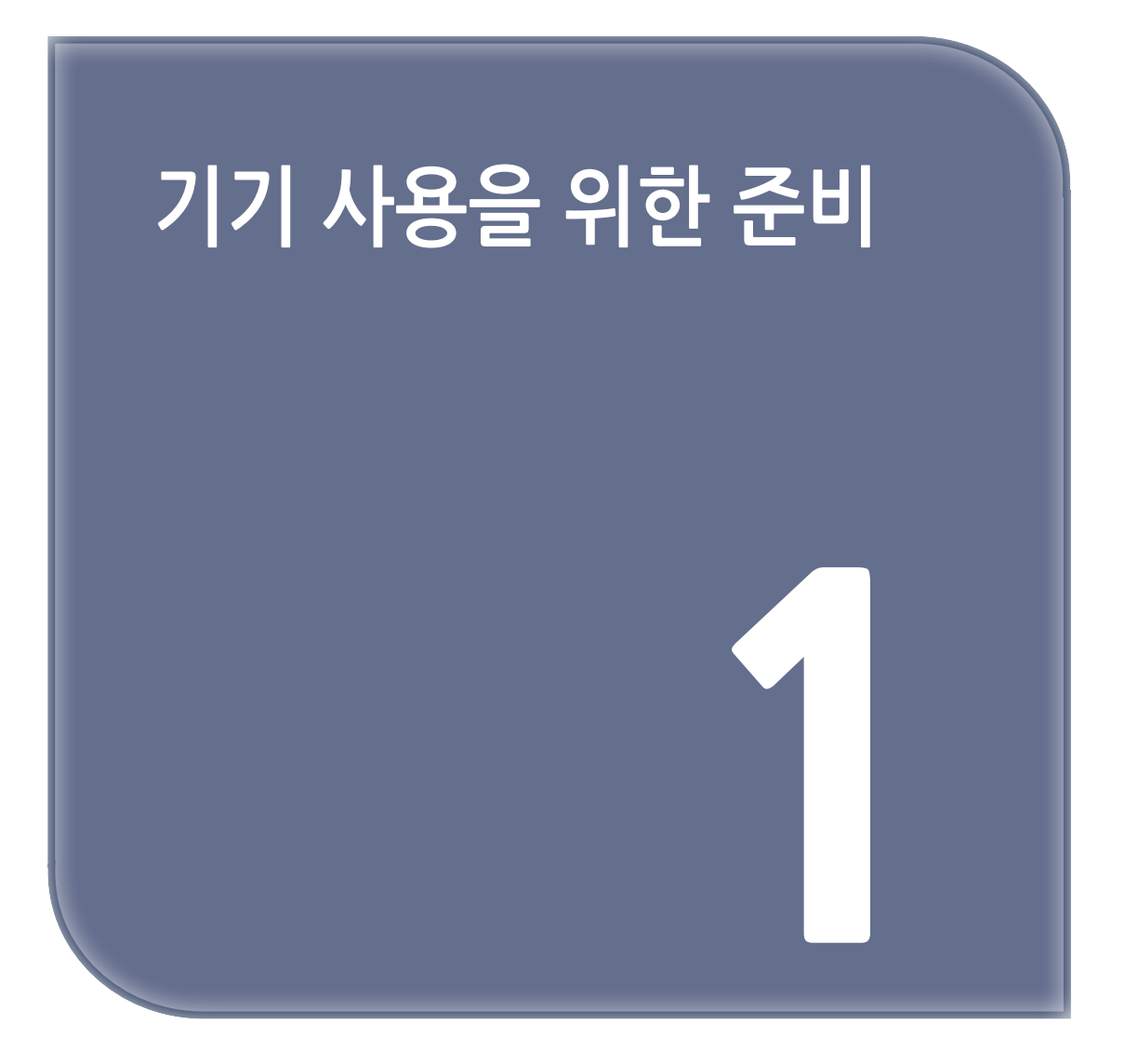

## <span id="page-23-0"></span>**1. 기기 사양**

## **1.1 출력**

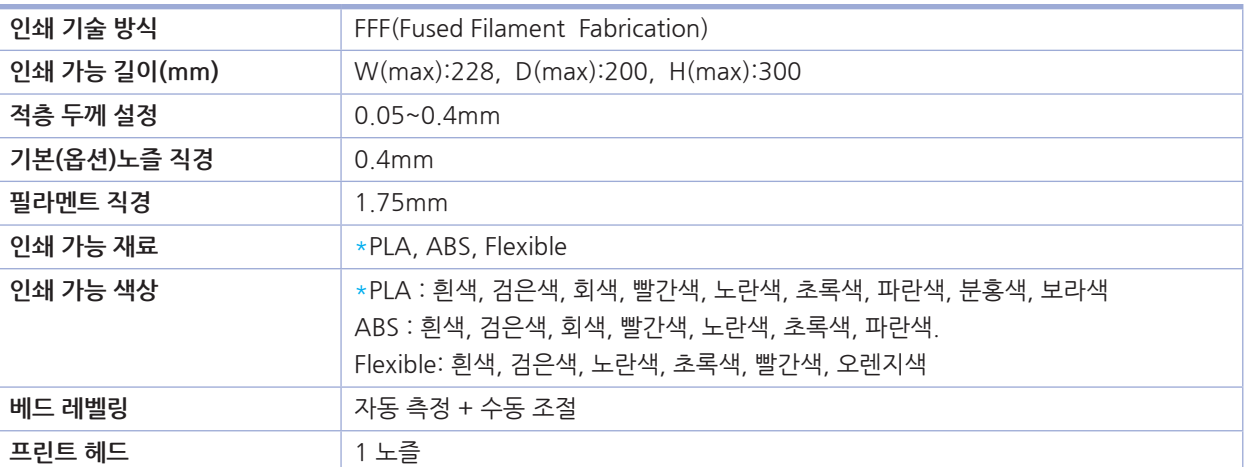

\* 마모성 첨가물(금속성분, 탄소섬유)이 들어간 필라멘트 사용시 기기 고장 및 기기 수명을 단축시킬 수 있습니다.

### **1.2 온도 / 속도**

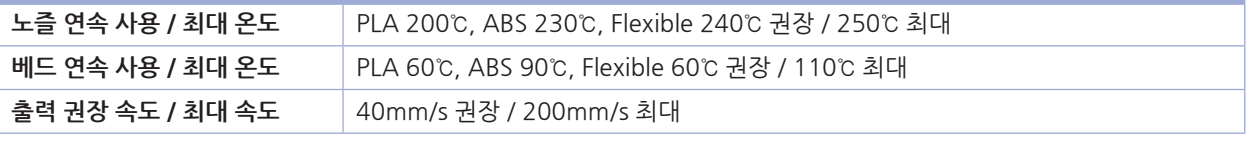

\* 최대 온도로 연속 사용할 경우 기기 고장의 원인이 될 수 있으므로 노즐이 막혔을 때 등 특수한 경우에만 설정합니다.

#### **1.3 기기**

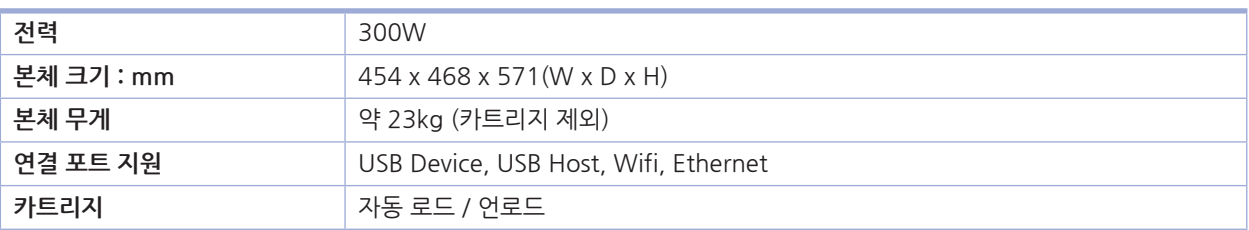

#### **1.4 소프트웨어 / 지원**

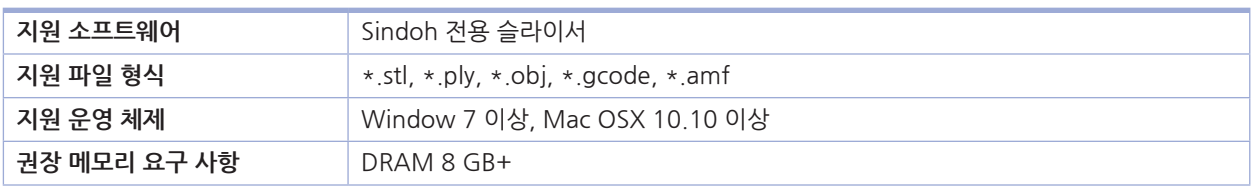

**노트**

- 그래픽 카드는 OpenGL 2.0이상을 지원해야 합니다.

 - 본 제품은 Alexa Echo 제품과 연동하여 사용이 가능합니다. 사용방법과 관련한 세부 내용은 하기의 URL를 참고하여 주시기 바랍니다.(https://3dprinter.sindoh.com/support/downloads)

### **1.5 적층 두께 기본 설정값**

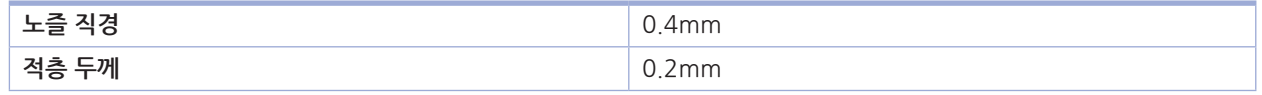

## <span id="page-24-0"></span>**2. 기본 구성품**

상자 속 기본 구성품을 확인하시기 바랍니다. 동봉된 코어는 북미향에만 제공됩니다.

**주의**

**- 상자는 교환 A/S시 필요하니 버리지 마십시오.**

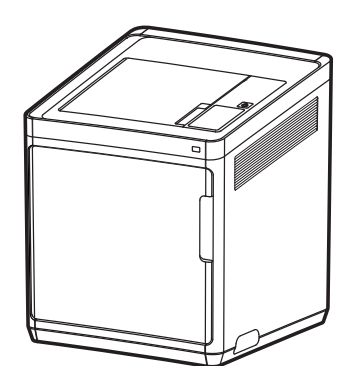

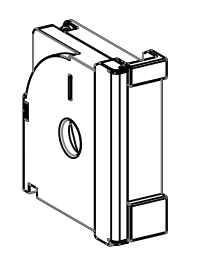

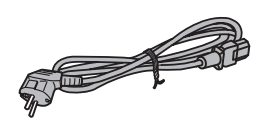

카트리지

전원 케이블

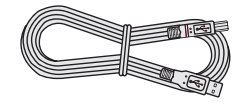

3D 프린터

USB 케이블

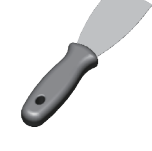

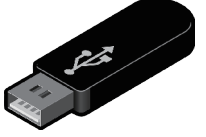

스크래퍼

USB 메모리

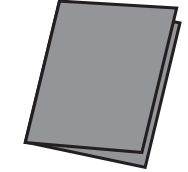

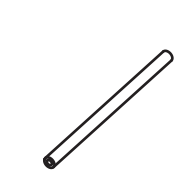

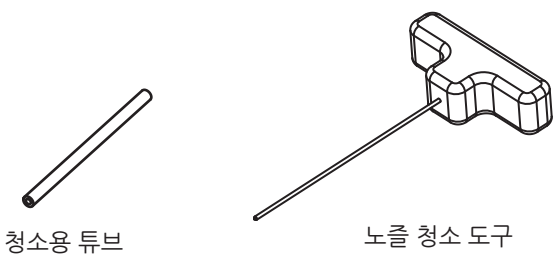

간단 설치 안내서

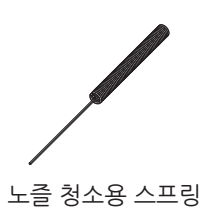

**경고**

**- 스크래퍼는 칼날 부분이 날카로우니 사용상 주의하시기 바라며 조형물 제거 외에 다른 용도로 사용하지 마십시오. 특히, 칼날 부분에 신체 접촉을 하지 마십시오.**

# <span id="page-25-0"></span>**3. 부품의 명칭**

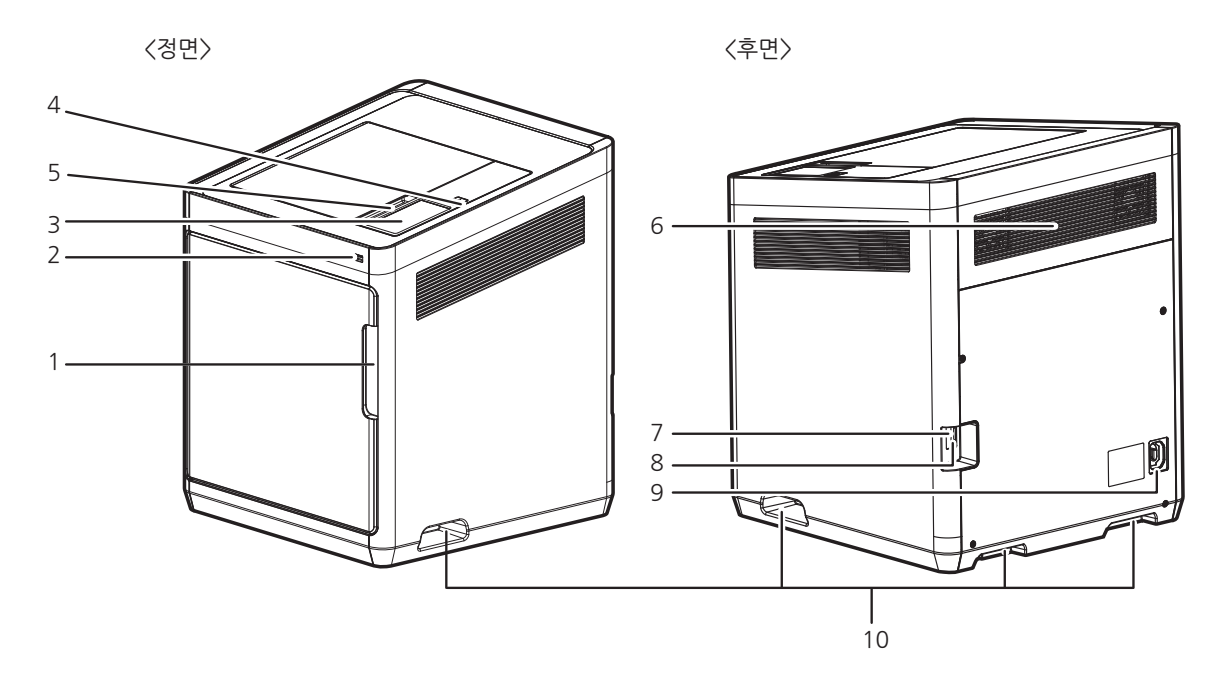

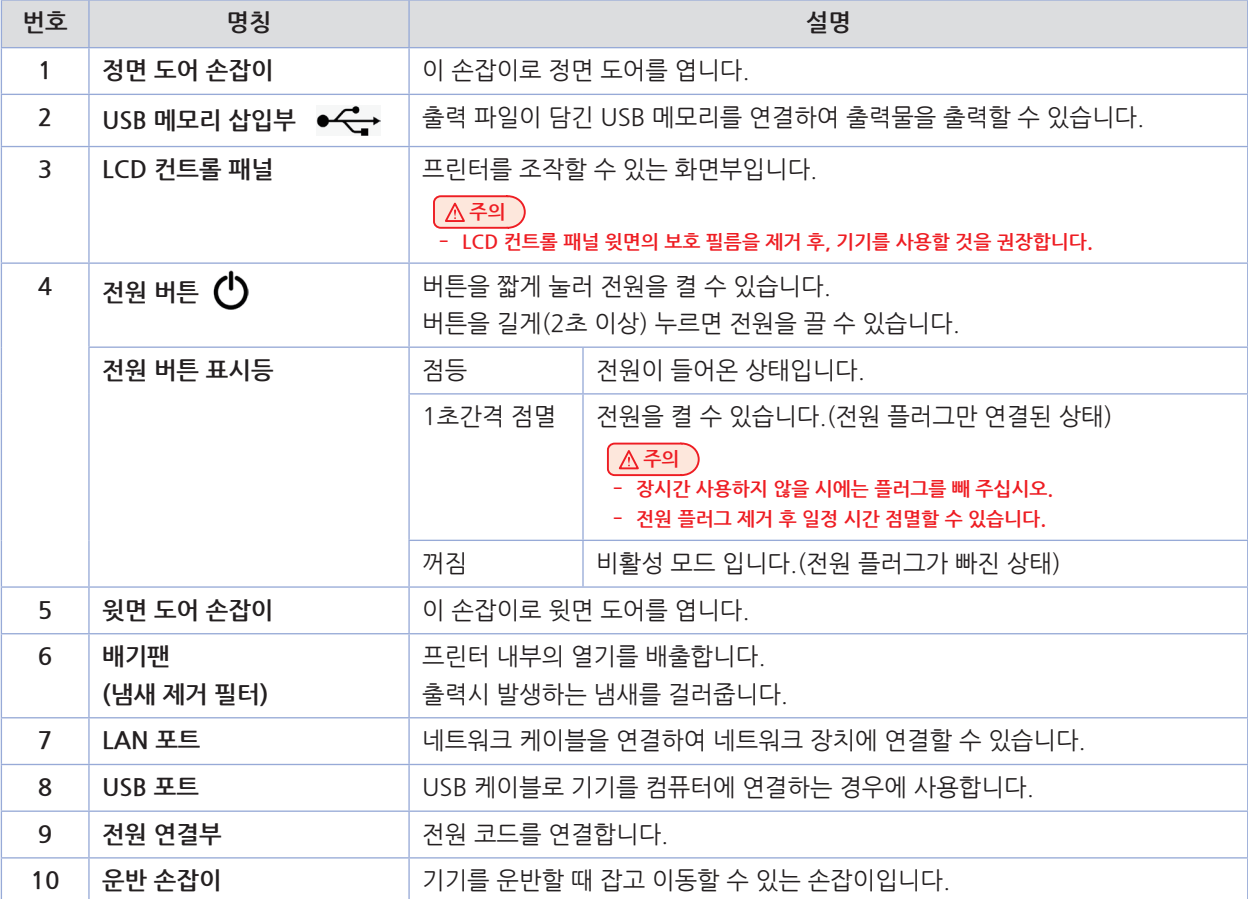

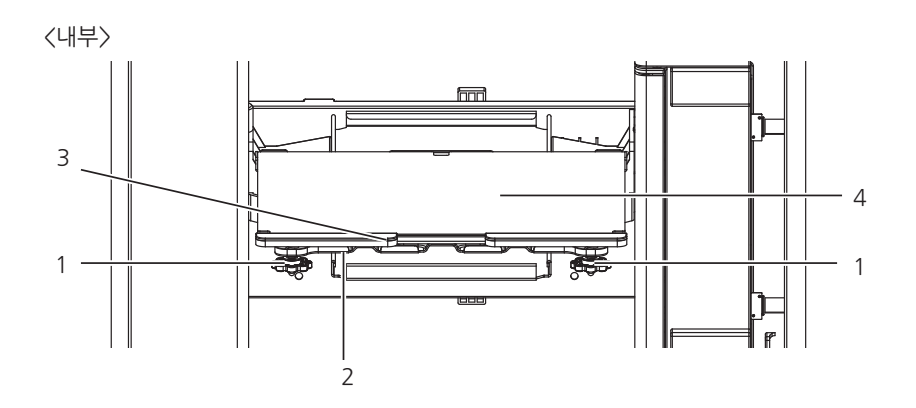

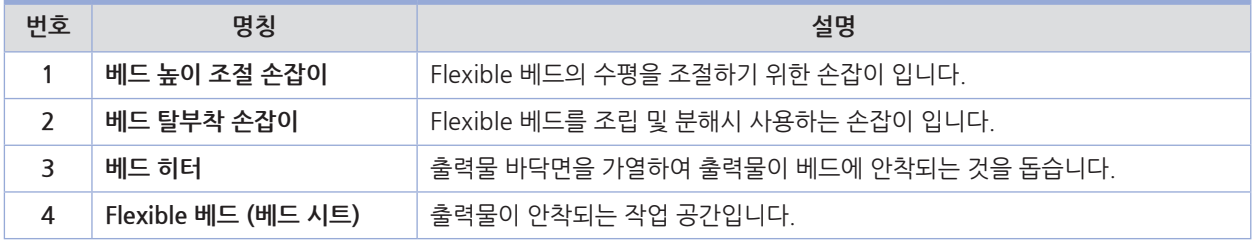

<노즐>

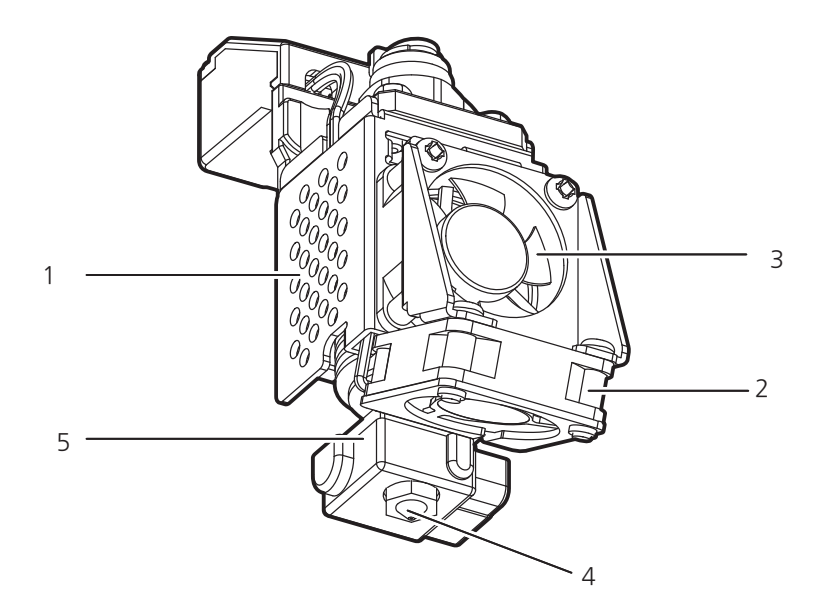

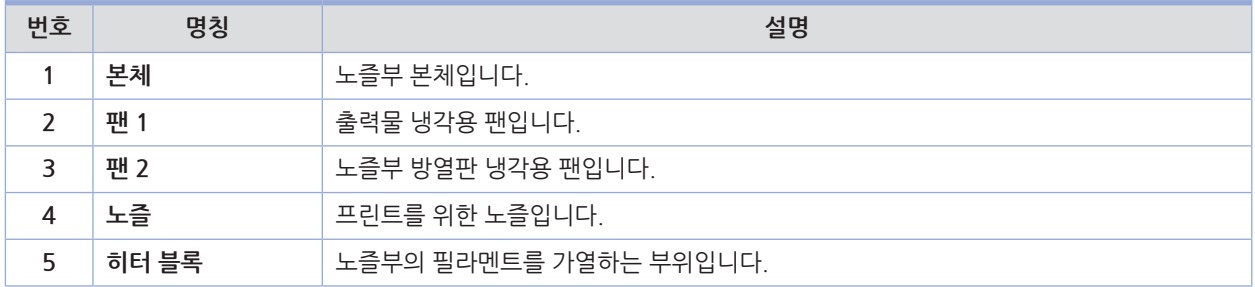

## <span id="page-27-0"></span>**4. 설치(장치 연결, 카트리지 장착 및 소프트 설치 포함)**

### **4.1 장치 연결**

**1** 기기 뒷면의 전원 연결부에 전원 케이블을 연결하고 케이블을 콘센트에 꽂습니다.

- **2** 기기 윗면의 전원 스위치를 누릅니다.
- **3** LCD창에 메인 화면이 나타나면 카트리지를 장착합니다.(UI 기능 설명의 「로드」 참고)

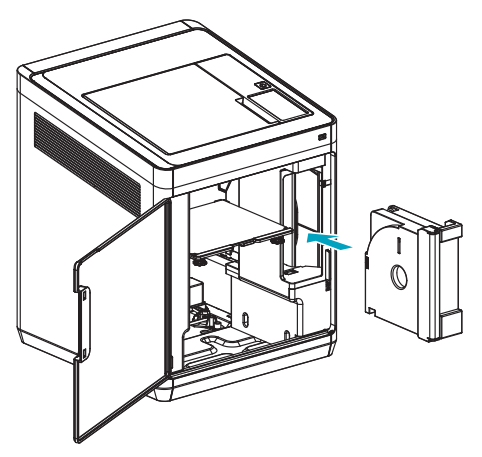

**4** 컴퓨터에 연결

1)컴퓨터에 직접 연결 : 동봉된 USB 케이블을 기기 뒷면의 USB 포트에 연결하고 반대쪽 부분을 컴퓨터에 연결 하십시오.

2)네트워크에 연결 : 사용설명서 2-25(네트워크) 참조.

**5** 동봉된 USB 메모리를 컴퓨터에 연결한 후 기기 드라이버 및 슬라이서 프로그램을 설치합니다.

#### **4.2 프로그램 설치**

**1** 동봉된 USB 메모리 안에 있는 3DWOX Desktop 설치 프로그램을 실행합니다.

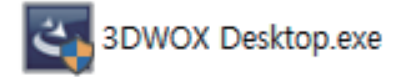

**2** 프로그램에 필요한 추가 파일을 설치합니다.

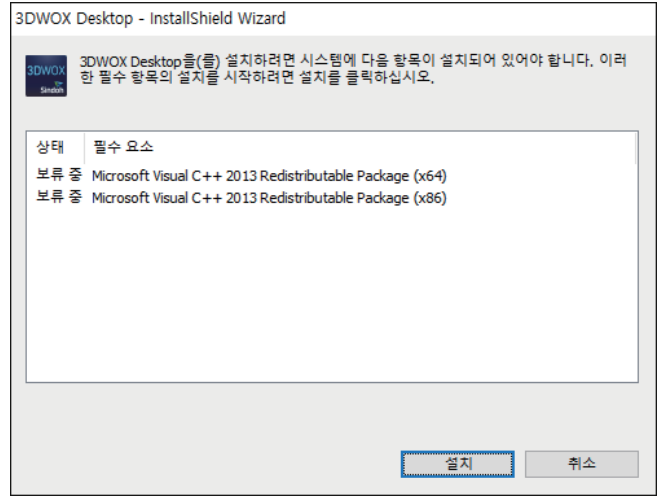

추가 파일의 설치가 끝나면 아래의 그림과 같이 윈도우가 나타납니다. **[다음]**을 누르면 설치 마법사가 시작됩니다.

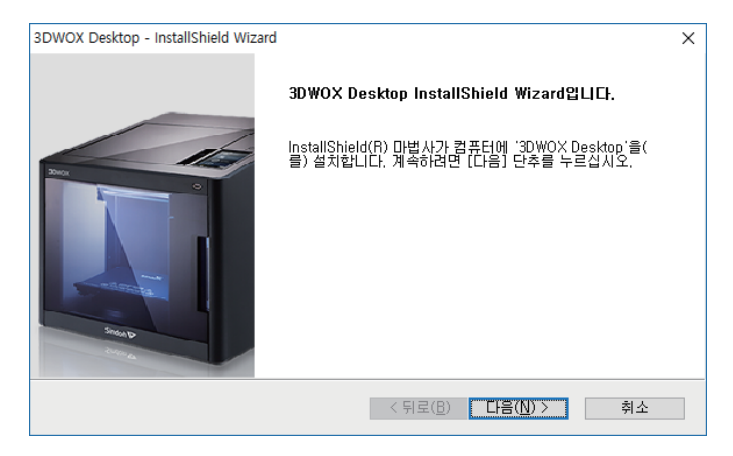

파일을 설치할 경로를 지정하고 **[다음]**을 눌러서 진행합니다.

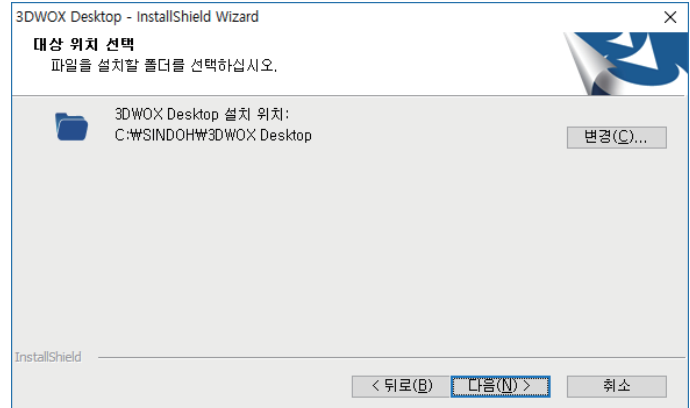

**[설치]**를 누르면 파일이 저장되며 설치가 진행됩니다.

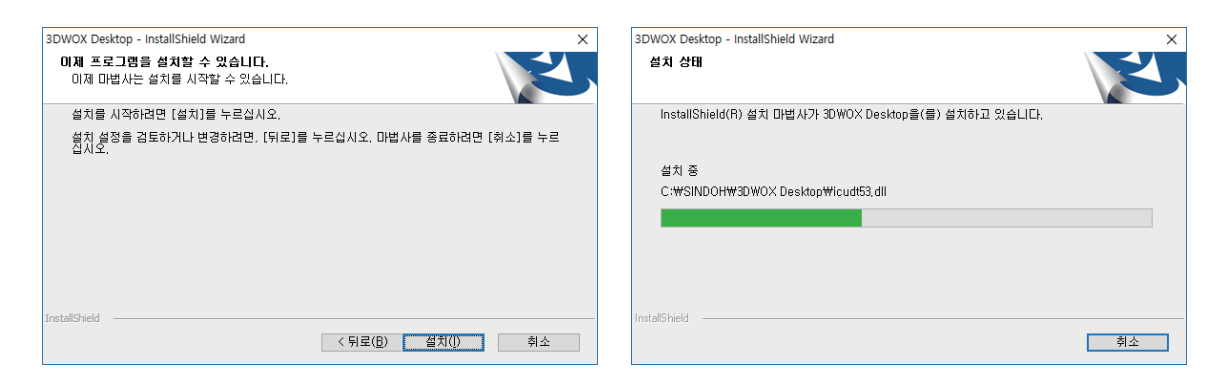

모든 설치가 끝나면 바탕화면에 3DWOX Desktop 아이콘이 생성된 것을 확인할 수 있습니다.

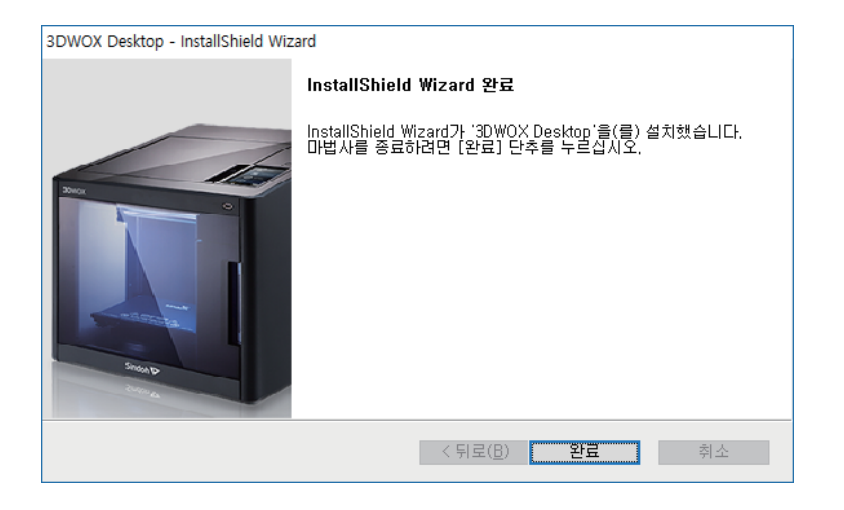

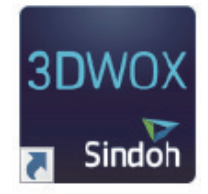

<span id="page-30-0"></span>**1X Series 사용설명서**

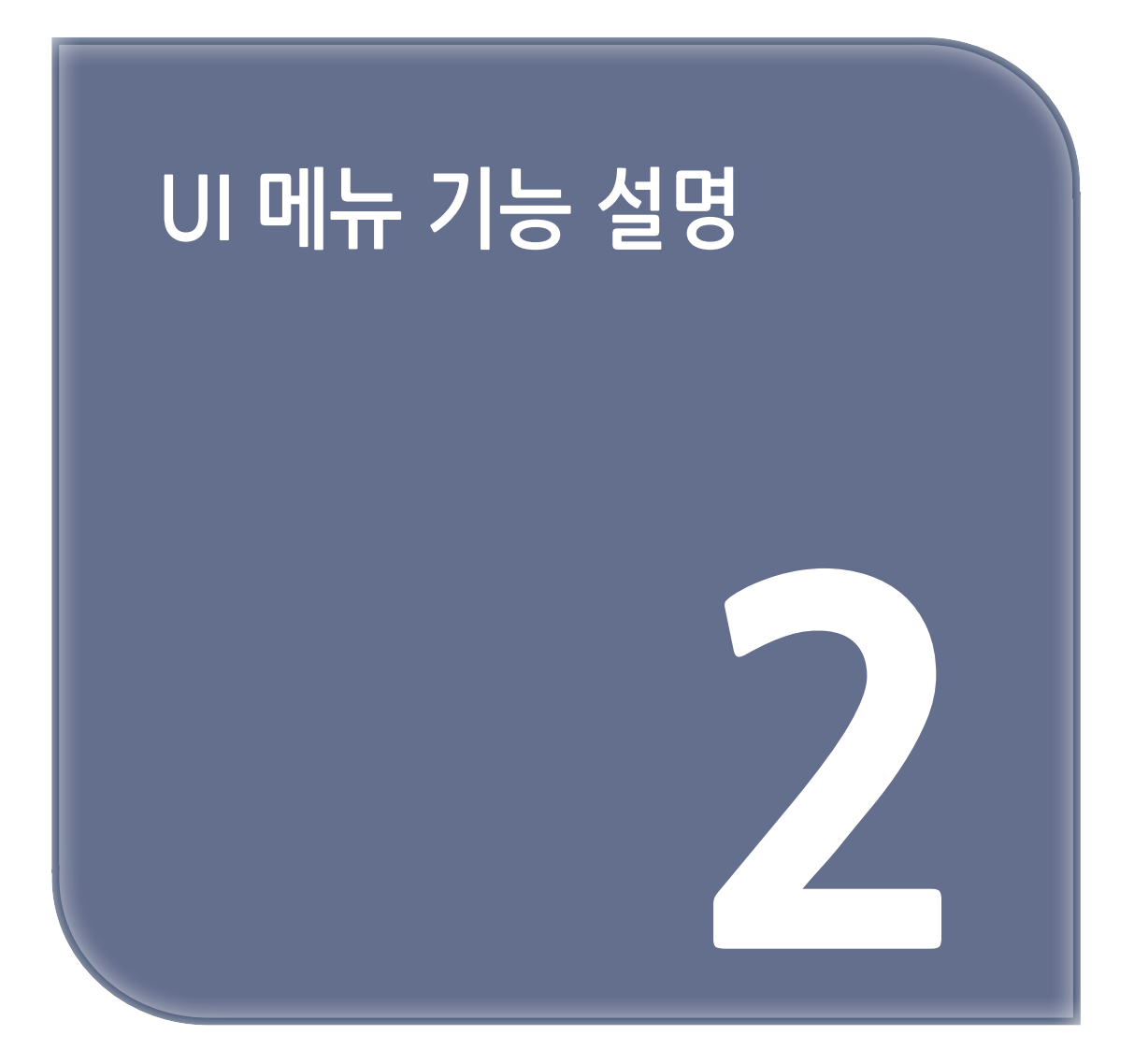

# <span id="page-31-0"></span>**1. UI 메뉴 기능 설명**

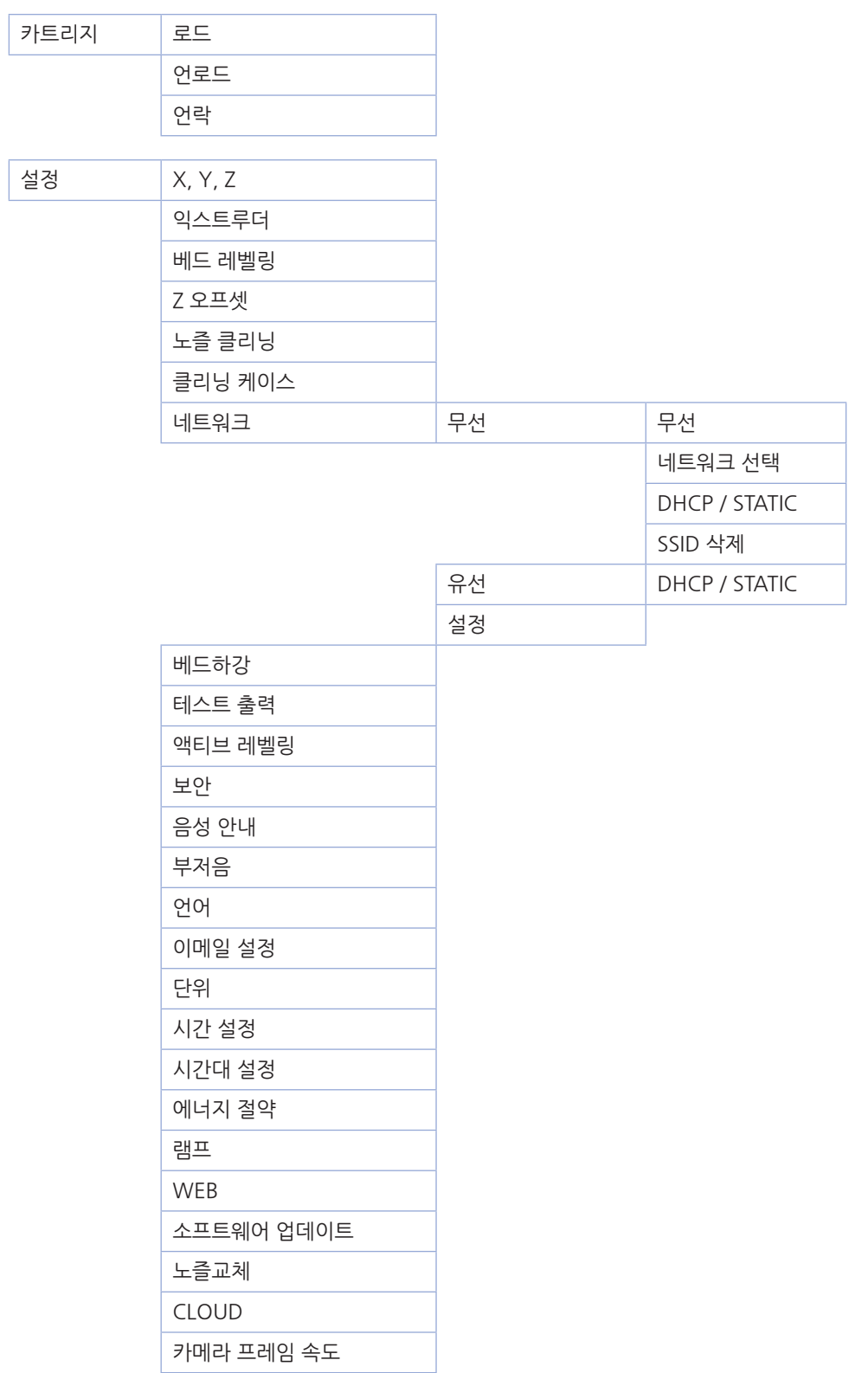

<span id="page-32-0"></span>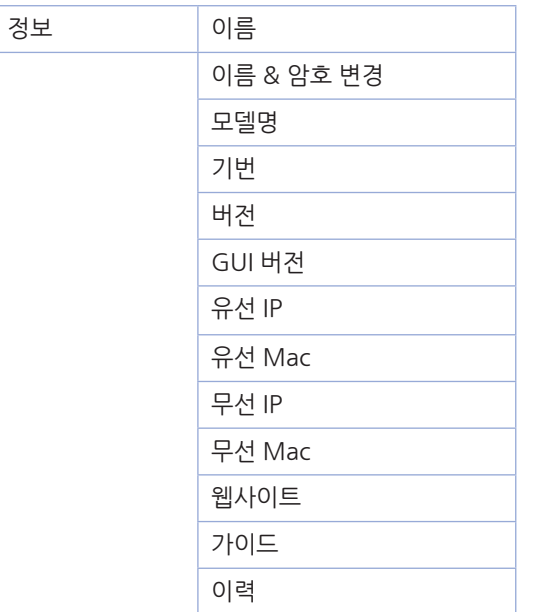

## **1.1 카트리지**

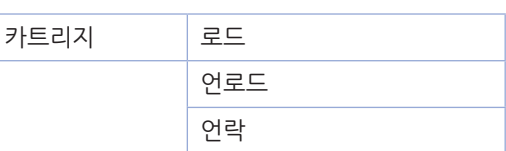

**로드**

필라멘트를 노즐의 위치까지 자동으로 삽입하는 기능을 합니다.

**1** 홈 화면에서 **[카트리지]** 버튼을 누릅니다.

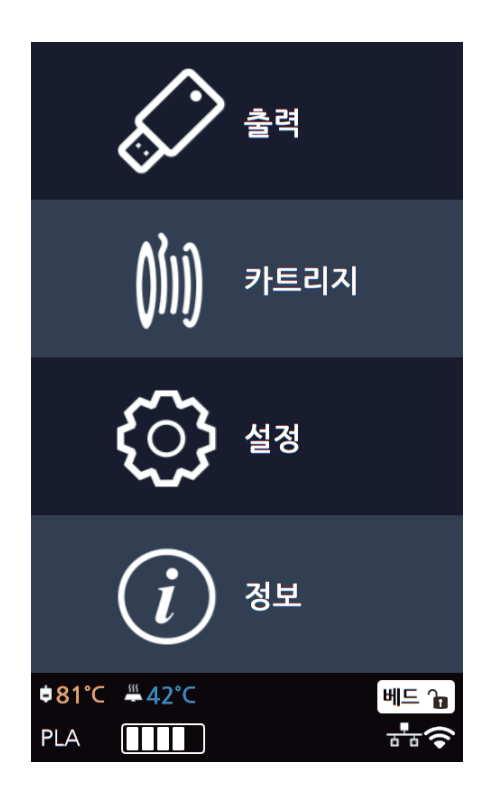

**[로드]** 버튼을 눌러 카트리지 로드 동작을 실시합니다.

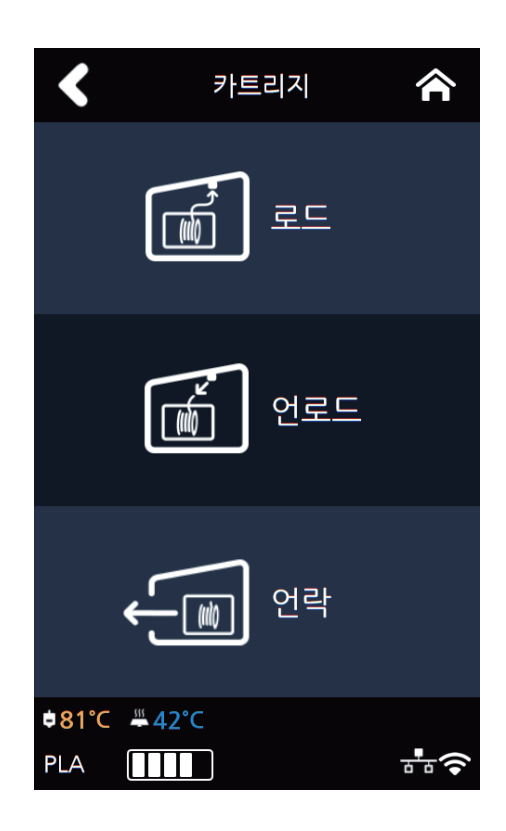

 카트리지 로드를 정말 실행할지에 대한 확인을 거친 후 **[확인]**을 누르면 카트리지 로드 동작이 자동으로 실행됩니다. 필라멘트가 노즐까지 다다른 후 다음 단계에서 온도가 지정된 목표치까지 도달하게 되면 온도가 올라간 노즐 안으로 필라멘트가 삽입되고 완료 후 자동으로 홈 화면으로 복귀합니다.

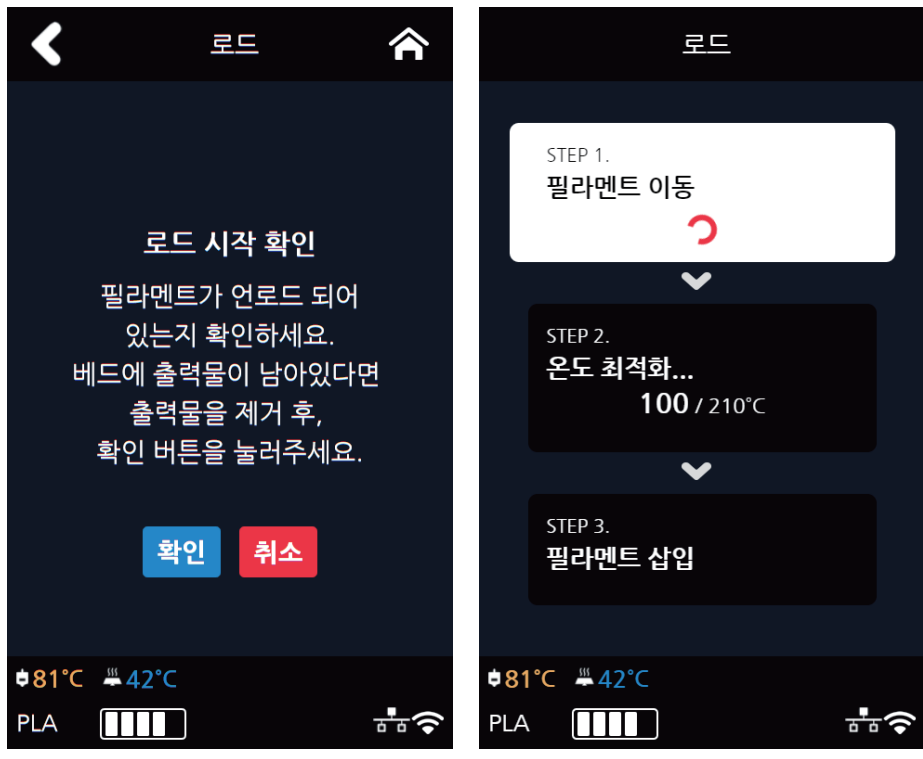

#### <span id="page-34-0"></span>**언로드**

필라멘트를 노즐에서부터 기기에서 제거할 수 있는 기능을 합니다.

**1** 홈 화면에서 **[카트리지]** 버튼을 누릅니다.

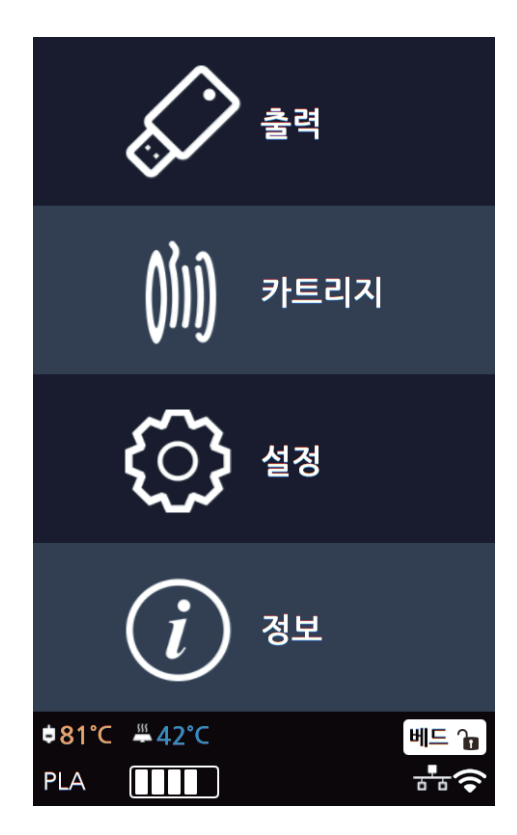

**2 [언로드]** 버튼을 눌러 카트리지 언로드 동작을 실시합니다.

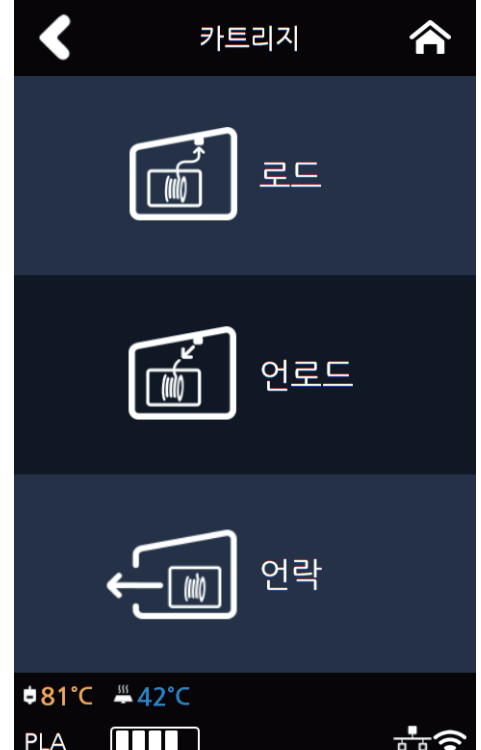

**3** 카트리지 언로드를 정말 실행할지에 대한 확인을 거친 후 [**확인]**을 누르면 카트리지 언로드 동작이 자동으로 실행됩니다. 노즐에서 필라멘트를 제거하기 위해 온도를 목표치까지 올린 후 다음 단계로 넘어가 필라멘트를 빼는 동작을 합니다. 필라멘트가 모두 제거되면 카트리지를 뺄 수 있도록 **[언락]** 화면으로 자동으로 넘어갑니다.

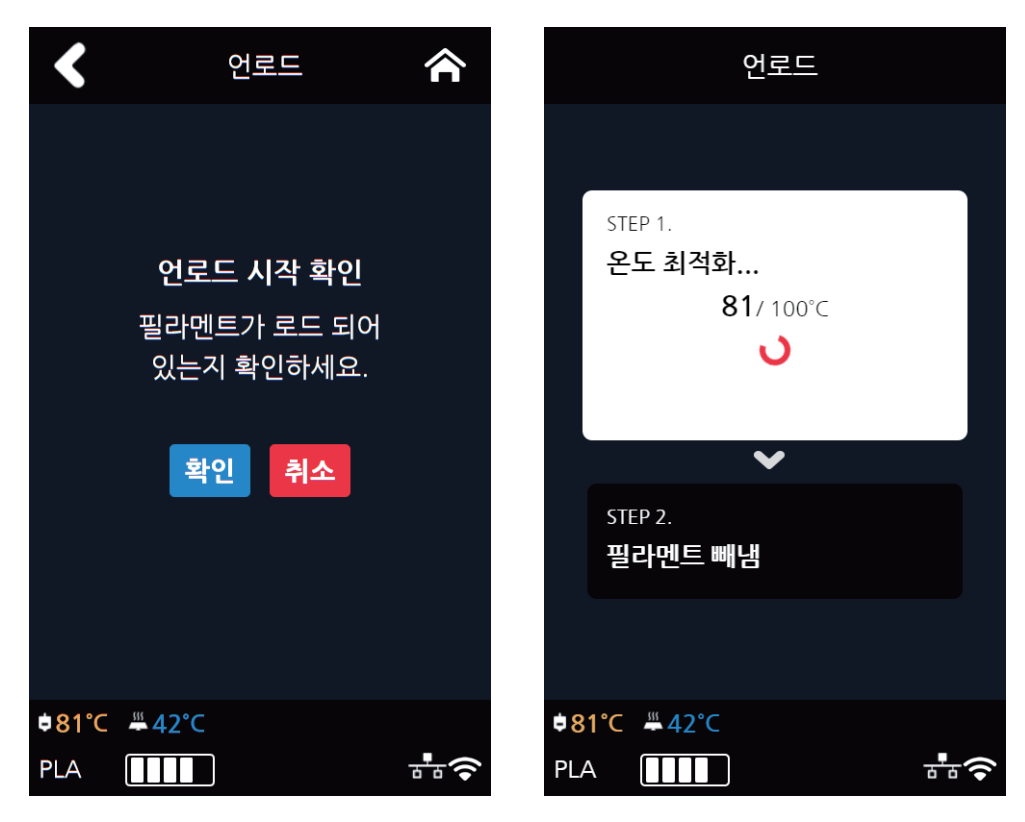

**❖ Flexible 언로드 하기**

Flexible과 같이 연질 재질을 언로드 할 때는 다음의 과정을 따라 주시기 바랍니다.

**1** 홈 화면에서 **[카트리지]** 버튼을 누릅니다.

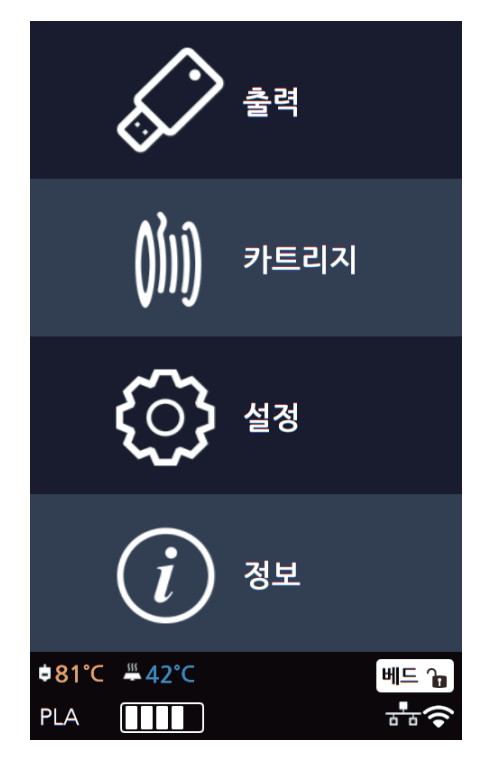
**2 [언로드]** 버튼을 눌러 카트리지 언로드 동작을 실시합니다.

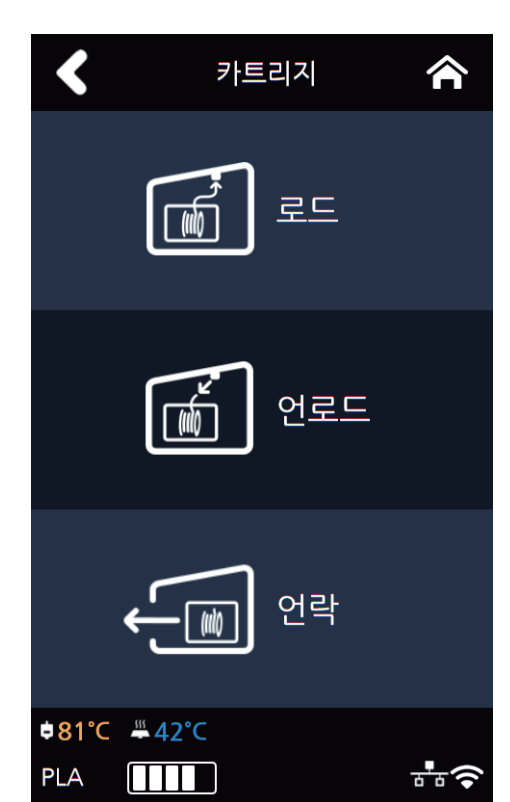

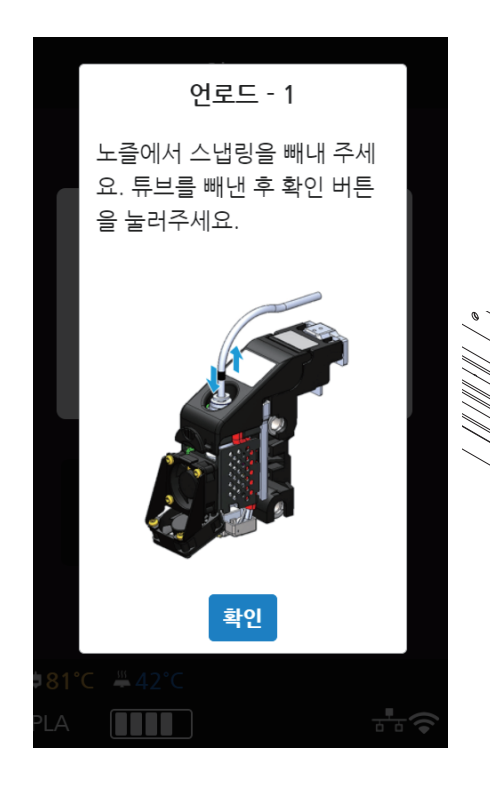

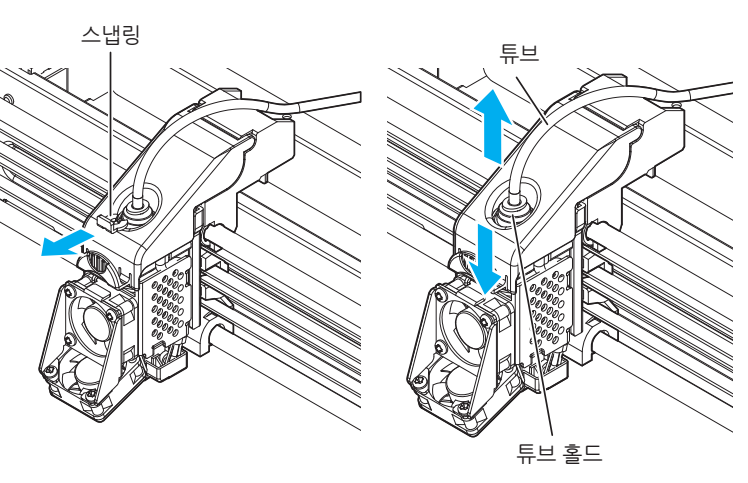

**3** 아래의 UI 화면과 같이 노즐에서 스냅링과 튜브를 빼낸 후 **[확인]** 버튼을 누릅니다.

**4** 튜브 밖으로 나온 필라멘트를 아래 그림과 같이 자른 후 **[확인]** 버튼을 누릅니다.

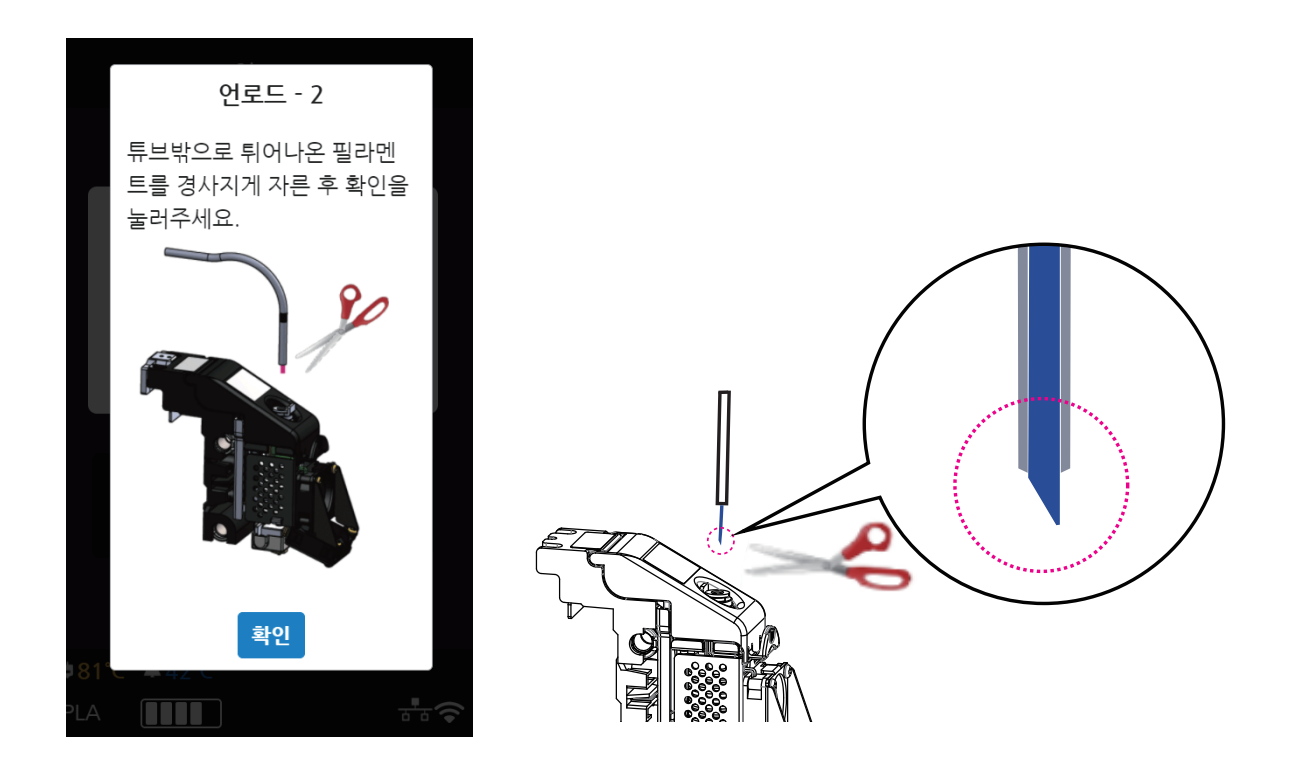

**5** 튜브를 노즐에 다시 넣은 후 스냅링을 조립합니다. 튜브를 노즐 쪽으로 한번 더 밀어 준 다음 **[확인]** 버튼을 누릅니다.

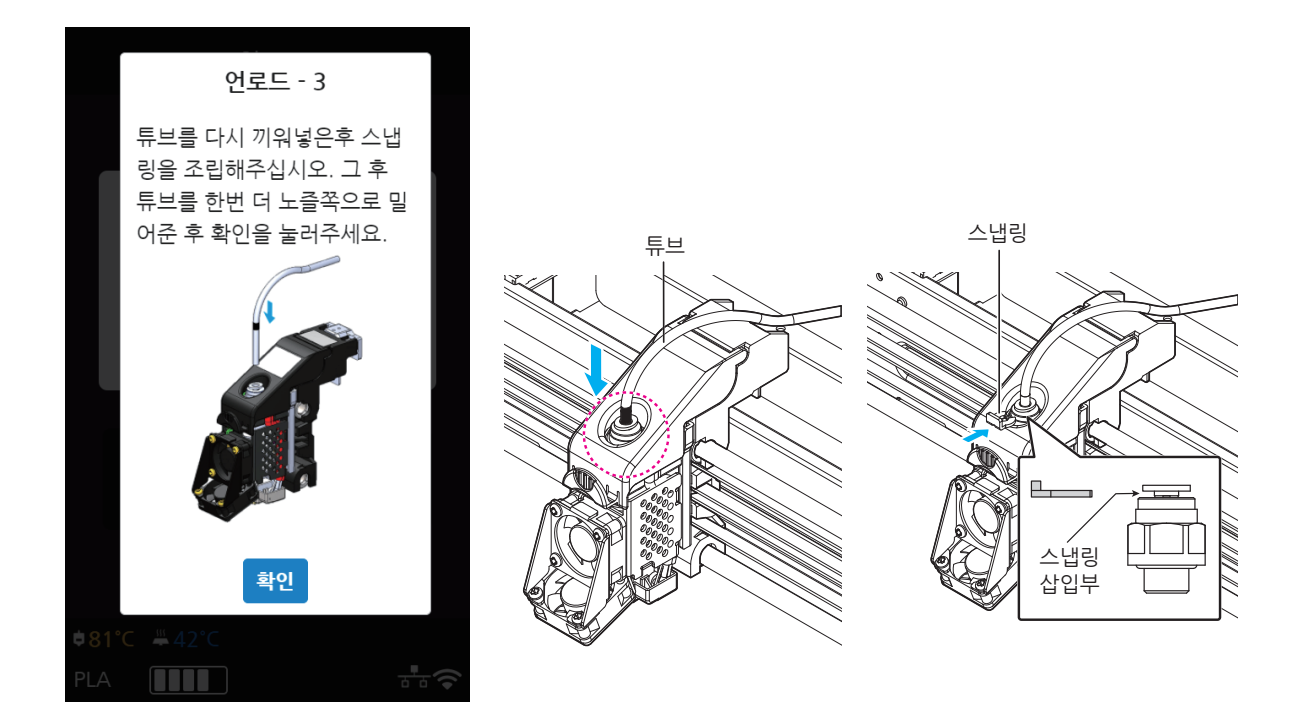

필라멘트가 모두 제거되면 카트리지를 뺄 수 있도록 **[언락]** 화면으로 자동으로 넘어갑니다.

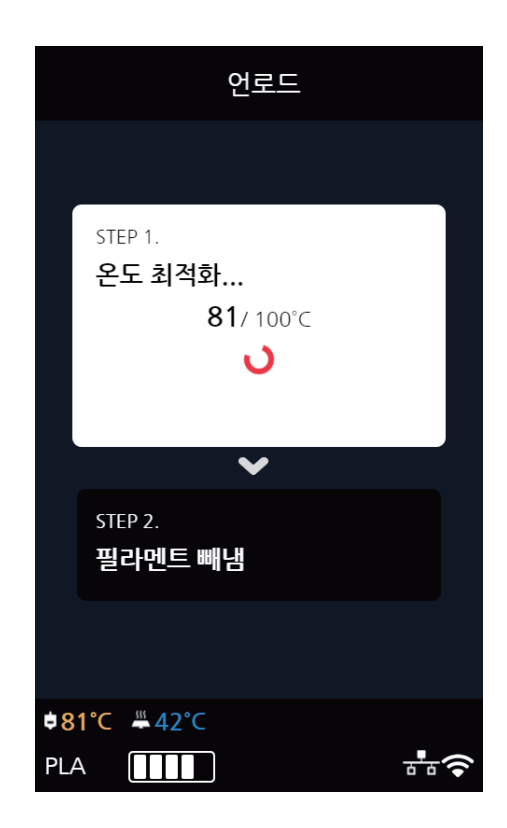

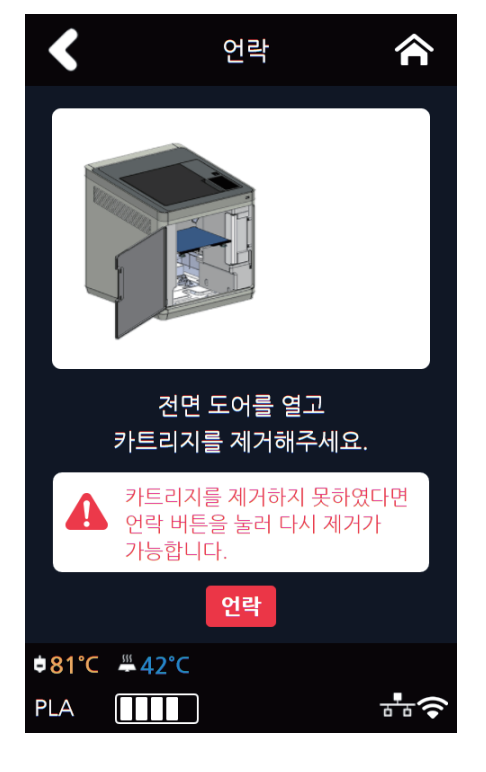

**2** 10초가 지나면 카트리지가 자동으로 락킹 상태가 되고 다시 **[언락]**을 실행시킬 수 있는 버튼이 나옵니다.

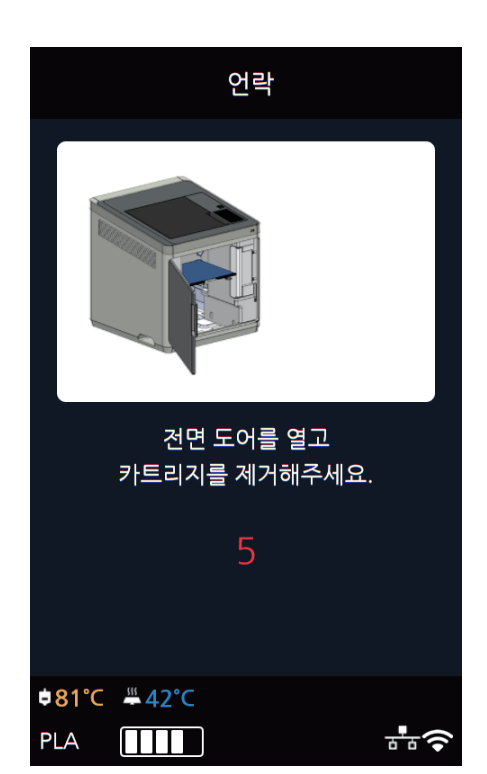

**1** 10초 동안 카트리지가 락킹 상태가 해제되고 기기에서 분리할 수 있는 상태가 됩니다. ※**"언락"**이 된 상태에서 카트리지를 당겨도 빠지지 않을 경우 카트리지를 살짝 기기 안쪽으로 밀었다가 당기면 빠집니다.

### **❖ [언로드] 작업이 끝나고 자동으로 [언락] 화면으로 넘어온 경우**

카트리지를 기기로부터 완전히 뺄 수 있도록 하는 기능을 합니다. 카트리지 **[언락]** 동작은 필라멘트 **[언로드]**가 완료되고 나면 자동으로 넘어가거나 사용자가 임의로 선택을 하여 동작시킬 수도 있습니다.

**언락**

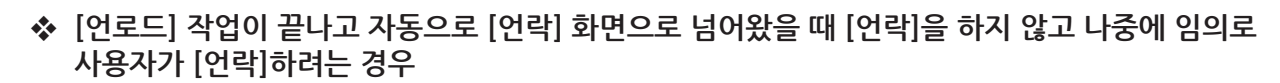

**1** 홈 화면에서 **[카트리지]** 버튼을 누릅니다.

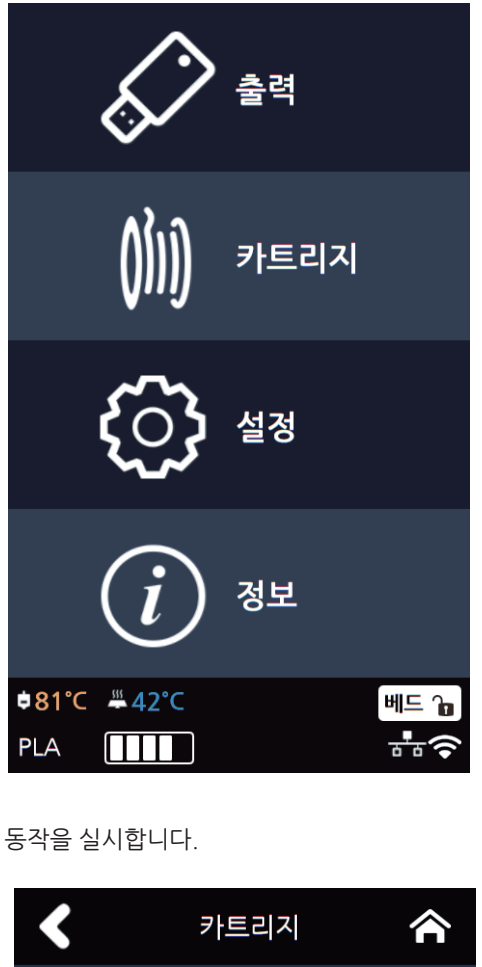

**2 [언락]** 버튼을 눌러 카트리지 언락 동작을 실시합니다.

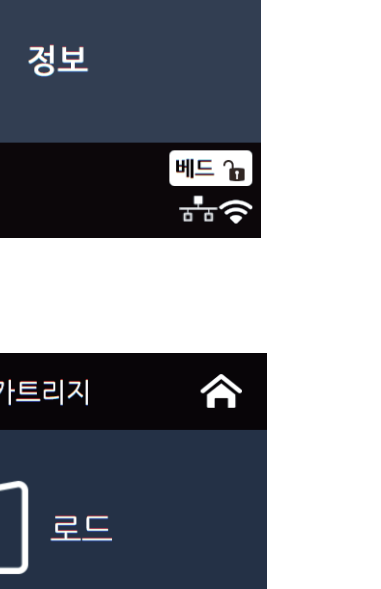

언로드

언락

古令

 $\boxed{\text{min}}$ 

**¢81°C -42°C** 

**PLA** 

**THE R** 

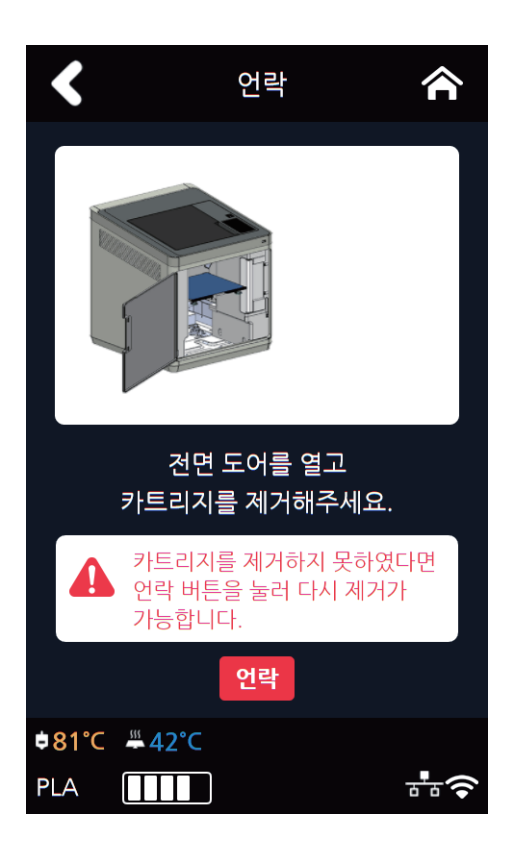

**4** 10초가 지나면 카트리지가 자동으로 락킹 상태가 되고 다시 **[언락]**을 실행시킬 수 있는 버튼이 나옵니다.

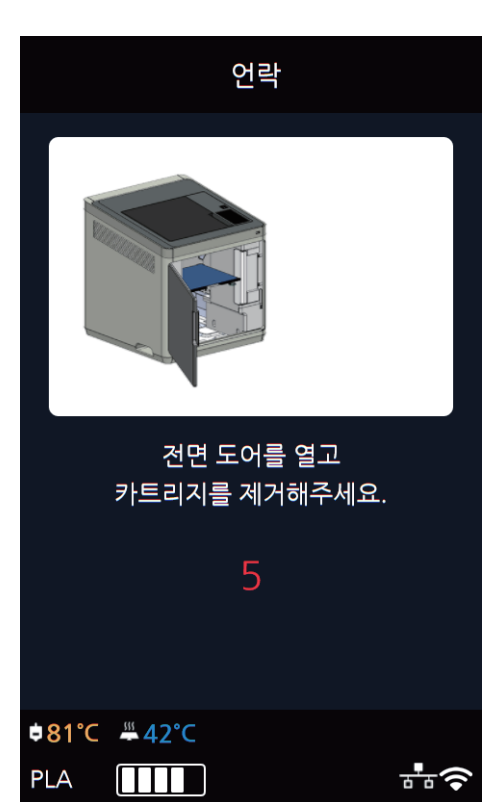

**3** 10초 동안 카트리지가 락킹 상태가 해제되고 기기에서 분리할 수 있는 상태가 됩니다. ※**"언락"**이 된 상태에서 카트리지를 당겨도 빠지지 않을 경우 카트리지를 살짝 기기 안쪽으로 밀었다가 당기면 빠집니다.

# **1.2 설정**

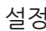

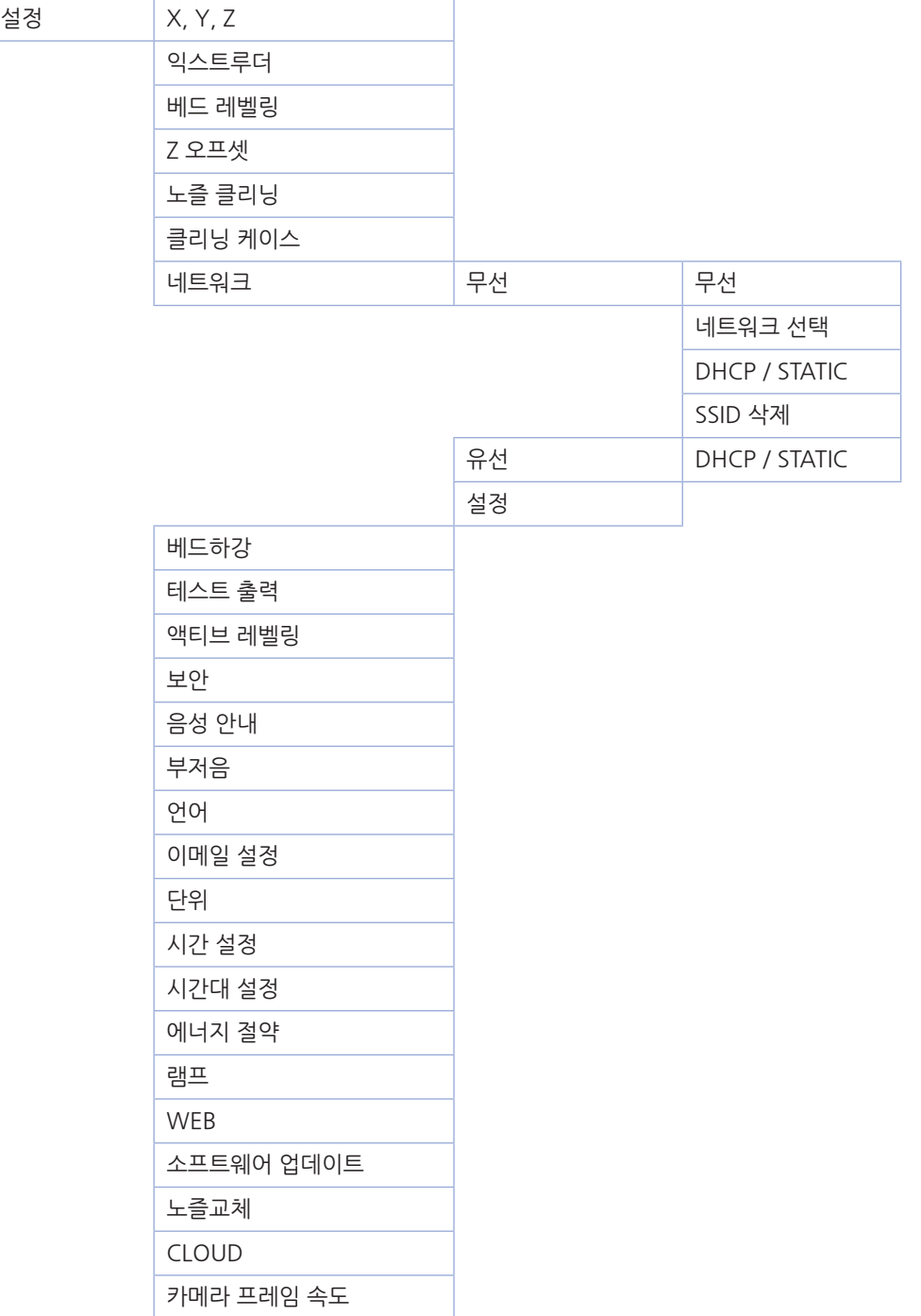

# **X, Y, Z**

노즐의 X축, 베드의 Y축, Z축의 위치를 변경하는데 사용합니다.

**1** 홈 화면에서 **[설정]** 버튼을 눌러 설정에 진입합니다.

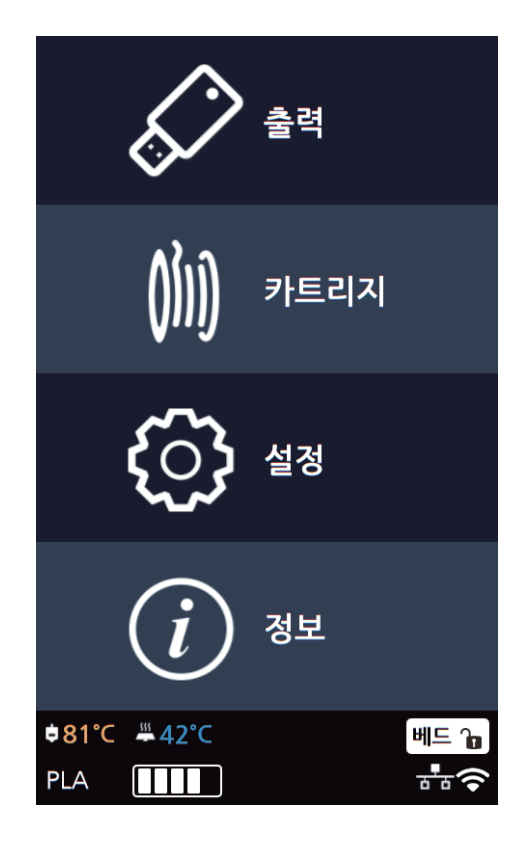

**2 [X, Y, Z]** 버튼을 눌러 X, Y, Z 설정에 진입합니다.

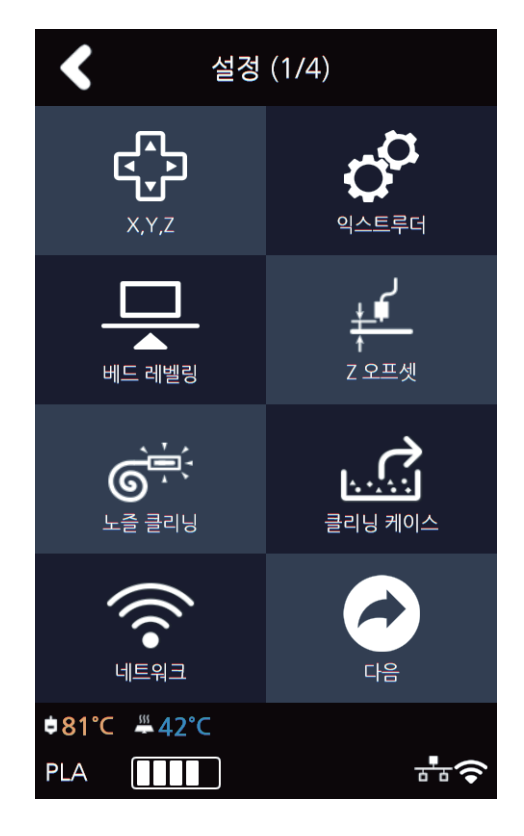

**3 [0.1], [1], [10], [100]**의 버튼을 눌러 원하는 이동량을 선택한 후 화살표 그림을 누르면 해당 방향으로 이동합니다. 상단의 **[모두], [X], [Y], [Z]**의 버튼을 누르면 각각의 홈 위치로 이동합니다.

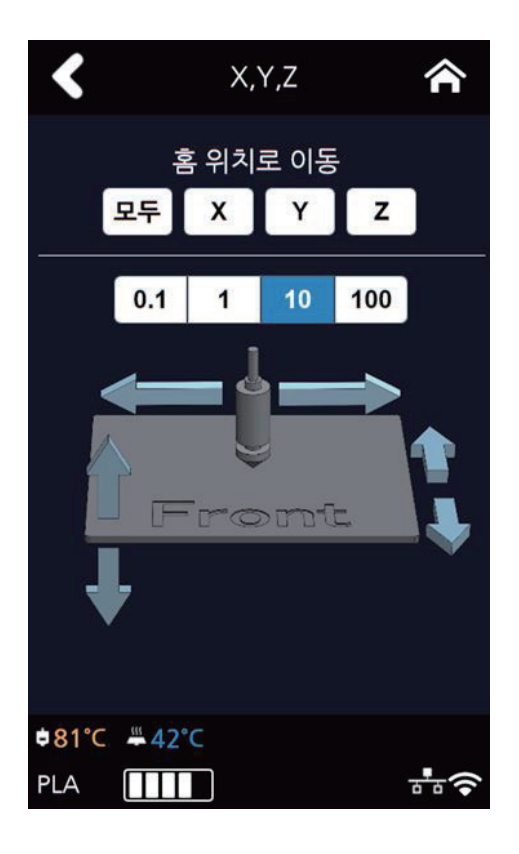

### **익스트루더**

필라멘트의 위치를 미세 조정하는데 사용합니다.

**1** 홈 화면에서 **[설정]** 버튼을 눌러 설정에 진입합니다.

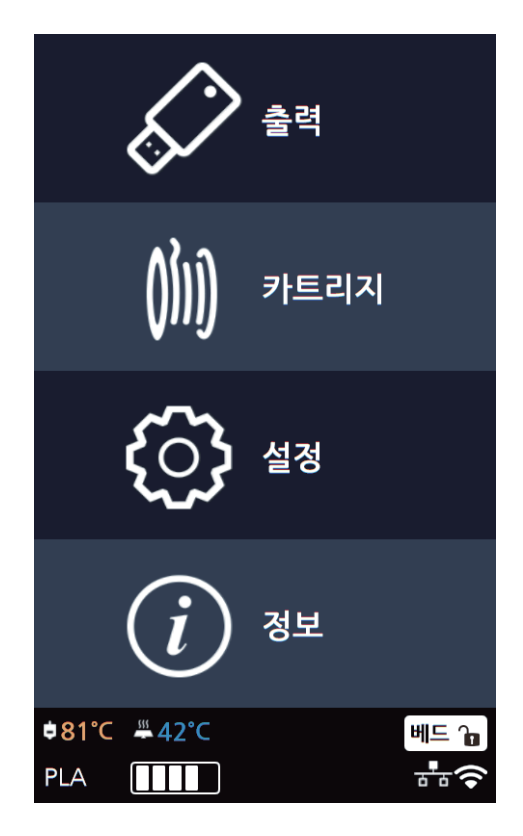

**[익스트루더]** 버튼을 눌러 익스트루더 설정에 진입합니다.

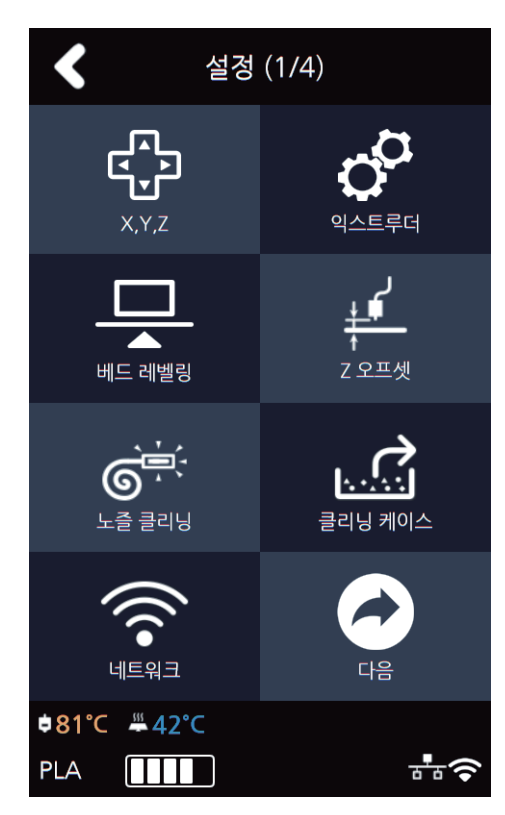

**[익스트루더]**를 조정하기 위해 온도를 올립니다.

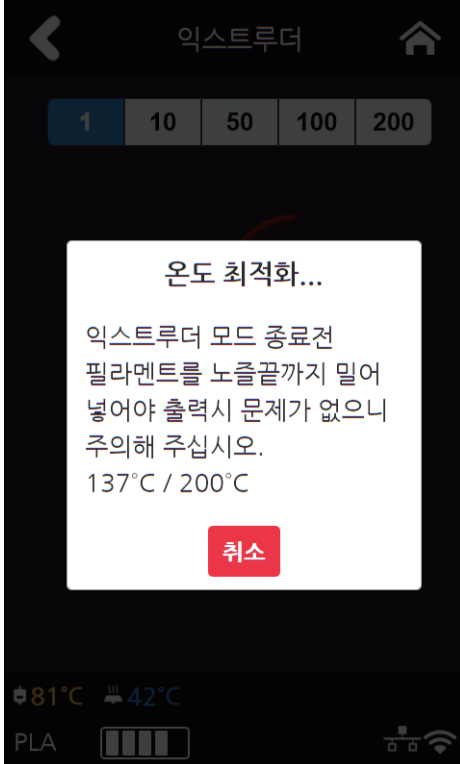

**4 [1], [10]. [50], [100], [200]**의 버튼을 눌러 원하는 이동량을 선택합니다. 이동 단위 아래에 있는 그림에서 원하는 방향의 화살표 버튼을 누르면 필라멘트가 이동합니다

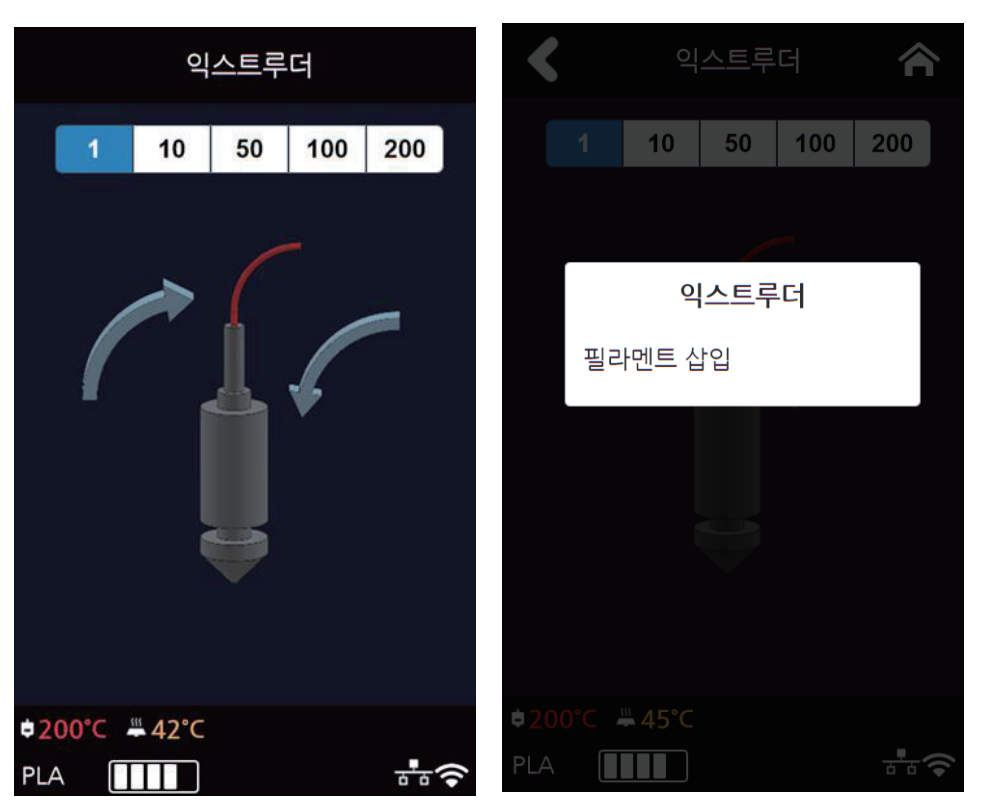

### **베드 레벨링**

베드의 수평을 맞추기 위해 사용합니다.

**1** 홈 화면에서 **[설정]** 버튼을 눌러 설정에 진입합니다.

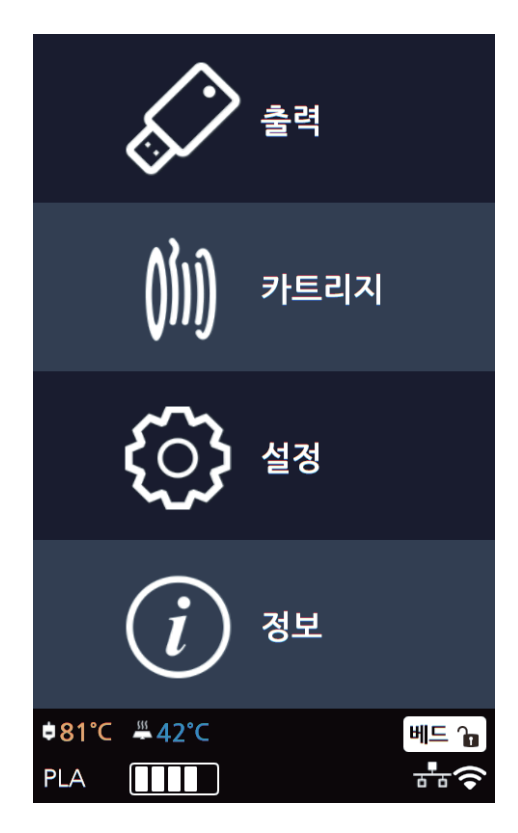

**2 [베드 레벨링]** 버튼을 눌러 베드 레벨링 설정에 진입합니다. 현재 노즐의 온도가 높을 경우 노즐 온도를 식히는 과정이 추가 됩니다.

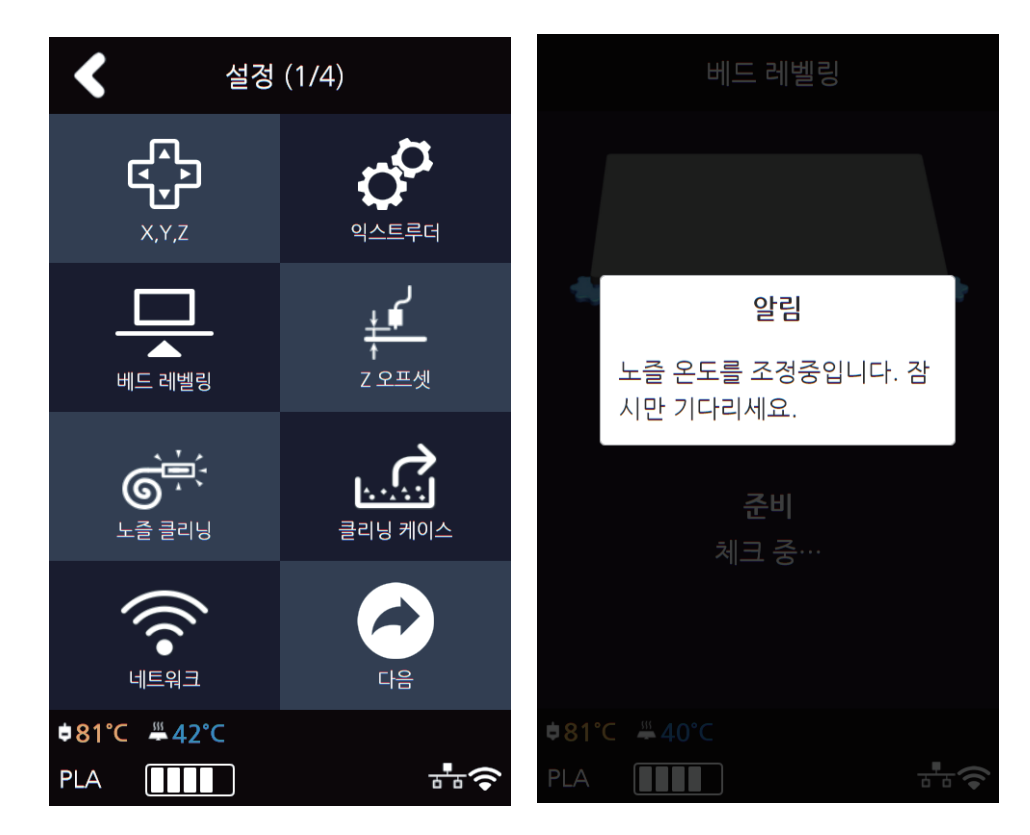

**3** 진입과 동시에 베드 레벨링 동작을 수행합니다. 총 3개의 단계로 진행됩니다.

중앙에서 상단을 먼저 측정 한 후에 하단의 양측을 측정합니다.

베드의 높이가 알맞은 경우 레벨링 작업이 마무리가 되겠지만 높이가 맞지 않을 시 베드와 노즐 사이의 간격 조정을 위한 스크류의 방향, 회전 수(각도)를 보여줍니다.

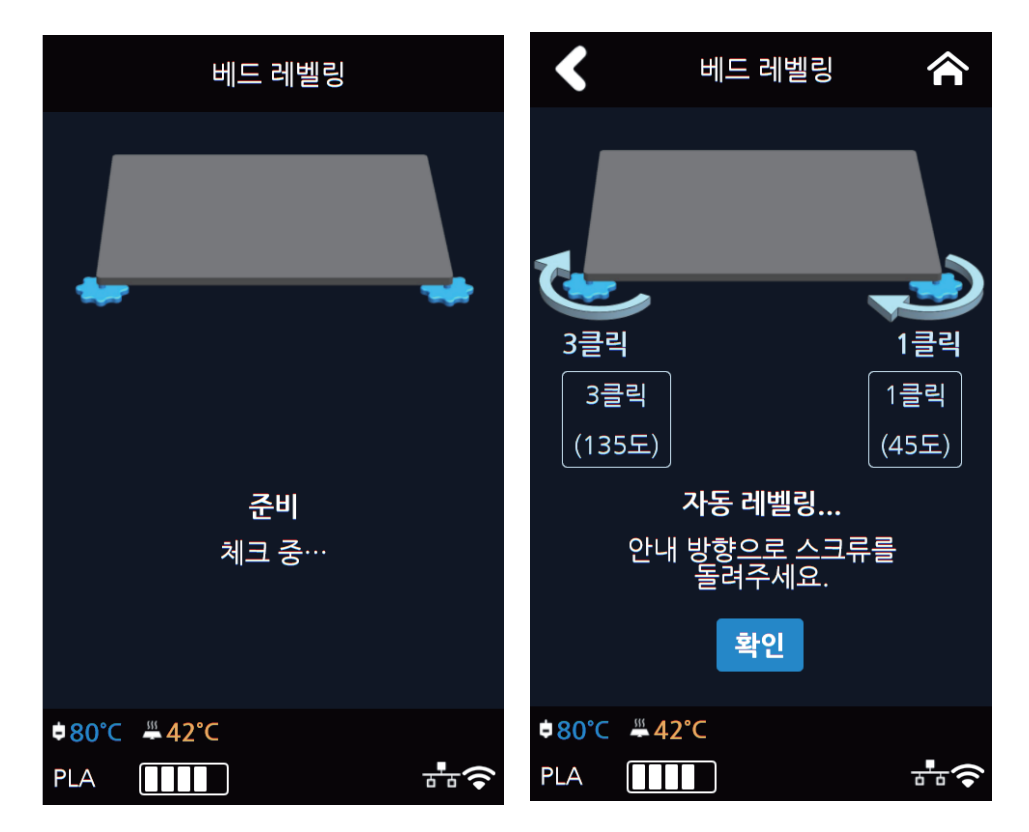

**4** 명시된 대로 스크류를 돌린 후 **[확인]** 버튼을 누르면 재 측정을 하고 다시 수정해야 할 값을 명시해 줍니다.

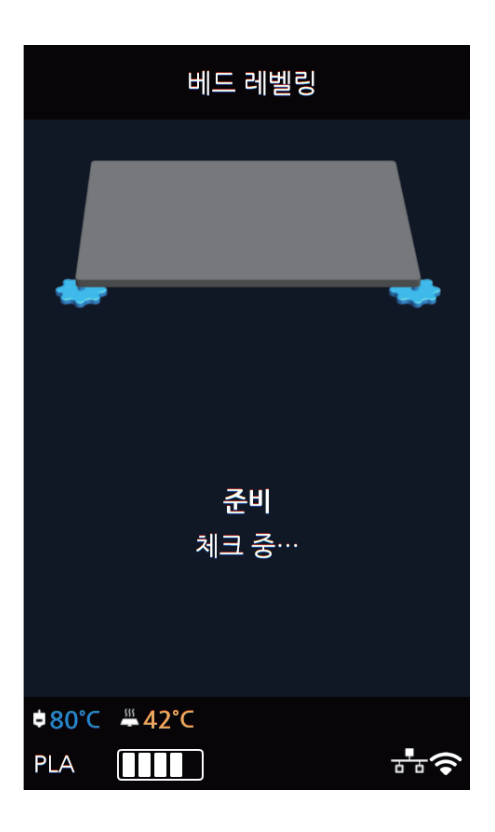

**5** 모든 작업이 완료되면 이전 화면으로 복귀합니다.

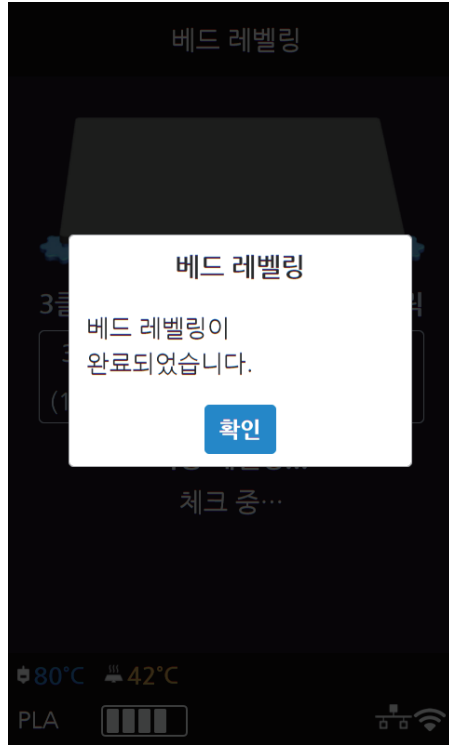

#### **Z 오프셋**

※ 베드 레벨링 작업 이후 Z 오프셋도 함께 확인하시면 좋습니다.

 노즐과 베드 사이의 간격 조정이 가능한 메뉴입니다. 기본은 0.25mm이고 사용자의 상태에 따라 조정이 가능합니다. **[+]** 버튼을 누르면 넓어지고 **[-]** 버튼을 누르면 간격이 좁아집니다.

- ※ 출력물과 베드의 접착력을 높이려면 간격이 좁아지는 방향으로 접착력을 줄이려면 간격이 넓어지는 방향으로 조정하십시오.
- **1** 홈화면에서 **[설정]** 버튼을 눌러 설정에 진입합니다.

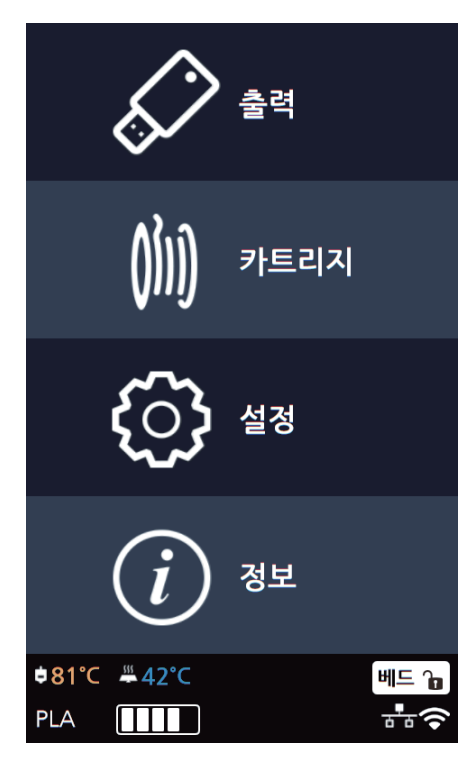

**2 [Z 오프셋]** 버튼을 눌러 Z 오프셋 화면에 진입합니다.

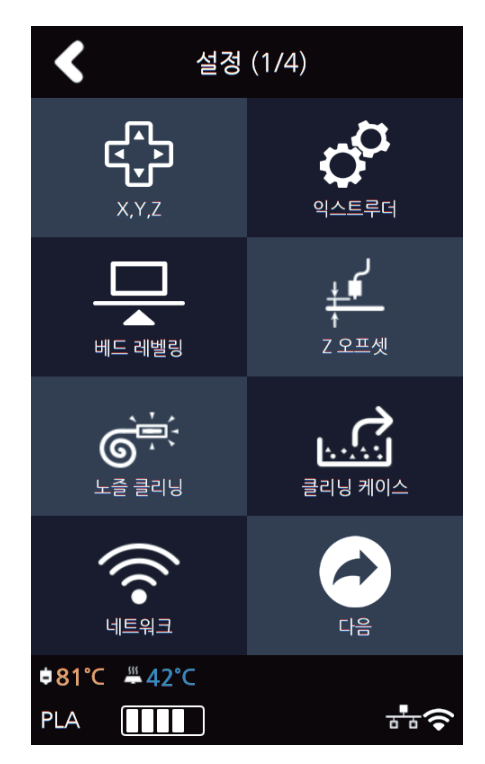

**3** 간격 조정을 하고자 하는 노즐을 선택합니다. 초기값은 0.25mm로 나타나고 **[+]**, **[-]** 버튼을 이용하여 0.05mm 씩 이동이 가능합니다.

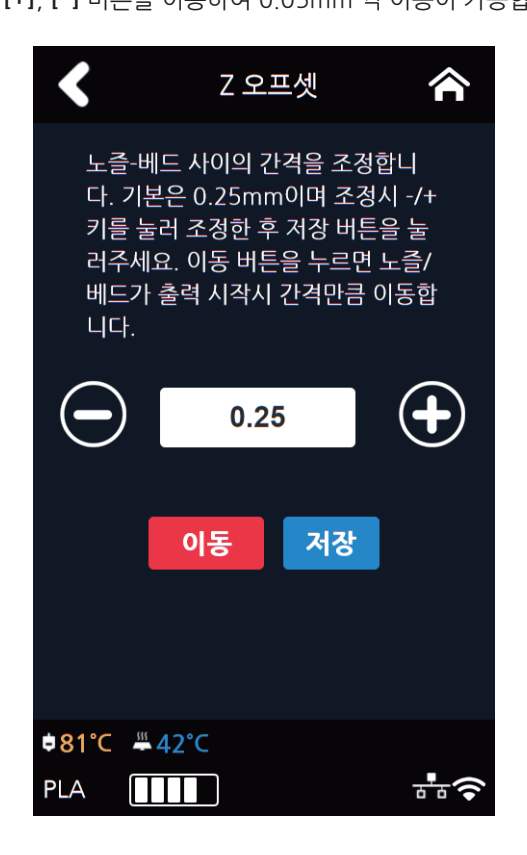

**4 [이동]** 버튼과 **[저장]** 버튼을 이용하여 간격을 이동해 볼 수도 있고 설정치를 저장할 수도 있습니다. 설정치를 변경 후 저장하면 출력 시작 시 베드와 노즐 사이의 간격이 변경한 값으로 적용됩니다.

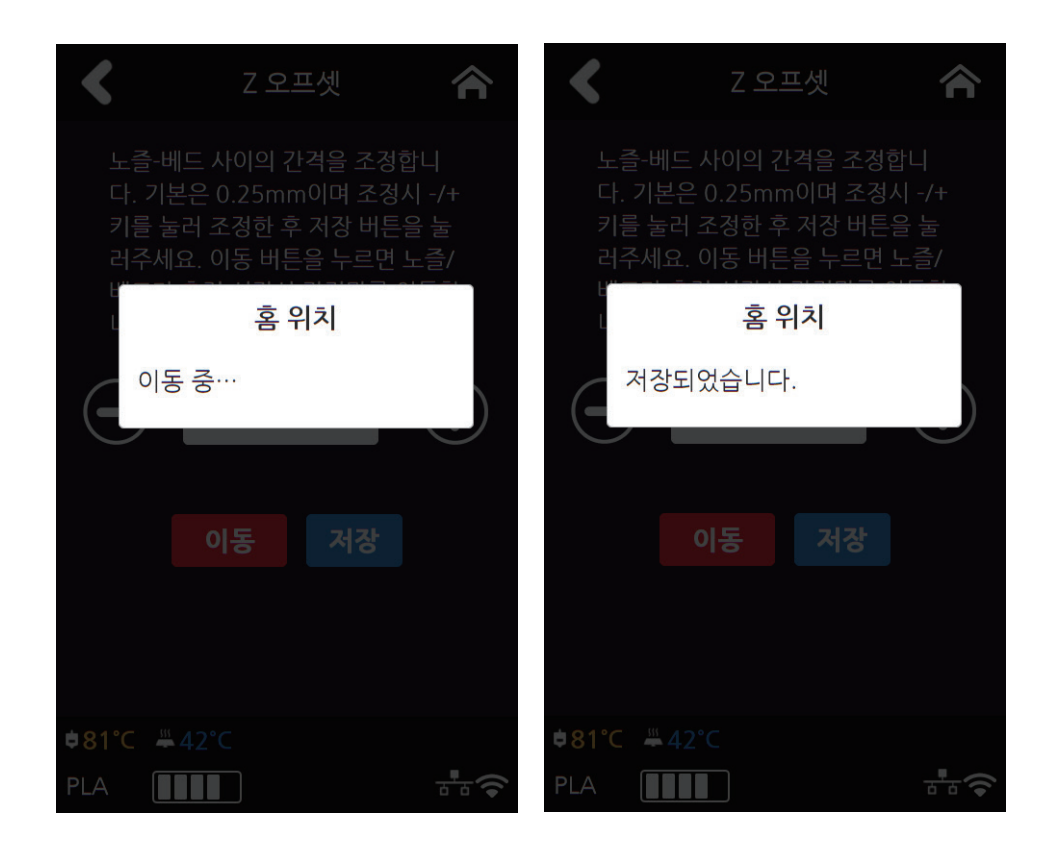

## **노즐 클리닝**

노즐에 남아있는 필라멘트 잔여물을 제거하는데 사용합니다.

**1** 홈 화면에서 **[설정]** 버튼을 눌러 설정에 진입합니다.

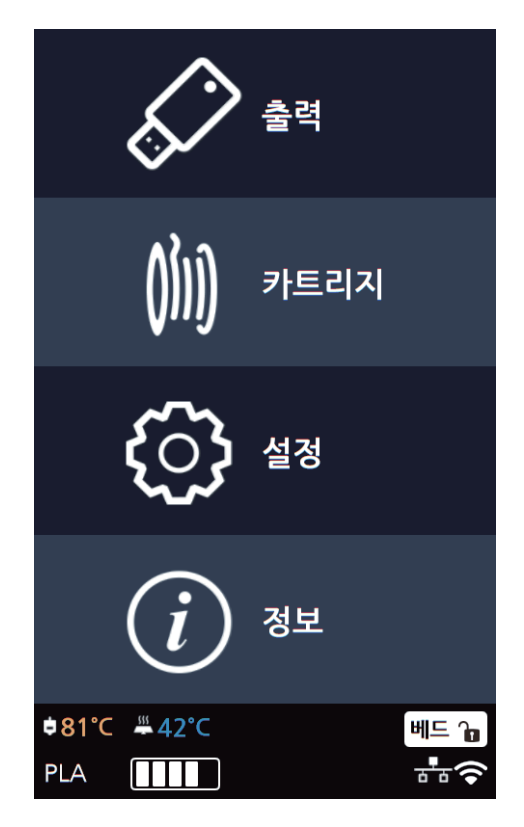

**2 [노즐 클리닝]** 버튼을 눌러 노즐 클리닝 화면에 진입합니다.

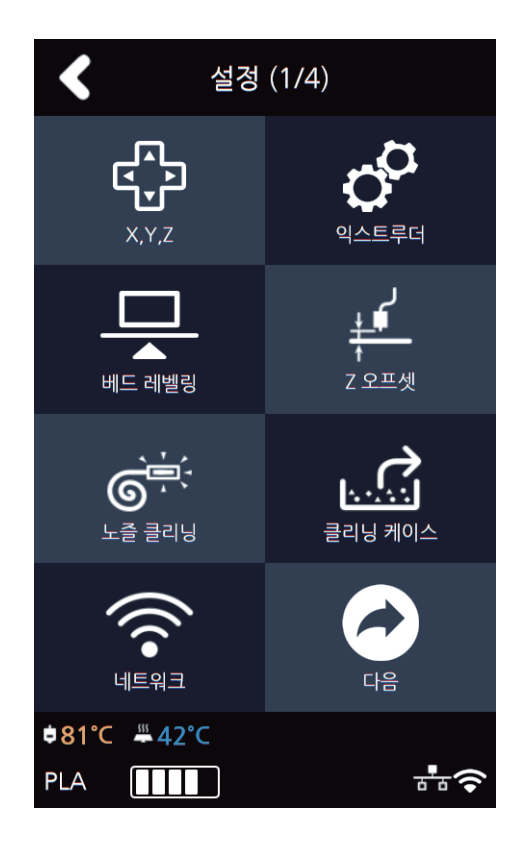

**3** 노즐에 남아있는 필라멘트를 제거하기 위해 온도를 올립니다.

온도가 지정된 목표 온도까지 올라가게 되면 다음 단계로 넘어가 필라멘트를 제거하기 시작합니다. 제거가 완료되면 팝업창이 뜨고 **[확인]** 버튼을 이용하여 설정화면으로 되돌아갈 수 있습니다.

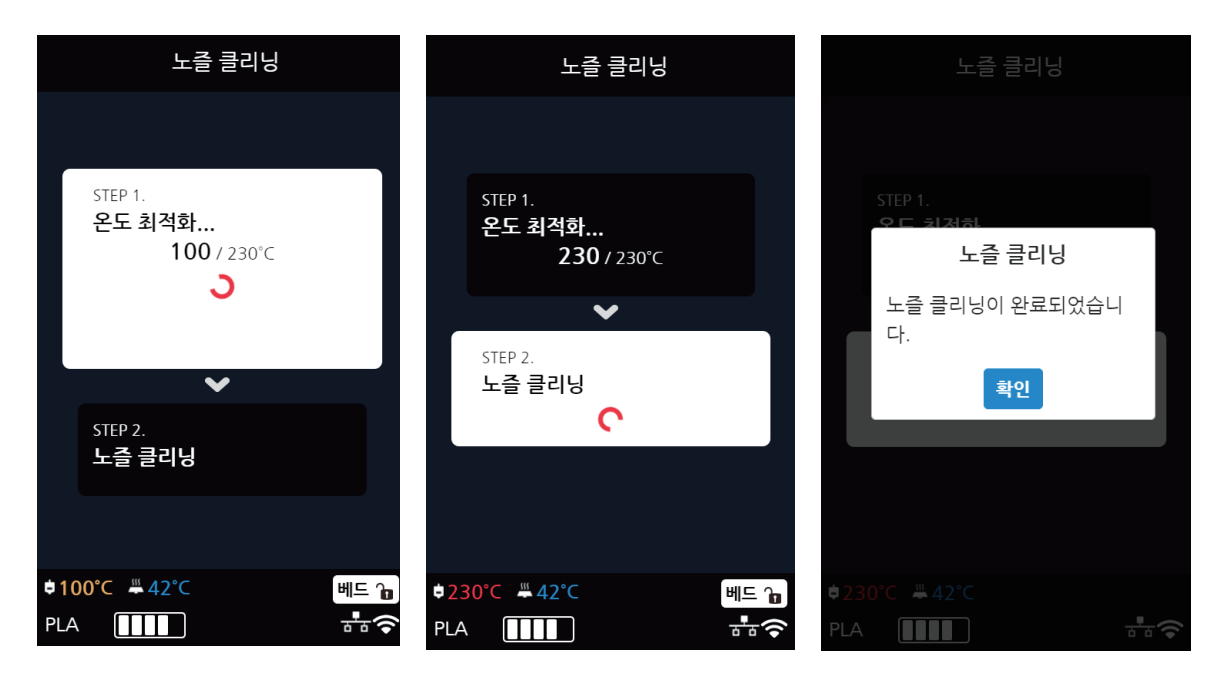

## **클리닝 케이스**

필라멘트 잔여물이 모이는 케이스를 비우기 위해 사용합니다.

**1** 홈 화면에서 **[설정]** 버튼을 눌러 설정에 진입합니다.

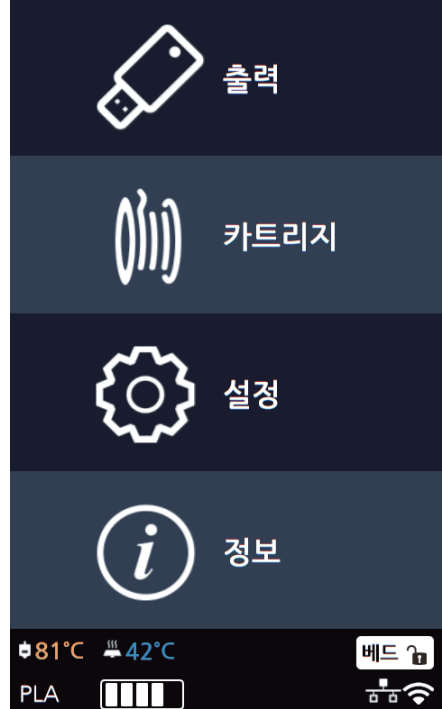

**2 [클리닝 케이스]** 버튼을 눌러 클리닝 케이스 화면에 진입합니다.

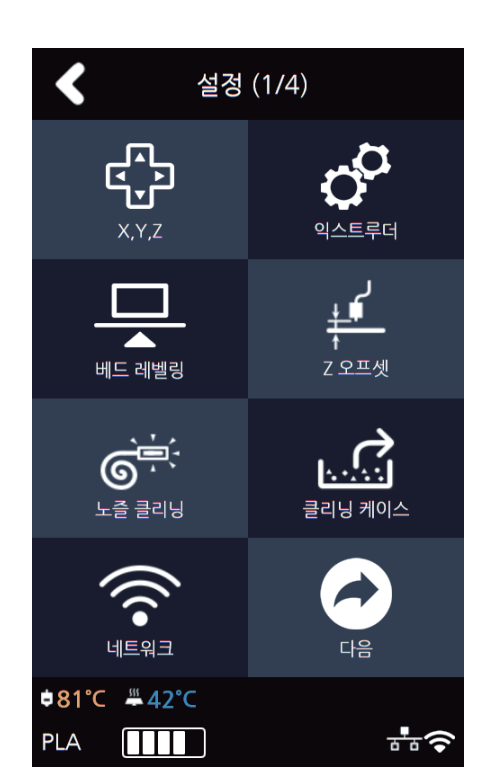

**3** 화면에 진입하게 되면 자동으로 노즐의 위치가 케이스가 보이도록 우측으로 이동합니다. 화면에 나오는 이미지 대로 케이스를 비운 후 **[확인]** 버튼을 통해 홈 화면으로 돌아갑니다.

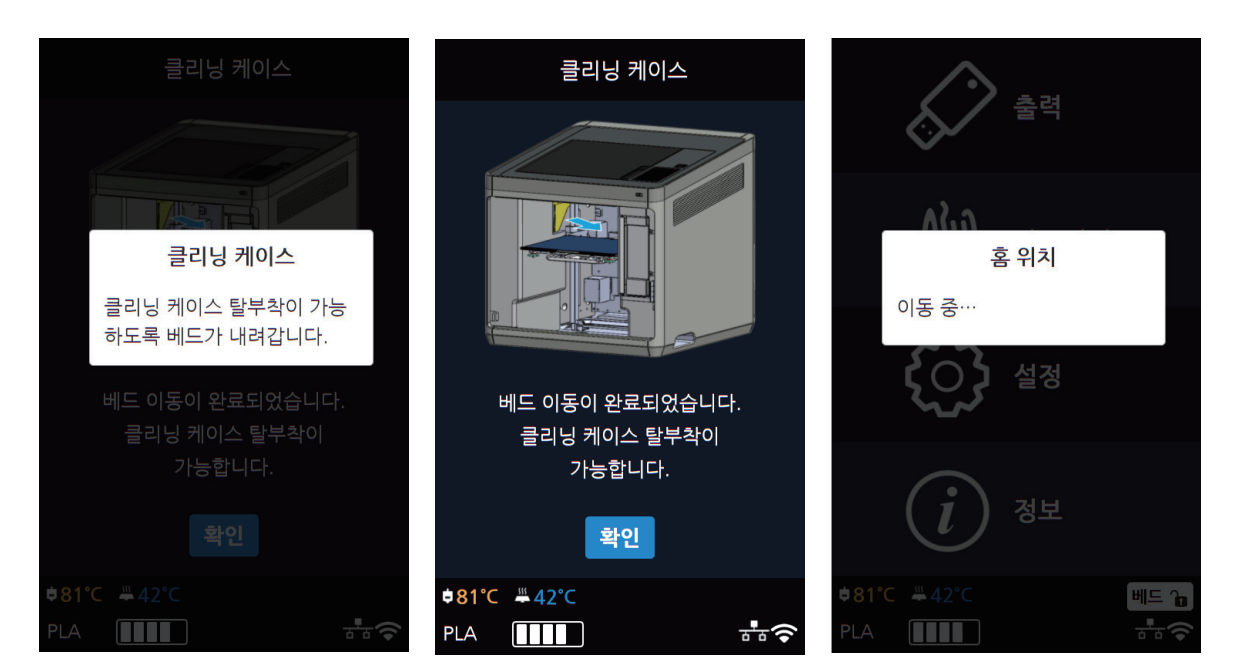

### **네트워크**

기기의 네트워크를 설정하기 위한 설정 화면입니다. LAN선을 이용하여 IP를 받아오거나 세부적인 설정이 가능합니다. Wifi를 통한 네트워크 통신 또한 설정이 가능합니다.

**1** 홈 화면에서 **[설정]** 버튼을 눌러 설정에 진입합니다.

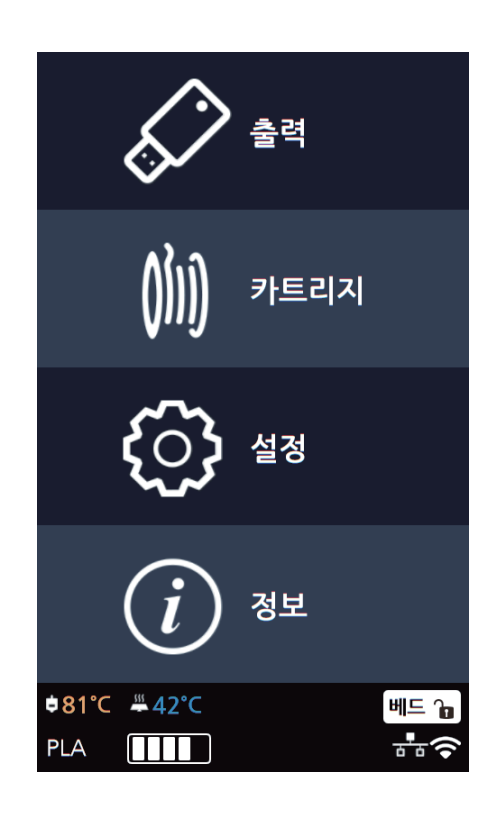

**2 [네트워크]** 버튼을 눌러 네트워크 설정화면에 진입합니다.

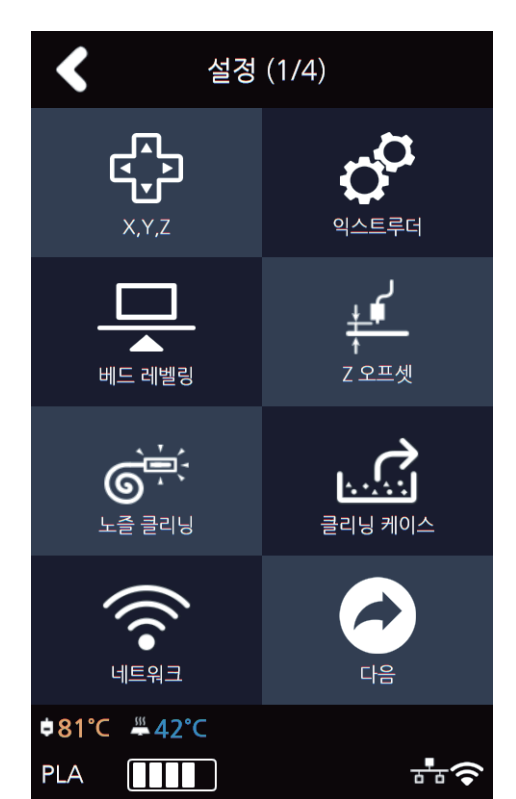

**3** 네트워크 설정의 초기 화면은 유선 (LAN 선을 이용한 유선 연결) 화면입니다. 사용자가 IP를 자동으로 받기를 원할 시 **[DHCP]** 버튼을 눌러 설정하고 직접 고정 IP를 이용하고자 할 경우 **[고정]** 버튼을 눌러 유저가 직접 해당 항목들을 입력 합니다. **[연결]** 버튼을 눌러 네트워크 설정을 저장합니다.

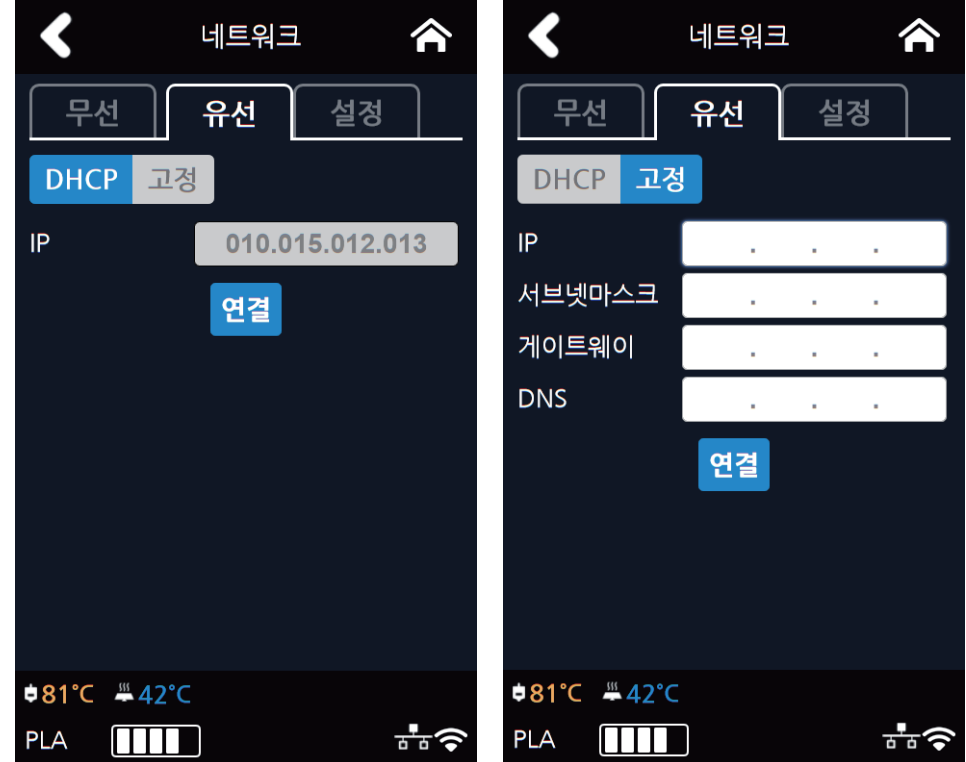

**4** Wifi 설정을 하고자 하는 경우에는 상단의 **[무선]** 버튼을 눌러 무선 설정으로 이동합니다. Wifi 기능의 사용 유무를 선택할 수 있습니다.

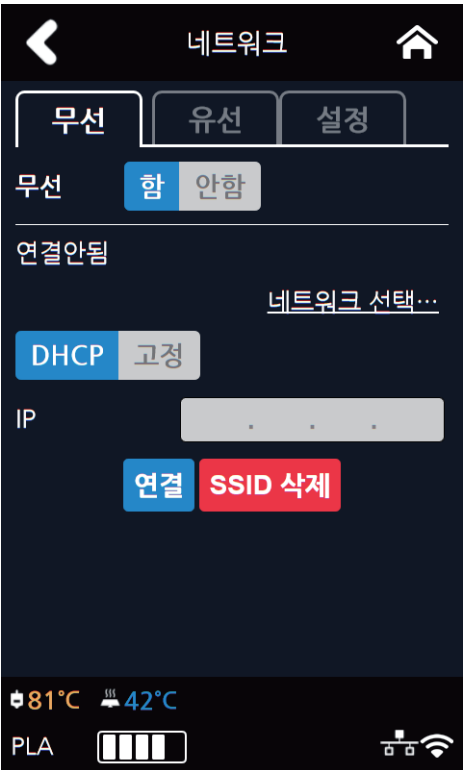

**5** Wifi 기능을 사용하고자 하는 경우에는 **[네트워크 선택…]** 이라는 문자를 눌러 사용 가능한 Wifi 목록을 불러올 수 있습니다.

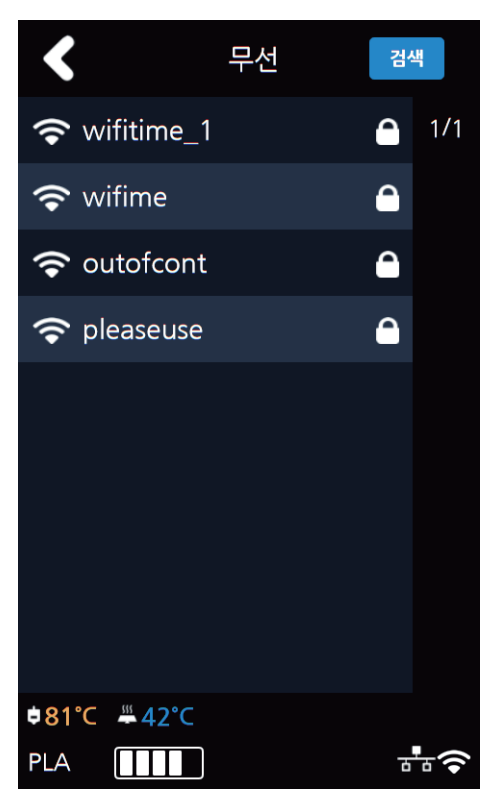

**6** 해당 목록에서 사용하고자 하는 Wifi를 선택하면 선택한 Wifi에 접속을 시도합니다. 암호가 있는 Wifi의 경우 암호 입력창이 나오고 암호를 정확히 입력하여 접속을 시도합니다. **[검색]** 버튼을 이용하여 재 검색이 가능합니다.

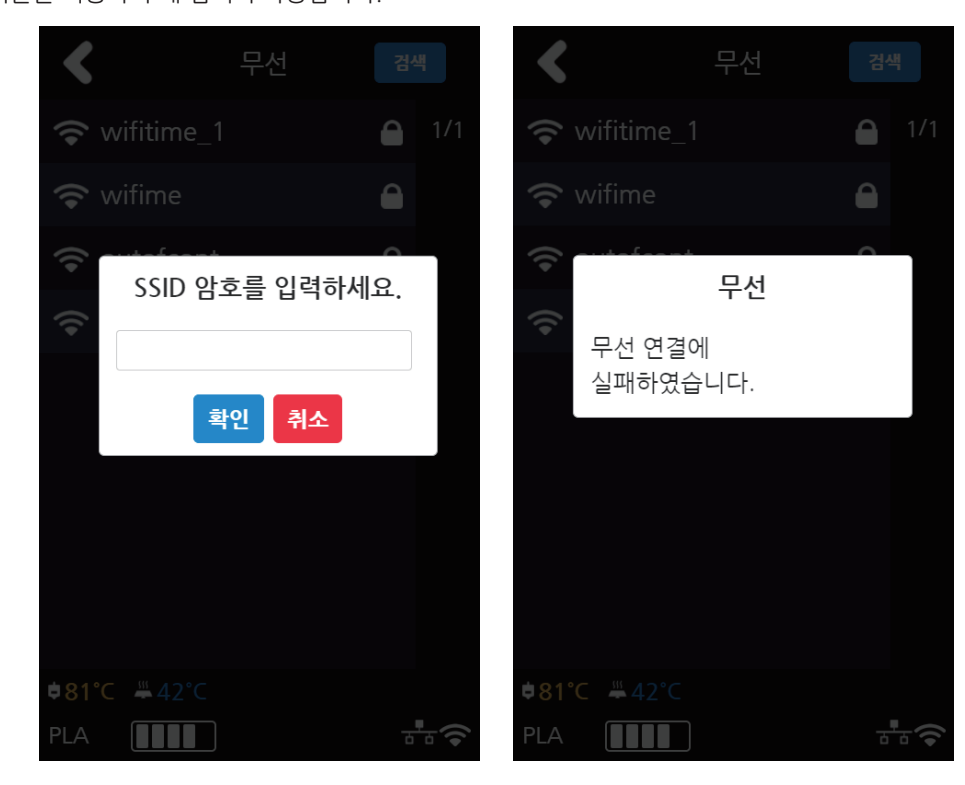

**7** 선택한 Wifi에 접속을 성공하면 유선 설정과 동일하게 **[DHCP]**, **[고정]**에 대해 설정을 할 수 있습니다. 설정이 완료되면 **[확인]** 버튼을 눌러 설정을 저장합니다.

### **베드하강**

기기를 다른 곳으로 이동할 경우 사용해 주십시오. 베드가 제일 아래쪽으로 내려간 후 안정적으로 고정됩니다.

**1** 홈 화면에서 **[설정]** 버튼을 눌러 설정에 진입합니다.

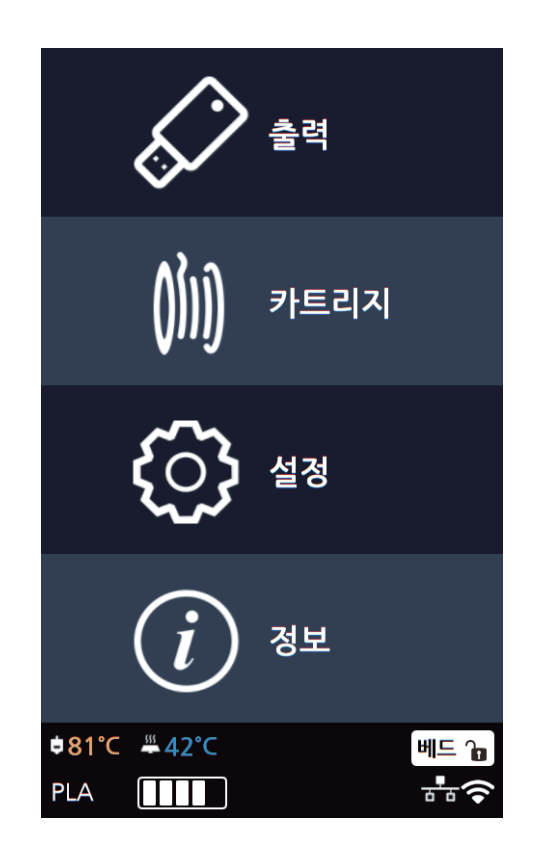

**2 [다음]** 버튼을 눌러 **[베드하강]** 화면에 진입합니다.

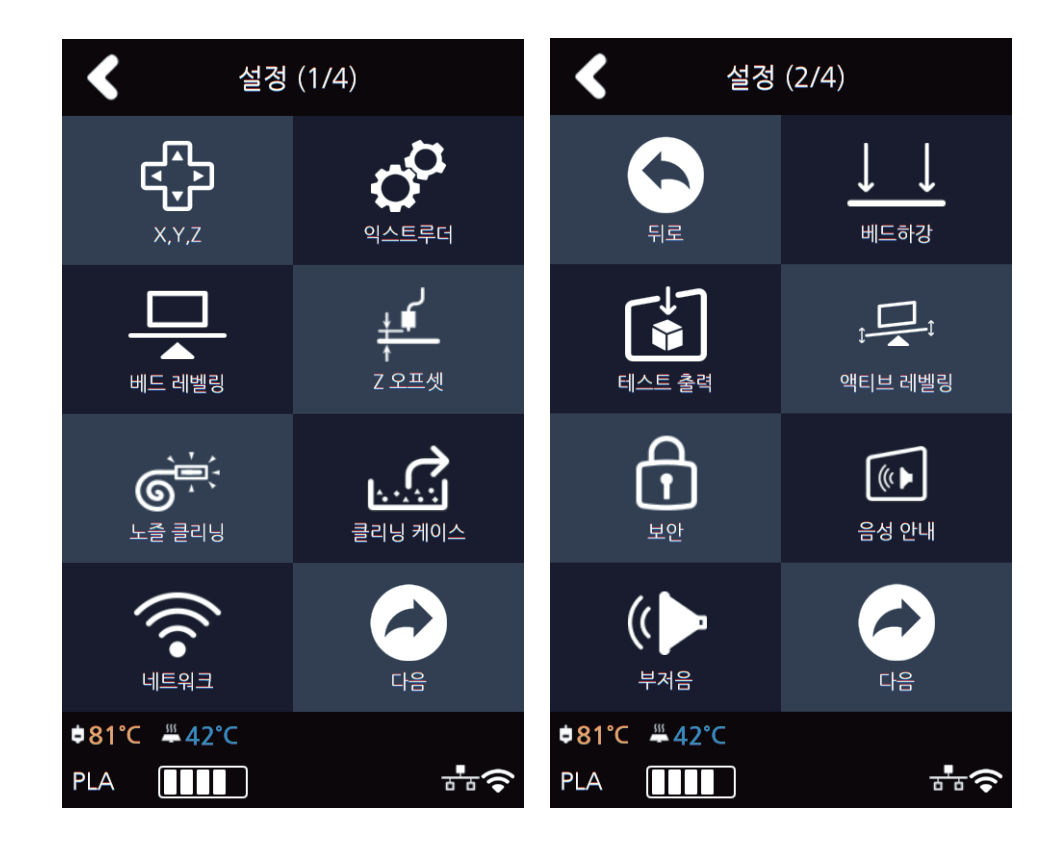

**3** 베드가 내려가고 있다는 UI 화면이 나오면서 베드하강 기능이 동작됩니다.

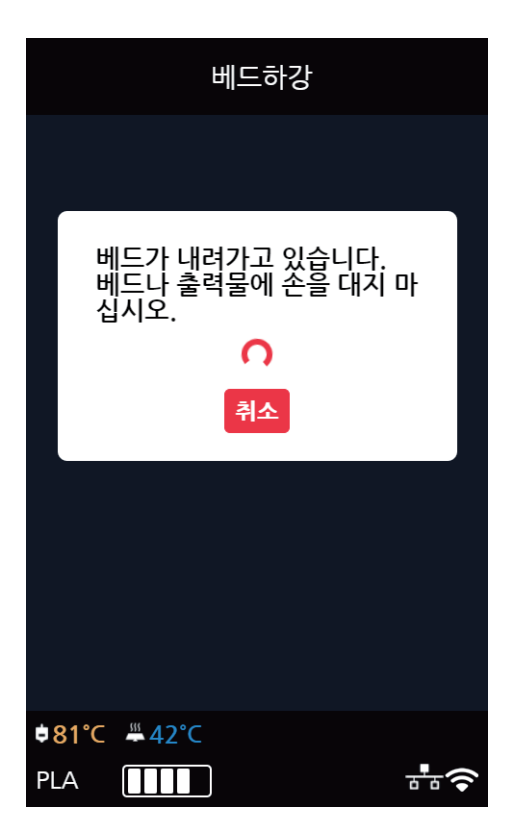

### **테스트 출력**

기기에 내장되어 있는 예제 파일들을 출력할 수 있는 기능입니다.

**1** 홈 화면에서 **[설정]** 버튼을 눌러 설정에 진입합니다.

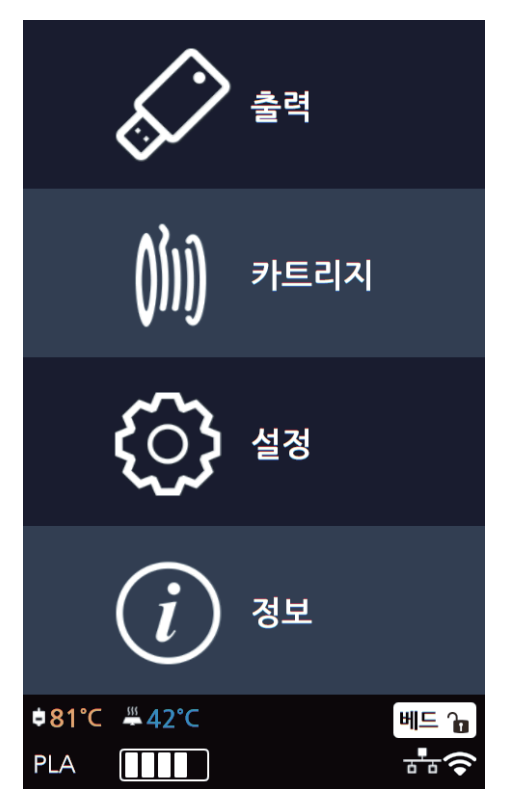

**2 [다음]** 버튼을 눌러 **[테스트 출력]** 화면에 진입합니다.

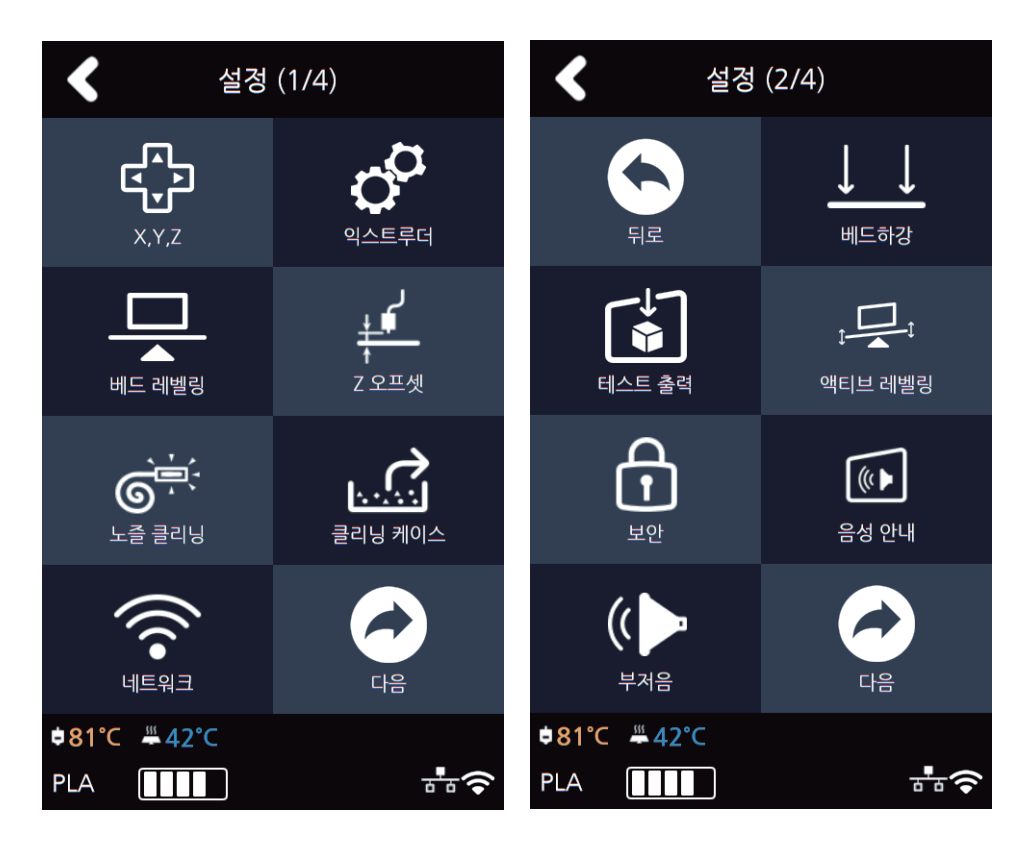

**3** 원하는 테스트 파일을 선택하여 출력을 실행합니다.

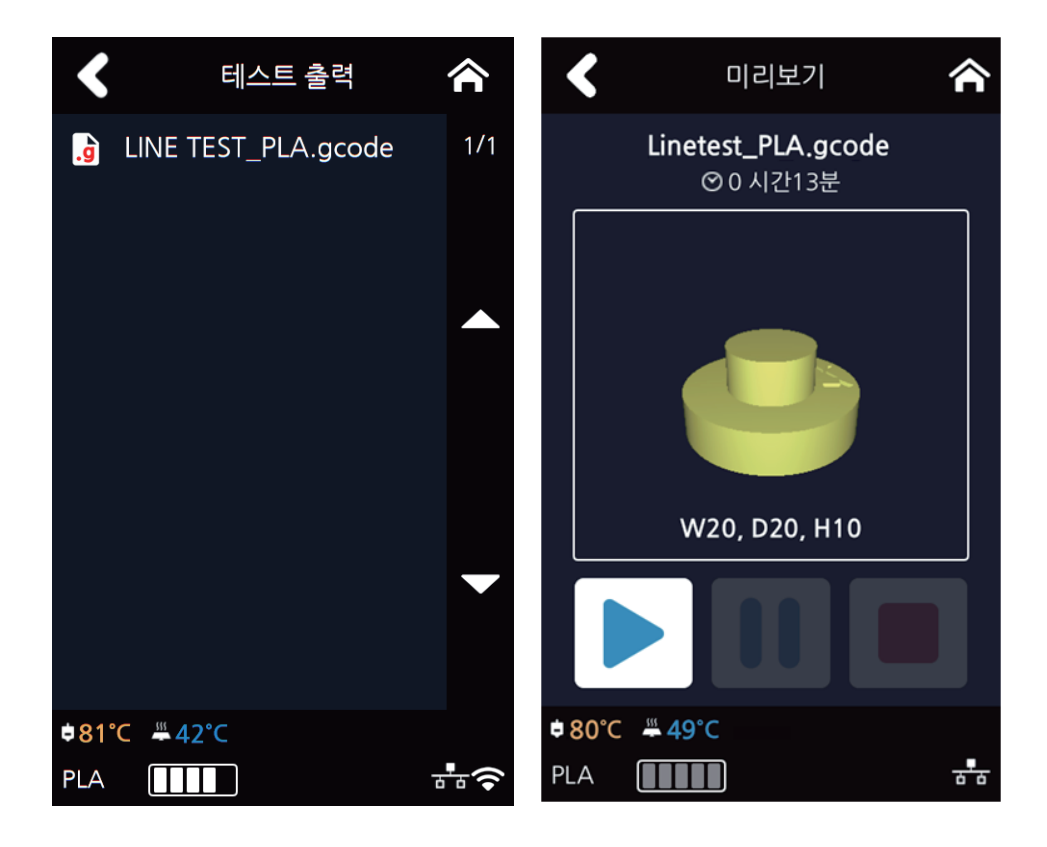

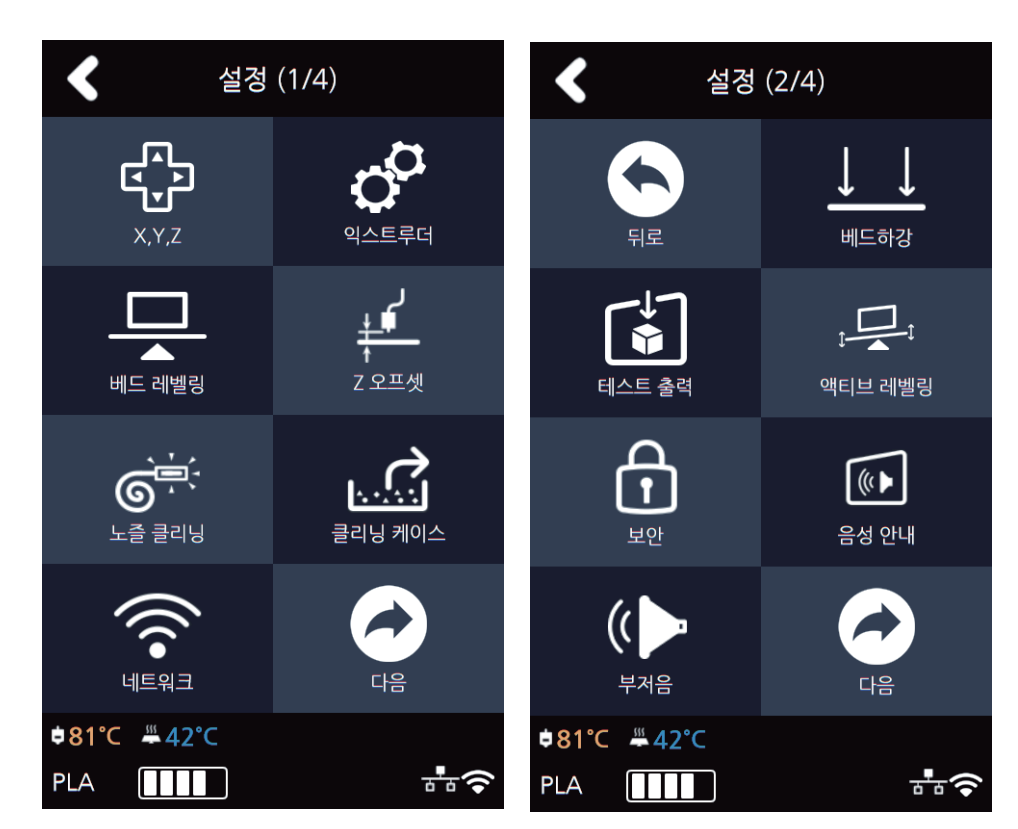

**2 [다음]**을 눌러 **[액티브 레벨링]**에 진입합니다.

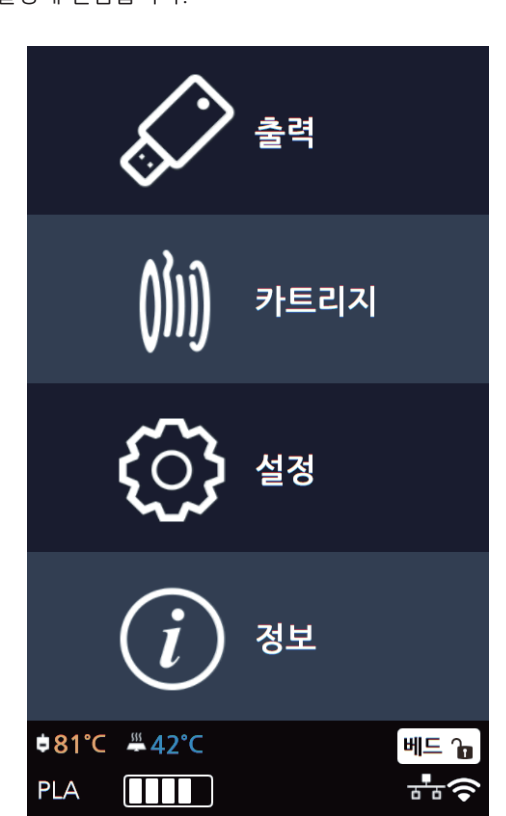

**1** 홈 화면에서 **[설정]**버튼을 눌러 설정에 진입합니다.

출력 시작전에 레벨링을 실시하고, 출력 중에 Z축 방향으로 베드를 움직여 베드의 기울어짐을 보정하는 기능입니다.

**액티브 레벨링**

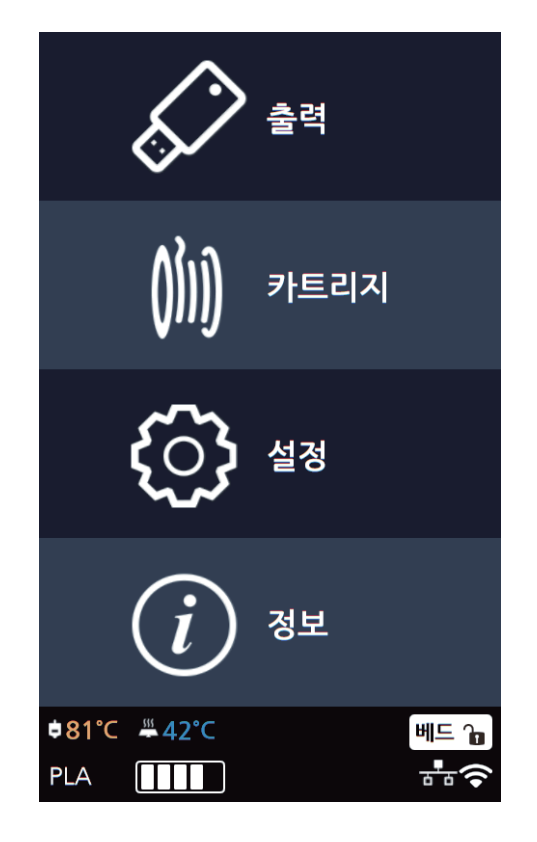

**1** 화면에서 **[설정]** 버튼을 눌러 설정에 진입합니다.

3D 프린터의 보안여부를 설정합니다.

## **보안**

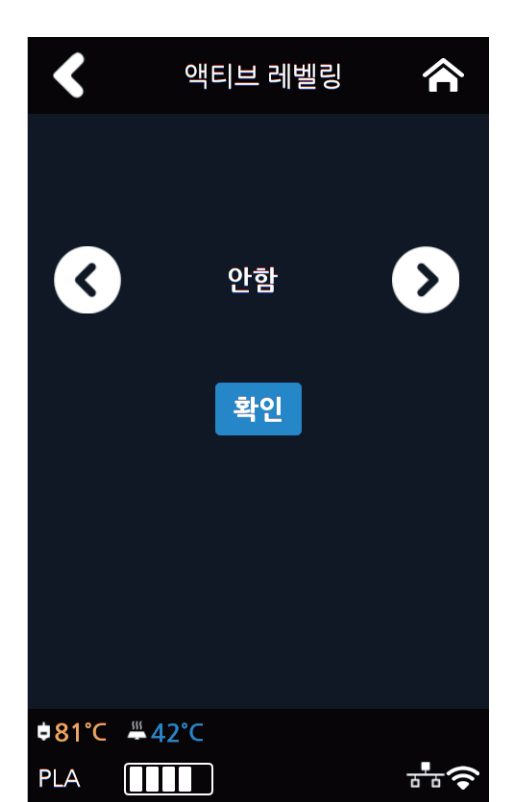

**3** 액티브 레벨링 사용여부 설정을 마친 후 **[확인]** 버튼을 누릅니다.

 - 초기 비밀번호는 "0000"입니다. 비밀번호 재설정 방법은 2-57 페이지를 참고해 주십시오.

 $\sqrt{2a^{2}-1}$ 

૮

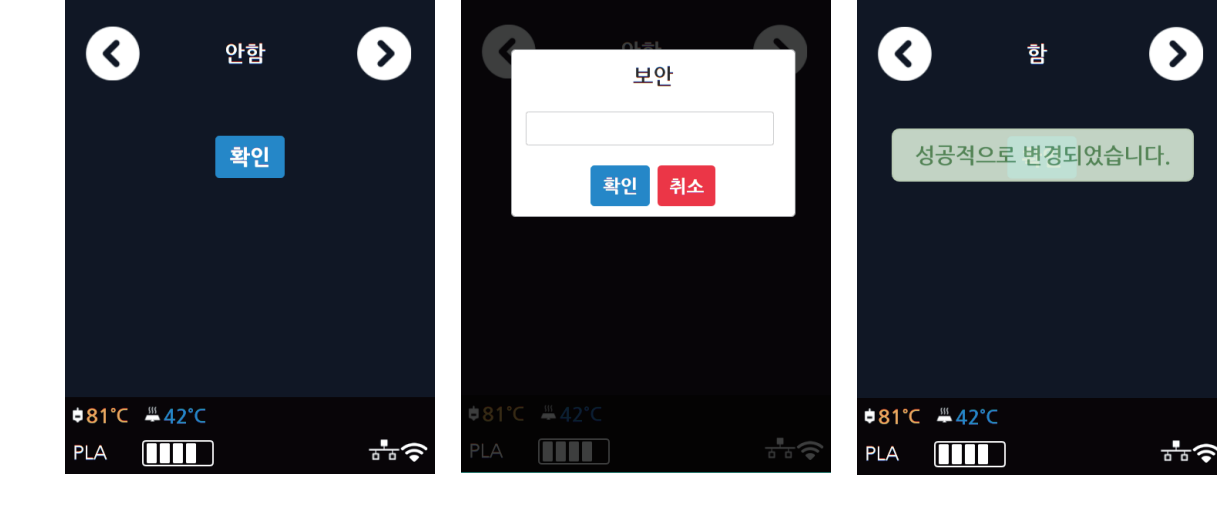

**3** 보안 사용 여부 설정을 마친 후 **[확인]** 버튼을 누릅니다.

보안

谷

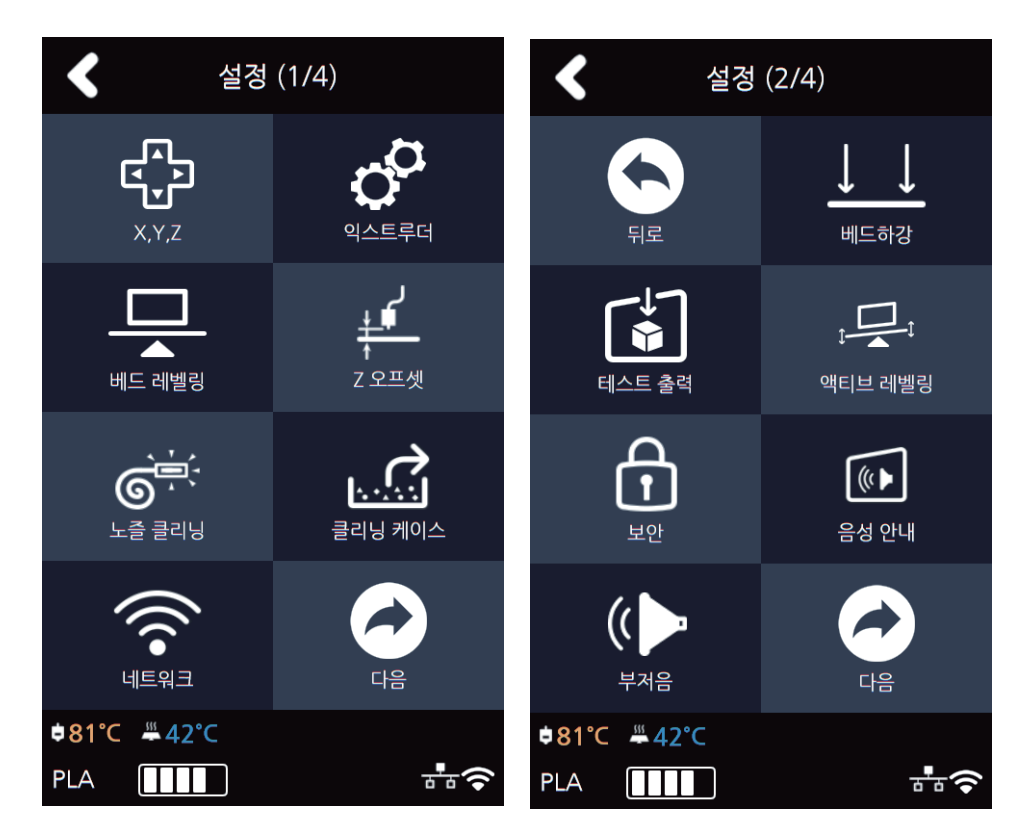

**2 [다음]** 버튼을 눌러 **[보안]** 화면에 진입합니다.

보안

合

L

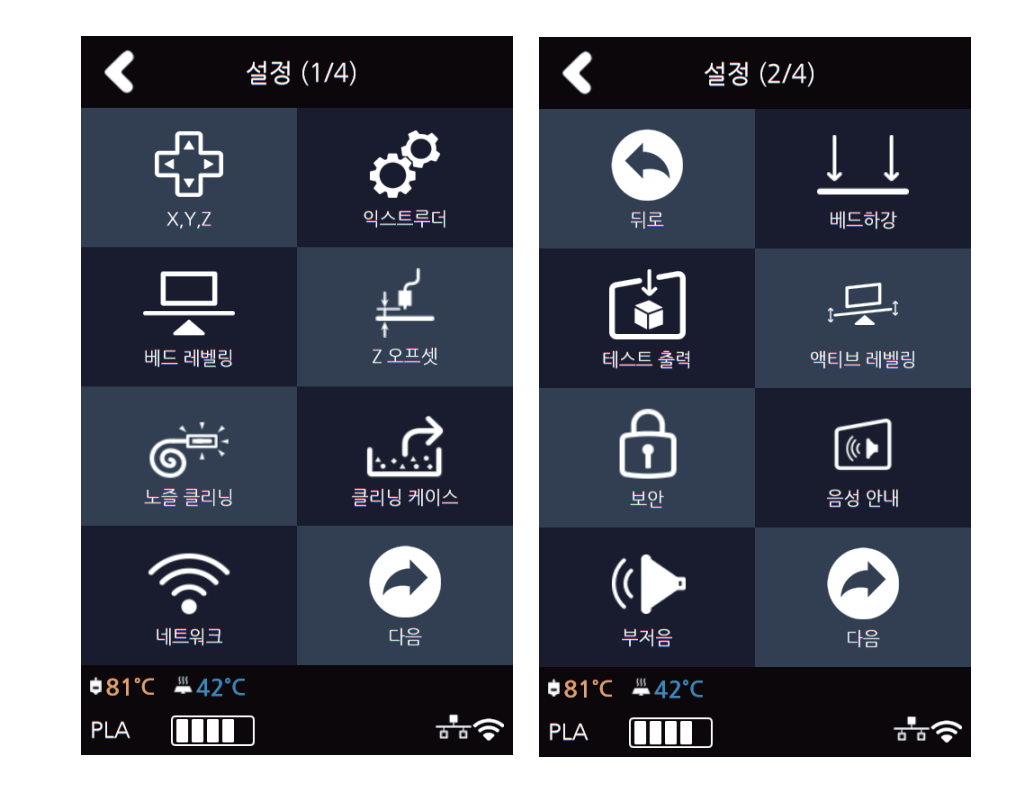

**2 [다음]** 버튼을 눌러 **[음성 안내]** 화면에 진입합니다.

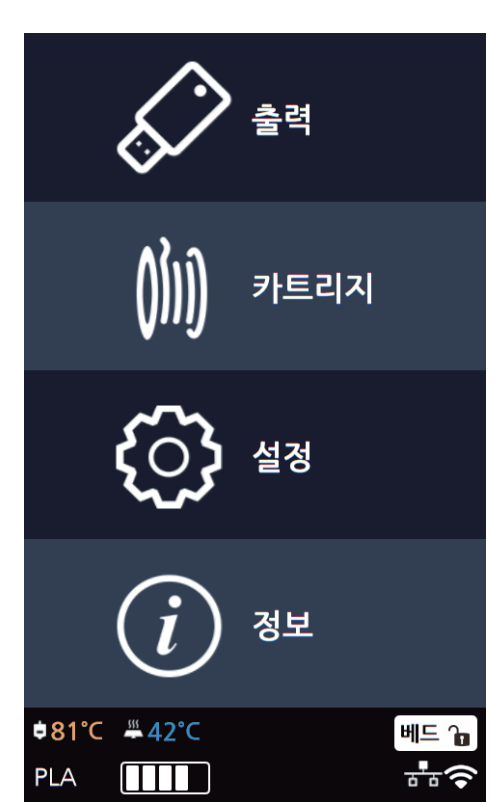

**1** 홈 화면에서 **[설정]** 버튼을 눌러 설정에 진입합니다.

기기에서 나오는 안내 음성에 대해 설정하는 메뉴입니다 .

**음성 안내**

**3** 말하기, 음량, 속도를 설정한 후 **[확인]** 버튼을 누릅니다.

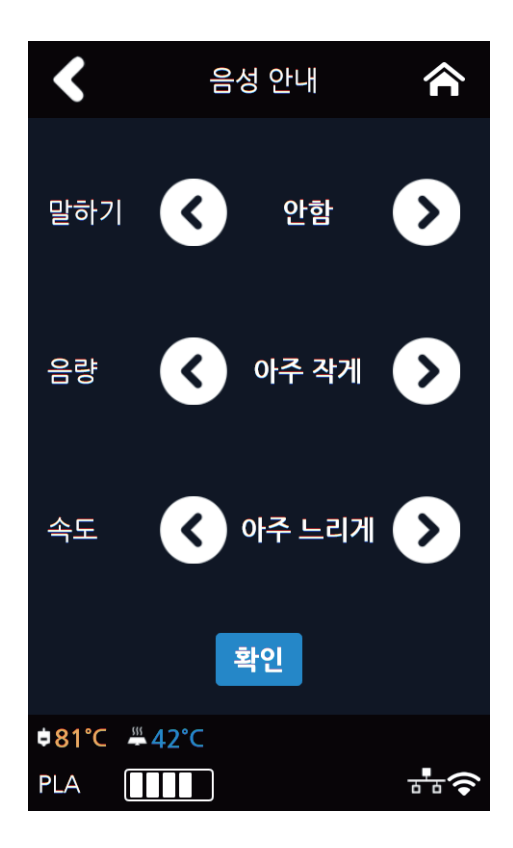

### **부저음**

기기의 부저음 크기를 조절하거나 끌 수 있는 메뉴입니다.

**1** 홈 화면에서 **[설정]** 버튼을 눌러 설정에 진입합니다.

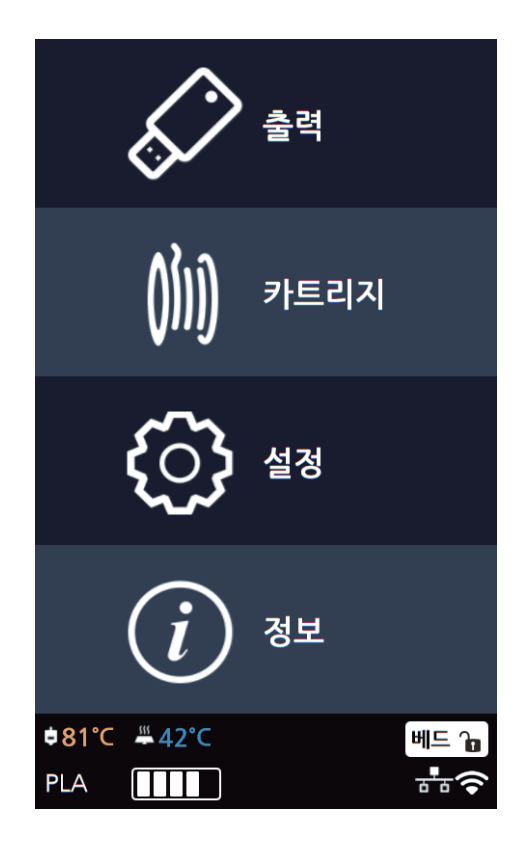

**2 [다음]** 버튼을 눌러 **[부저음]** 화면에 진입합니다.

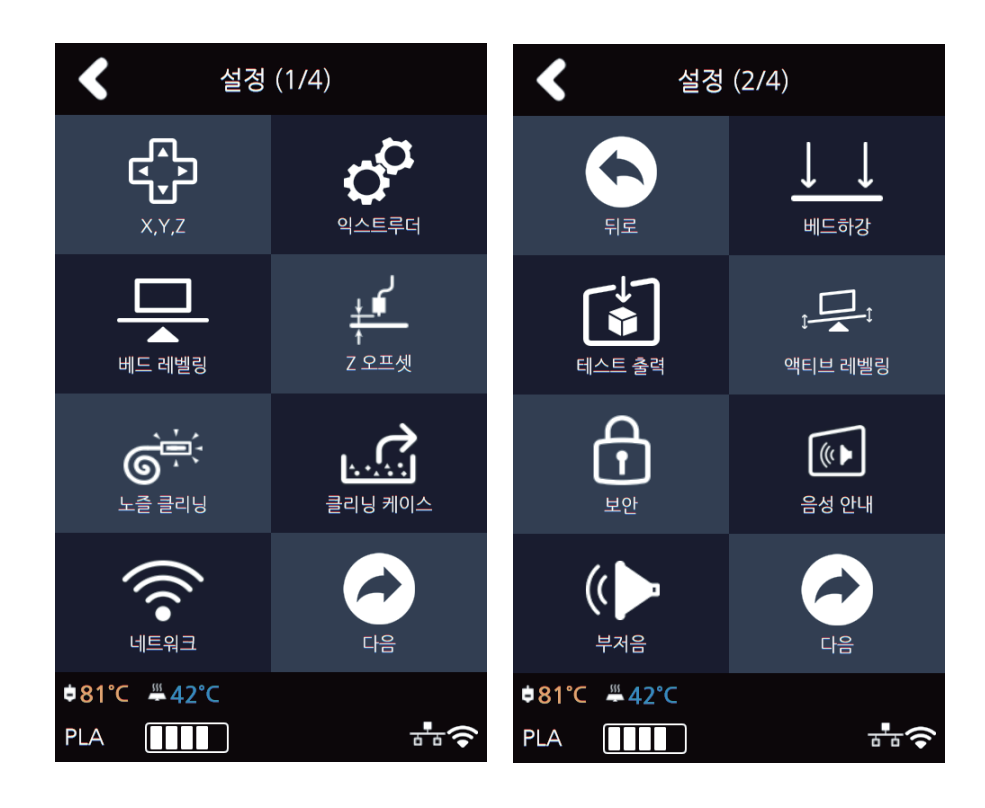

**3** 현재 설정 가능한 부저음 설정으로는 **[끔], [최소], [중간], [최대]**가 있습니다. 원하는 설정을 선택 후 **[확인]** 버튼을 눌러 저장합니다.

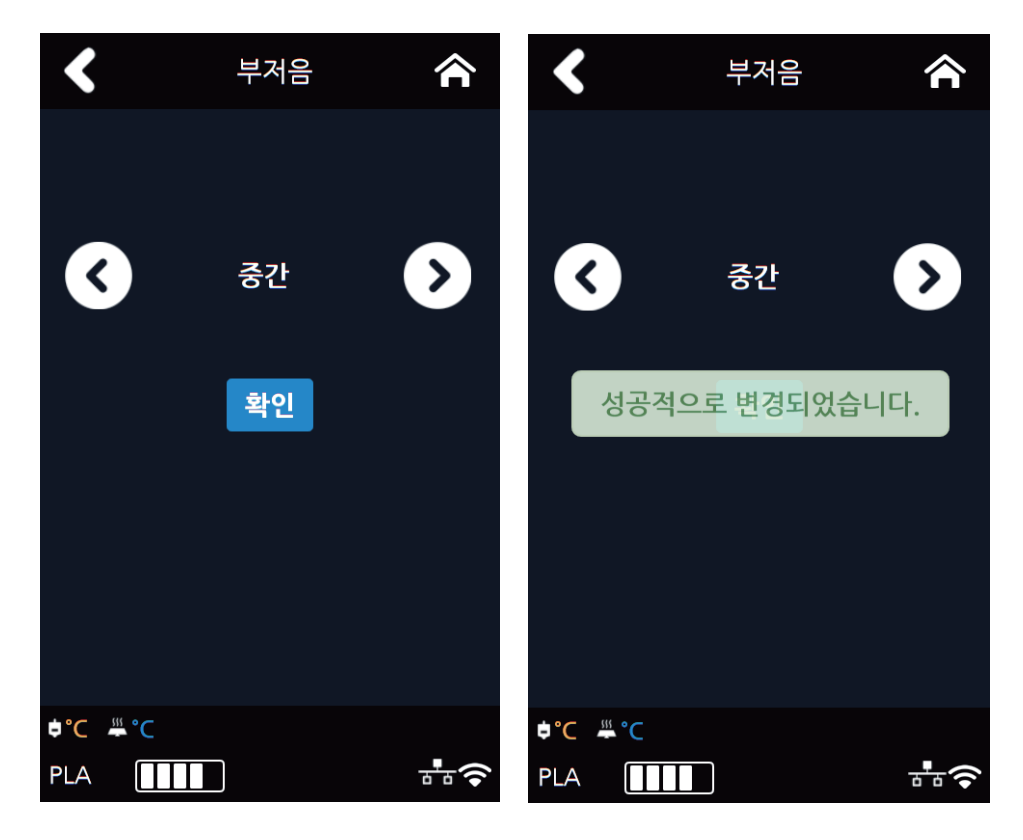

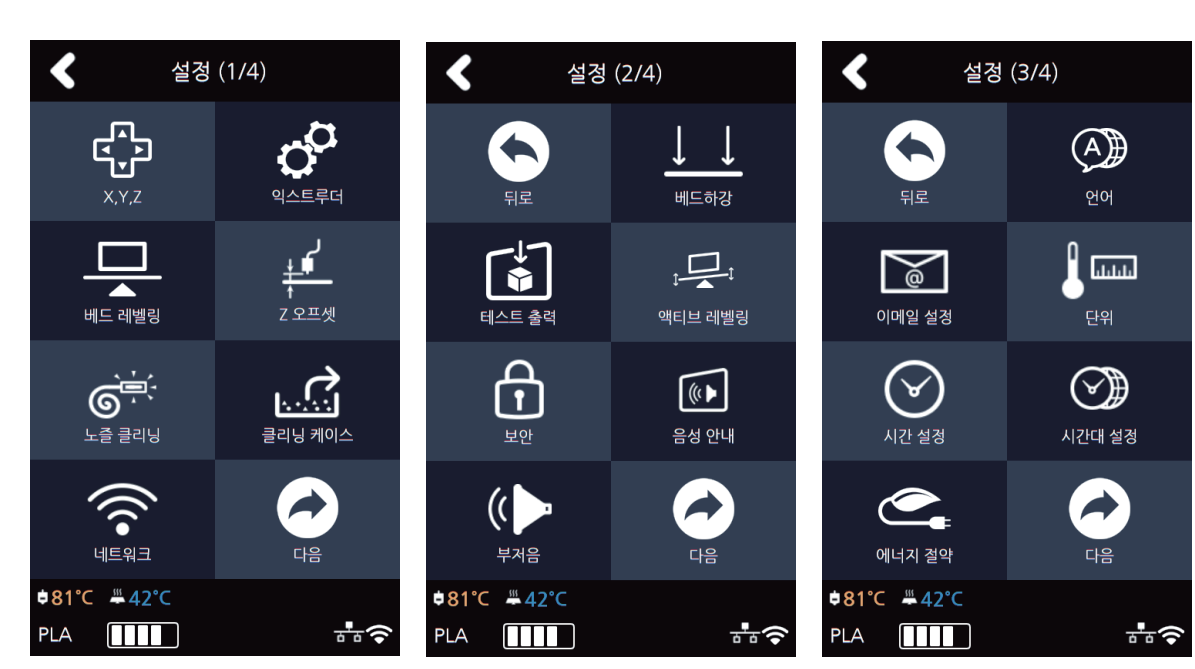

**2 [다음]** 버튼을 눌러 **[언어]** 화면에 진입합니다.

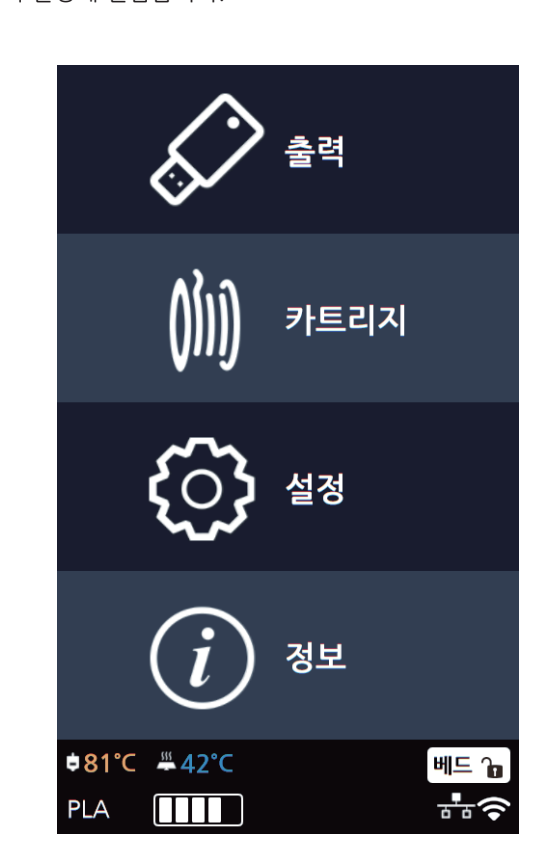

**1** 홈 화면에서 **[설정]** 버튼을 눌러 설정에 진입합니다.

기기의 언어를 변경하는 메뉴입니다.

**언어**

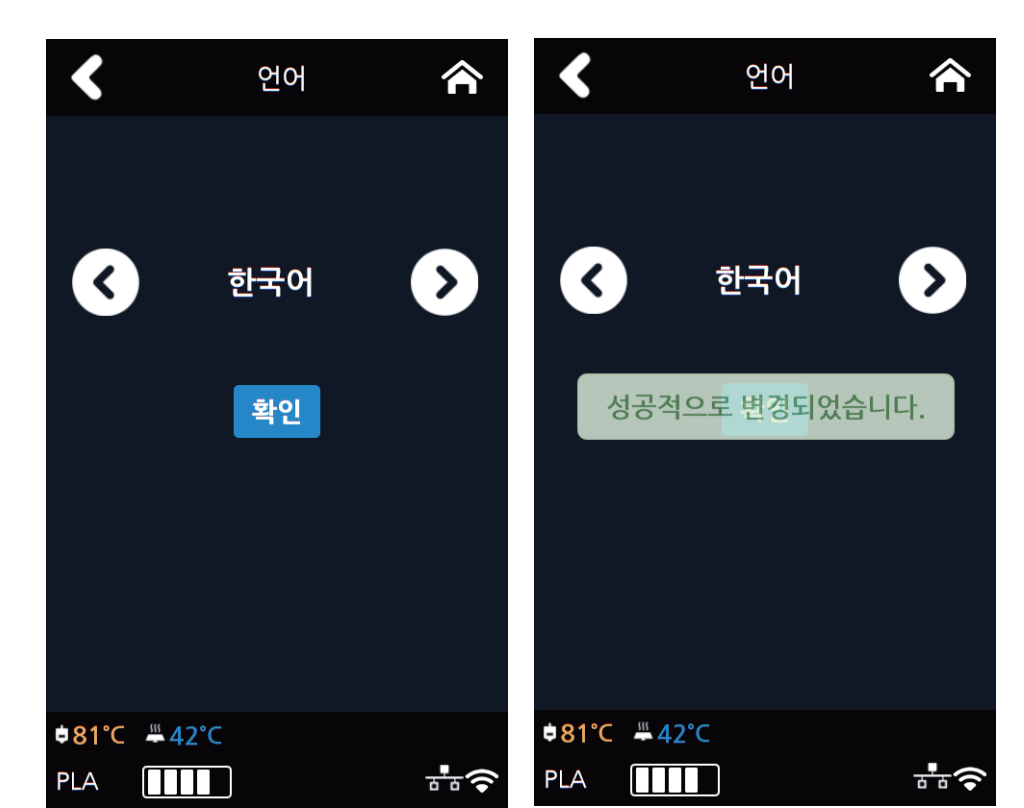

**3** 원하는 언어를 화살표를 이용해 변경 한 후 **[확인]** 버튼을 눌러 언어를 설정합니다.

# **이메일 설정**

기기의 현재 출력 상태를 사진으로 찍어 설정한 이메일로 보냅니다.

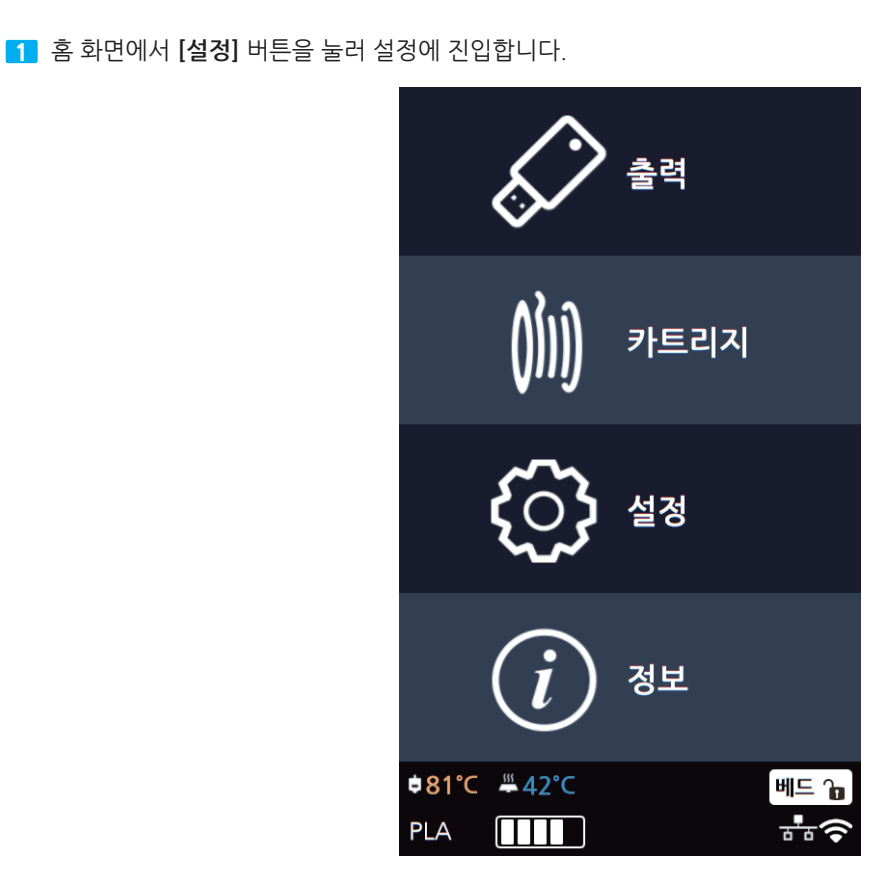

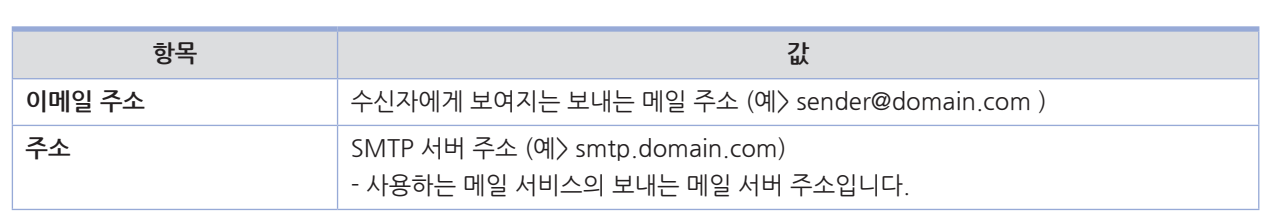

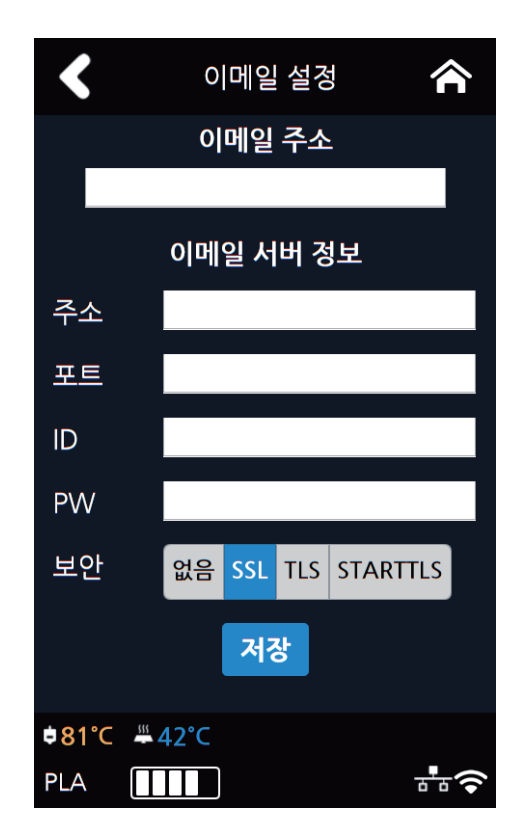

**3** 3DWOX 기기에서 메일을 보내기 위한 설정을 구성합니다. 기기에서는 메일을 보내기 위한 설정만을 수행하며 메일을 받기 위한 정보는 슬라이서 프로그램에서 설정합니다.

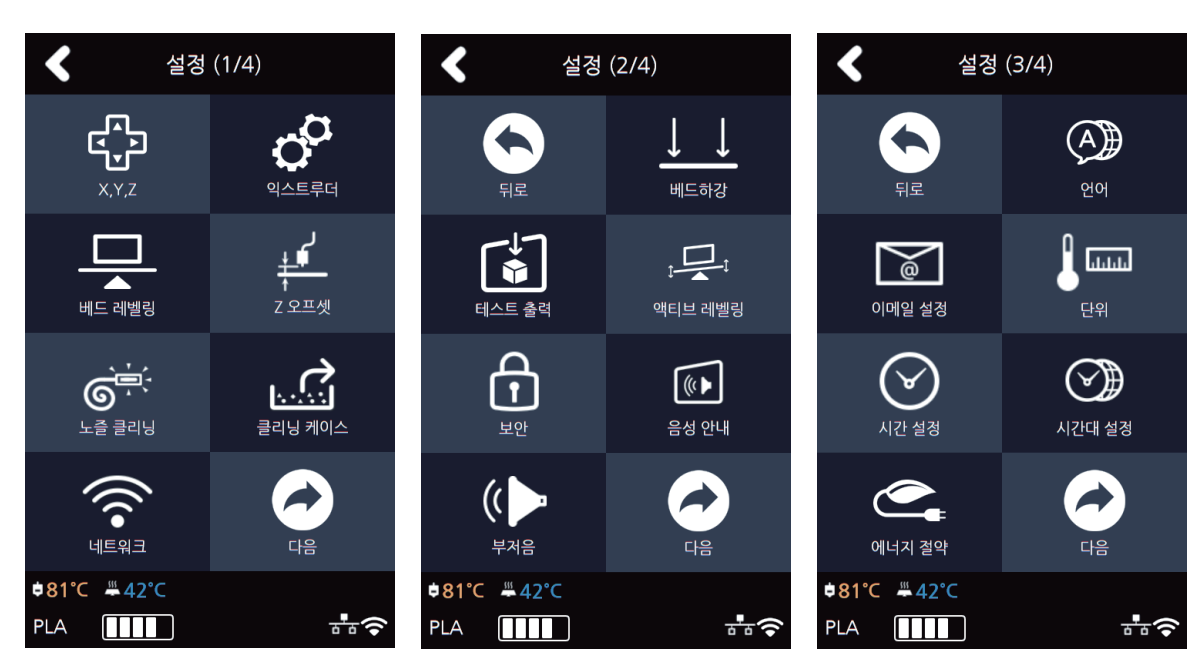

**2 [다음]** 버튼을 눌러 **[이메일 설정]** 화면에 진입합니다.

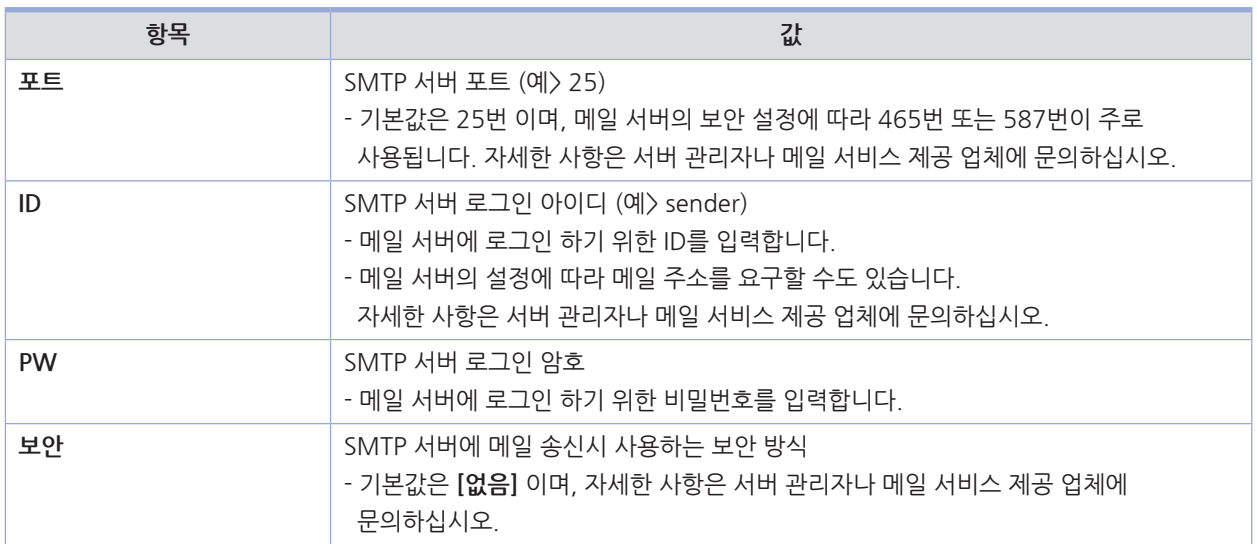

각 항목에 대한 자세한 값은 메일 서버 관리자나 메일 서비스 제공 업체에 문의하십시오. 특히, SMTP 서버 로그인 아이디의 경우 서버 설정에 따라 아이디가 아닌 도메인을 포함한 메일 계정을 요구하는 경우도 있습니다.

본 설정은 메일을 보낼 때 사용하는 SMTP(Simple Mail Transfer Protocol) 서버의 설정입니다. 필요에 따라 사용하는 메일 서비스의 SMTP사용 설정을 활성화 해야 할 수도 있습니다. 정확한 설정 방법은 보내는 메일 서버로 사용할 서버의 관리자나 메일 서비스 업체에 문의하여 주십시오.

#### **예> 한국내 주요 메일 서비스**

#### **▣ Naver 메일을 사용하는 경우**

- (1) Naver 메일의 **[환경 설정]**을 선택하십시오.
- (2) **[POP3/IMAP 설정]**을 선택하십시오.
- (3) **[POP3/SMTP 설정]** 또는 **[IMAP/SMTP 설정]**에서 **[POP3/SMTP 사용]** 또는 **[IMAP/SMTP사용]** 항목을 **[사용함]**으로 선택하십시오.

#### **▣ Daum 메일을 사용하는 경우**

- (1) Daum 메일의 **[환경 설정]**을 선택하십시오.
- (2) **[IMAP/POP3 설정]**을 선택하십시오.
- (3) **[IMAP 설정]** 또는 **[POP3 설정]**에서 **[IMAP 사용하기]** 또는 POP3 항목 중 **"메일 받기"**와 관련된 선택 사항 중 하나를 선택하십시오.

메일 서비스 제공 업체에 따라 SMTP 서비스 사용 설정 후 일정시간이 지난 후에 사용이 가능할 수도 있습니다. 자세한 사항은 메일 서버 관리자나 메일 서비스 제공업체에 문의 하십시오.

**4** 슬라이서 프로그램에서 메일을 받기 위한 설정을 구성합니다.

메뉴의 설정 → 프린터 설정을 선택하시면 아래와 같은 화면이 나옵니다.

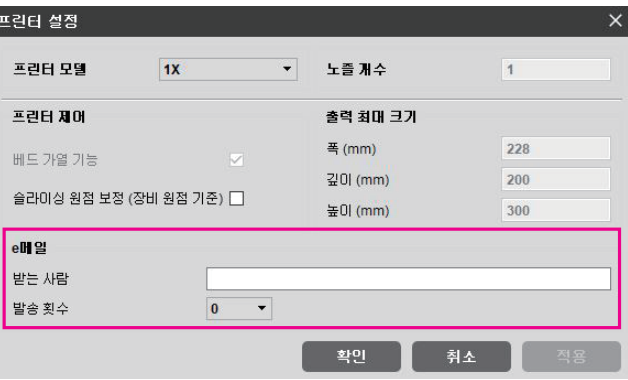

하단의 **[e메일]** 항목에 메일을 받을 수신자의 주소와 발송할 횟수를 입력하여 주십시오. 수신자가 여러 명일 경우 **" ; "**을 이용하여 주소를 이어서 입력할 수 있습니다. 예> recipient1@test.com; recipient2@test.com; recipient3@test.com

발송 횟수는 최대 10회까지 입력할 수 있으며 전체 출력 시간에서 입력한 횟수만큼 나눈 간격으로 메일이 발송됩니다.

메일 통지 기능을 사용할 경우 입력한 횟수와 상관없이 초기 동작이 제대로 수행되고 있는지 확인하기 위한 메일이 기본적으로 발송됩니다. 따라서, 실제 메일 전송 횟수는 입력한 횟수보다 한번 더 전송됩니다. 단, 최대 10회를 초과하지 않습니다. (10회 선택시 10회 전송)

### **❖ Google 계정 사용 시 이메일 설정 법**

메일 계정으로 Google 계정 사용시 Google의 정책에 따라 다음과 같이 설정해 주어야 합니다.

#### **▣ Google 계정 설정**

**1** 사용할 본인의 Google 계정으로 로그인 합니다.

**2** 우측 상단의 앱 버튼을 클릭한 후 **[내 계정]**을 클릭합니다.

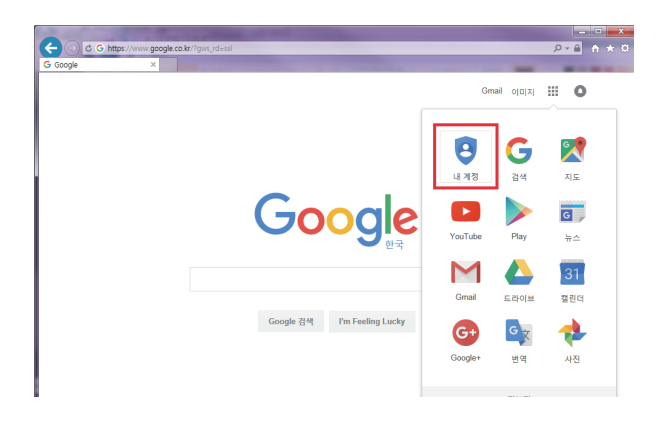

**3** 내 계정의 로그인 및 보안 항목에 보이는 **[기기 활동 및 알림]**을 클릭합니다.

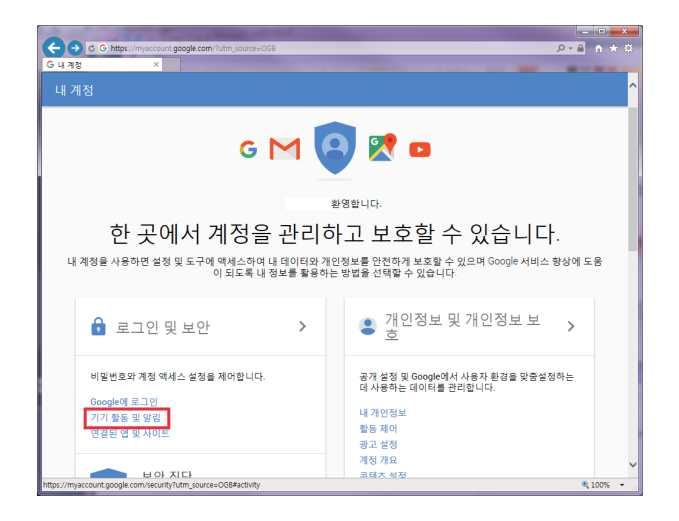

**4** 스크롤을 내리면 **[보안 수준이 낮은 앱 허용]** 항목이 있습니다. 해당 설정을 **[사용]**으로 바꿔 주시면 사용 가능합니다.

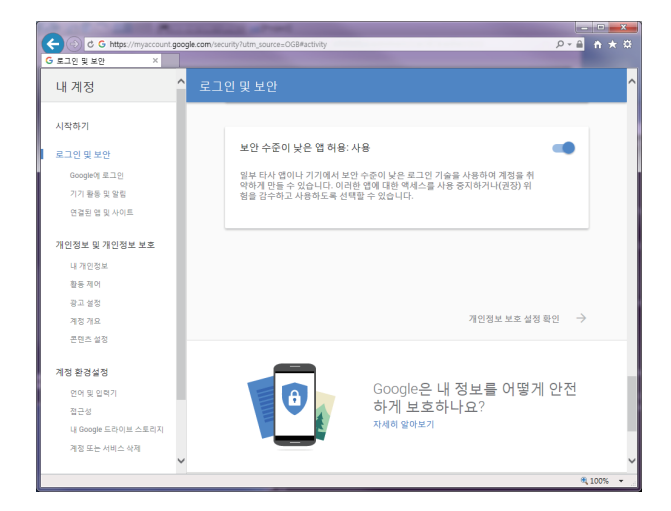

#### **▣ 기기 설정**

- **1** 기기의 이메일 설정의 주소는 smtp.gmail.com으로 설정합니다.
- **2** 포트는 google의 경우 25, 587이 호환됩니다.

### **주의**

**- 서비스 제공자의 사정에 따라서 보내는 이메일 주소 및 포트 번호가 변경될 수 있습니다. 자세한 사항은 서비스 관리자에게 문의 하시기 바랍니다.**

#### **단위**

기기에 표현되는 온도, 길이 단위를 설정합니다

**1** 홈 화면에서 **[설정]** 버튼을 눌러 설정에 진입합니다.

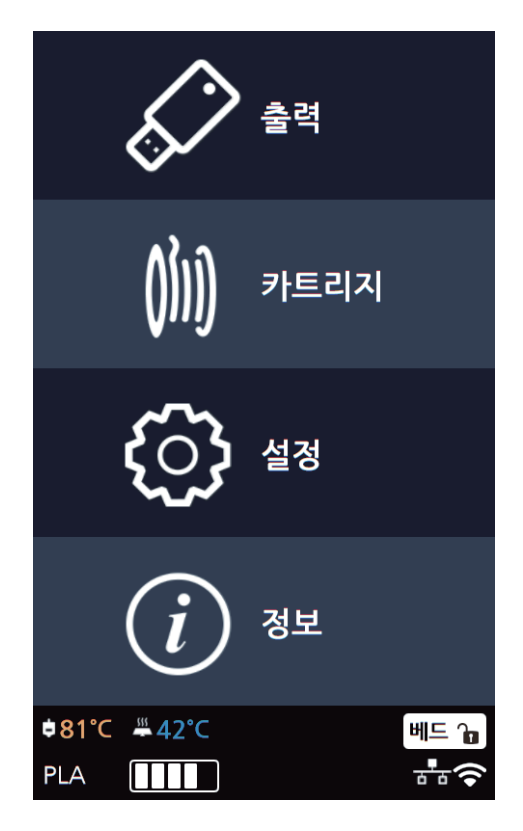
**2 [다음]** 버튼을 눌러 **[단위]** 화면에 진입합니다.

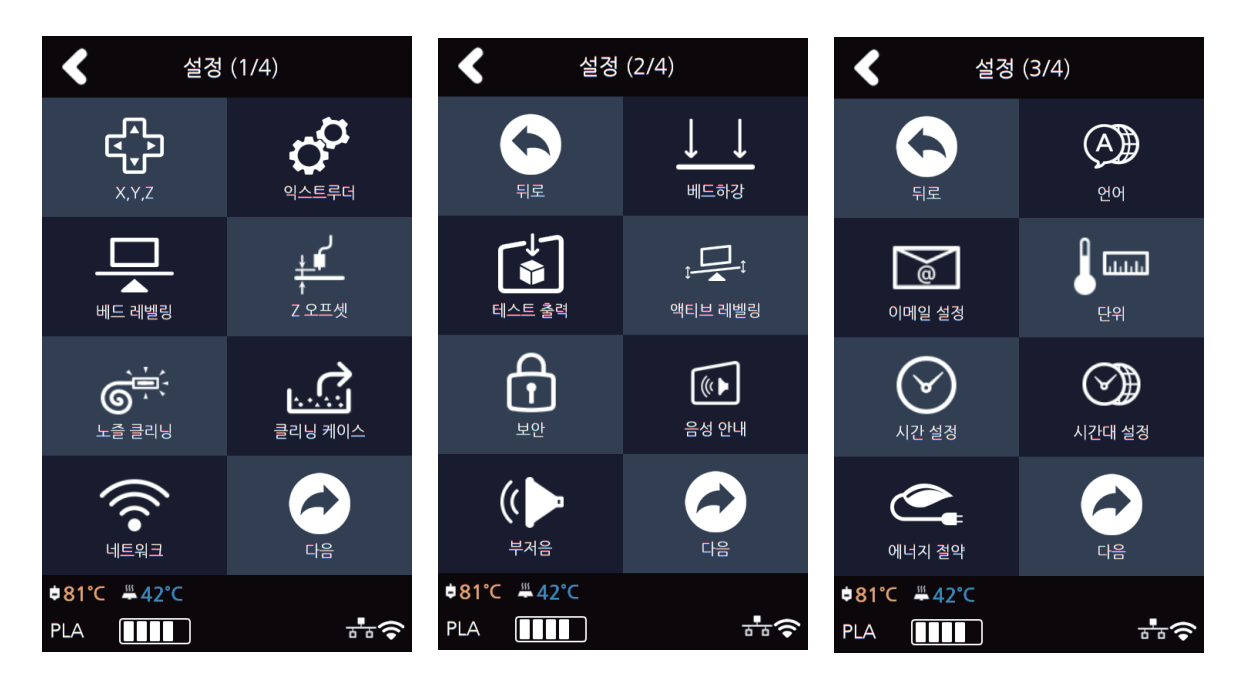

**3** 온도와 길이에 대한 설정을 변경할 수 있습니다.

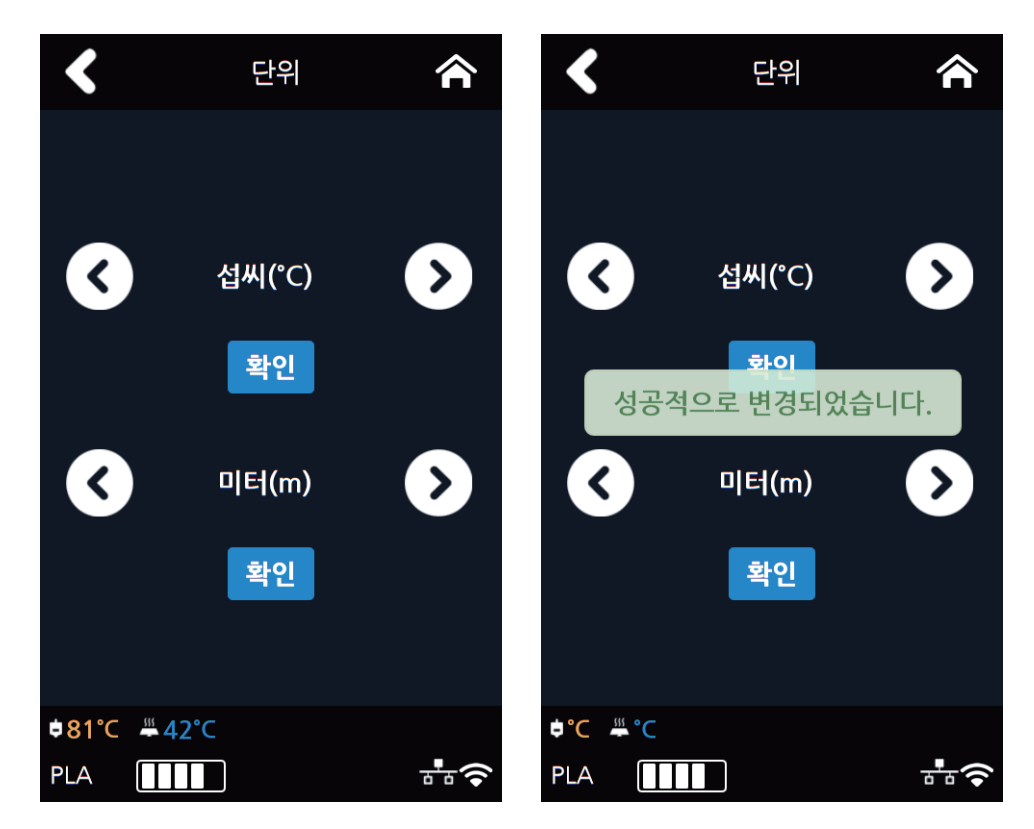

# **시간 설정**

현재 기기의 시간을 보여주고, 사용자가 변경 또한 가능합니다.

**1** 홈 화면에서 **[설정]** 버튼을 눌러 설정에 진입합니다.

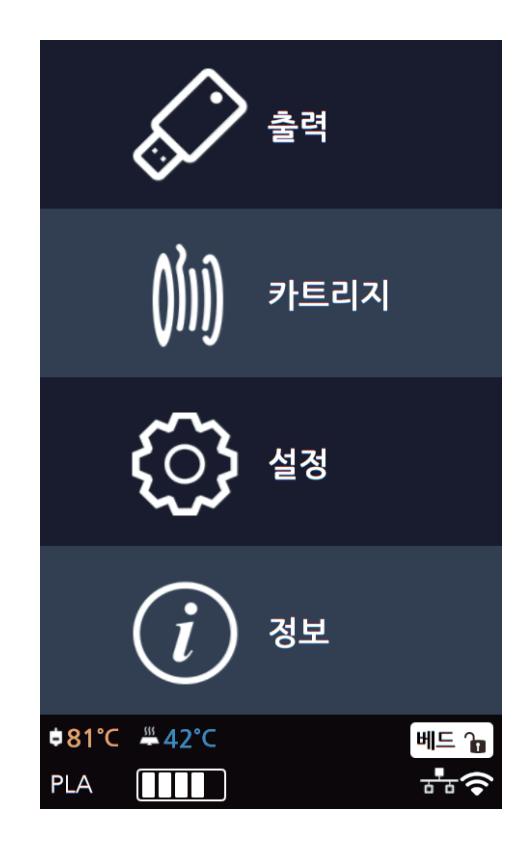

**2 [다음]** 버튼을 눌러 **[시간 설정]** 화면에 진입합니다.

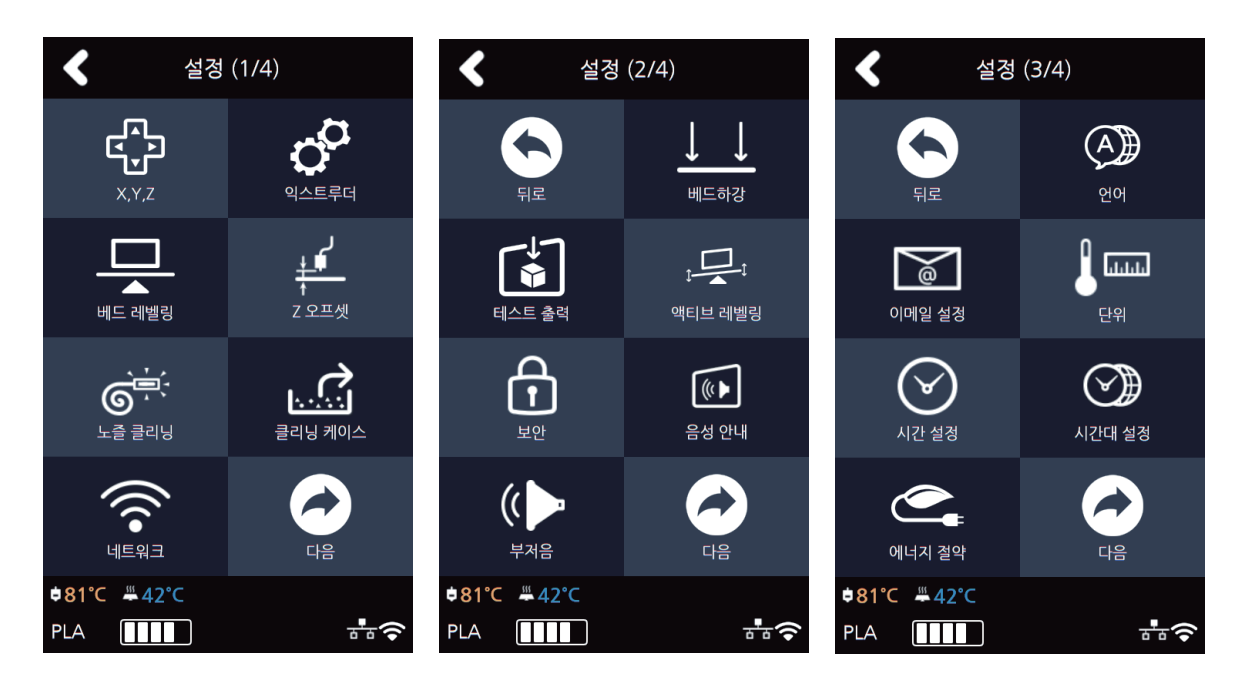

**3** 설정되어 있는 시간과 현재 시간이 맞지 않다면 변경할 수 있습니다.

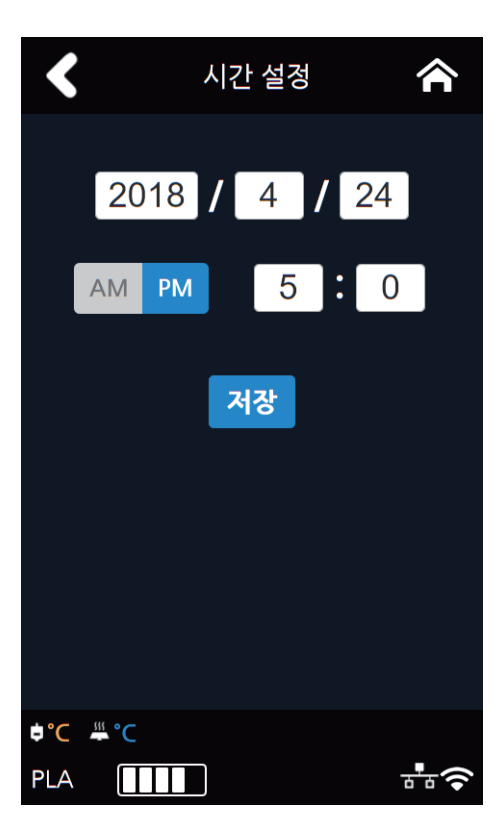

현재 시간의 시간대를 나타내 주고 사용자가 변경 할 수도 있습니다.

# **시간대 설정**

**1** 홈 화면에서 **[설정]** 버튼을 눌러 설정에 진입합니다.

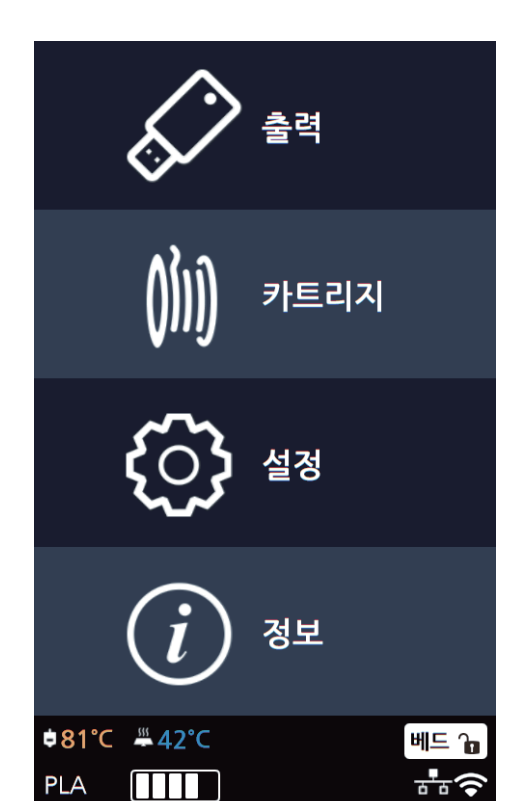

**[다음]** 버튼을 눌러 **[시간대 설정]** 화면에 진입합니다.

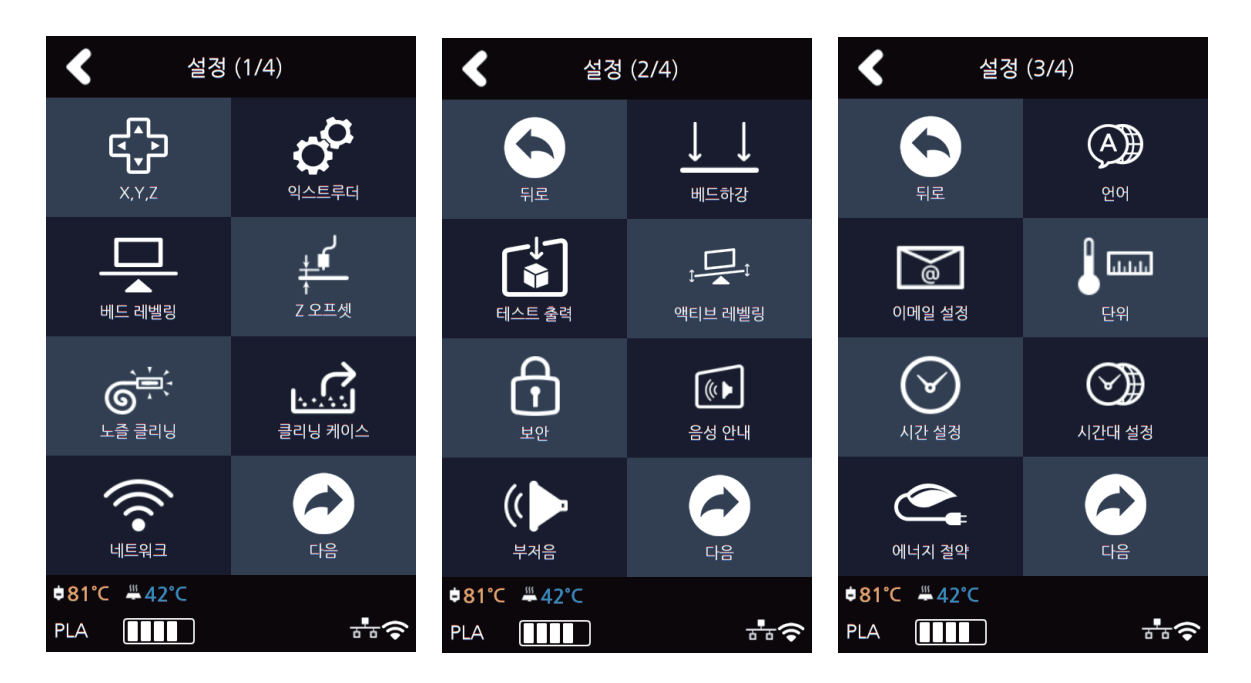

 현재 기기의 시간대를 보여주고 사용자가 원하는 시간대를 선택하여 변경할 수 있습니다. 시간대 설정을 하게 되면 기기가 시간대 설정을 위해 재부팅 됩니다.

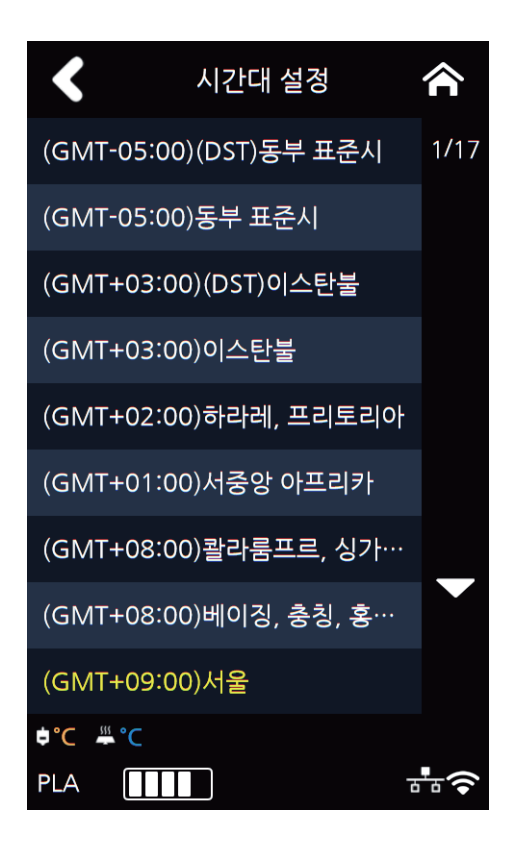

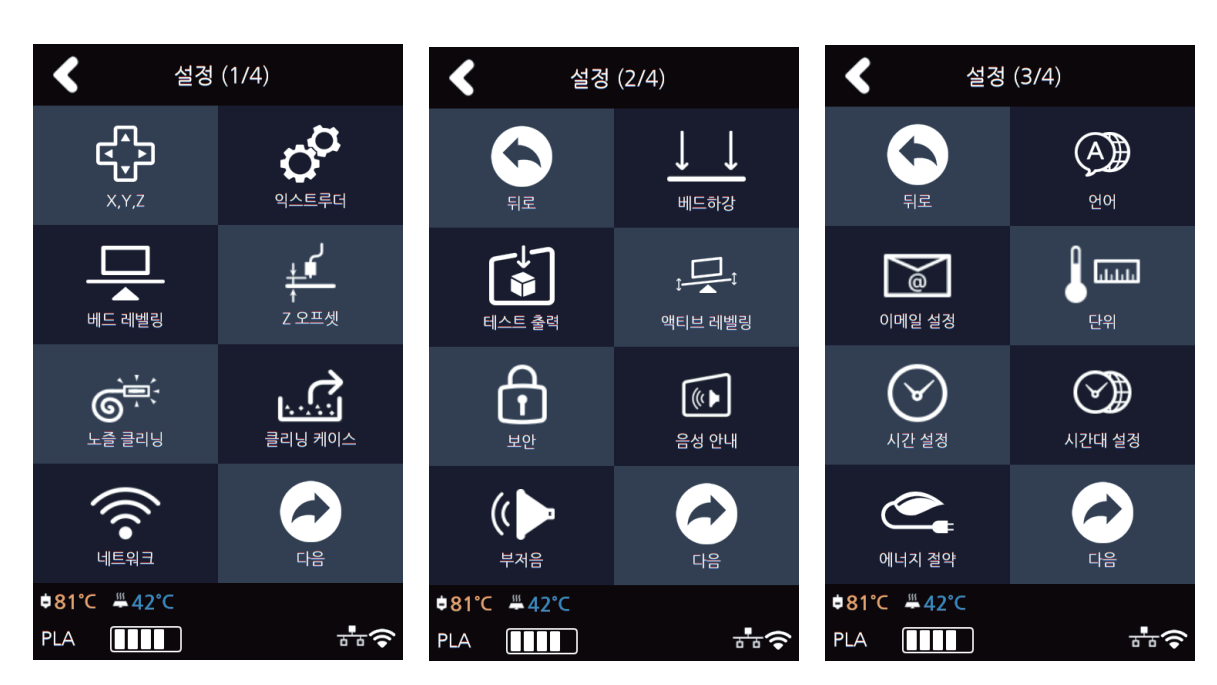

**2 [다음]** 버튼을 눌러 **[에너지 절약]** 화면에 진입합니다.

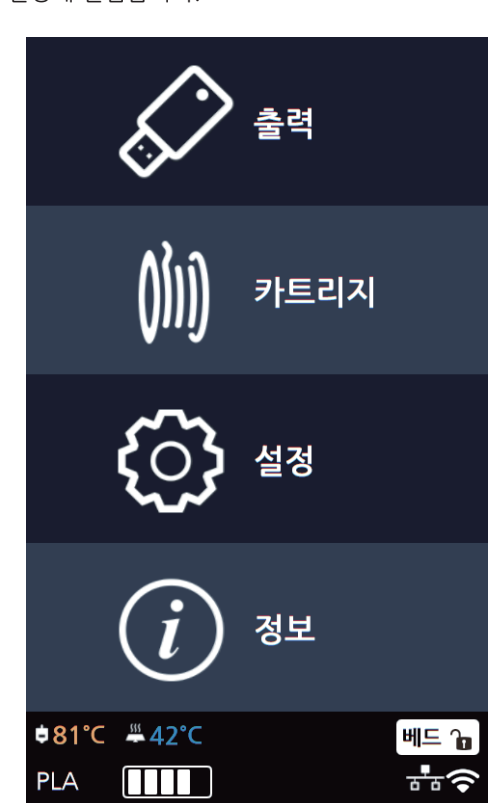

**1** 홈 화면에서 **[설정]** 버튼을 눌러 설정에 진입합니다.

기기의 절전모드 진입 시간을 설정할 때 사용합니다.

**에너지 절약**

- **3** 현재 설정 가능한 에너지 절약 설정으로는 0분~100분이 있습니다. 시간의 범위는 5분 간격이고 원하는 시간을 **[ + ], [ - ]**를 이용하여 변경 한 후 **[확인]** 버튼을 눌러 저장합니다.
	- 0분 : 에너지 절약 기능을 사용하지 않습니다.
	- 5~100분 : 5~100분 후에 에너지 절약 모드로 변경 됩니다.

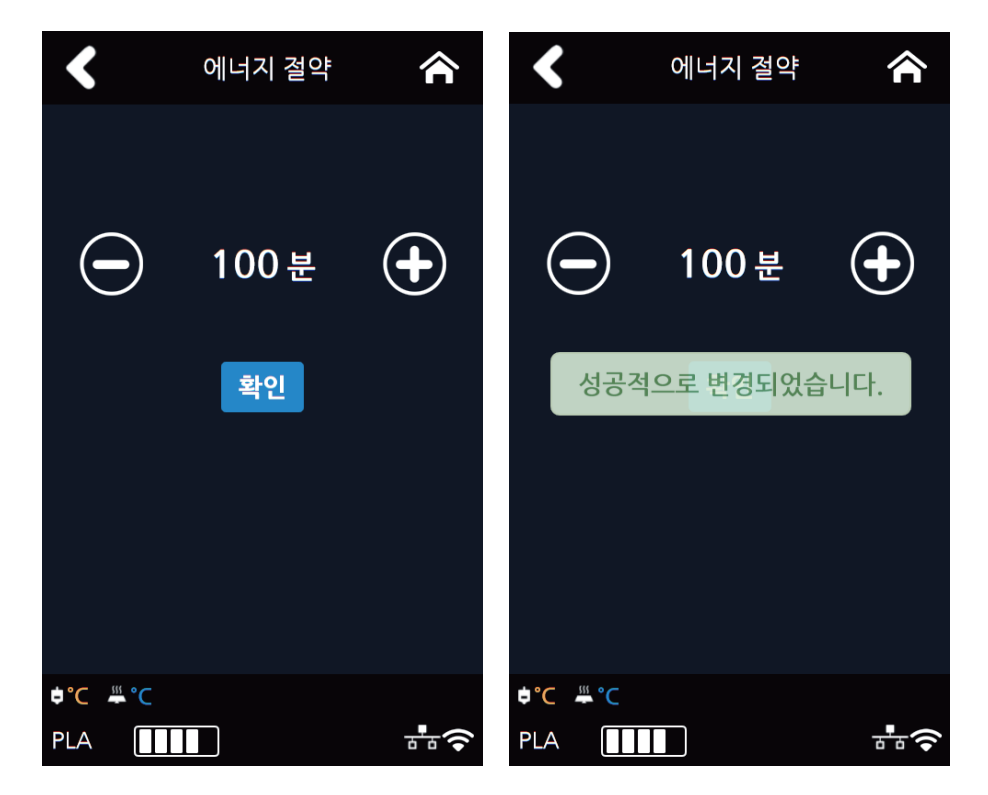

### **램프**

기기의 램프 설정을 바꿀 수 있는 메뉴입니다.

**1** 홈 화면에서 **[설정]** 버튼을 눌러 설정에 진입합니다.

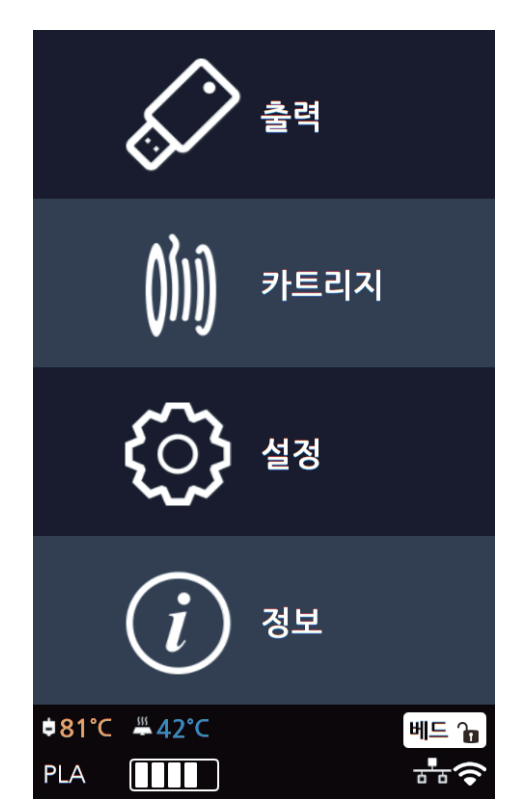

**2 [다음]** 버튼을 눌러 **[램프]** 화면에 진입합니다.

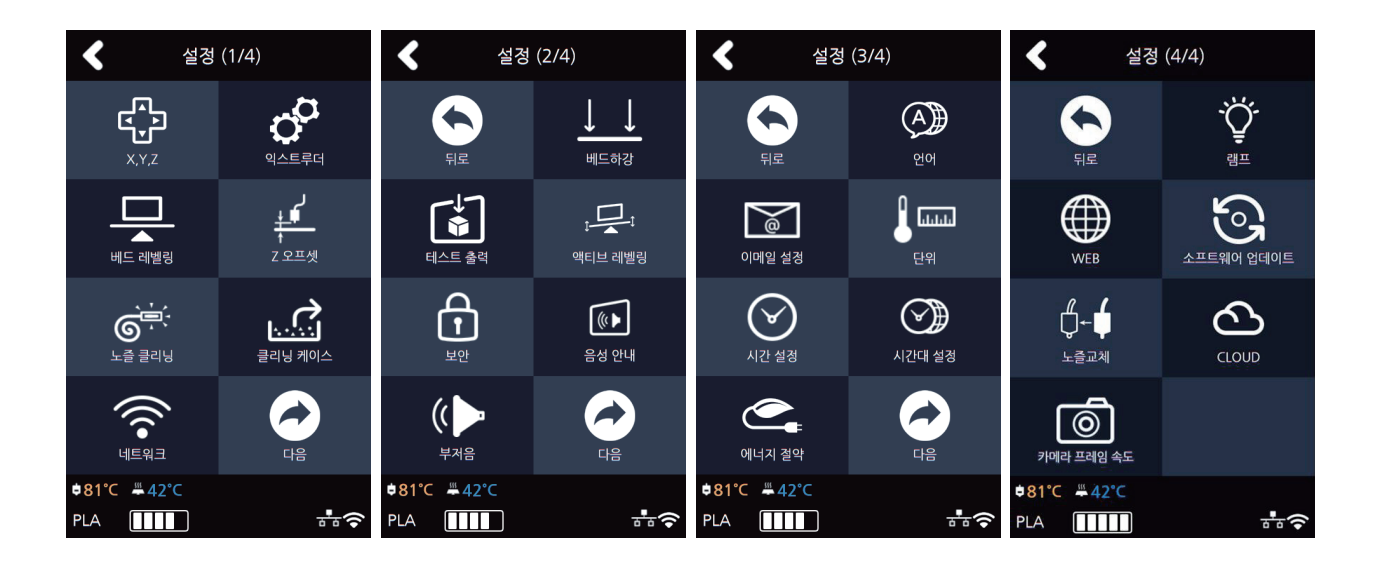

**3** 현재 설정 가능한 **[램프]** 설정은 **[항상 켜짐], [출력시만 켜짐], [항상 꺼짐]**이 있습니다. 원하는 설정으로 화살표를 통해 설정 후 **[확인]** 버튼을 눌러 설정을 저장합니다.

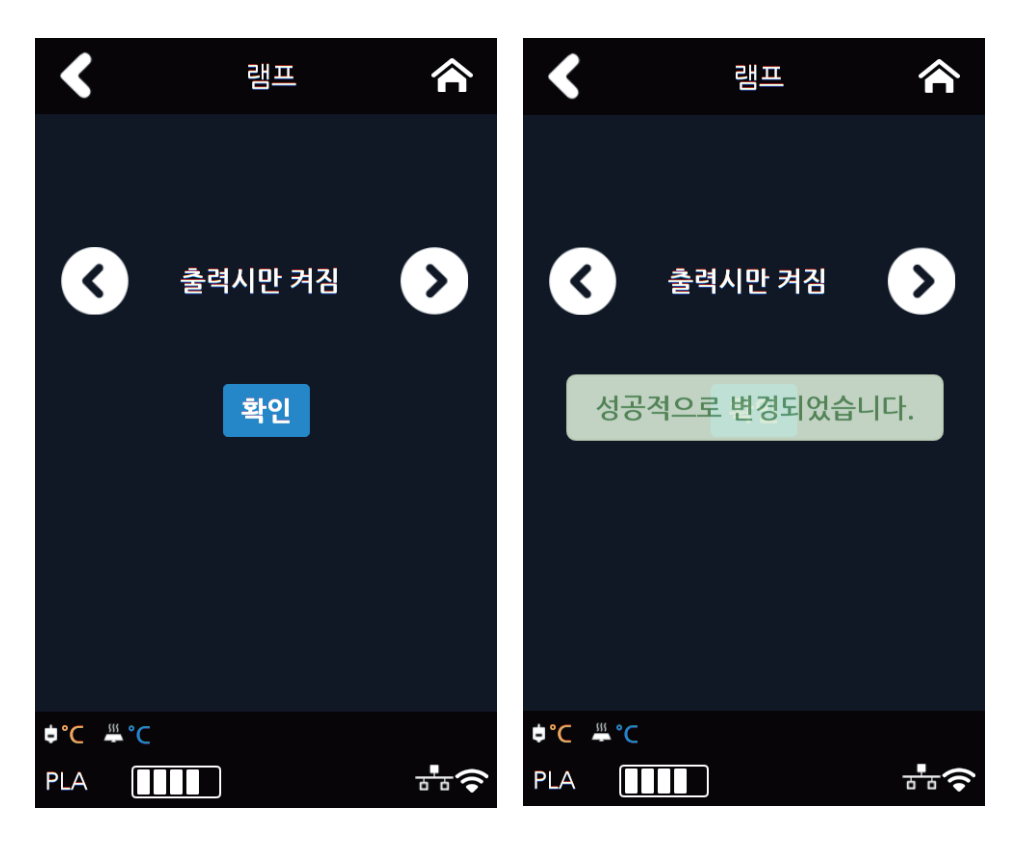

# **노트**

- Web Monitor 연결시 램프가 활성화 됩니다.

### **WEB**

네트워크가 연결된 상태에서 3D Printer 홈페이지를 볼 수 있는 브라우져 화면을 띄워 줍니다.

**1** 홈 화면에서 **[설정]** 버튼을 눌러 설정에 진입합니다.

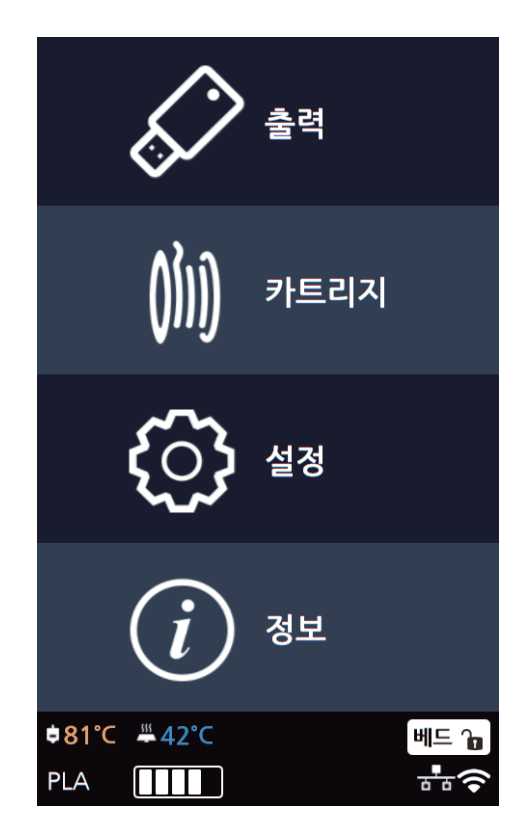

**2 [다음]** 버튼을 눌러 **[WEB]** 화면에 진입합니다.

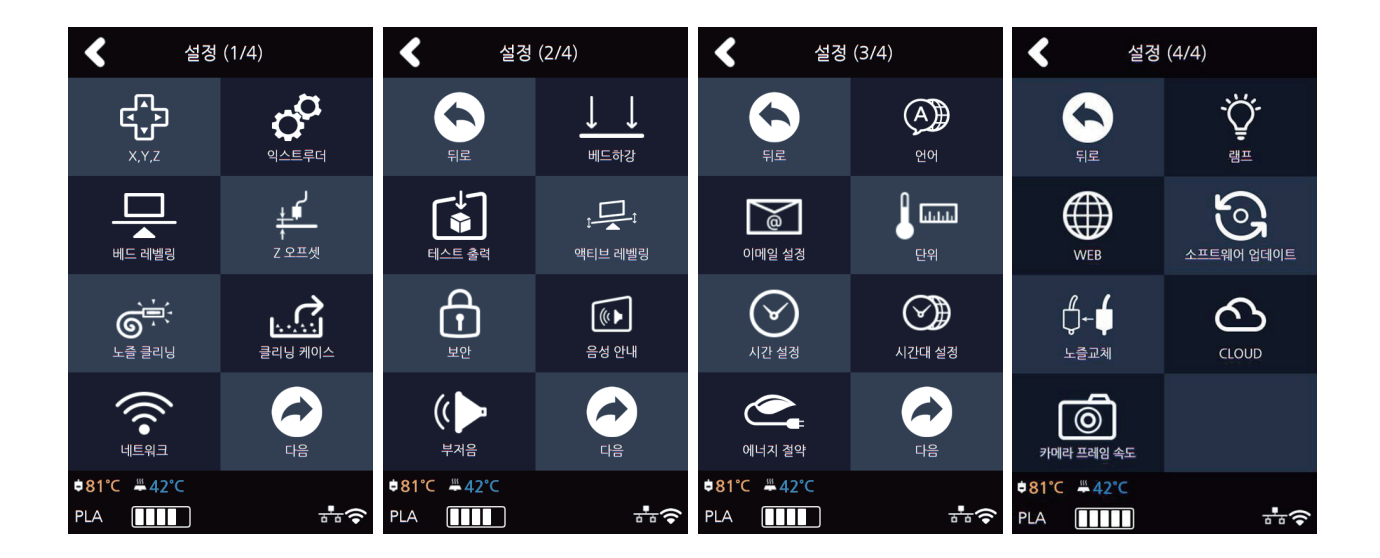

**3** 회사의 3dprinter 홈페이지가 나타나고 사용자가 원하는 정보를 확인할 수 있습니다. 회사의 3dprinter 홈페이지 주소는 https://3dprinter.sindoh.com/ 입니다.

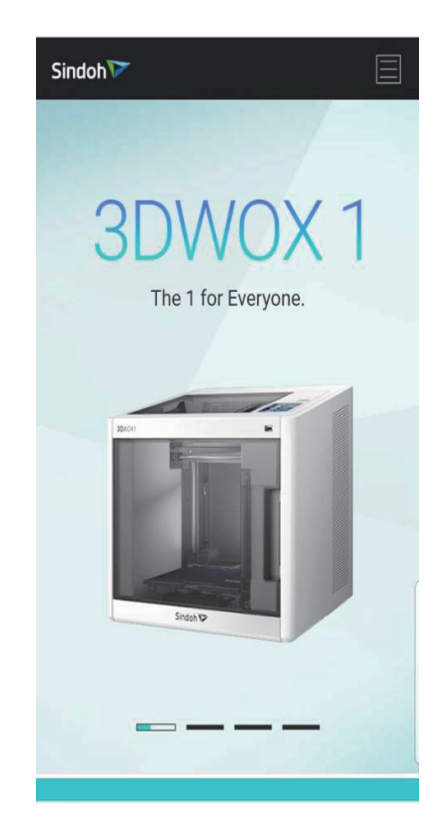

# **소프트웨어 업데이트**

네트워크가 연결된 상태에서 최신 소프트웨어를 다운로드할 수 있는 메뉴입니다.

**1** 홈 화면에서 **[설정]** 버튼을 눌러 설정에 진입합니다.

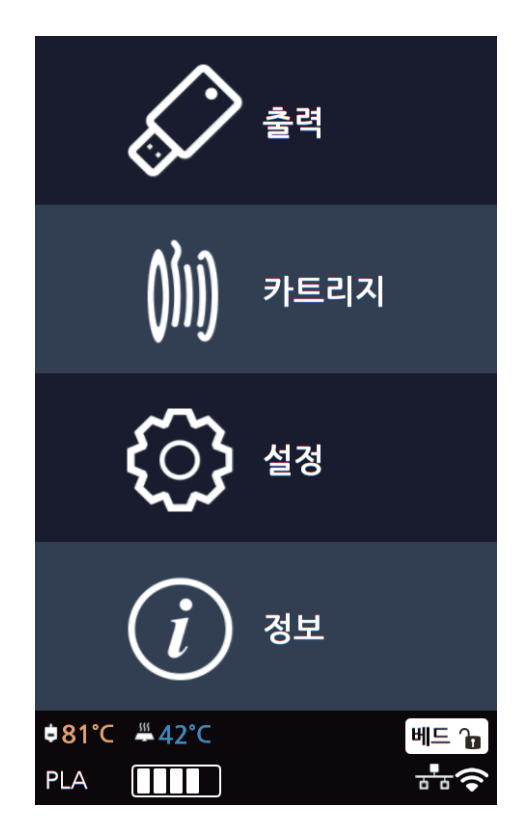

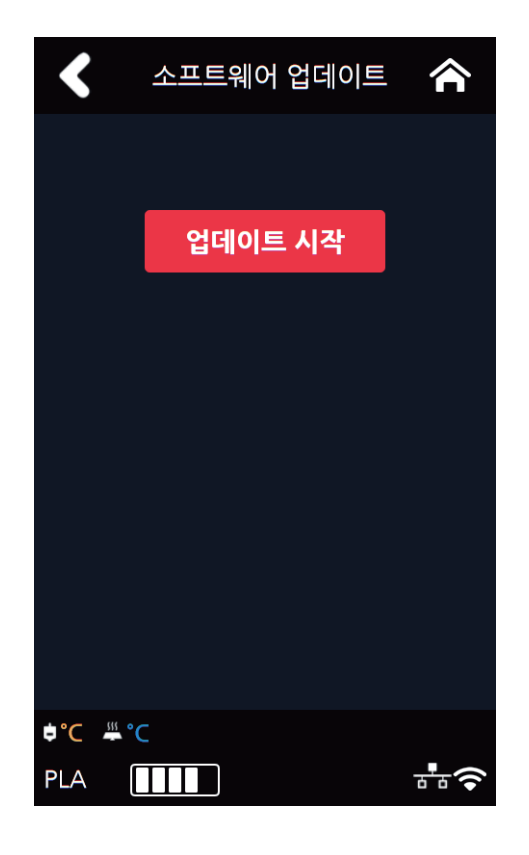

**[업데이트 시작]** 버튼을 누르면 업데이트가 시작됩니다. 업데이트 종료 후 기기를 재부팅하면 업데이트가 완료됩니다.

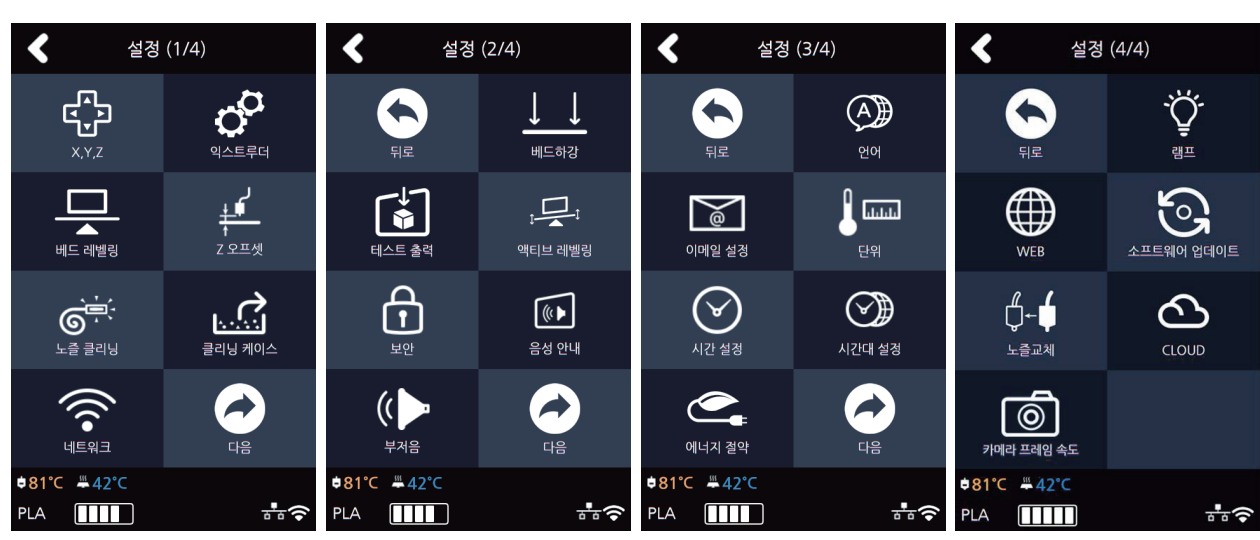

**[다음]** 버튼을 눌러 **[소프트웨어 업데이트]** 화면에 진입합니다.

# **노즐교체**

**기기의 노즐을 교체할 때 사용합니다.**

**1** 홈 화면에서 **[설정]** 버튼을 눌러 설정에 진입합니다.

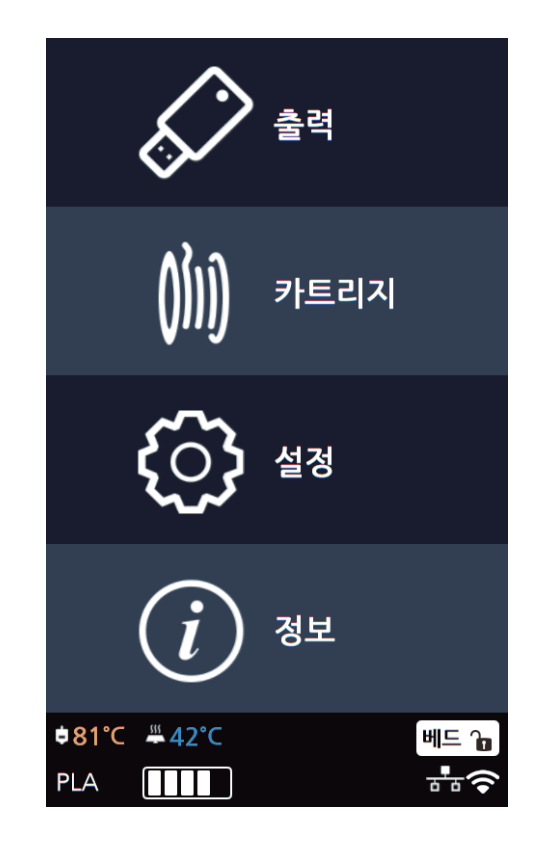

**2 [다음]** 버튼을 눌러 **[노즐교체]** 화면에 진입합니다.

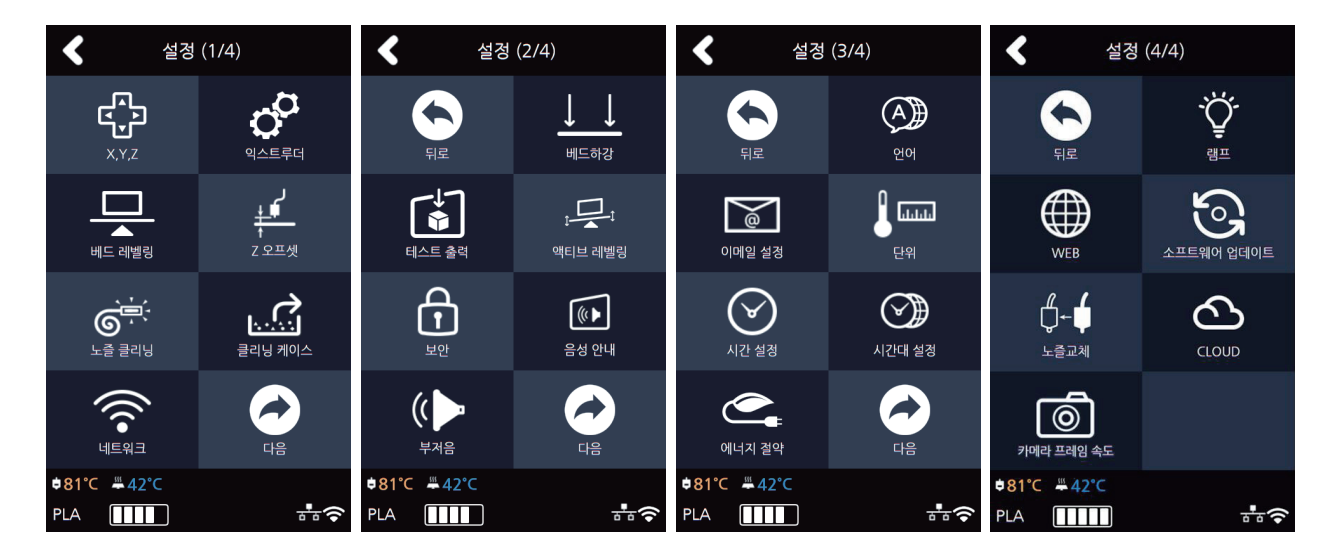

- **[확인]**을 누르고 노즐 교체를 실시합니다.
- ※ 언로드를 먼저 진행해 주세요. 노즐교체는 필라멘트가 언로드 된 이후에 가능합니다. (2-5 언로드 참고)

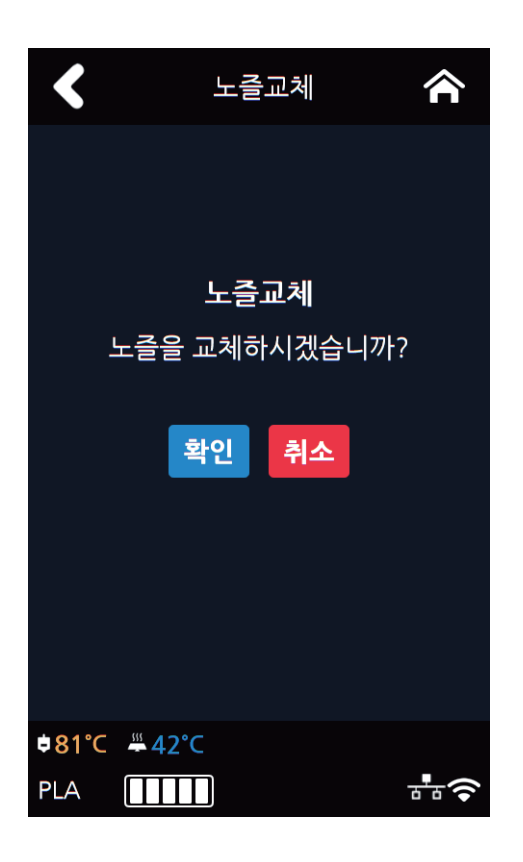

노즐 교체 완료 후 **[확인]**을 누릅니다.

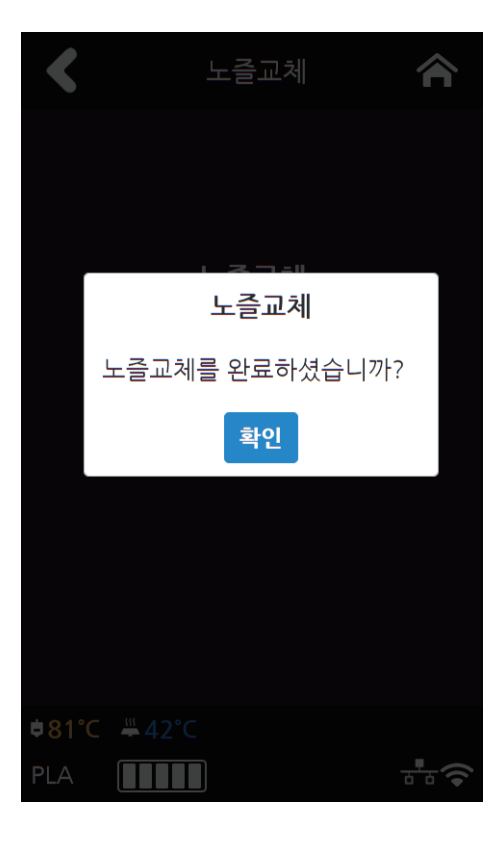

# **CLOUD**

**CLOUD** 설정을 바꿀 수 있는 메뉴입니다. **CLOUD** 설정이 바뀌면 기기가 재시작 됩니다.

**1** 홈 화면에서 **[설정]** 버튼을 눌러 설정에 진입합니다.

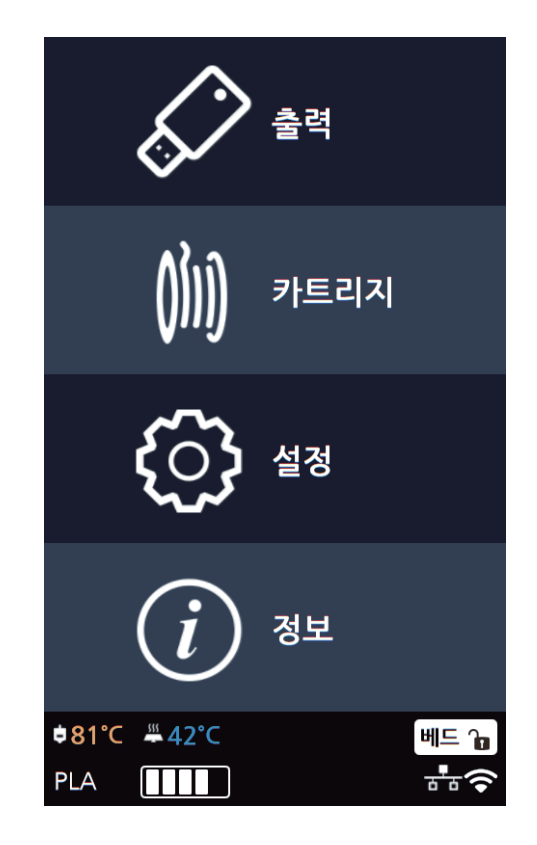

**2 [다음]** 버튼을 눌러 **[CLOUD]** 화면에 진입합니다.

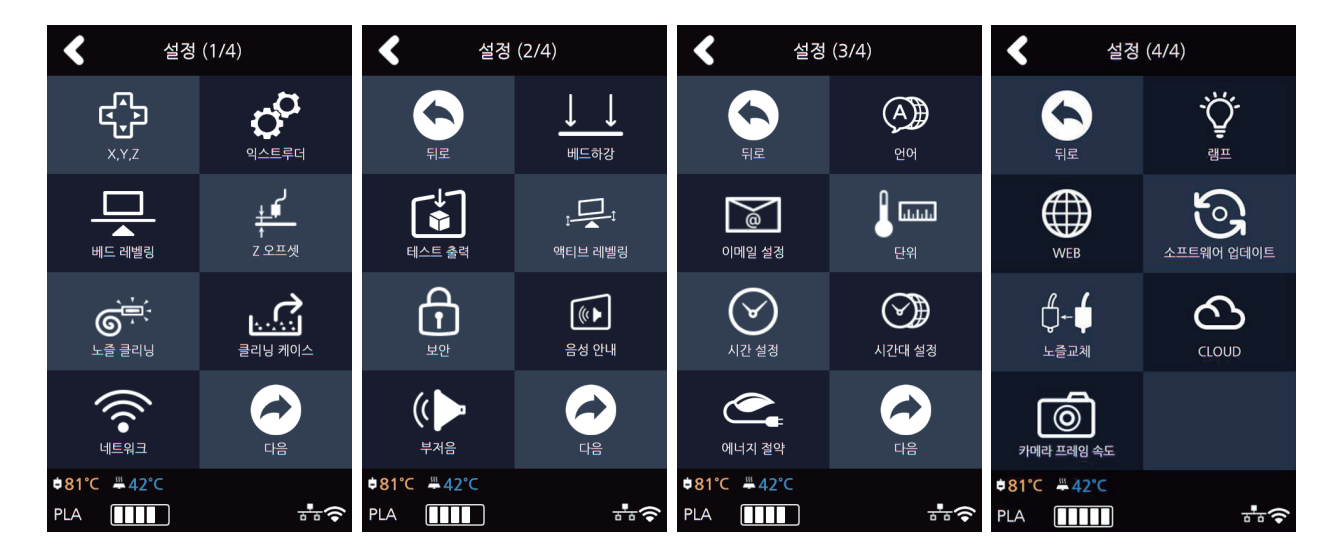

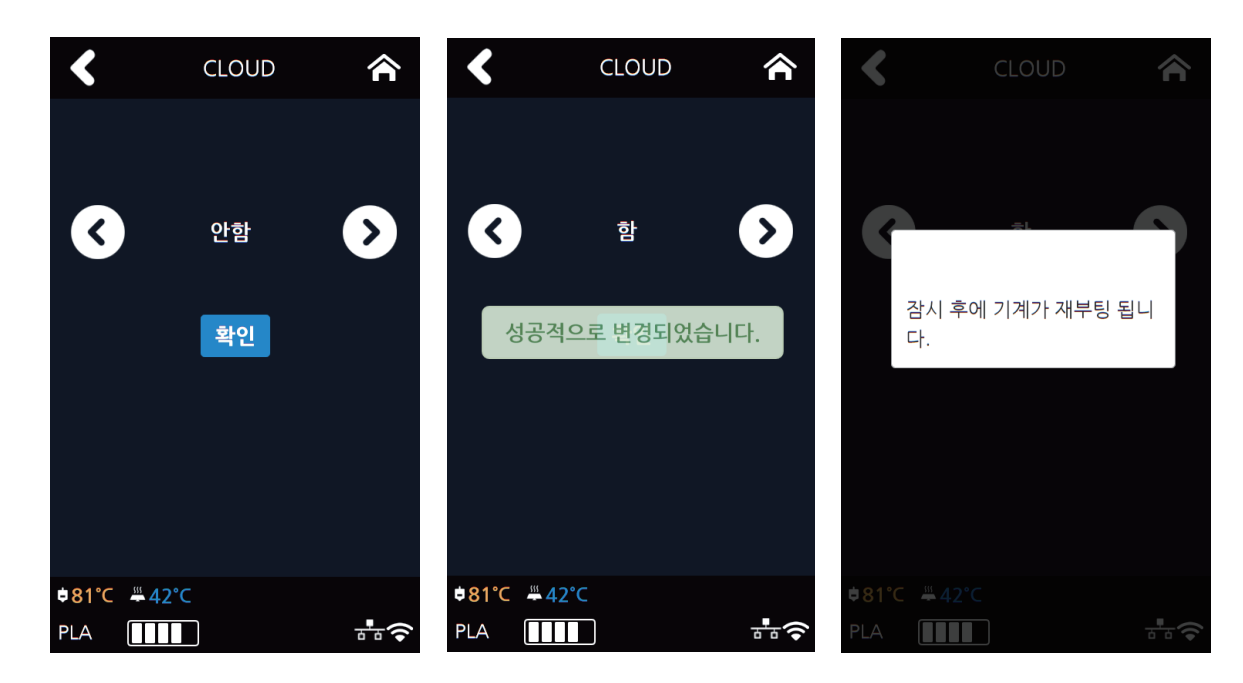

**3** 방향키를 사용하여 사용유무를 설정한 후 **[확인]** 버튼을 누릅니다.

## **카메라 프레임 속도**

**웹모니터 카메라의 프레임 속도를 설정할 수 있는 기능입니다. 1~5 FPS(Frame Per Second) 로 설정 가능합니다. 기계의 설정 메뉴와 웹모니터에서 설정할 수 있습니다.**

**1** 홈 화면에서 **[설정]** 버튼을 눌러 설정에 진입합니다.

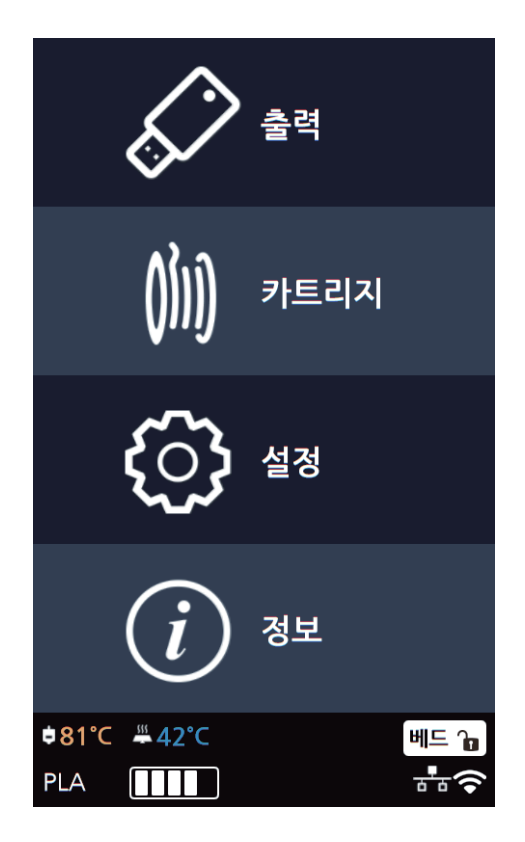

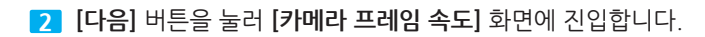

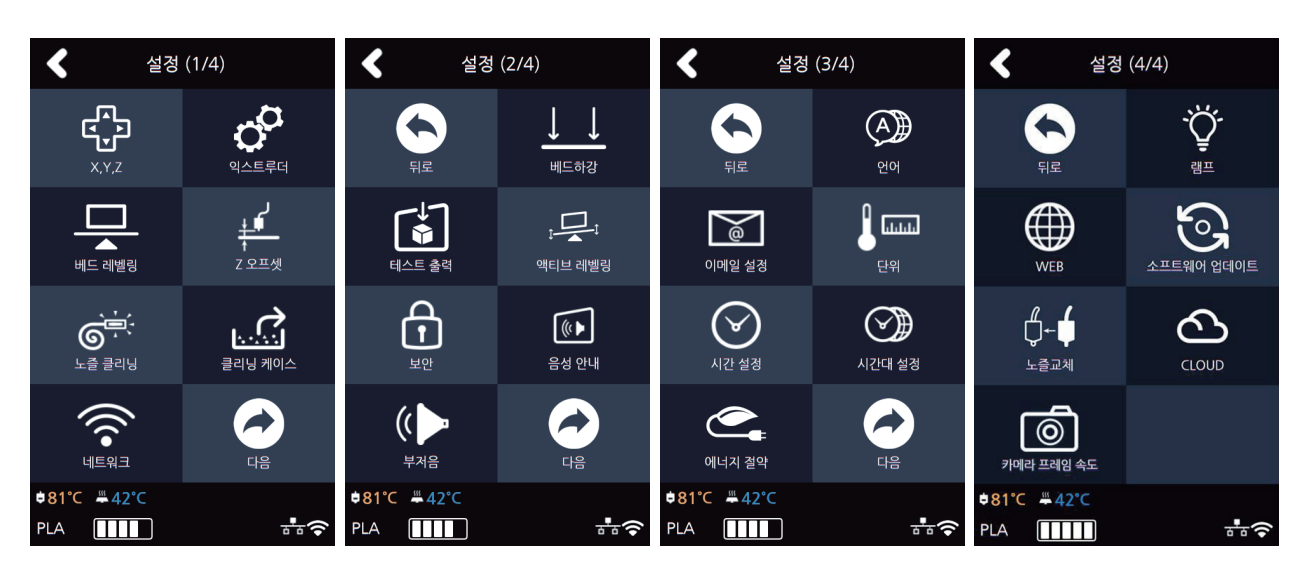

**3** 카메라 프레임 속도를 원하는 값으로 설정하여 **[확인]** 버튼을 눌러 설정을 저장합니다.

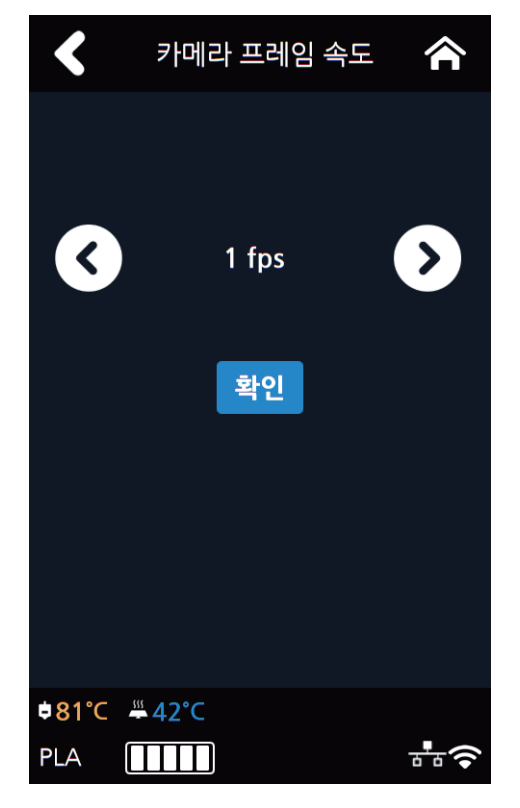

## **1.3 정보**

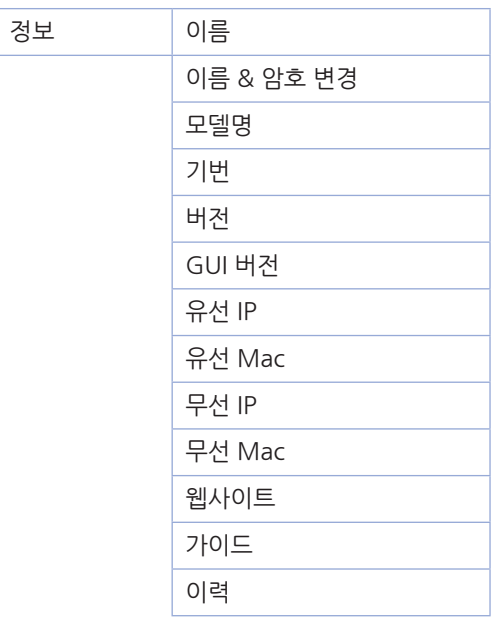

기기의 세부 정보를 볼 수 있고 기기의 이름 및 비밀번호를 설정할 수 있는 메뉴입니다. 뿐만 아니라 **[이력]** 화면을 통해 현재까지의 이력을 살펴볼 수 있습니다.

**1** 홈 화면에서 **[정보]** 버튼을 눌러 정보에 진입합니다.

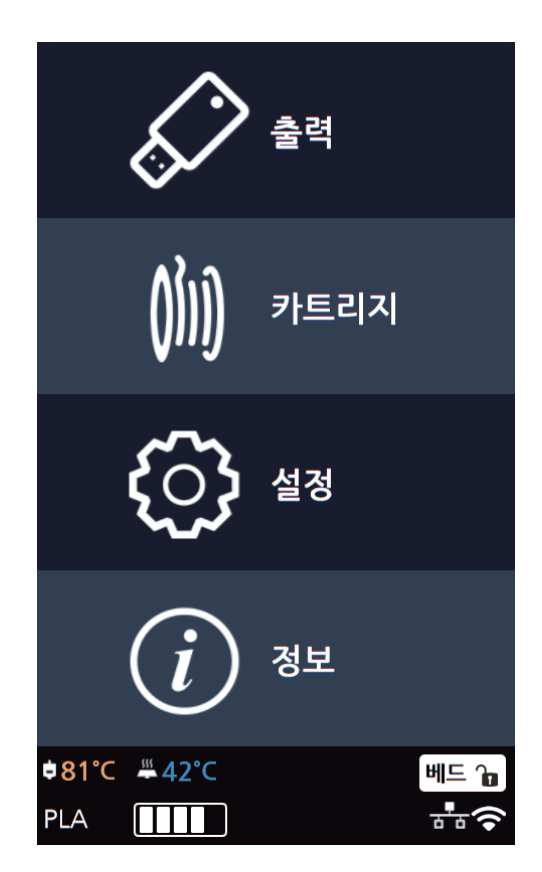

- 초기 비밀번호는 '0000'입니다.

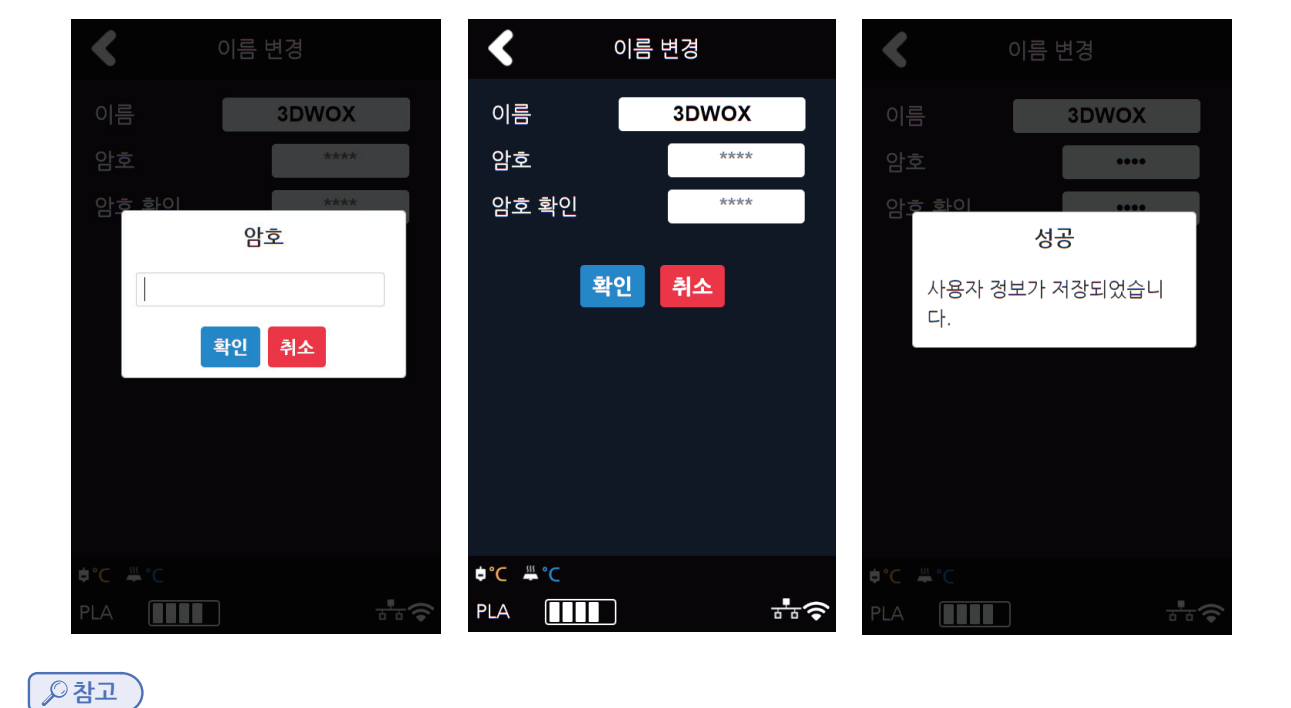

**3** 설정된 암호를 입력하여 화면에 진입 후 원하는 기기 이름과 암호를 재 설정 후 **[확인]** 버튼을 눌러 변경할 수 있습니다.

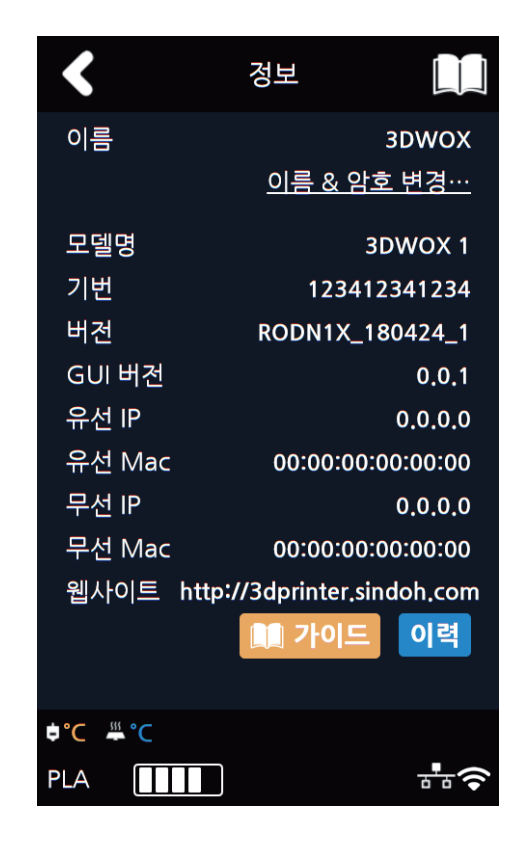

**2** 정보 화면 내에서 기기의 이름과 암호를 변경하고자 할 경우 **[이름 & 암호 변경…]** 메뉴로 진입합니다.

그 밖에 **[정보]** 화면에서는 기기의 모델명 및 기번 등 다른 다양한 정보를 볼 수 있습니다.

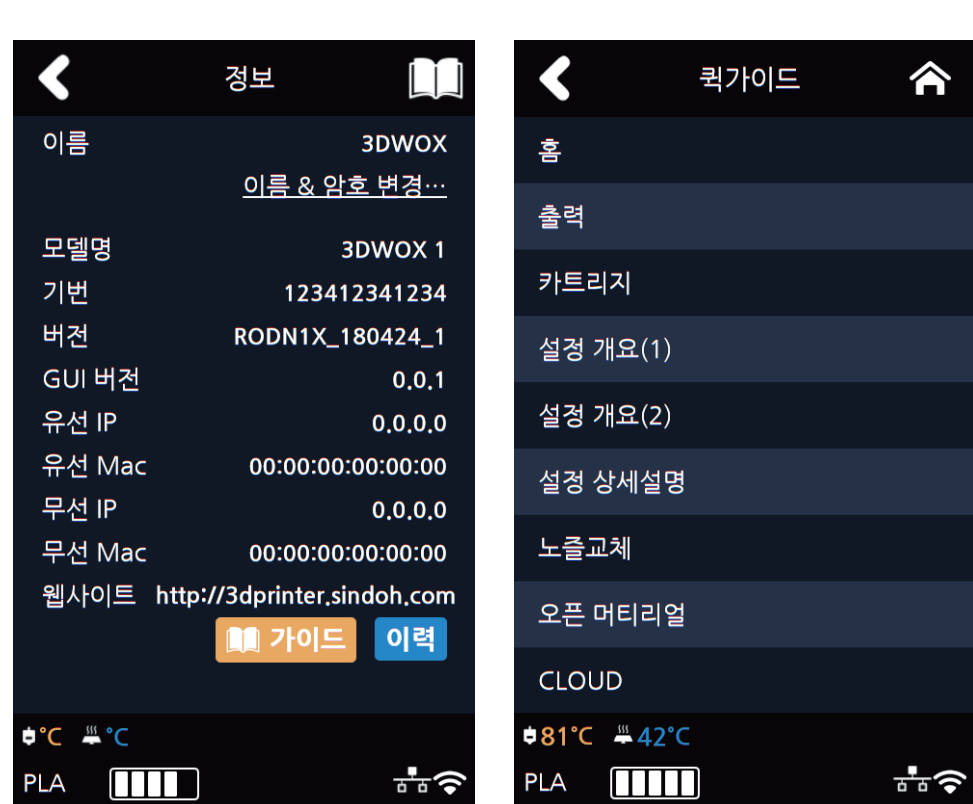

**[정보]** 화면에서 **[가이드]** 버튼을 누르면 본 기기의 퀵가이드(간단 설명서)를 한눈에 살펴볼 수 있습니다.

**1X Series 사용설명서**

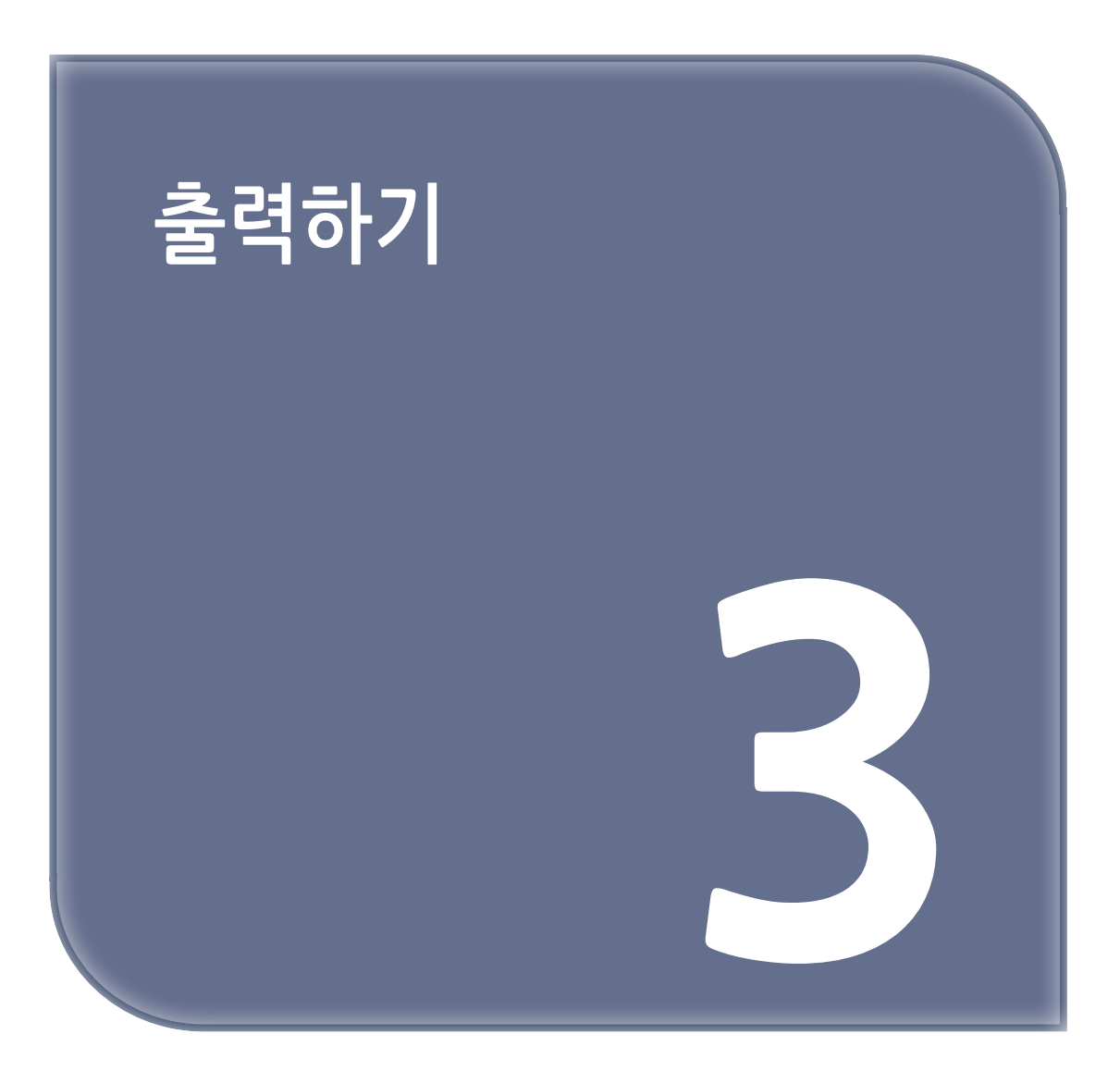

# **1. 출력하기**

 USB 메모리 혹은 USB 케이블 및 네트워크를 통해 원하는 출력물을 출력합니다. 기기를 부팅 후 다음과 같은 화면(홈)이 되면 인쇄할 준비가 되었음을 나타냅니다.

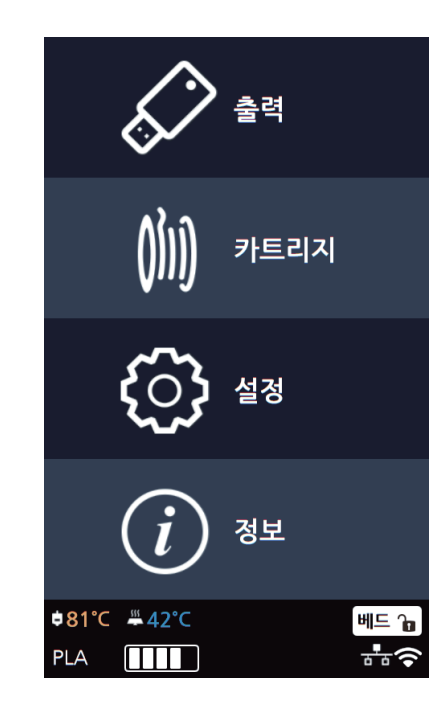

# **1.1 USB 메모리 파일 출력하기**

**1** 기기에 USB 메모리 연결하기 USB 메모리를 이용하여 프린트를 하기 위해 USB 메모리를 삽입합니다. 홈 화면에서 USB 메모리를 삽입하면 USB 메모리 파일 목록을 불러옵니다. USB 메모리를 삽입하지 않은 채로 **[출력]** 버튼을 누르면 USB 메모리를 삽입하라는 문구가 나오고, USB 메모리를 삽입하면 USB 메모리 파일 목록을 불러옵니다.

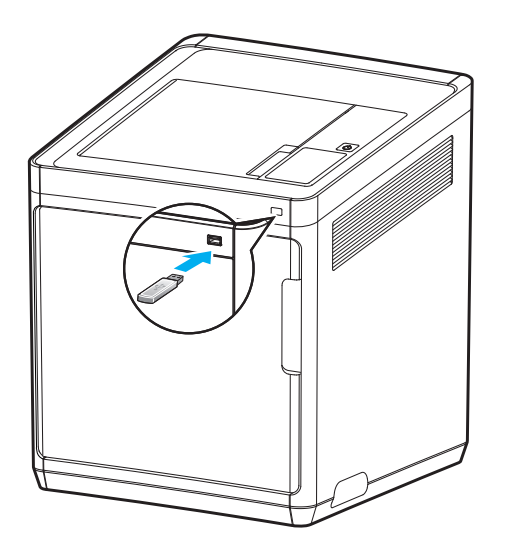

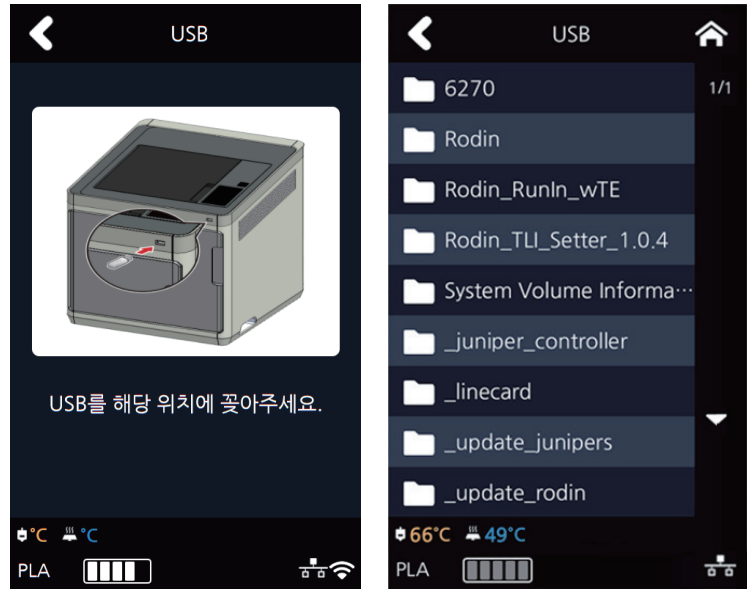

**2** 파일 출력하기 USB 메모리 목록에서 원하는 파일을 찾아 선택합니다.

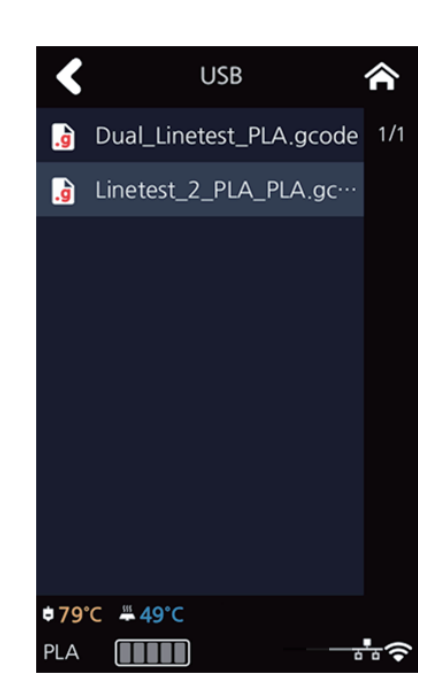

**3** 인쇄할 항목 미리보기

 선택한 파일의 출력 모형에 대해 미리 보기 화면이 나타납니다.

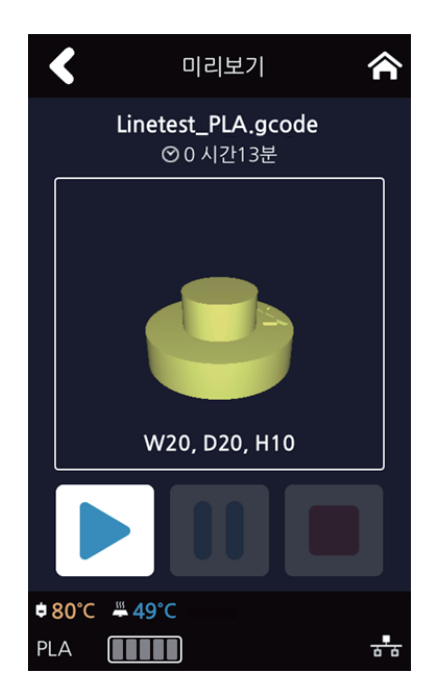

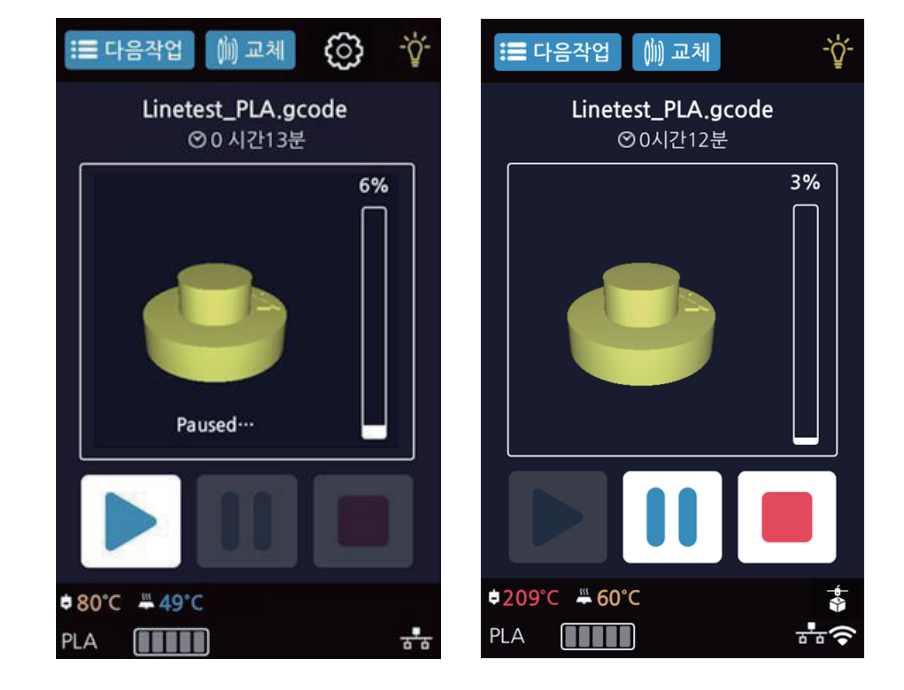

**5** 출력 일시 중지 출력 중에 **[ ]** 버튼을 누르면 현재 진행 중인 작업이 일시 중지됩니다. 다시 **[ ]**을 누르면 노즐의 온도를 올리고 온도가 출력을 위한 목표 온도까지 도달하면 출력을 시작합니다.

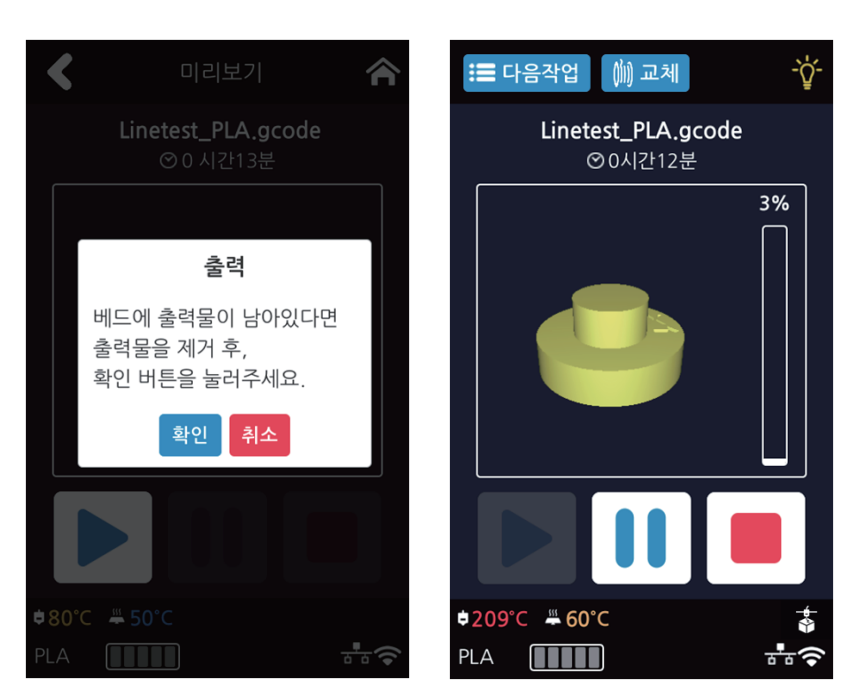

 $\overline{4}$  출력하기 **[ ]**을 누르면 노즐의 온도를 올리고 온도가 출력을 위한 목표 온도까지 도달하면 출력을 시작합니다. **6** 일시 중지 시 추가 기능 출력 중에 **[ ]** 버튼을 눌러 일시 중지 상태가 되면 우측 상단에 **[설정]** 아이콘을 눌러 추가 기능 동작을 실행 할 수 있습니다.

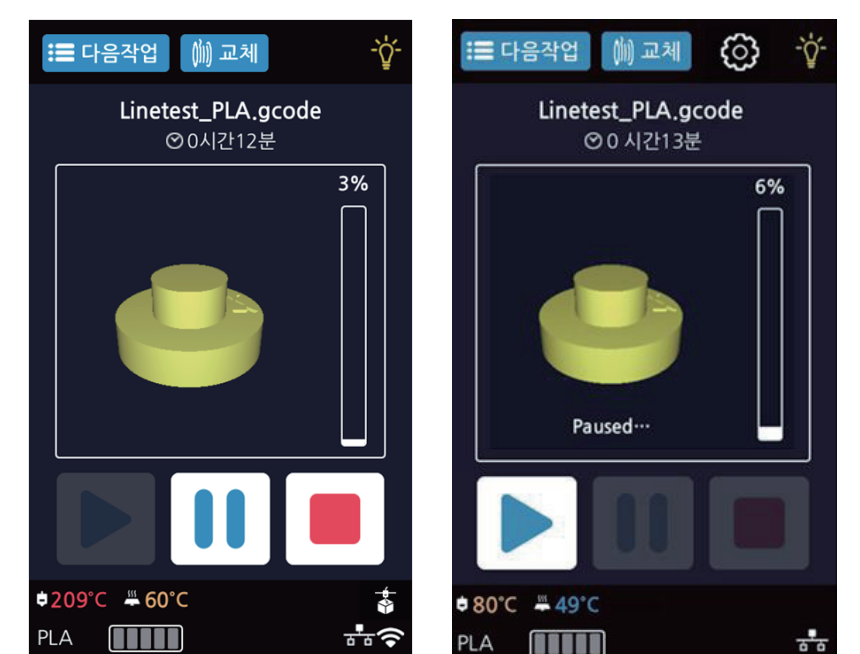

 추가 기능에는 **[베드 높이 조정], [익스트루더], [카트리지-로드, 언로드, 언락]** 등이 있습니다. 추가 기능은 기계에 문제가 발생하거나 사용자가 원할 때 다음과 같은 기능을 사용 할 수 있도록 하는 기능입니다.

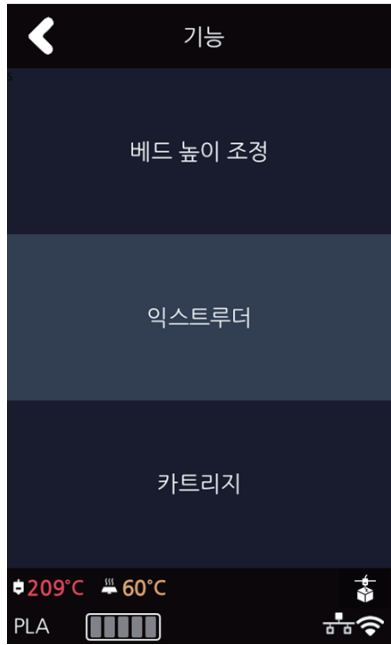

 **▣ 베드 높이 조정**

 ① 출력물의 품질을 위해 출력 중 베드의 높이를 미세조정 할 수 있도록 하는 메뉴 입니다.

② **[저장]**을 한 후 출력 화면으로 돌아가면 이번 출력 시에만 해당 베드 높이로 출력을 진행합니다.

③ **[초기화]**를 누를 시 이동한 베드의 위치는 변경 전 위치로 돌아갑니다.

- 출력 <sup>중</sup> 카트리지를 교체할 경우 출력 품질에 영향을 <sup>줄</sup> <sup>수</sup> 있습니다.

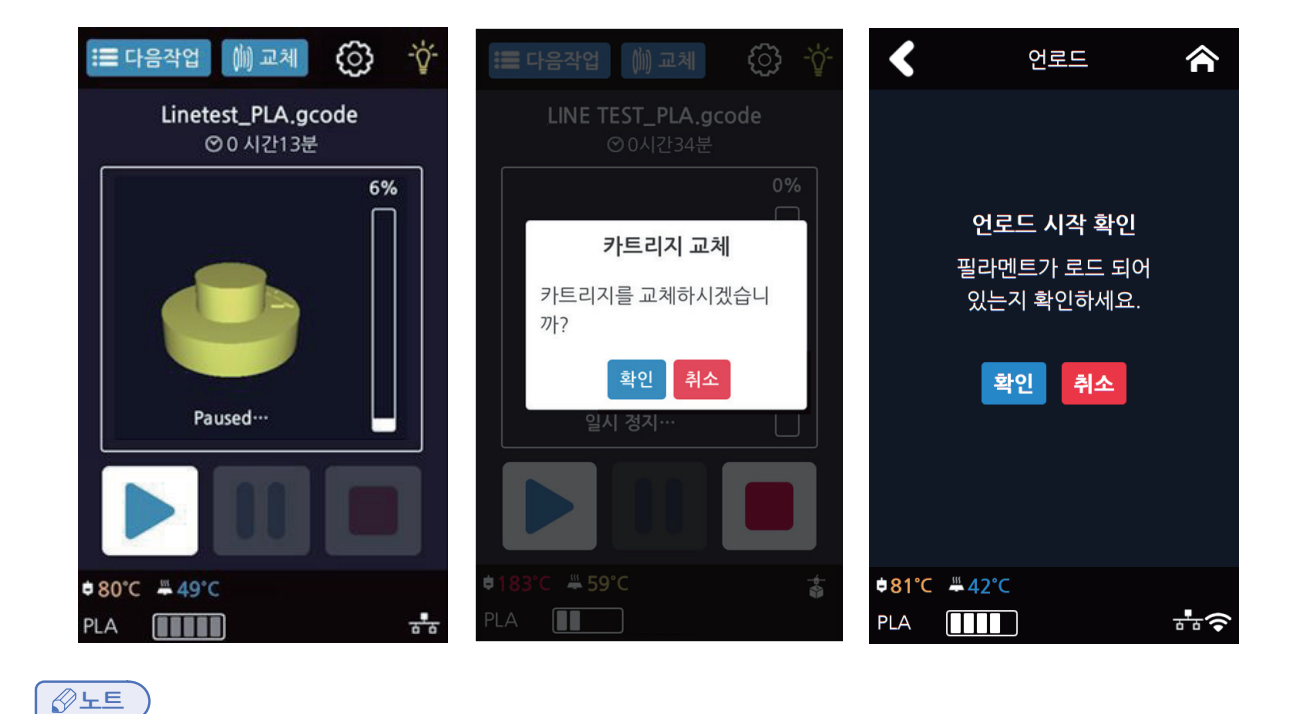

**7** 출력 중 카트리지 교체 출력 중에 상단의 **[교체]** 버튼을 누르면 현재 사용하고 있는 카트리지를 다른 카트리지로 교체할 수 있습니다.

 ① 출력중에 카트리지의 로드, 언로드, 언락 동작이 가능합니다.

# **▣ 카트리지 메뉴**

**▣ 익스트루더**

 ① 설정의 익스트루더 동작과 동일한 동작이 가능한 메뉴입니다.

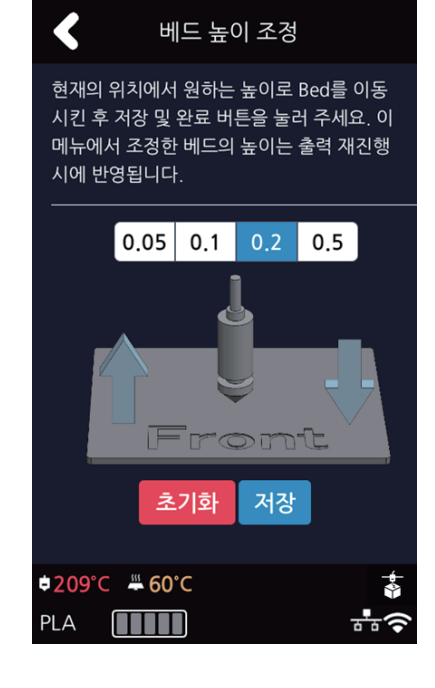

**8** 출력 강제 종료

 출력 중에 **[ ]** 버튼을 누르면 팝업을 띄워 한 번 더 작업의 종료 여부를 묻고 최종 확인 시 현재 진행 중인 작업을 종료합니다.

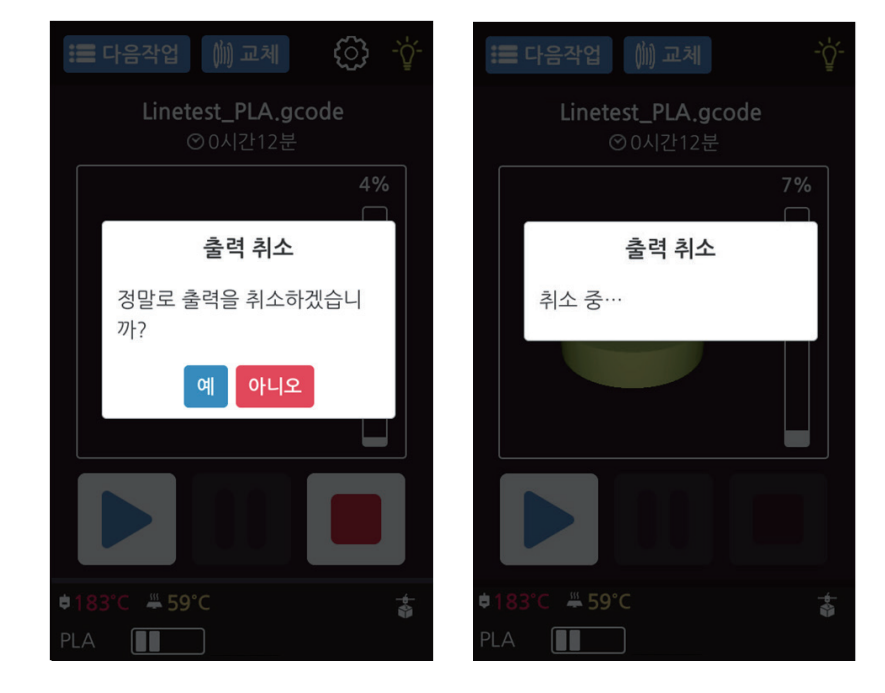

 현재까지 출력된 출력물을 제거하라는 팝업이 나오고 **[확인]** 버튼을 누르면 홈 화면으로 복귀됩니다.

#### **9** 출력 완료

 출력 종료 후 베드 하강이 완료되면 출력물 제거 안내에 따라 출력물을 제거한 후 **[확인]** 버튼을 눌러 홈 화면으로 복귀합니다.

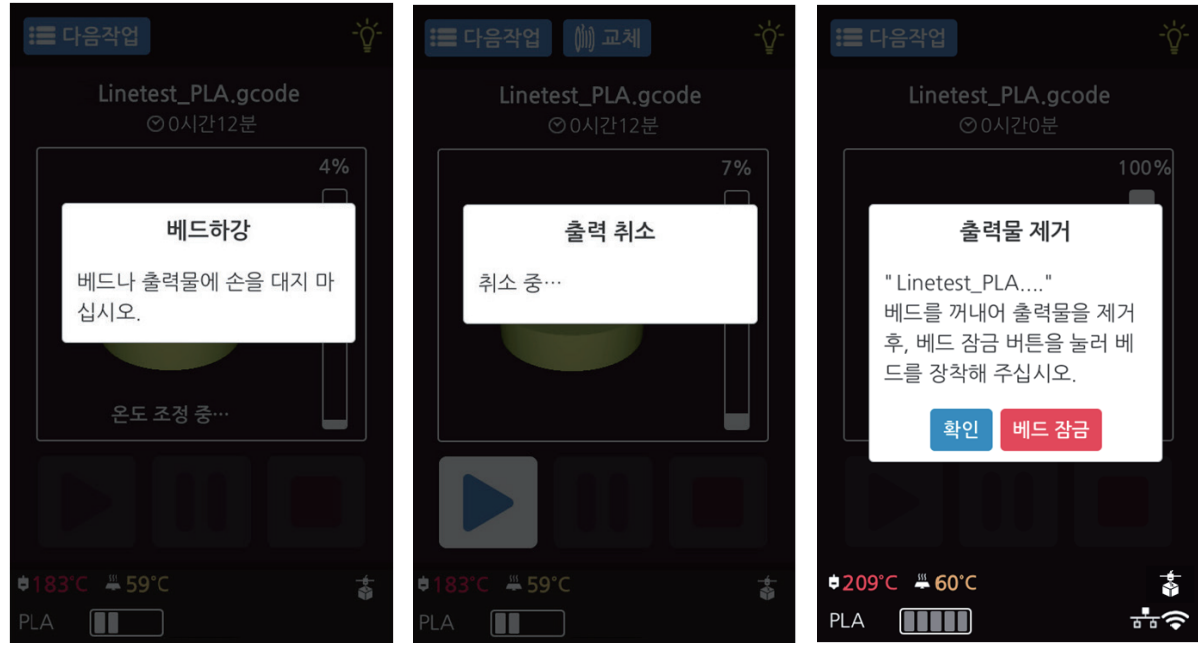

# **참고**

- 출력물 제거 방법은 P. 4-2 「1. 출력물 확인하기」를 참고해 주십시오.

### **1.2 PC로 출력하기**

**1** 기기와 동일한 네트워크에 연결된 PC를 준비합니다.

- **2** PC 출력 프로그램을 실행합니다.
- **3** 출력 시작 버튼을 누릅니다.

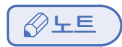

- 일시 중지, 강제 종료 기능은 P.3-2 USB 메모리 파일 출력하기 부분 참고

## **1.3 CLOUD 출력하기**

 Cloud 기능을 처음 사용하는 경우 해당 프린터를 서버에 등록을 하여야 Cloud 프린트 기능의 사용이 가능합니다.

**1** 홈 화면에서 **[CLOUD]**를 선택합니다.

 - 사용자가 홈 화면에서 **[CLOUD]**를 누르면 사용할 수 있는 CLOUD App이 나열됩니다.

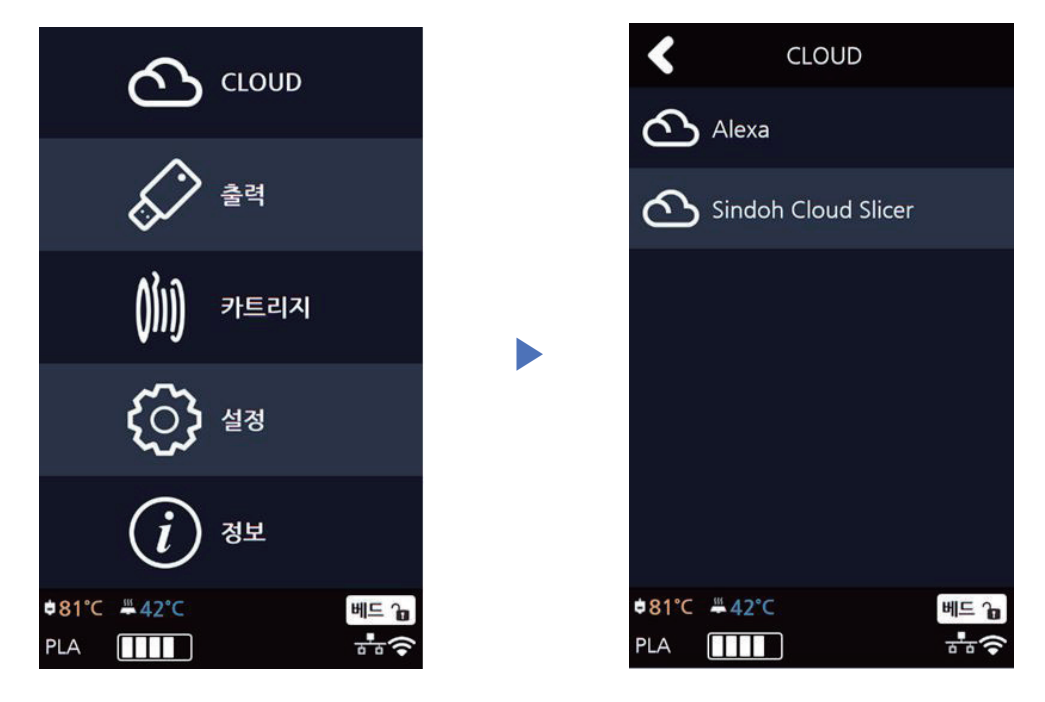

 \* CLOUD App 은 추후 추가될 수 있습니다.

**2 [CLOUD]**를 처음 사용하는 경우 해당 프린터를 등록하여야 합니다.

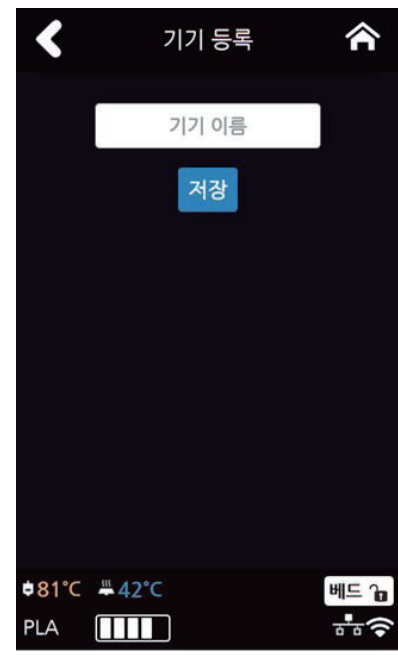

- \* Alexa와 Sindoh Cloud Slicer app에서 Printer 등록 정보를 공유합니다.
- **3 [코드 생성]**을 통해 App에 등록된 사용자의 계정과 기기를 연동합니다. 기기에 한 명의 사용자라도 등록이 되어 있을 경우 **[등록 된 사용자]**가 나타나고, 이는 등록된 사용자를 list화 하여 **[ - ]** 버튼을 통해 삭제가 가능합니다.

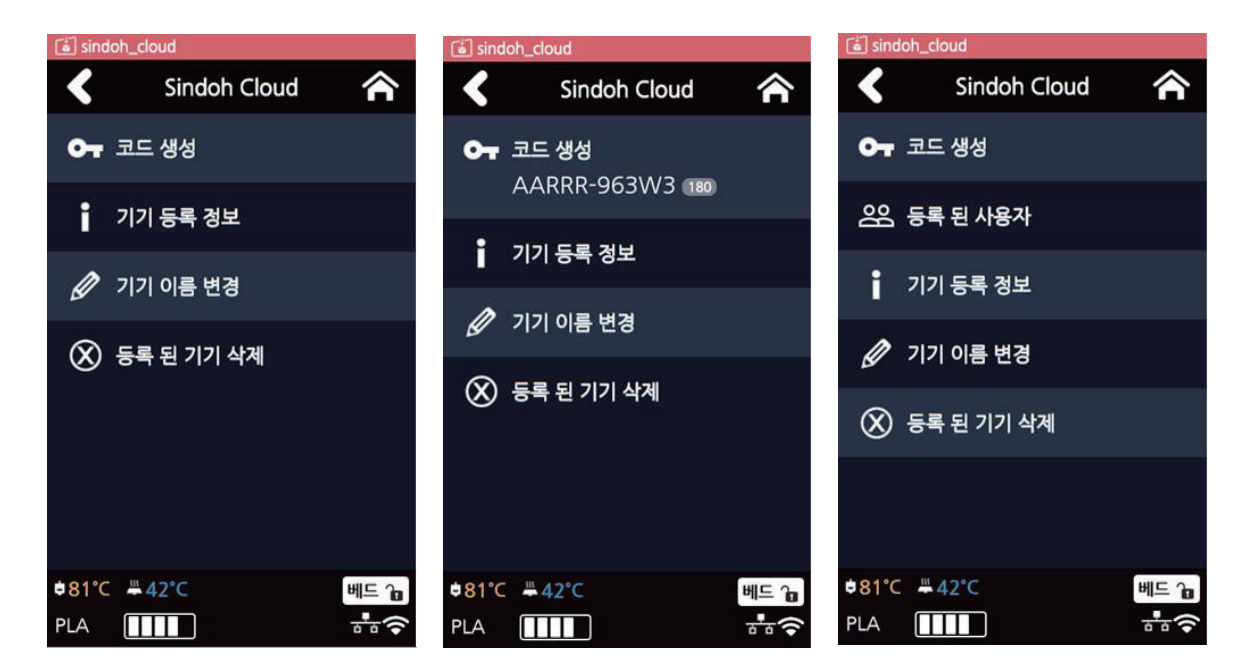

**4** App에서 등록한 해당 프린터로 출력물을 전송하면 **[작업 목록]**이라는 메뉴가 나타나고, 해당 메뉴 진입 시 전송한 사람과 전송한 출력물의 이름이 목록으로 표시됩니다. 전송된 출력물은 **[ - ]** 버튼을 통해 삭제가 가능합니다.

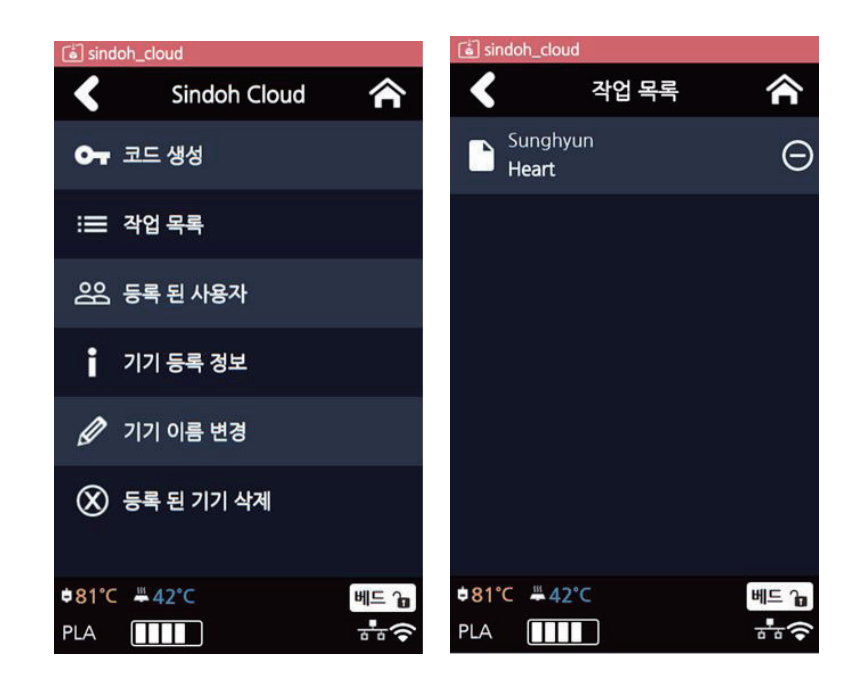

**5** 출력을 원하는 출력물을 선택 시 해당 출력물의 미리보기 이미지가 표시되고, **[▶]** 버튼을 클릭하면 해당 출력물을 다운로드 후 바로 출력이 시작됩니다. 출력이 완료 되면 **[작업 목록]**에 있던 출력물은 목록에서 삭제됩니다.

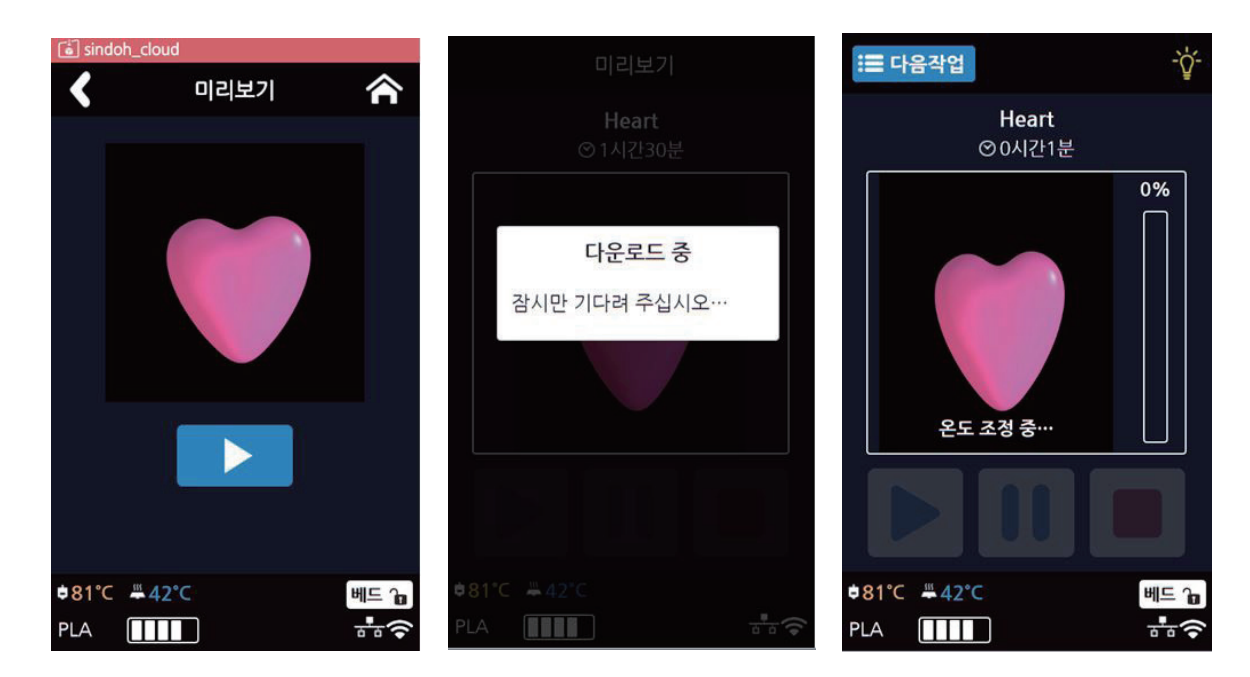

**[기기 등록 정보]** 메뉴 진입 시 본 기기 정보 확인이 가능합니다.

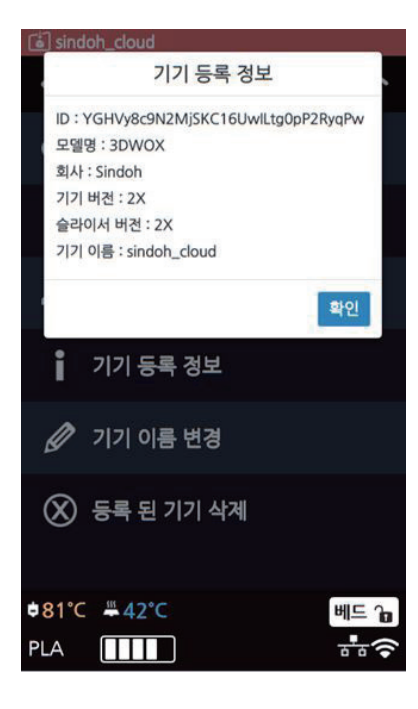

**[기기 이름 변경]** 메뉴 진입 시 **[기기 이름]** 변경이 가능합니다.

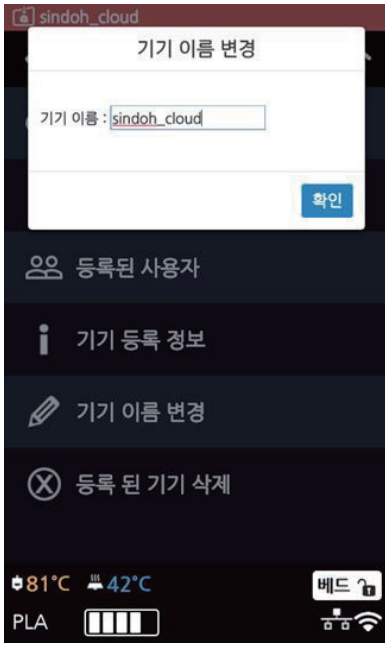

**8 [등록 된 기기 삭제]** 메뉴를 선택 시 서버에 등록 된 본 기기의 정보를 삭제합니다.

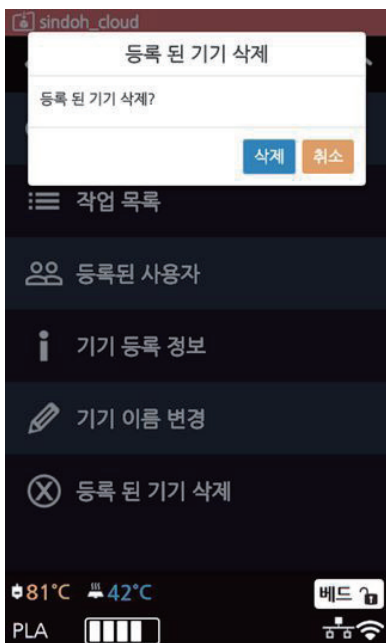

- \* 기기의 정보를 삭제하면 등록된 사용자 목록은 물론 **[작업 목록]** 또한 초기화 됩니다.
- \* 기기의 정보를 삭제 후 **[CLOUD]** 기능을 다시 사용하려면 프린터를 서버에 다시 등록 하여야 합니다.

# **1.4 다음 작업 관리**

 현재 대기 중인 출력 목록을 확인, 삭제가 가능합니다.

**1** 출력 중에 좌측 상단의 **[다음작업]** 버튼을 누릅니다.

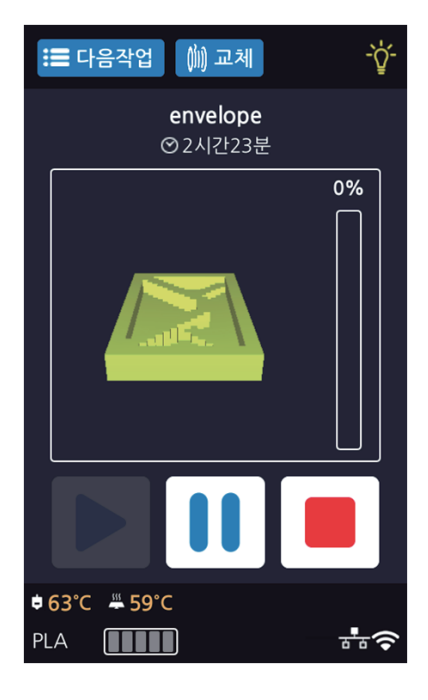

 현재 대기 중인 작업의 목록이 표시됩니다.

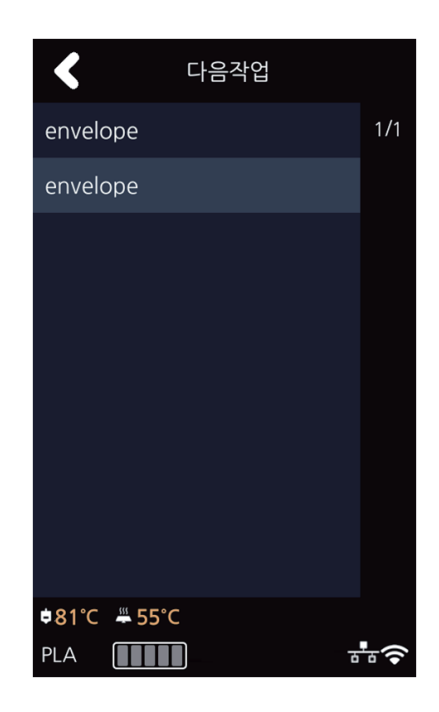

 목록을 누르면 작업 정보를 확인할 수 있고 삭제도 가능합니다.

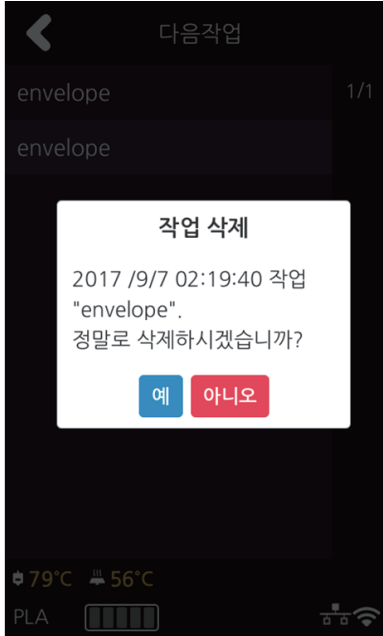

# **1.5 필라멘트 재질 변경**

 기존에 사용하던 필라멘트와 다른 재질의 필라멘트를 사용할 때 노즐에서 막힘을 방지하기 위하여 반드시 노즐 클리닝을 실시하여야 합니다.

**1X Series 사용설명서**

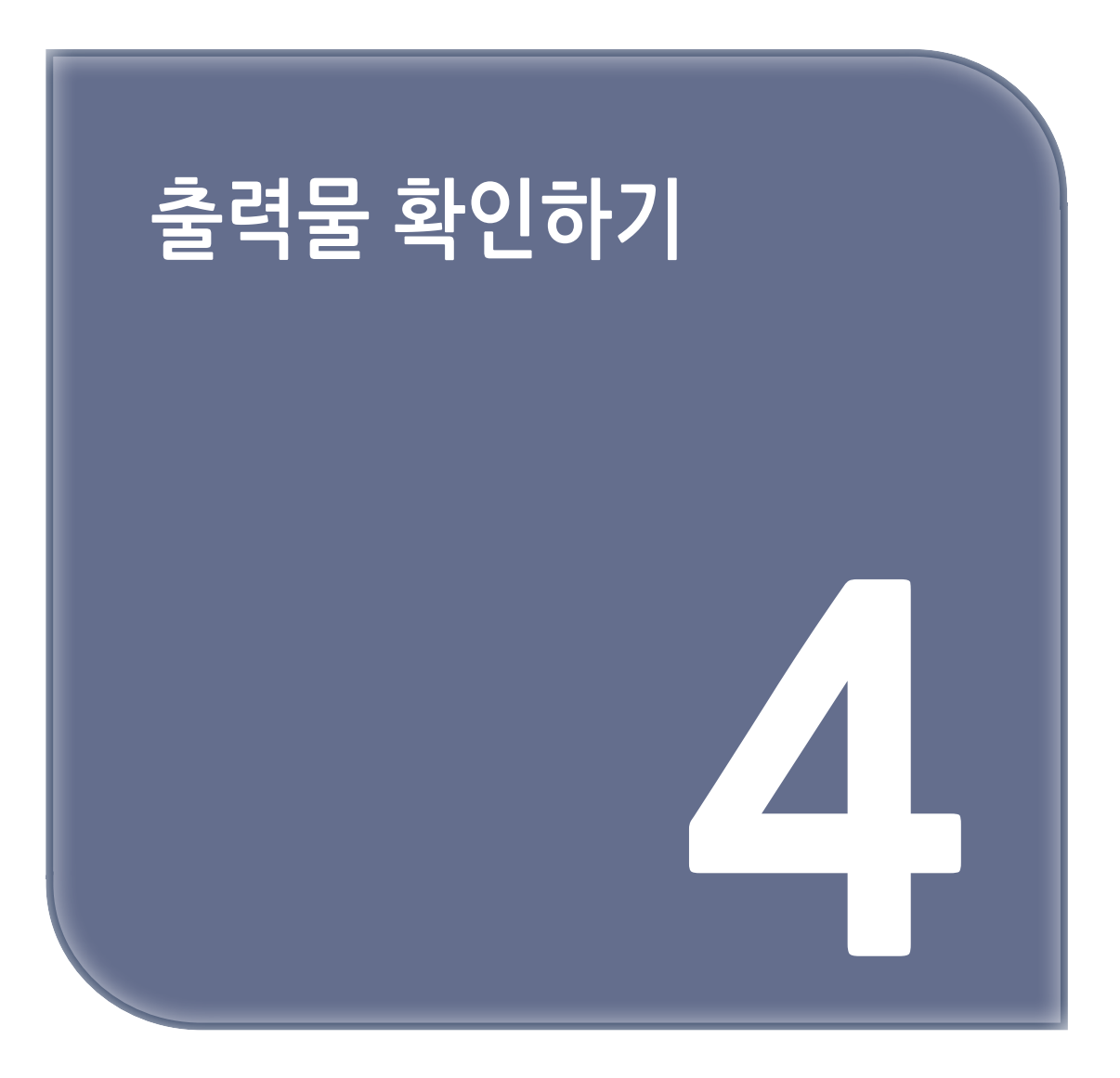

# **1. 출력물 확인하기**

# **1.1 출력물 분리하기**

 안전하게 출력물을 떼어내기 위해서 우선 베드를 식히고 베드 상판을 분리한 후 떼어내십시오.

# **주의 표면 고열**

**- 충분히 식지 않은 상태의 베드는 표면이 매우 뜨겁습니다. 화상을 입지 않도록 주의하여 주십시오.**

### **1 베드 식히기**

 출력 완료 후 LCD 화면과 내장 스피커의 안내를 따라 베드온도가 50℃ 이하로 내려갈 때까지 기다립니다. 안내 메시지가 나올 때까지 베드나 베드 손잡이를 만지지 마십시오.

### **2 Flexible 베드 제거**

 LCD 화면에 나타나는 베드 잠금 버튼을 눌러 베드가 움직이지 않게 고정합니다. 베드 탈부착 손잡이를 잡고 위로 올리면 Flexible 베드가 분리됩니다.

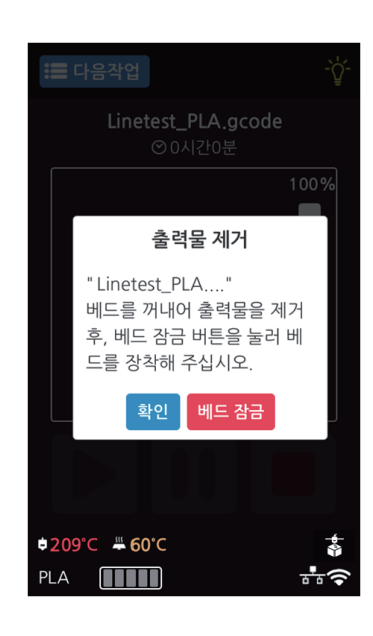

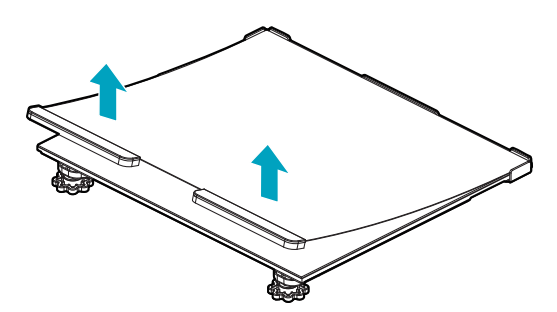

후, 베드 참금 버튼을 눌러 베<br>드를 장착해 주십시오. ) 기에 1월에<del> -</del><br>- 학인 <mark>[베드감금</mark>] 리스 - 방향으로 넣으면 베드를 쉽게 분리 할 수 있습니다.<br>-

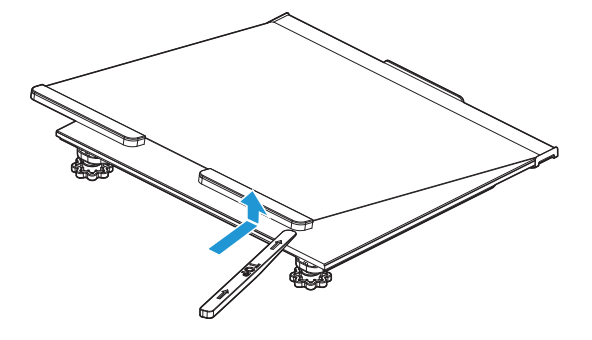

**3 출력물 떼어내기**

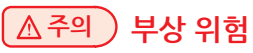

**- 스크래퍼는 날카로우니 취급에 주의하여 주십시오. 출력물을 떼어낼 때 스크래퍼에 부상을 입지 않도록 주의하여 주십시오.**

**- 대형 크기의 파일을 출력하였을 경우 베드 제거 시에 출력물이 기계 내부에 부딪히지 않도록 주의하여 주십시오.**

 Flexible 베드에서 출력물을 떼어냅니다. Flexible 베드를 위 아래 방향으로 휘면서 출력물을 쉽게 떼어낼 수 있습니다. 작은 모델의 경우 동봉되어 있는 스크래퍼를 사용하십시오. 스크래퍼로 베드에 무리한 힘을 가하면 베드 시트가 파손될 수 있으니 주의하시기 바랍니다.

필라멘트의 재질에 따라 힘을 주어 잡아당기면 출력물이 파손될 수도 있으니 주의하시기 바랍니다.

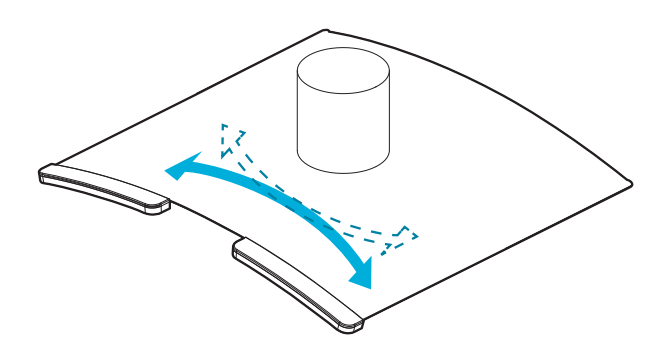

#### **4 Flexible 베드 설치**

베드 잠금은 일정 시간이 지난 후, 자동으로 해제되므로 잠금이 해제되었다면 Flexible 베드를 설치하기 전 잠금 버튼을 한 번 더 눌러 베드를 고정합니다.

 ① Flexible 베드의 끝단을 그림과 같이 기계 내측으로 밀착합니다.

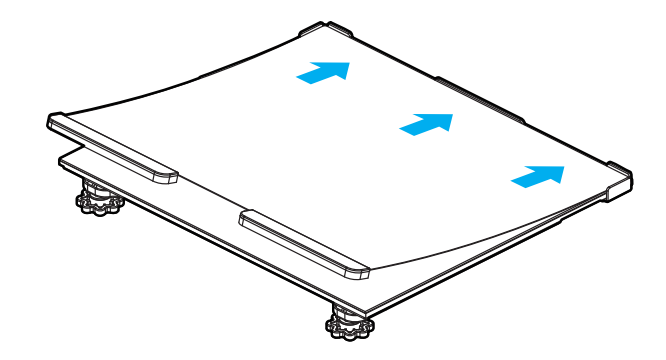

 ② Flexible 베드를 자리에 맞추어 내려놓습니다.

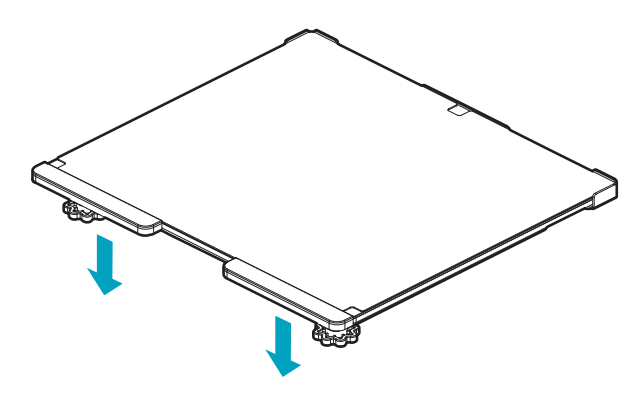

 ③ Flexible 베드가 비스듬히 안착되면 베드 레벨링 동작이 어려울 수 있습니다. 바닥면과 일치하도록 내려놓습니다.

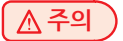

**- 베드 부착면에 이물질이 있는 경우 출력에 문제가 생길 수 있습니다. 베드 부착 전 부착면의 이물질 유무를 확인하여 주십시오.**

# **1.2 출력 품질 향상**

### **1 노즐, 베드 온도**

 PLA, ABS등 재질에 따라 노즐과 베드의 적정 온도는 다릅니다. 출력 당시의 환경(온도, 습도)에 따라서 출력물의 품질이 달라질 수 있습니다. 적정 온도의 절대값은 없으며 온도 조건을 바꿔가며 상황에 맞는 적정 온도를 찾아야 합니다. 온도 조건 변경은 슬라이서 프로그램에서 가능합니다.

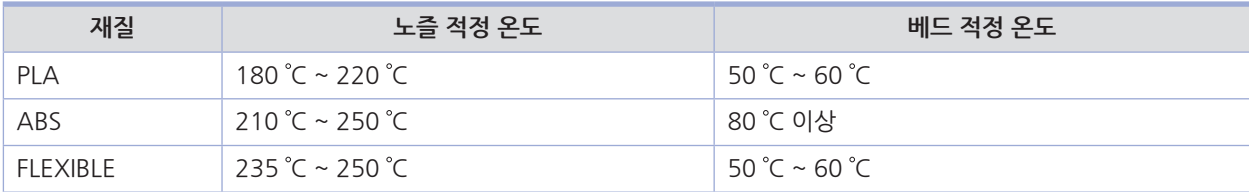

#### **2 서포트**

 서포트는 최대한 사용하지 않는 것이 출력물 품질을 올릴 수 있는 비결입니다. 하지만 허공에 떠 있는 형상은 서포트를 세워야 하는데 이때는 서포트의 거리를 조절하여 쉽게 떨어지게 합니다.
# **2. 전원공급이 차단되는 경우**

**1** 정면 도어를 열고 아래 그림의 벨트를 시계 반대 방향으로 돌립니다.

**2** 베드가 내려오면 출력물을 제거하고 기기 전원을 켭니다.

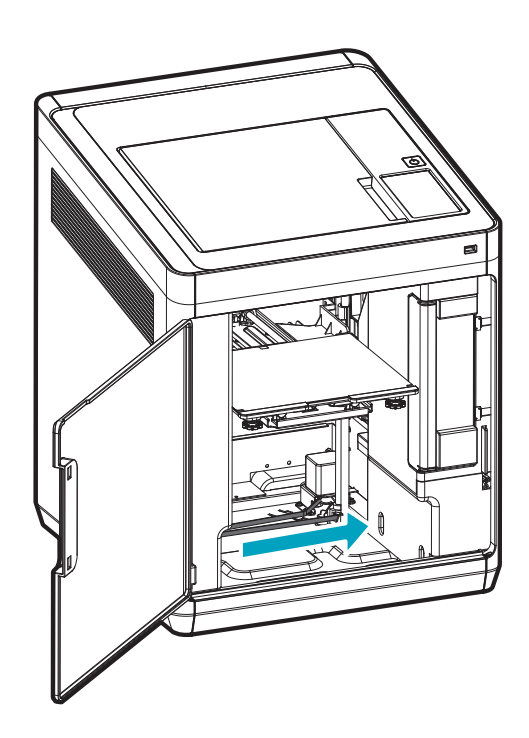

# **3. 문제가 해결되지 않는 경우**

 http://www.sindoh.com에 방문하시기 바랍니다.

**1X Series 사용설명서**

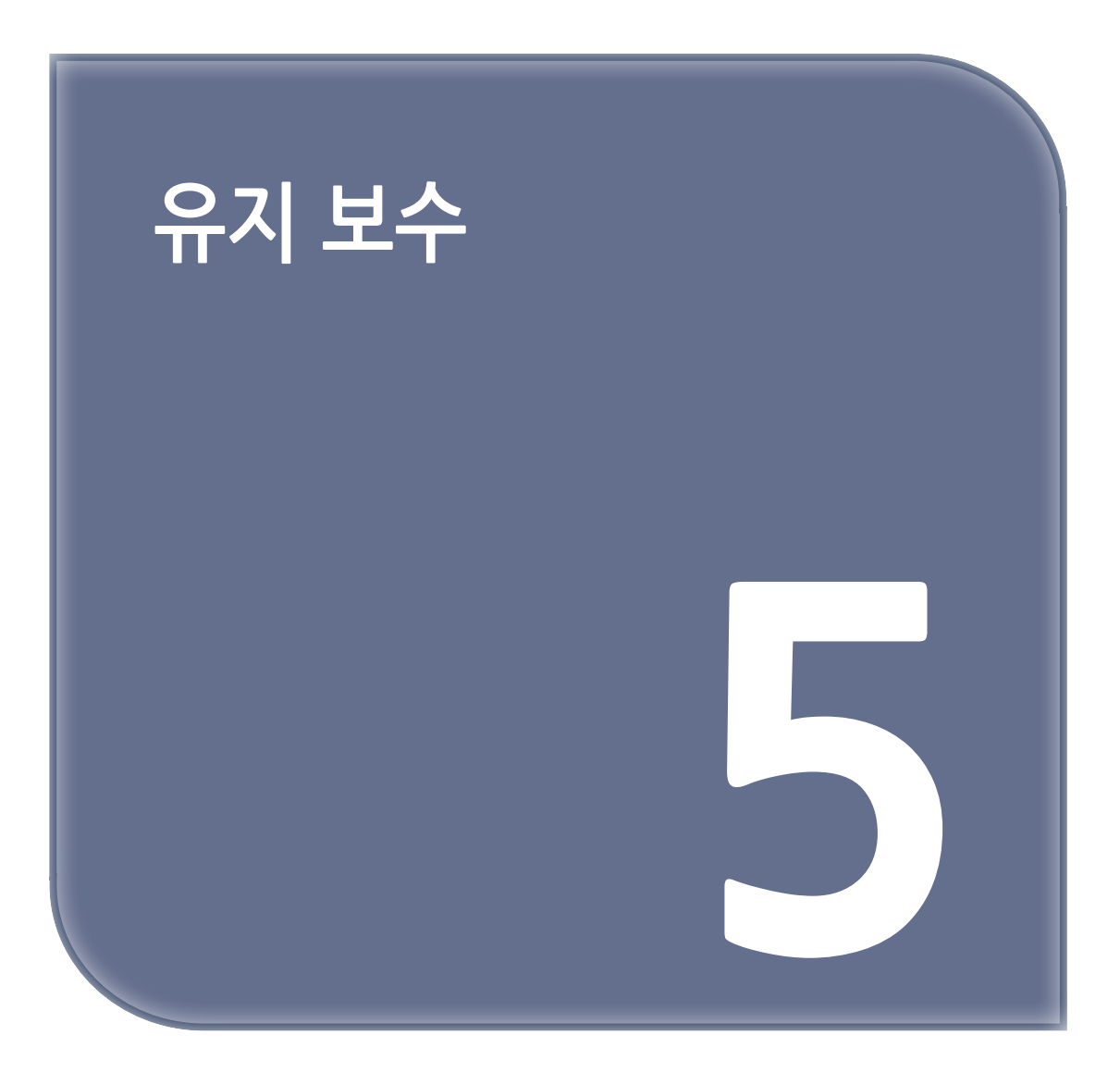

## **1. 기기 청소**

## **1.1 클리닝 케이스 청소**

**1** LCD에 클리닝 케이스 청소가 필요하다는 메시지가 보이면 클리닝 케이스를 탈착하여 내부의 필라멘트 잔여물을 청소해 주십시오.

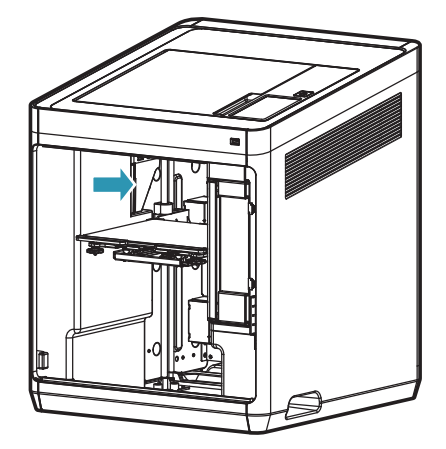

- 별도로 클리닝 케이스 청소가 필요할 경우에는 LCD의 설정 메뉴 아래의 클리닝 케이스를 선택하여 클리닝 케이스를 탈부착 할 수 있습니다.

#### **1.2 기기 내부 청소**

 기기를 사용하다 보면 기기 내부로 필라멘트 잔여물이 많이 떨어지게 됩니다. 이러한 잔여물들이 구동 벨트나 팬 날개에 들어가 끼게 되면 기기 고장의 원인이 될 수 있습니다. 기기 사용 전후로, 또는 정기적으로 내부 청소를 해 주십시오.

## **1.3 정기 점검**

#### **오일/구리스 점검**

 제품 출하 시에 구동 축에는 오일 또는 구리스가 도포되어 있습니다. 일정 시간이 지나면 오일이나 구리스가 마르면서 소음이 발생할 수 있습니다. 한 달에 한 번 정도 오일/구리스 상태를 확인해 주시기 바랍니다. 특히, 구동 시에 소음이 발생한다면 바로 오일이나 구리스 상태를 점검해 주시고 필요시에는 A/S 센터에 연락해서 점검을 받아 주십시오.

#### **1.4 Flexible 베드 및 노즐 청소**

 베드 상면의 금속 노출면이나 노즐 끝단 끝부분에 필라멘트 잔여물 또는 이물질이 있을 경우 베드레벨링이 정상적으로 동작하지 않을 수 있으며, 출력물에 이물질이 묻어 출력 품질에 영향을 줄 수 있습니다. 베드 상면의 금속 노출면과 노즐 끝단 끝부분을 정기적으로 청소해 주세요.

### **1.5 노즐 내부 청소하기**

노즐 내부에 찌꺼기가 있으면 필라멘트가 노즐에서 이송이 잘 되지 않아 출력이나 필라멘트 로드에 문제가 생길 수 있습니다. 노즐 내부의 찌꺼기는 노즐에서 필라멘트가 일정하지 않은 굵기로 나오게 하거나 노즐을 막을 수 있습니다. 필라멘트는 일단 녹으면 처음과 다른 특성을 가지게 될 수 있습니다.

노즐 내부에 남아 있는 필라멘트 찌꺼기가 가열/냉각을 반복적으로 하면 특성이 변하여 잘 배출되지 않아 노즐 내부에 쌓이게 됩니다. 그러므로 노즐을 오랫동안 사용하기 위해서는 정기적으로 청소를 해주는 것이 좋습니다. 필라멘트 재질마다 다른 특성을 가지므로 다른 재질의 필라멘트로 교체할 때에는 노즐 내부를 청소해 줍니다. 특히 Flexible 재질을 사용하기 전/후에는 노즐 청소를 반드시 하시기 바랍니다.

다음의 설명에 따라 노즐을 청소하여 주시기 바랍니다.

**1** 노즐에서 스냅링을 빼내어 줍니다.

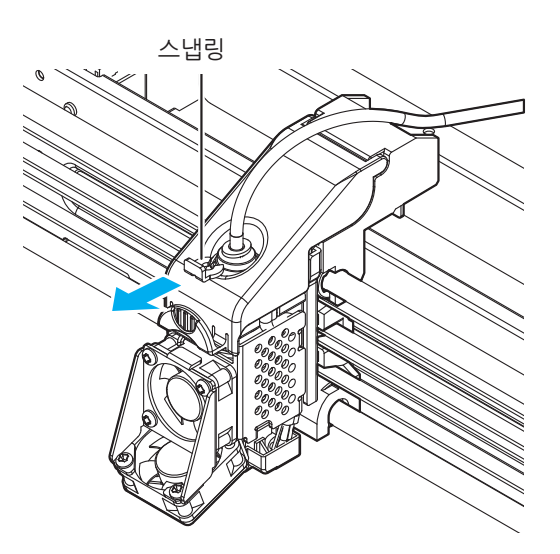

**2** 노즐에서 튜브를 빼내어 줍니다.

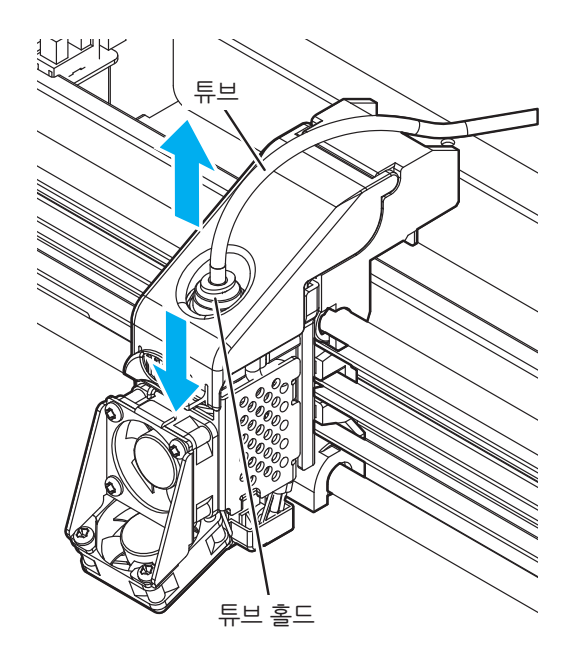

**[설정]-[익스트루더]**를 눌러 익스트루더 모드에 들어 갑니다.

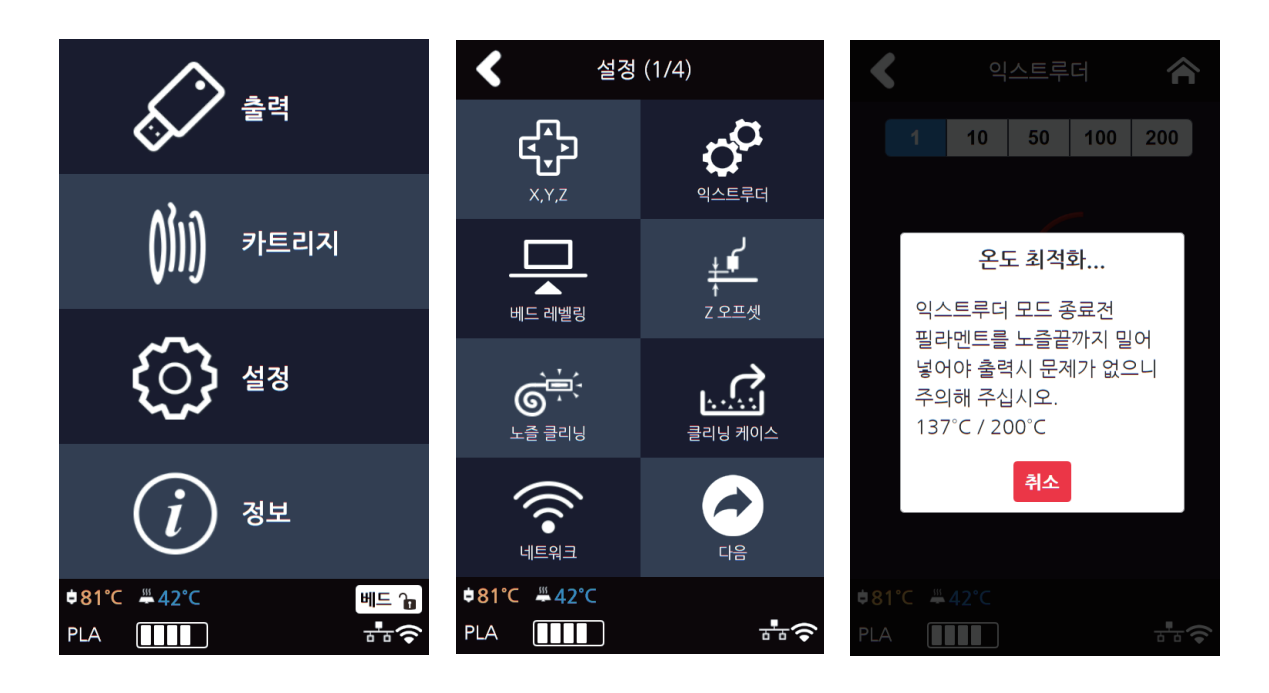

 노즐을 가운데에 위치 시킨 후, 동봉되어 있는 청소용 튜브를 노즐에 넣어 줍니다.

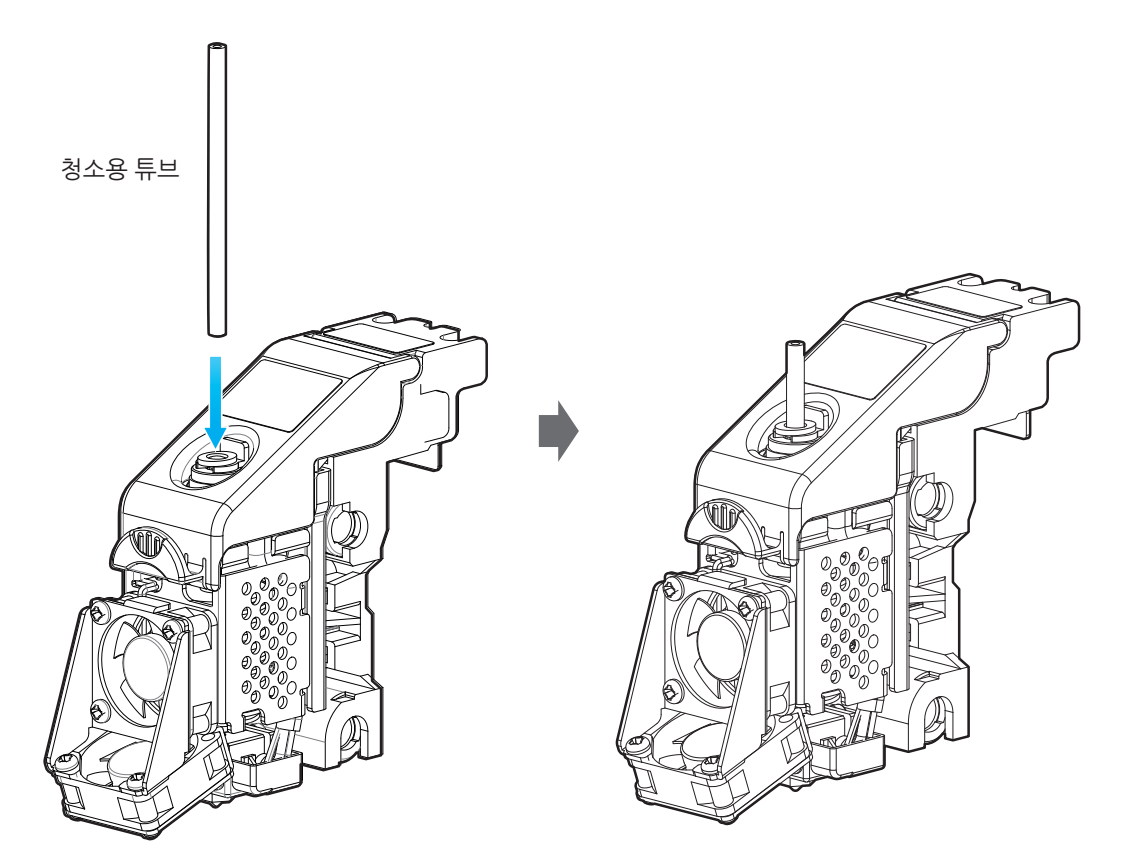

**5** 목표온도에 도달하여 아래 그림과 같은 UI화면이 나오면 PLA 필라멘트를 튜브에 넣어서 노즐로 나오게 합니다.

## $\circledR$  노트)

- 흰색 PLA 필라멘트를 사용하여 청소하시기 바랍니다.
- 흰색 PLA 필라멘트를 사용하면 노즐에서 나오는 오염물질을 쉽게 구분할 수 있습니다.
- 필라멘트 색상 별로 재질 특성이 조금 다릅니다. 흰색이 아닌 필라멘트를 사용하여 필라멘트를 당겨서 뽑을 경우 노즐 내부에서 끊어질 수 있습니다.

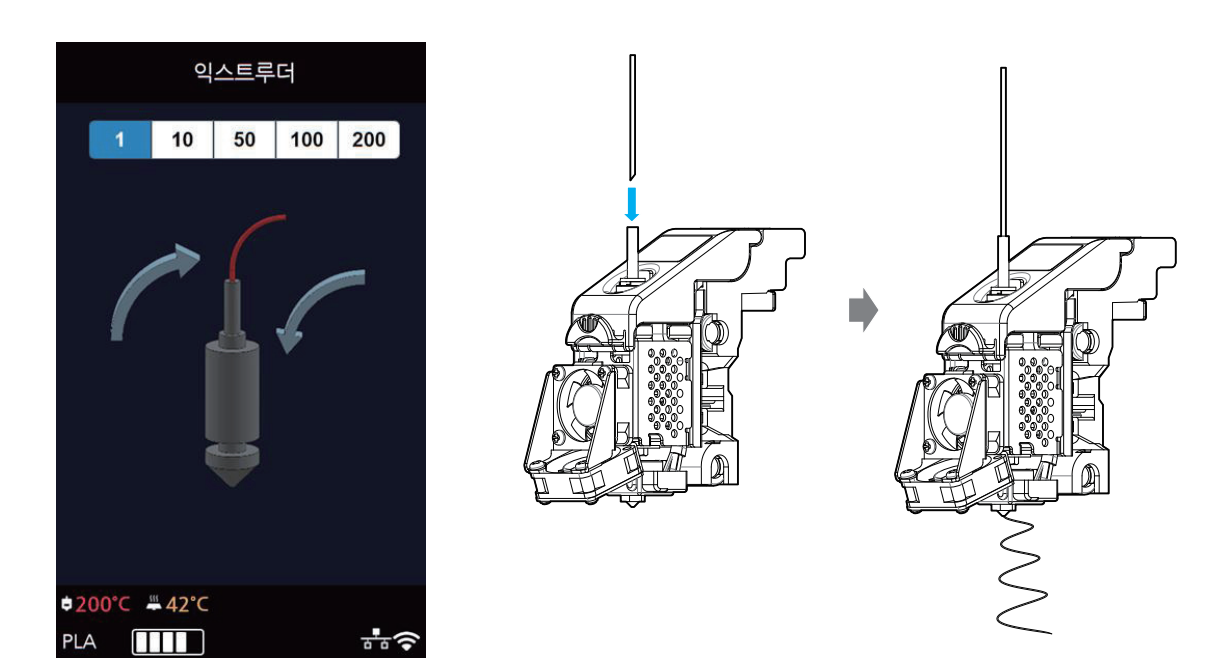

**6** 청소용 튜브를 빼낸 후, PLA 필라멘트를 당겨 제거하여 줍니다.

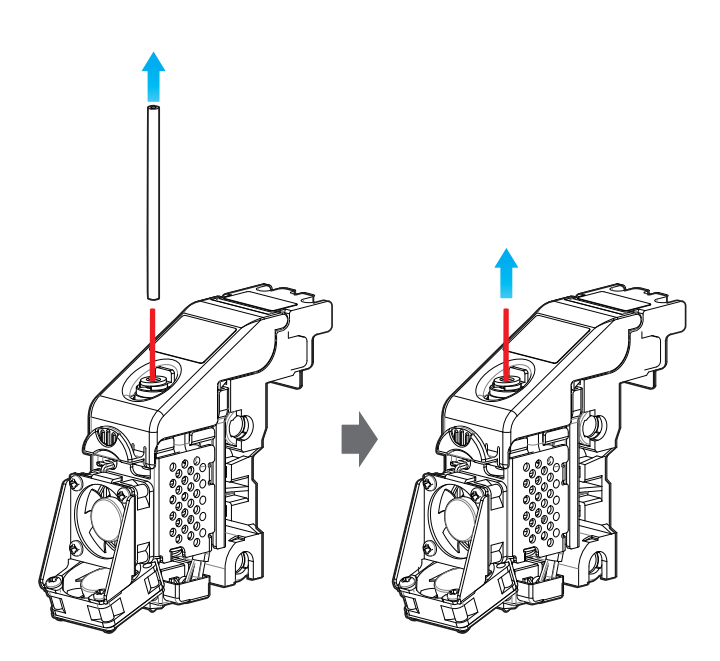

**7** 청소용 튜브를 다시 노즐에 넣어 줍니다.

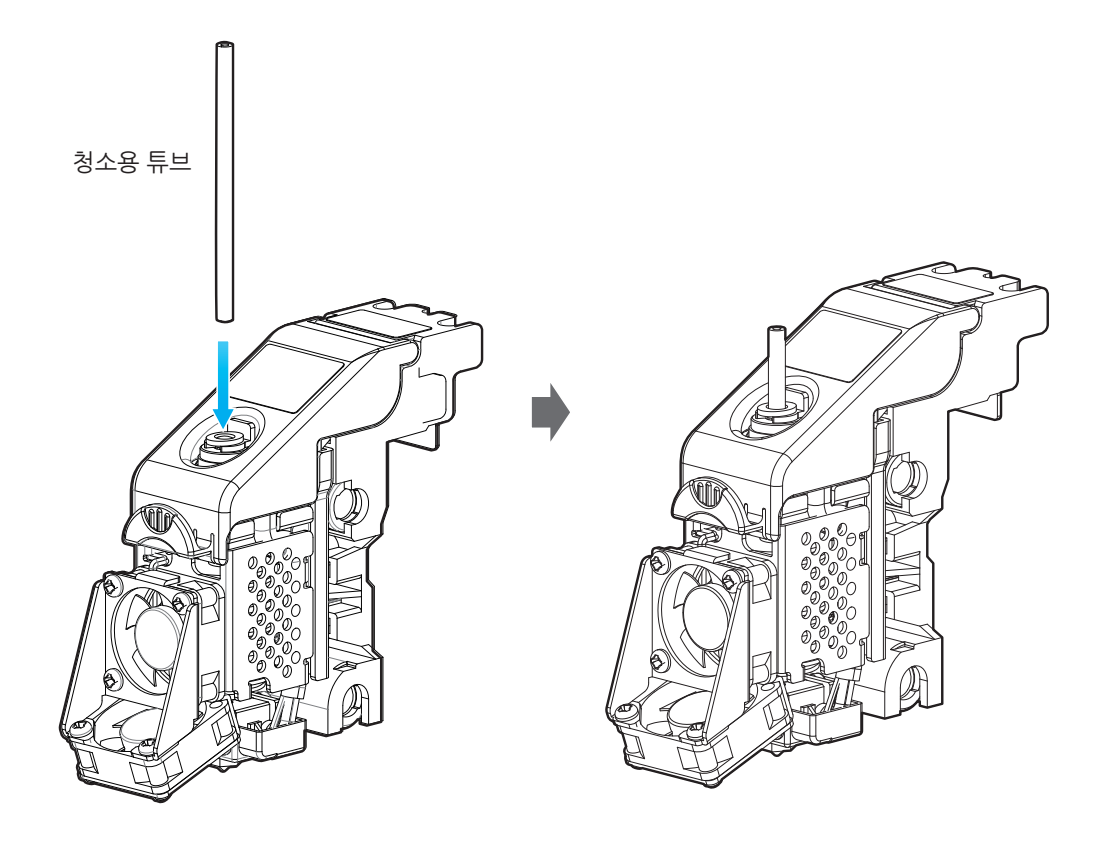

8 익스트루더 모드에 진입하여 목표온도에 도달하면 노즐 청소도구를 튜브 안으로 밀어 넣어 내부의 오염물들이 나올 수 있도록 합니다.

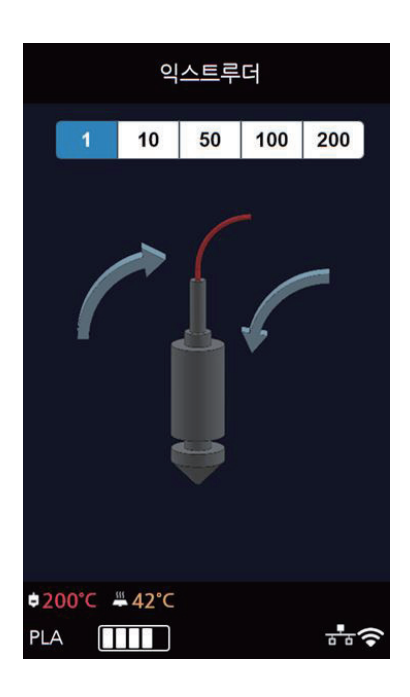

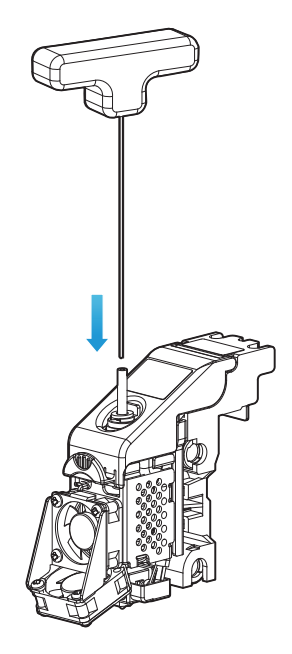

**9** 노즐 청소도구를 꺼낸 후, PLA 필라멘트를 튜브 안으로 넣어 노즐로 나오게 합니다.

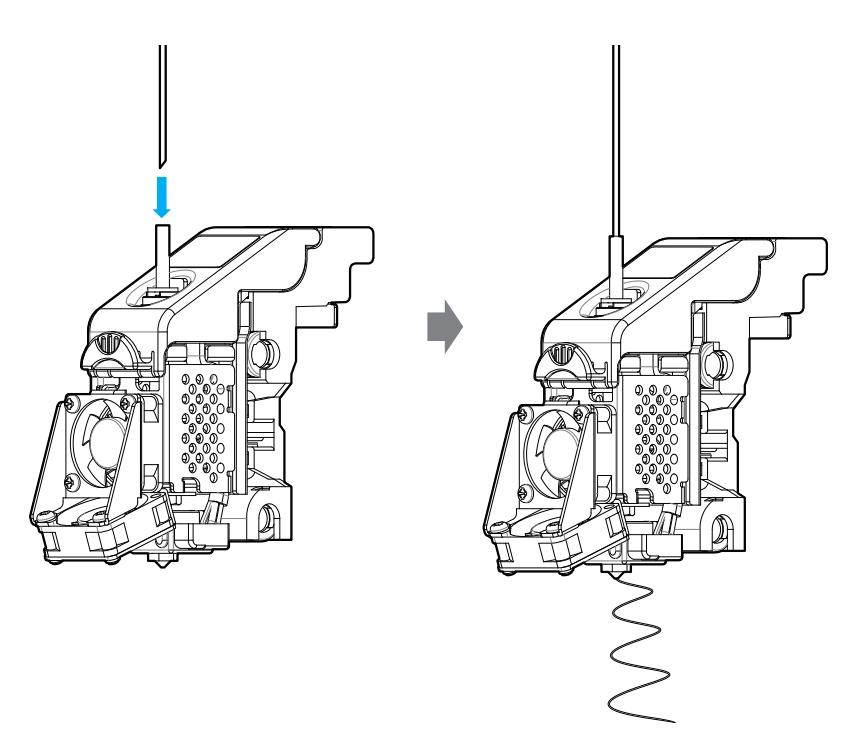

- **10** UI에서 홈 버튼을 누르면 노즐의 온도가 내려갑니다. 노즐 온도가 180°C 가 될 때까지 PLA 필라멘트를 천천히 밀어 줍니다.
- **11** 노즐 온도가 80~90°C 사이가 되면 튜브를 먼저 빼낸 후, PLA 필라멘트를 당겨 제거하여 줍니다. (PLA 필라멘트가 내부에서 끊겨 다 나오지 못한 경우에는 익스트루더 모드에 다시 들어 가서 **5** 번 과정부터 다시 합니다.)

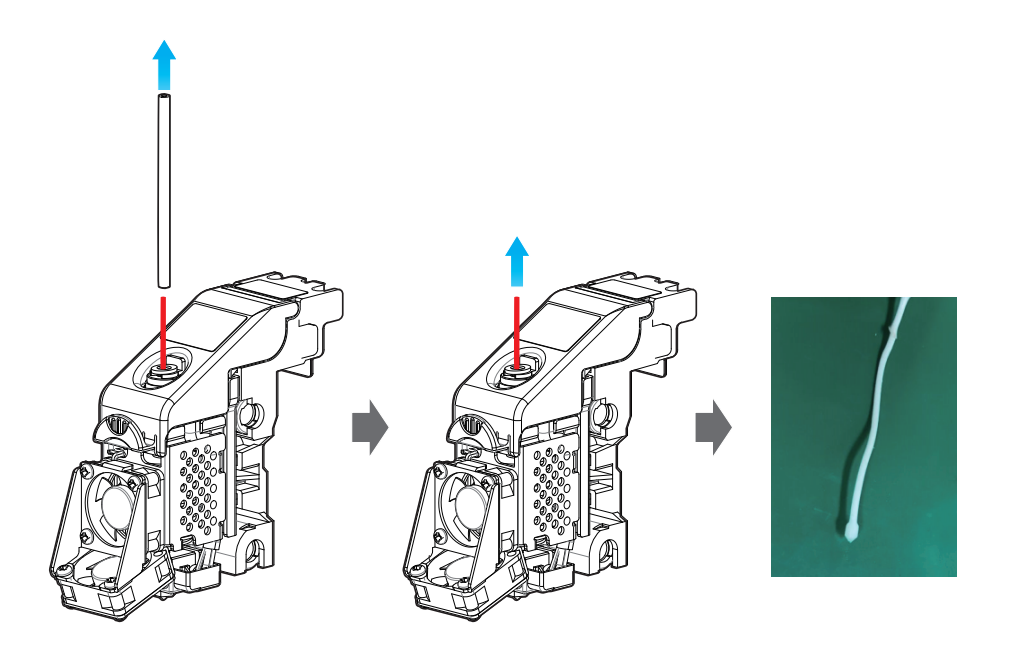

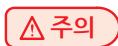

**- 필라멘트를 뽑을 때, 잘 뽑히지 않으면 노즐을 가열한 후에 뽑아 주시기 바랍니다.**

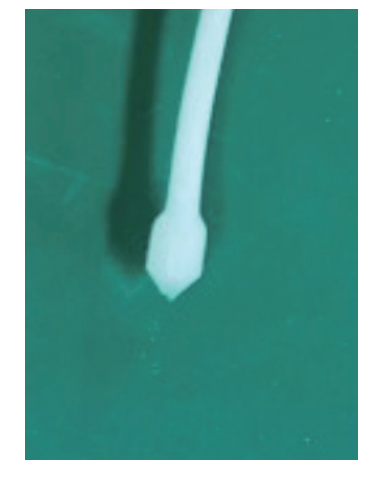

**12** 아래 그림과 같이 필라멘트에 오염물질이 묻어 나오지 않을 때까지 3번 과정부터 다시 합니다. 왼쪽 아래의 그림과 같이 오염물질이 없이 필라멘트가 빠져나오면 노즐 청소가 완료된 것입니다.

노즐 내부 청소가 완료되었을 때 도를 내부가 오염되었을 때

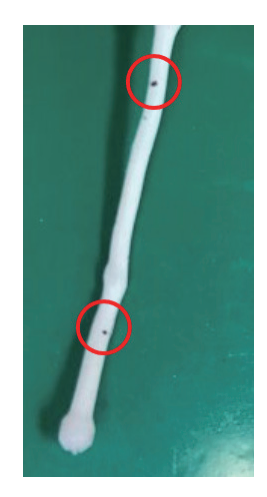

### **노즐 청소도구 사용하기**

**5** 번 과정에서 필라멘트가 노즐에서 잘 나오지 않는 경우 다음을 따라 주시기 바랍니다. 아래의 과정을 완료하면 다시 **5** 번 과정부터 진행하여 주시기 바랍니다.

### **A. 노즐 청소도구 사용하기**

**1** 아래 그림과 같은 UI가 나오면 노즐 청소도구를 노즐의 튜브 내부로 넣어 줍니다.

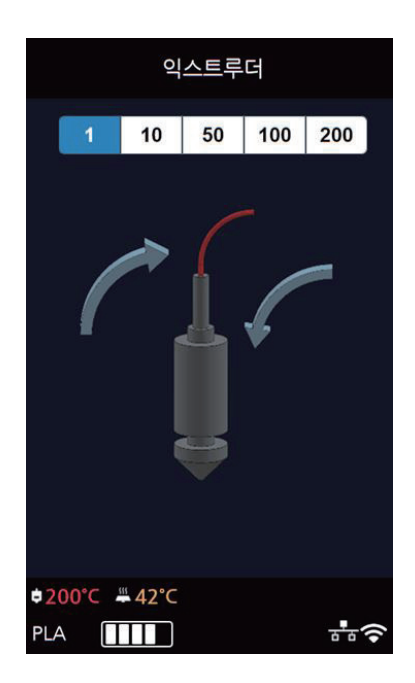

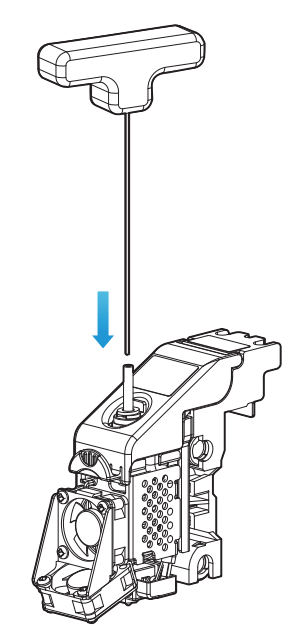

**2** 천천히 좌우로 돌려가면서 노즐 안쪽으로 노즐 청소도구를 눌러 내부의 오염물들이 나올 수 있도록 합니다.

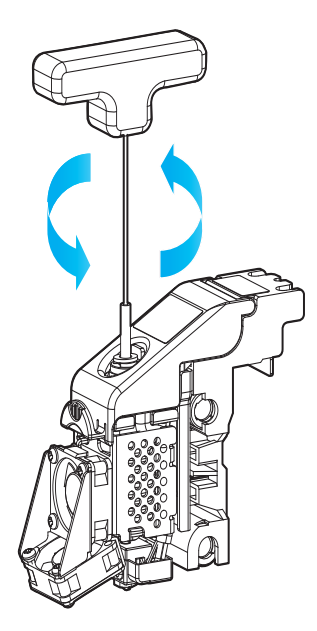

## **주의**

**- 필라멘트를 뽑을때, 잘 뽑히지 않으면 노즐을 가열한 후에 뽑아주시기 바랍니다.**

#### **B. 노즐 청소용 스프링 사용하기**

노즐 청소도구를 사용하였는데도 필라멘트가 노즐에서 나오지 않는 경우에는 노즐 청소용 스프링을 사용하여 노즐 입구부분 을 뚫어 줍니다.

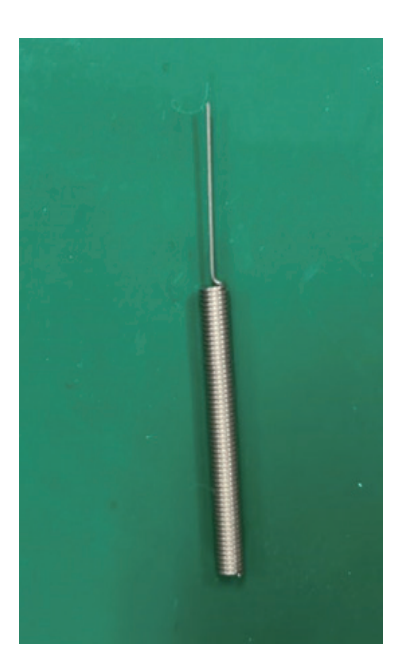

노즐 온도가 다 올라가서 아래 그림과 같은 UI가 나오면 노즐 청소용 스프링을 노즐 입구쪽에서 넣어 좌우로 돌리면서 뚫어 줍니다.

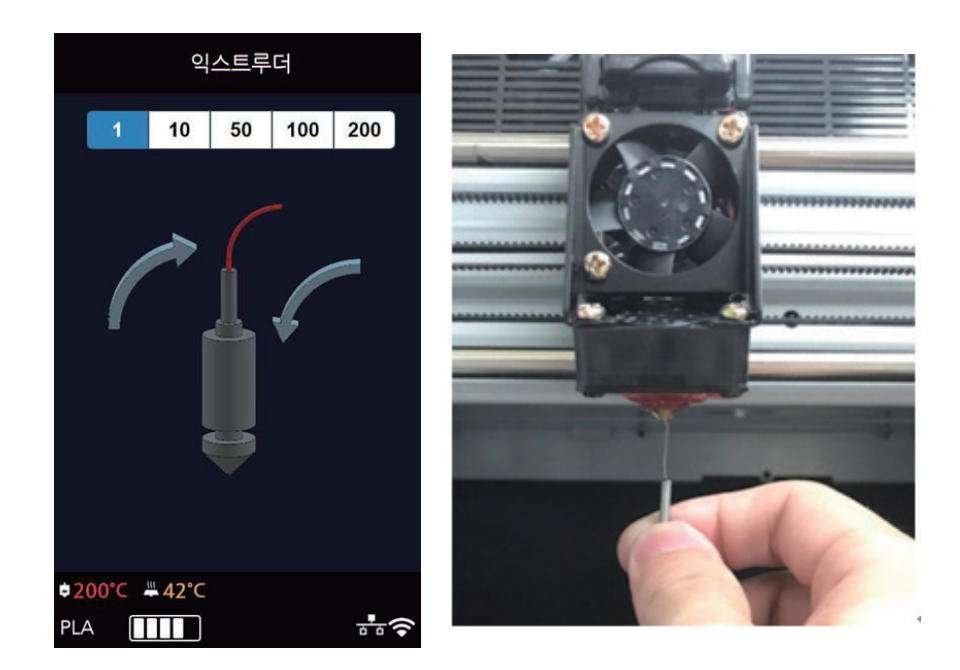

## ↑ 주의 )

- **- 화상의 위험이 있을 수 있으니 주의하시기 바랍니다.**
- **- 노즐 끝단이 뜨거울 수 있으니 내열 장갑을 끼고 청소를 해주시기 바랍니다.**

#### **1.6 노즐 끝단 청소**

**1** 홈 화면에서 **[설정]-[익스트루더]**를 눌러 익스트루더 모드에 진입합니다

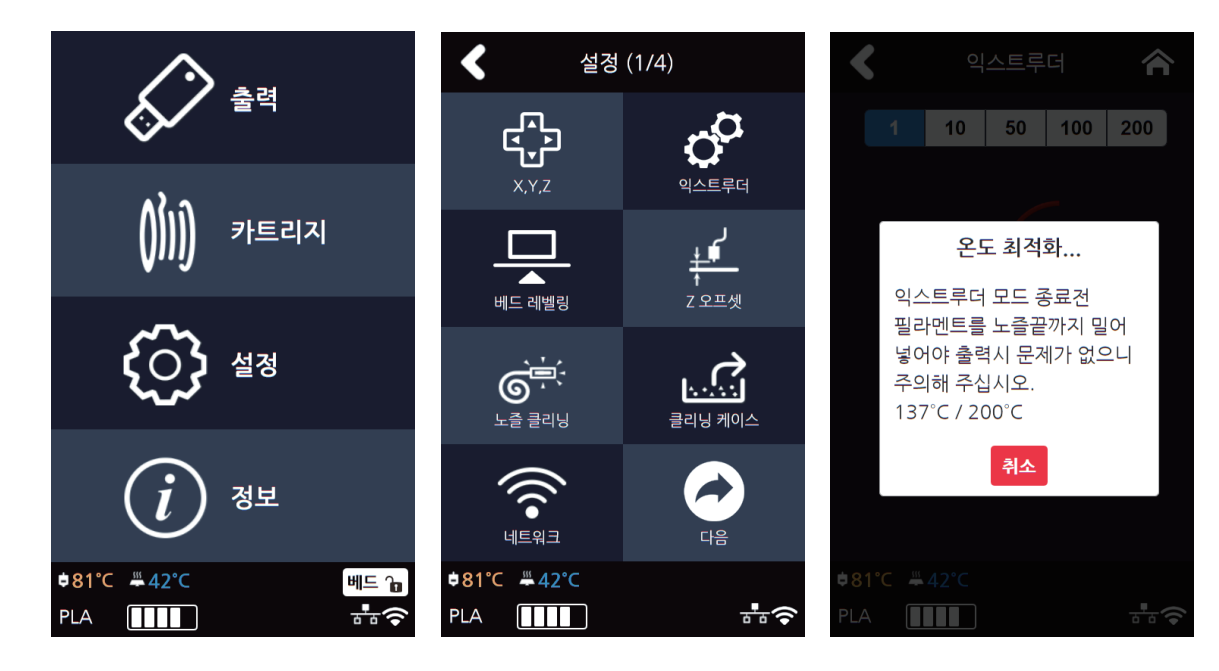

**2** 노즐 온도가 목표 온도에 도달하면 아래와 같은 화면이 나옵니다. 노즐을 가운데에 위치시킵니다.

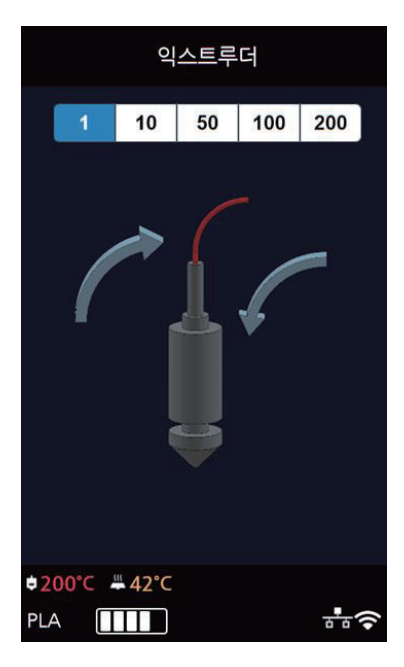

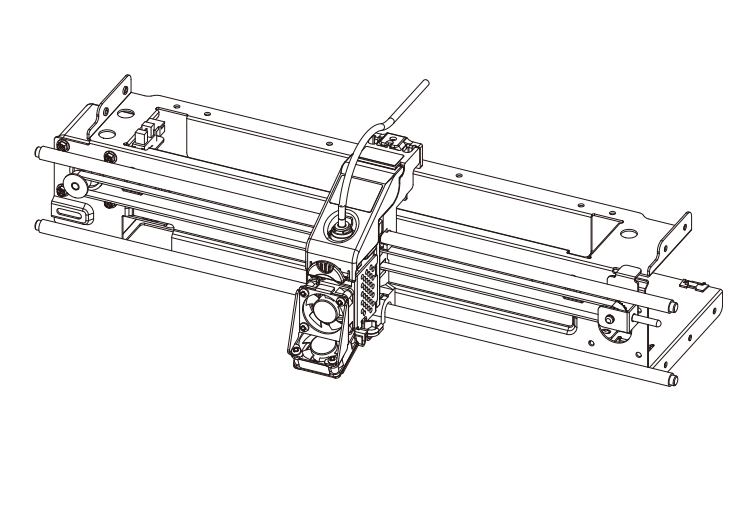

**3** 아래 그림의 화살표 방향으로 노즐 끝단을 순면재질의 천이나 가죽재질의 천으로 닦아 줍니다. ※ 특히 Flexible 재질을 사용하기 전/후에는 노즐 청소를 반드시 하시기 바랍니다.

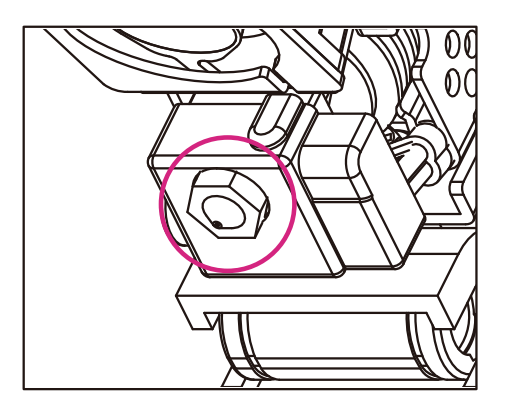

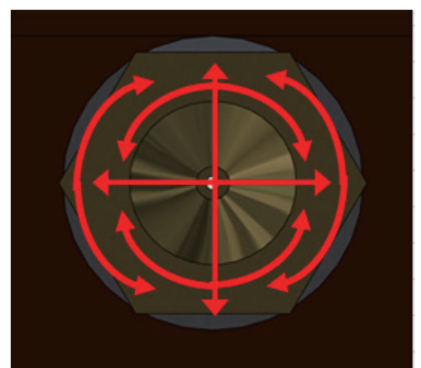

## **주의**

- **- 화상의 위험이 있으므로 천을 여러 겹으로 접어서 노즐 끝단을 닦아 줍니다.**
- **- 노즐과 실리콘캡 사이의 실리콘 접착제가 손상되지 않도록 닦아줍니다.**

# **2. 에러 메시지와 해결 방법**

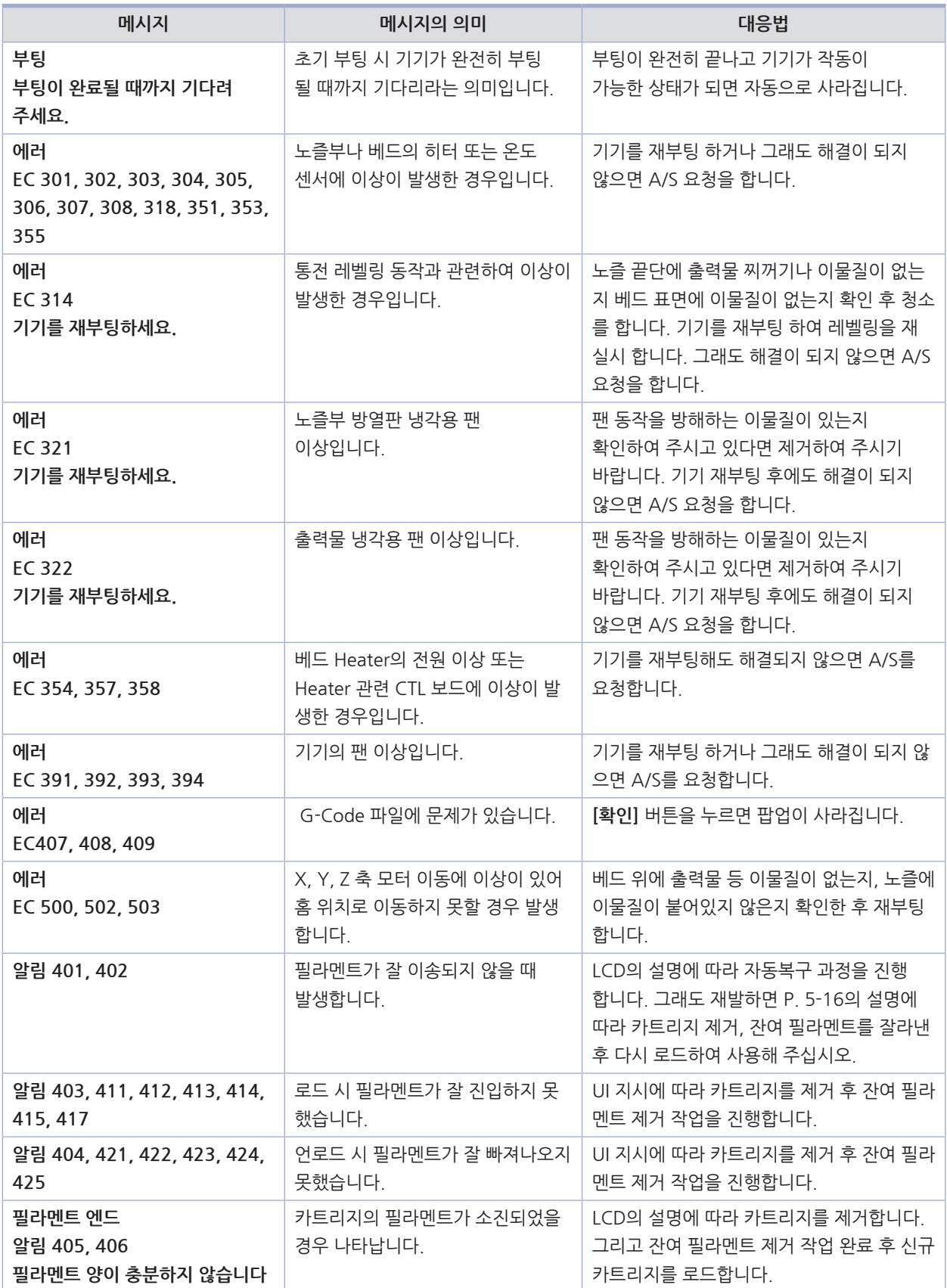

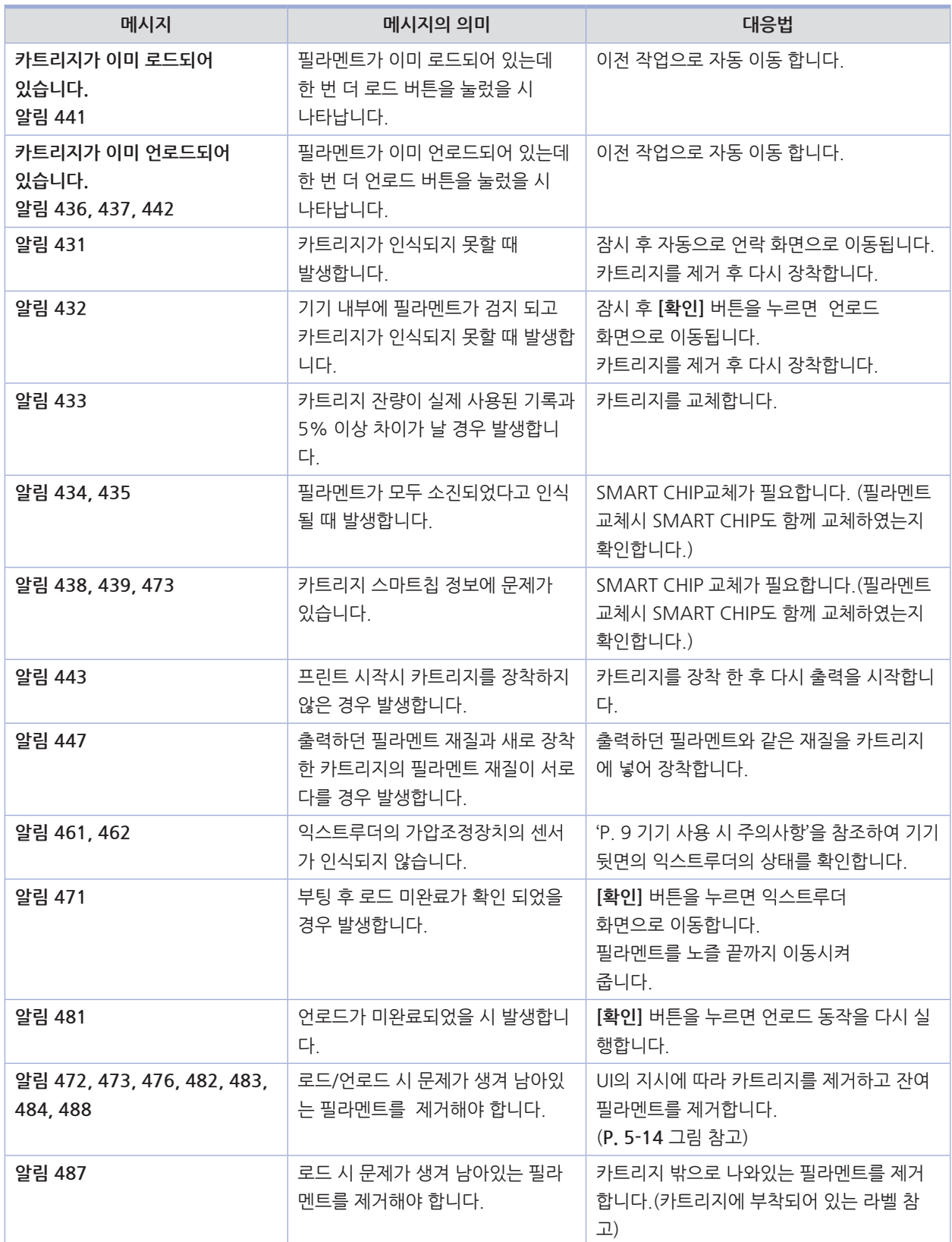

## **3. 문제점 및 해결법**

## **3.1 필라멘트가 노즐을 통해 나오지 않는 경우**

 UI의 지시에 따라 자동복구를 진행하고 자동복구 후에도 재발시에는 아래의 과정을 따라 진행해 주십시오.

- **1** 카트리지 언락을 진행합니다.
	- → 카트리지를 프린터에서 빼냅니다. → 익스트루더 조작 모드에서 필라멘트를 빼냅니다.
	- 빼낸 필라멘트를 잘라내고(아래 노트 그림 참고) 카트리지를 다시 장착 후 로드를 진행합니다.

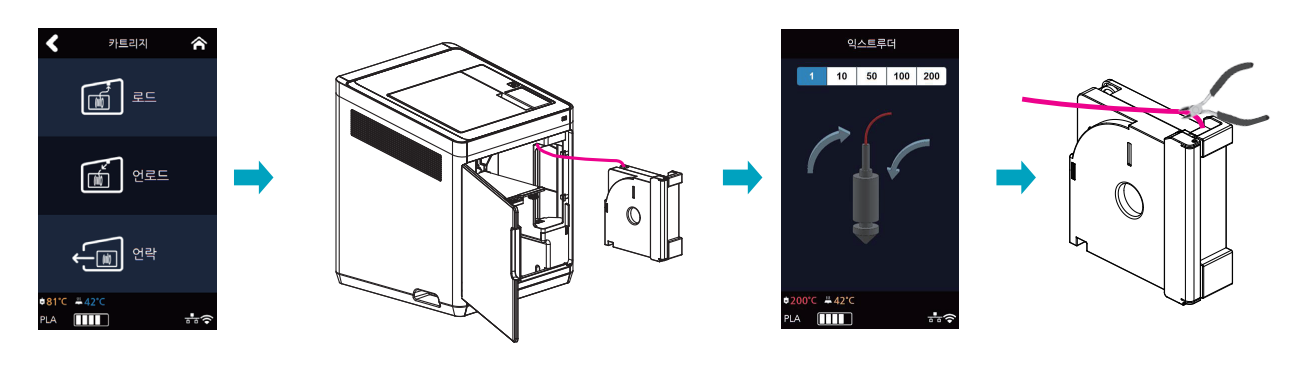

**노트 필라멘트 잘라낼 때 Tip** - 끝부분을 날카롭게 자르면 더욱 원활하게 들어갑니다.

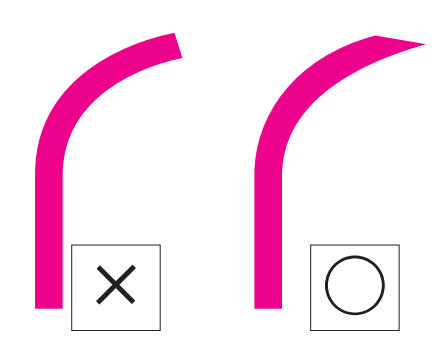

- 언로드 후, 카트리지의 기어를 돌리면 필라멘트가 나오는데 찍힌 자국이 있는 부분(약 50~60cm)을 잘라내면 로드 시 효과가 더 좋습니다.

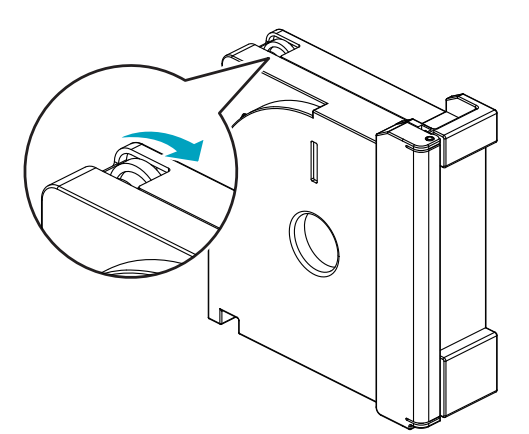

## **3.2 익스트루더와 노즐 사이에 필라멘트 끊어짐이 있을 경우**

- **1** 노즐부의 피팅에서 스냅링을 제거하고 튜브를 빼냅니다.
	- → 익스트루더 조작 모드에서 필라멘트를 노즐 쪽으로 이동시켜 끊어진 부분을 밀어냅니다.
	- → 끊어진 부분을 모두 제거한 후 튜브를 노즐에 다시 장착하고 스냅링을 장착합니다.
	- ※ 튜브의 검은색 표시부 아래의 튜브가 보이지 않을 때까지 끝까지 밀어 넣어 주십시오. 스냅링 장착 후 튜브를 약간(1.5mm) 더 밀어 넣어 주십시오.
	- → 익스트루더 조작 모드에서 필라멘트를 노즐 쪽으로 이송시켜 노즐 밖으로 필라멘트가 나오는 것을 확인합니다.

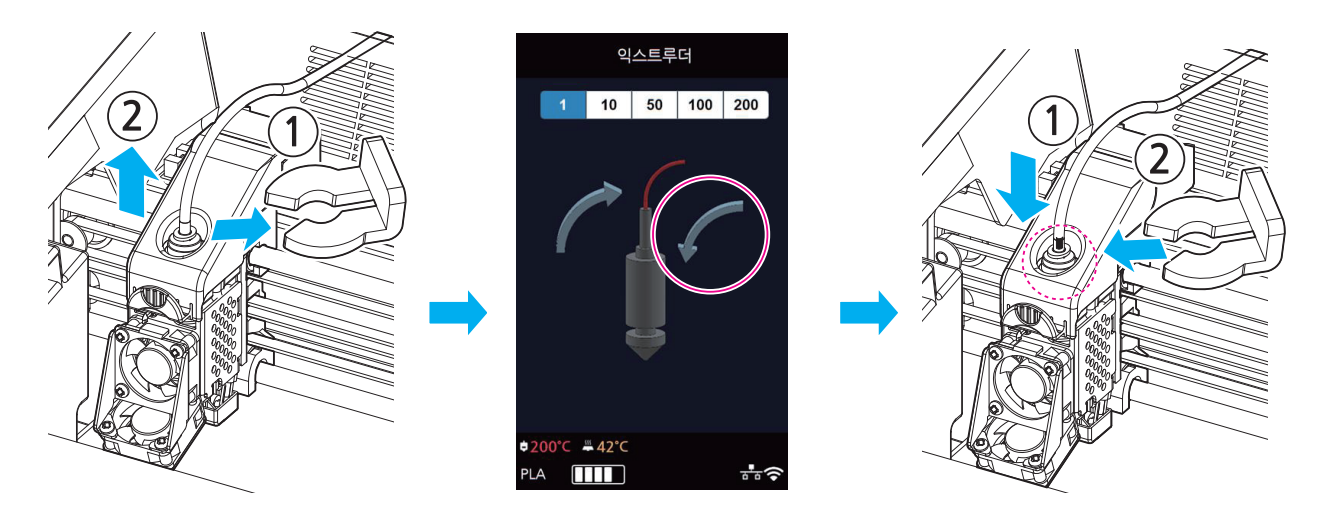

### **3.3 언로드 후, 카트리지를 꺼냈을 때, 필라멘트가 카트리지 밖으로 나와있을 경우**

- **1** 카트리지 밖으로 나와있는 필라멘트를 약 50~60cm 잡아당긴 후 잘라주시기 바랍니다. (**P. 5-14「필라멘트 잘라낼 때 Tip」** 참고)
- **2** 그 후, 아래 그림과 같이 카트리지의 기어를 돌리면 필라멘트가 카트리지로 들어갑니다. 밖에서 보이지 않게 집어넣은 후 카트리지를 기기에 장착하여 로드를 실행하시기 바랍니다.

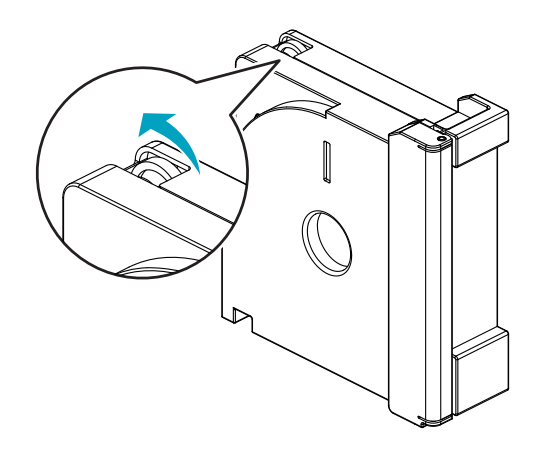

## **3.4 베드 레벨링이 정상적으로 동작하지 않는 경우**

- **1** 베드가 비스듬하게 기울어져 안착되었는지 확인합니다. 베드 설치 방법(4장 출력물 확인하기)에 따라 바닥면과 일치하도록 조정합니다.
- **2** 베드 상면의 금속 노출면에 필라멘트 잔여물이나 이물질을 확인 후 제거합니다. - 800grit 사포로 4, 5회 정도 닦아 줍니다.
- **3** 노즐 끝단에 필라멘트 잔여물이나 이물질을 확인 후 청소 도구로 제거합니다.
	- 베드를 하강시킨 <sup>후</sup> 익스트루더 모드에 진입하고, 면이나 가죽소재의 천으로 노즐 끝단을 닦아 줍니다.
	- 노즐 끝단이 매우 뜨겁기 때문에 화상을 입지 않도록 천을 접어서 사용하여 주십시오.

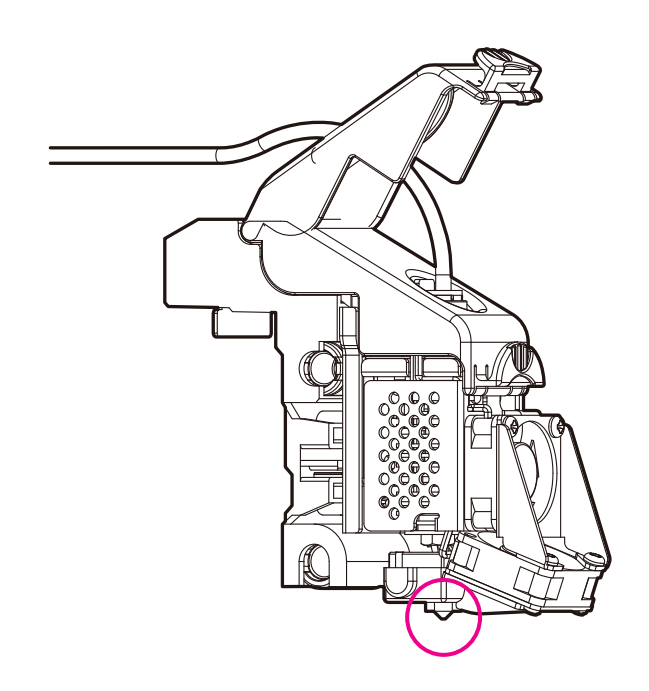

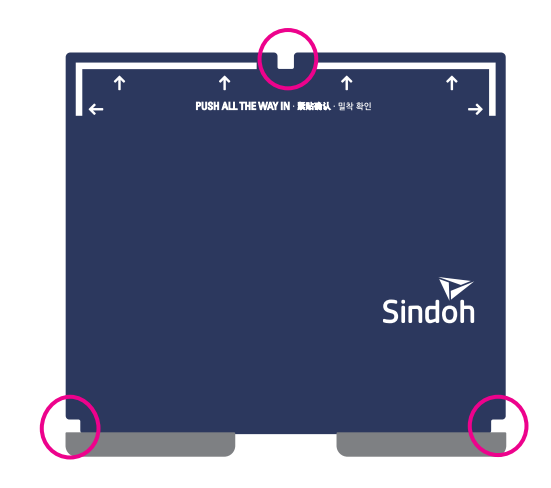

### **3.5 알림 401 발생 시 대응 방법**

 알림 401은 필라멘트가 제대로 이송되지 않을 때 발생합니다. 필라멘트 이송 문제에는 다양한 원인이 있을 수 있으므로 아래 과정을 따라 진행해 주십시오. **1 [확인]** 버튼을 눌러 출력 중 화면으로 이동합니다. 화면 상단에 **[기능]** 버튼을 누릅니다.

**2** 카트리지를 선택하여 언로드를 진행합니다.

→ 카트리지를 오픈하여 필라멘트가 꼬여있는지 확인합니다.

→ 카트리지를 프린터에서 빼냅니다.

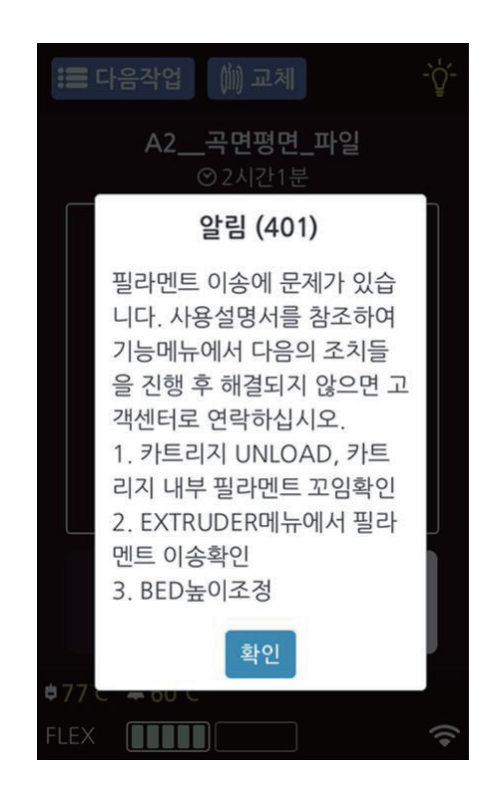

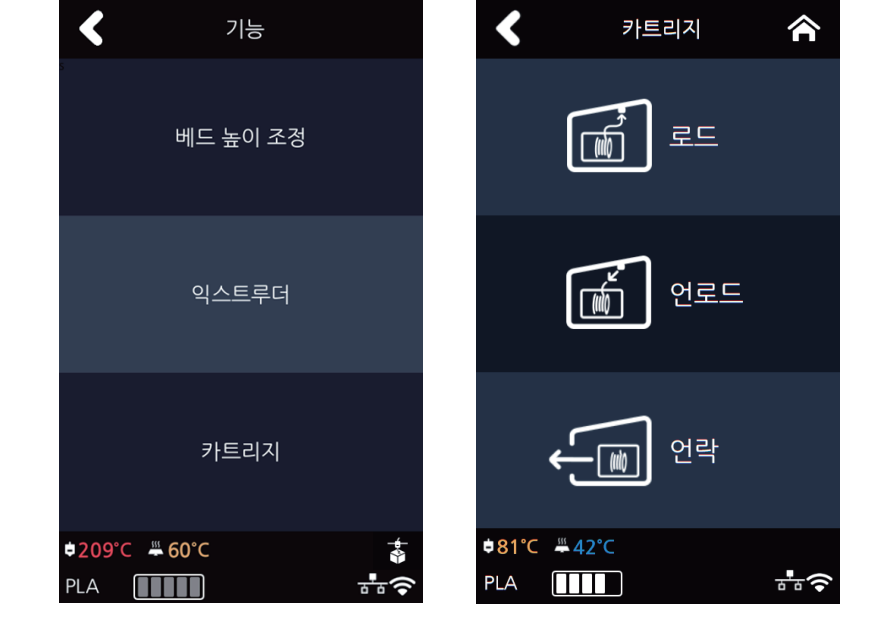

**3** 익스트루더 메뉴를 선택합니다.

- → 노즐 온도가 목표 온도에 도달할 때까지 대기합니다.
- → 익스트루더 조작을 통하여 필라멘트를 노즐로 삽입하는 방향으로 50mm정도 이송시켜줍니다. (필라멘트가 노즐밖으로 사출되지 않으면 2번 STEP을 2~3회 반복해보고 그래도 개선이 되지않으면 동영상, 사진등의 발생상황정보와 함께 고객센터로 연락해주십시오.)

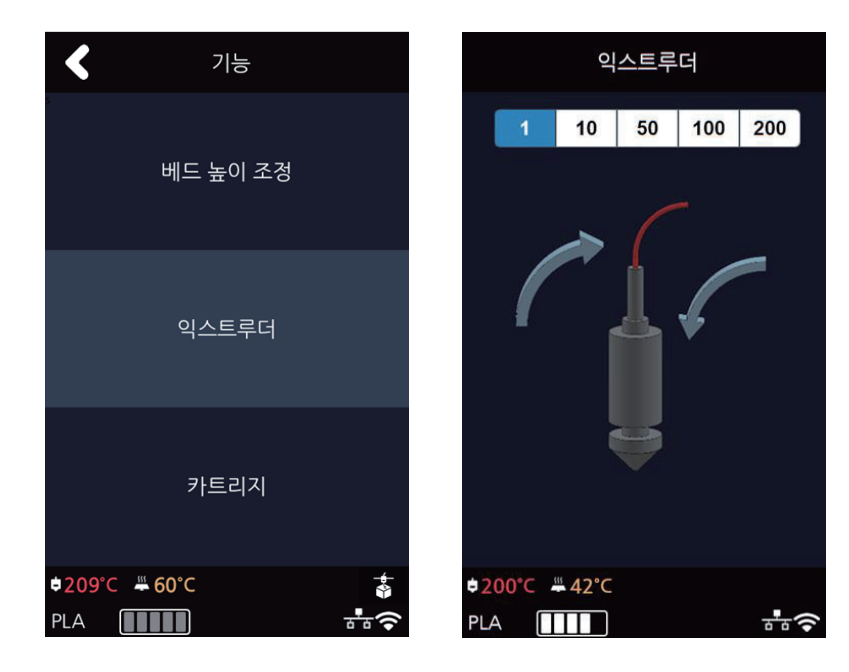

**4** 계속해서 알림 401이 발생한다면 노즐과 베드 사이 간격이 지나치게 작아 필라멘트 이송이 원활하지 않은 것이 원인 일 수 있습니다.

 이러한 경우에는 **[베드 높이 조정]** 메뉴를 선택하여 노즐과 베드 사이의 간격이 알맞게 설정될 수 있도록 베드의 높낮이를 변경시켜 줍니다.

 ※ 출력을 취소하고 **'설정'** - **'베드 레벨링'**을 다시 실행하는 것도 노즐과 베드 사이의 간격을 올바르게 설정할 수 있는 좋은 방법입니다.

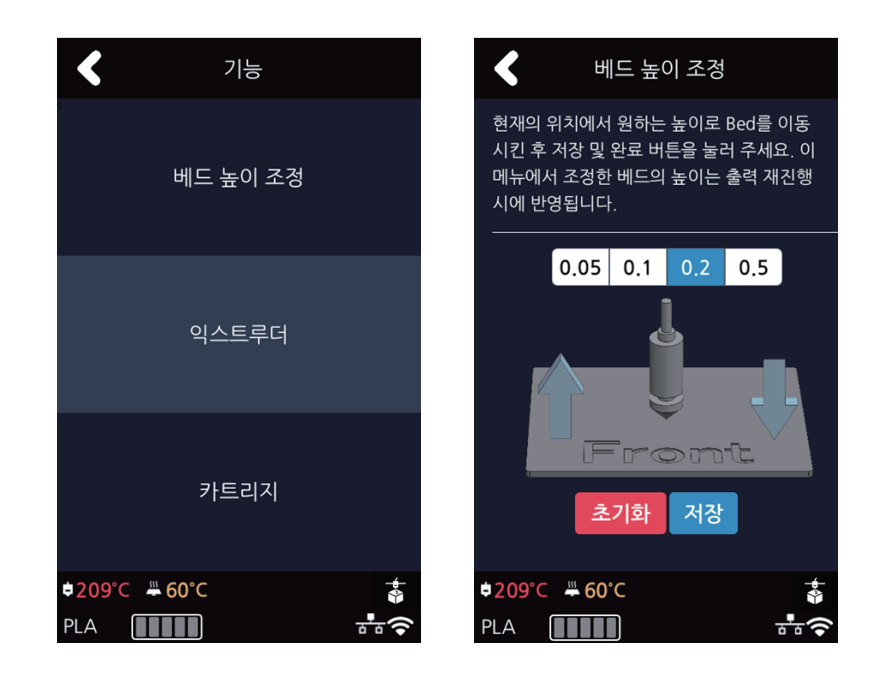

 위와 같은 알림 401 대응 방법을 마치셨으면 다시 **[ ]**시작 버튼을 눌러 출력을 계속 진행합니다.

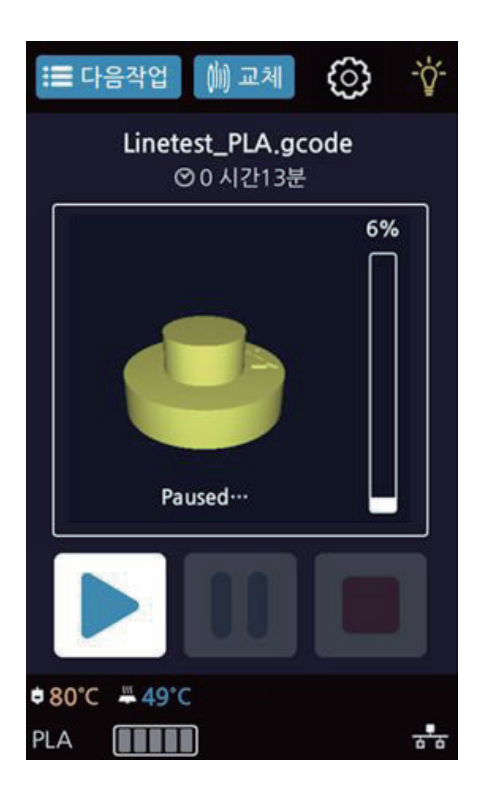

## **4. 소모품 교체 방법**

**4.1 베드 교체**

**Flexible 베드 제거**

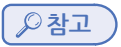

- P. 4-2 <sup>[1]</sup>.1 출력물 분리하기」를 참고해 주십시오.

**Flexible 베드 설치**

**오감고** 

- P. 4-2 <sup>[1</sup>.1 출력물 분리하기」를 참고해 주십시오.

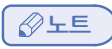

- 정상적으로 사용중 베드 시트에 발생하는 흠집 등은 출력 품질에 영향을 미치지 않으나 베드 시트가 찢어지거나 오염되어 출력물이 정상적으로 안착되지 않는 경우 교체하여 주십시오.
- $-$  베드 시트는 소모품입니다.

### **4.2 필터 교체**

## **주의**

**- 기기의 전원이 꺼진 상태에서 작업을 진행합니다.**

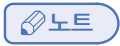

- 노즐 교체 시 필터도 함께 교체하는 것을 권장합니다.
- 환경에 따라 필터 교체 주기가 다를 <sup>수</sup> 있으니 출력시 필터 쪽에서 심한 냄새가 <sup>날</sup> 경우 교체해 주시기 바랍니다.
- **1** 익스트루더 커버를 위로 올리면 기기에서 분리합니다.

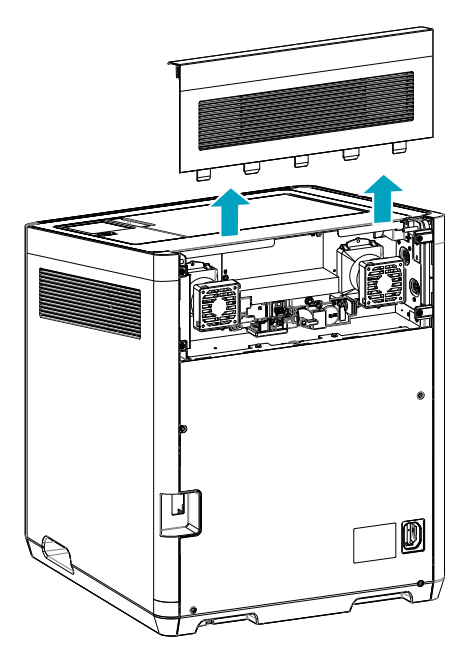

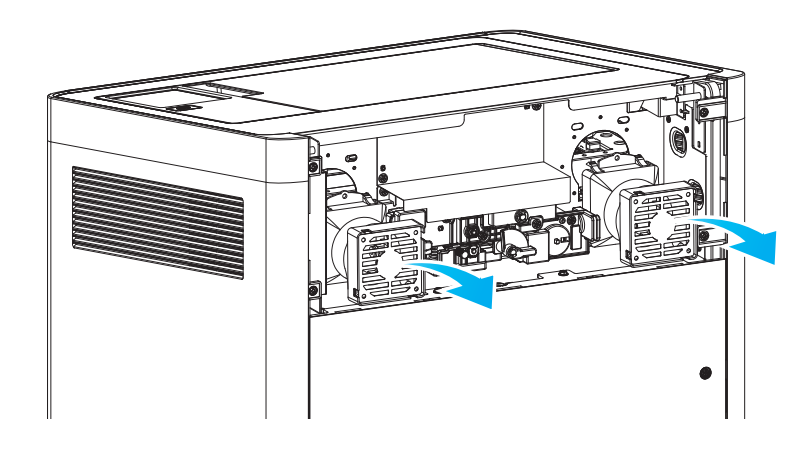

**4** 후크를 풀은 뒤 덕트를 기기로부터 완전히 분리 합니다.

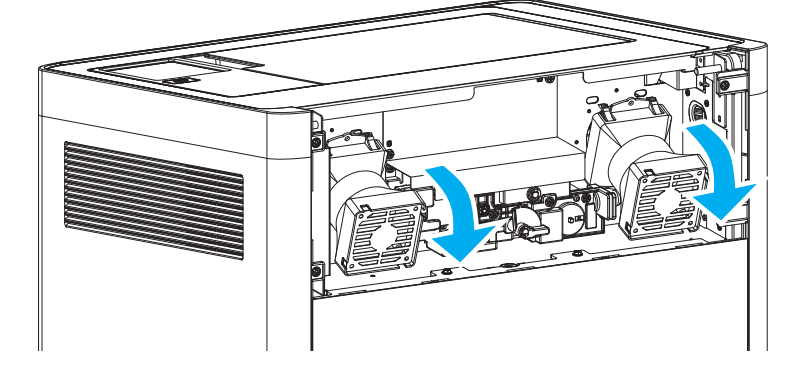

**3** 덕트를 화살표 방향으로 돌려서 내려줍니다.

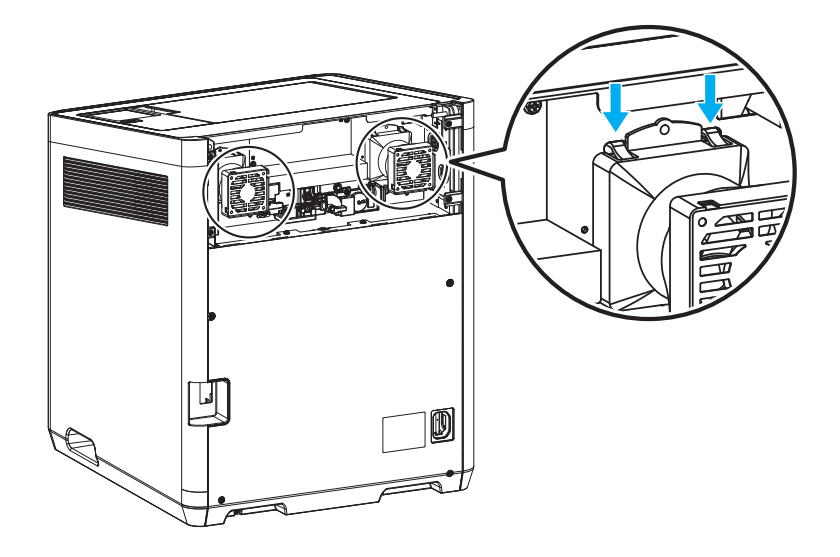

**2** 덕트상단의 고정 후크를 누릅니다.

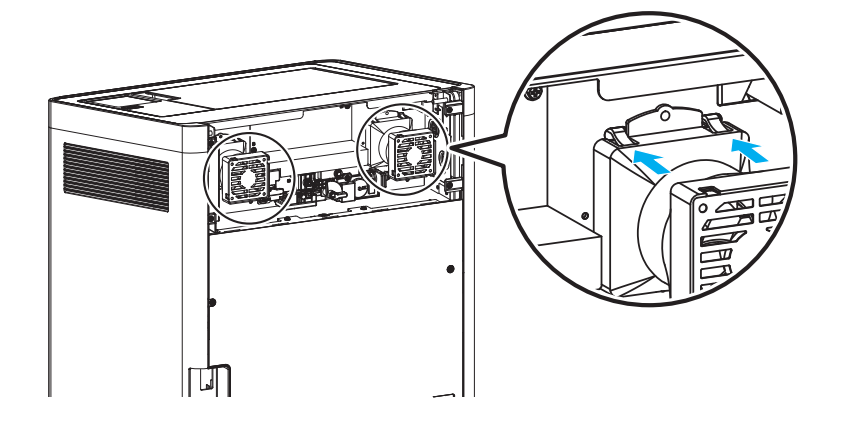

 덕트상단의 후크가 걸리도록 조립합니다.

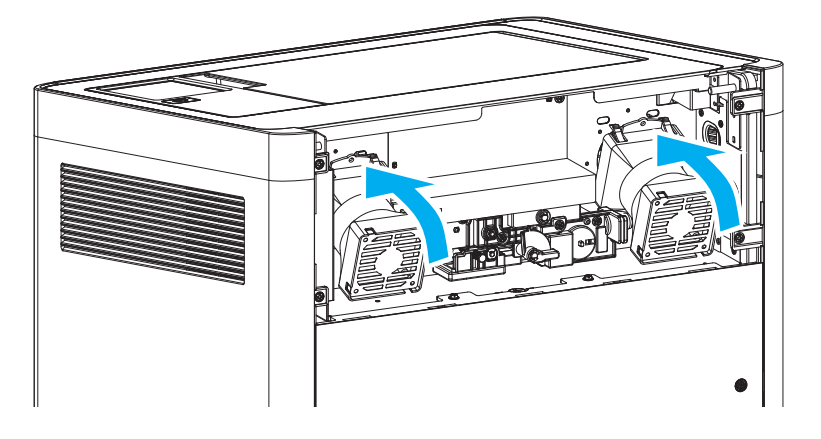

 덕트의 후크를 그림과 같이 기기에 걸어 줍니다.

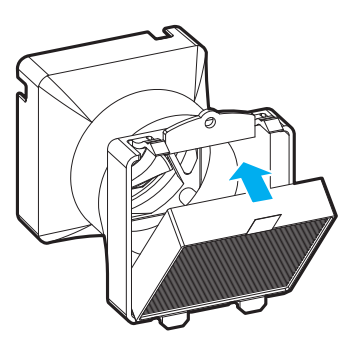

 새로운 필터를 덕트에 그림과 같이 밀어서 장착합니다.

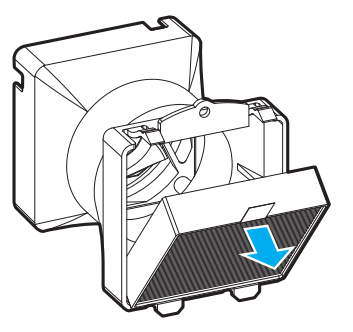

덕트로부터 다 사용한 필터를 제거합니다.

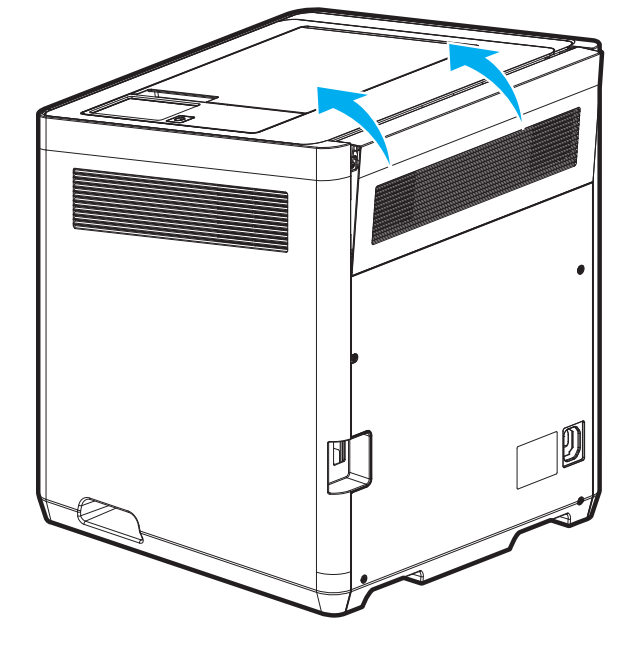

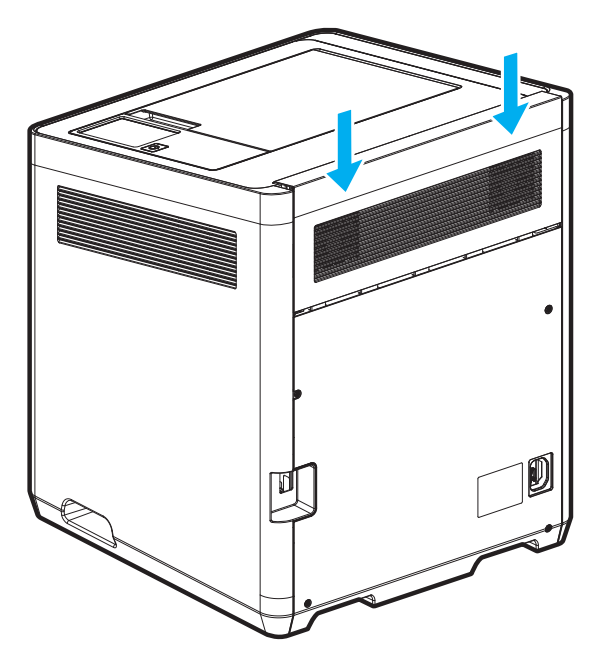

 익스트루더 커버를 아래 그림과 같이 본체에 장착합니다.

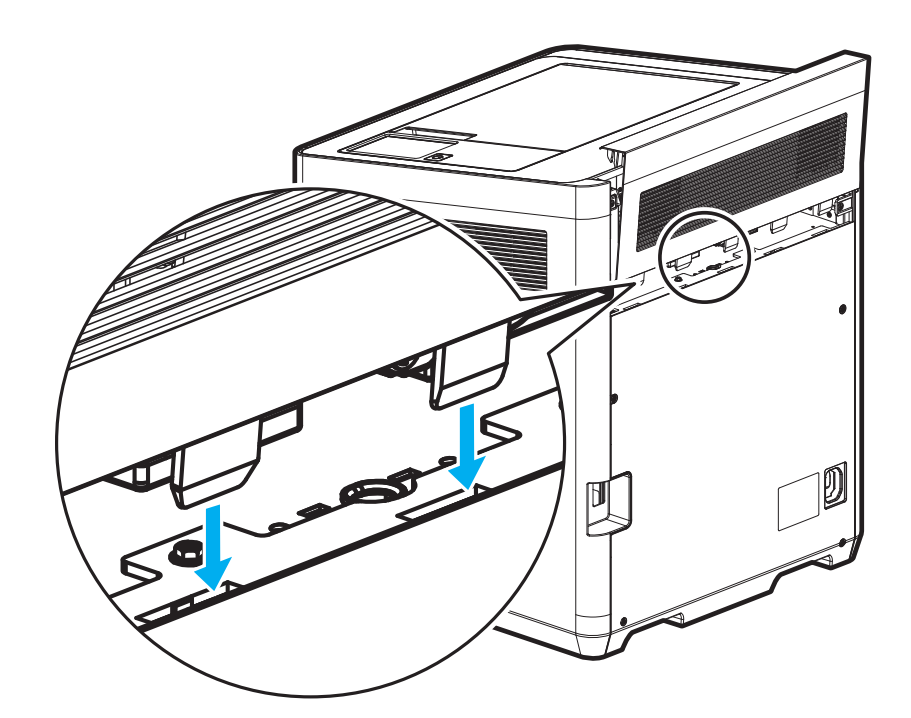

 익스트루더 커버를 아래 그림과 같이 홈에 맞춰서 걸어 줍니다.

#### **4.3 카트리지 교체**

 다 사용하신 카트리지를 교체하거나 다른 색상, 다른 재질의 카트리지로 교체하실 경우

**1** 카트리지 언로드를 실행하여 주십시오.

#### **[ 오참고** )

- 카트리지 언로드 방법은 P. 2-5 「언로드」를 참고해 주십시오.

**2** 카트리지 교체 후 로드를 실행하여 주십시오.

#### **참고**

- 카트리지 로드 방법은 P. 2-3 「로드」를 참고해 주십시오.

#### **노트**

- 색상이 다른 카트리지로 교체할 경우 초기에는 기존 색상의 필라멘트가 나올 수 있습니다. 재질이 다르지 않고 색상만 다른 경우 품질에는 문제가 없지만 출력 초기에 기존 색상과 교체한 카트리지의 색상이 섞여 나올 수 있습니다. 재질이 다를 경우, 출력 품질에 영향이 있을 수 있습니다.

 문제를 해결하려면 카트리지 교체 후 노즐 클리닝을 실행하고 출력을 하시기 바랍니다.(P.2-22 「노즐 클리닝」 참고) - 출력 중 카트리지를 교체할 경우 출력 품질에 영향을 줄 수 있습니다.

#### **4.4 노즐 교체**

#### **노즐부 분리 방법**

 UI에서 **[카트리지]-[언로드]** 동작을 완료하고 반드시 노즐의 온도가 30°C이하로 냉각된 상태를 LCD에서 확인한 후, 반드시 기기 전원 종료, 전원 코드를 본체에서 분리한 상태에서 작업을 시행해 주십시오.

#### **주의**

**- 노즐부 온도가 30도 이상일 경우, 노즐부 교체중 노즐의 고온부와 신체의 접촉으로 인한 화상을 입을 수 있습니다.**

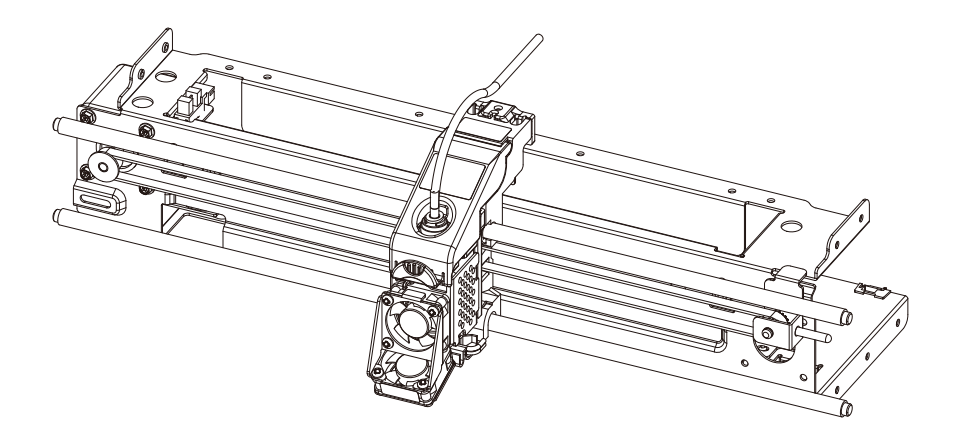

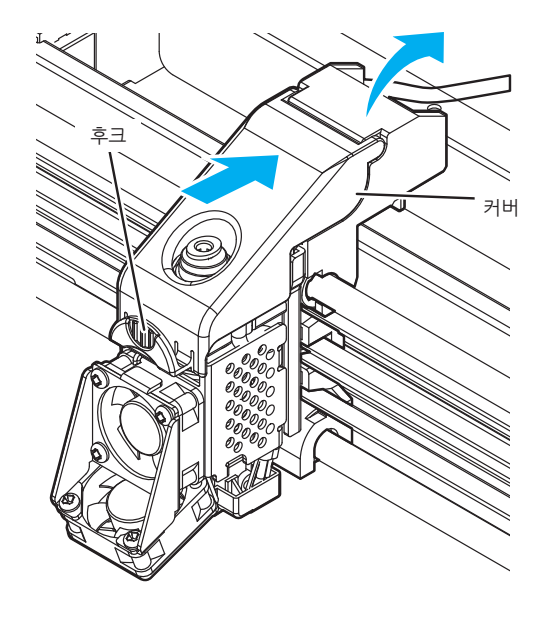

**3** 윗면의 후크를 밀고, 커버를 들어 올려 엽니다.

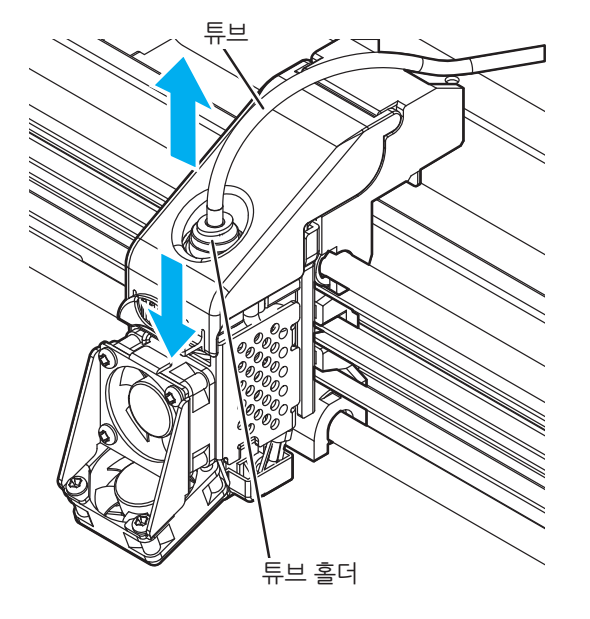

**2** 튜브 홀더를 누르고 튜브를 위로 당겨 제거합니다.

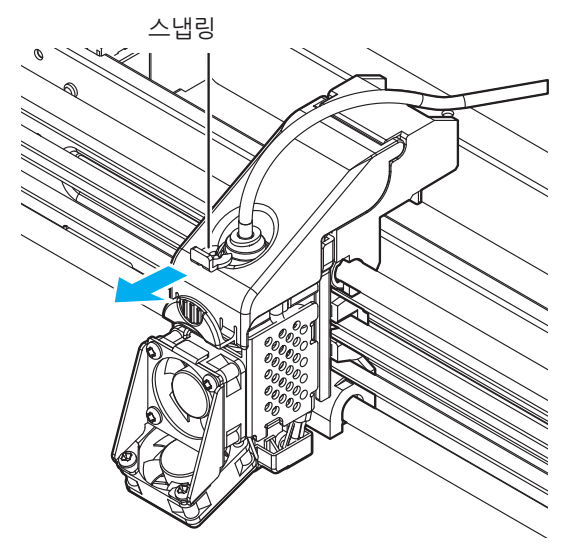

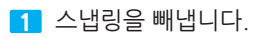

#### **4** 노즐부를 잡아당겨 분리합니다.

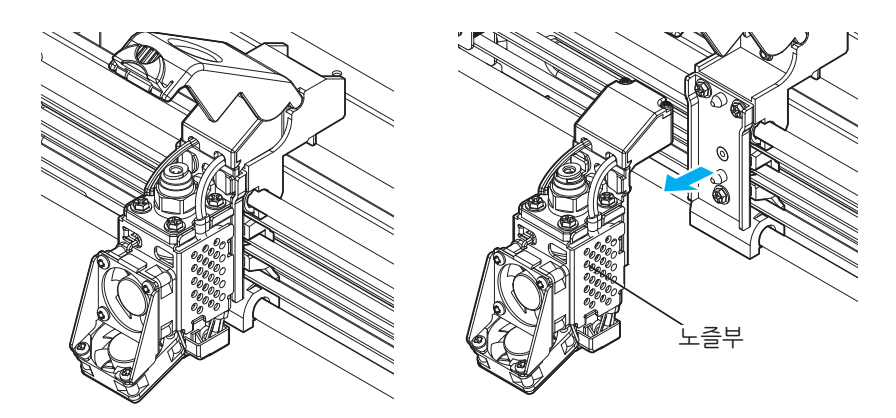

### **노즐부 조립 방법**

 반드시 기기 전원을 종료 한 후 전원 코드를 본체와 분리한 상태에서 작업을 시행해 주십시오.

 **1** 커버를 위로 올린 상태에서 노즐부를 조립합니다. 노즐부 자석의 힘으로 면에 밀착이 되나 조립 후 노즐을 위아래로 흔들어 완전 밀착 여부를 확인하고, 스프링핀 접촉부가 완전히 밀착되어 있는지 확인합니다.

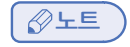

- 스프링핀 접촉부가 완전히 밀착되지 않은 경우, 노즐이 오작동할 우려가 있습니다.

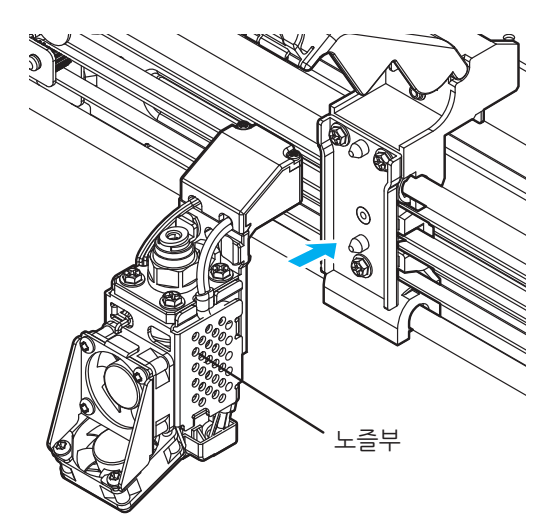

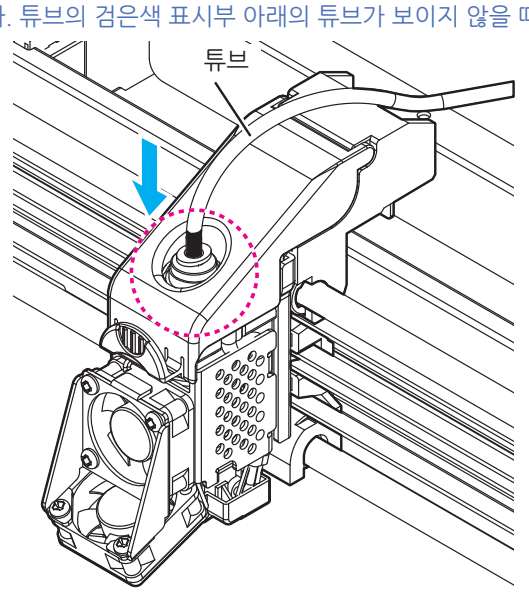

**노트** - 튜브는 약 50mm가 삽입됩니다. 튜브의 검은색 표시부 아래의 튜브가 보이지 않을 때까지 끝까지 밀어 넣어 주십시오.

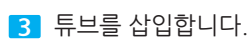

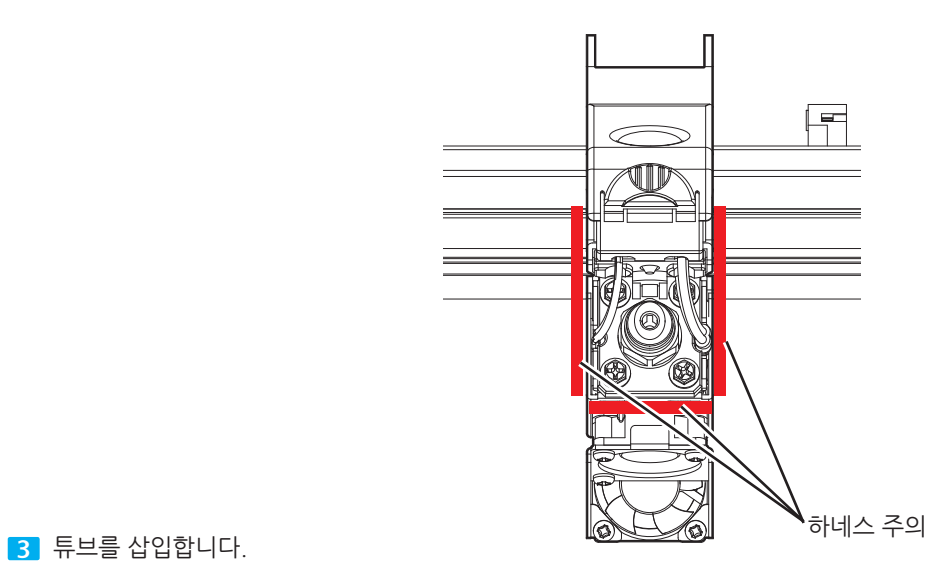

**하네스가 끼일 수 있습니다.**

**주의 - 커버 조립시 노즐의 앞부분과 옆부분 바깥으로 하네스가 나오지 않도록 주의하여 주십시오.** 

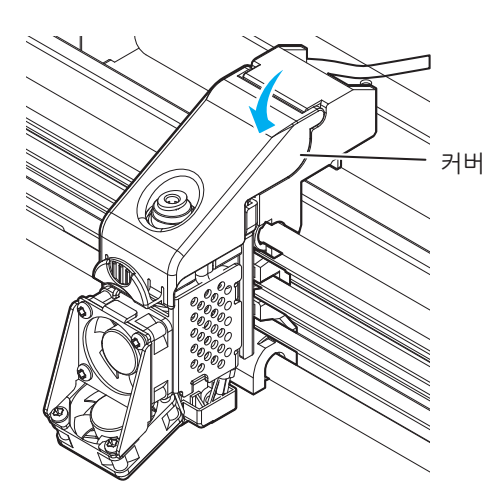

**2** 2개의 커넥터를 삽입하고 **"딸깍"** 소리로 확인합니다.

 **4** 튜브를 약간 당겨 들어 올린 후 스냅링을 삽입합니다. 스냅링은 피팅과 홀더 사이에 집어 넣습니다.

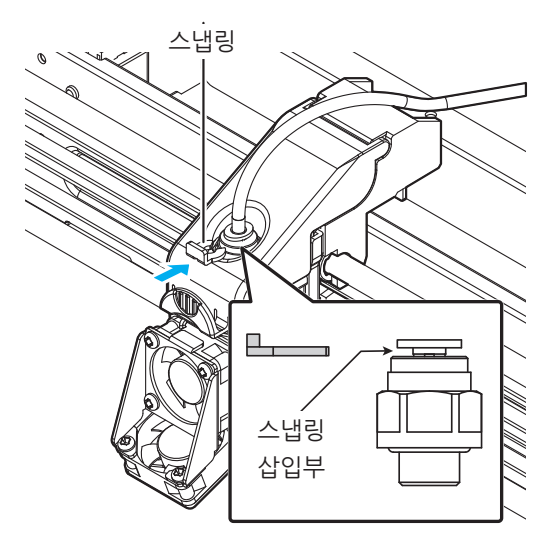

- **5** 마지막으로 튜브를 눌러 끝까지 삽입되는 것을 확인합니다.
	- <sup>약</sup> 1.5mm까지 추가 삽입이 됩니다.

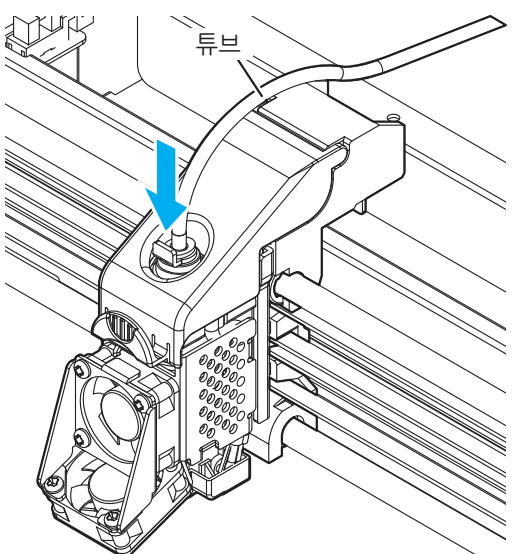

**6** UI에서 **[카트리지]-[로드]** 동작을 통해 카트리지 로드 작업을 완료합니다.

**1X Series 사용설명서**

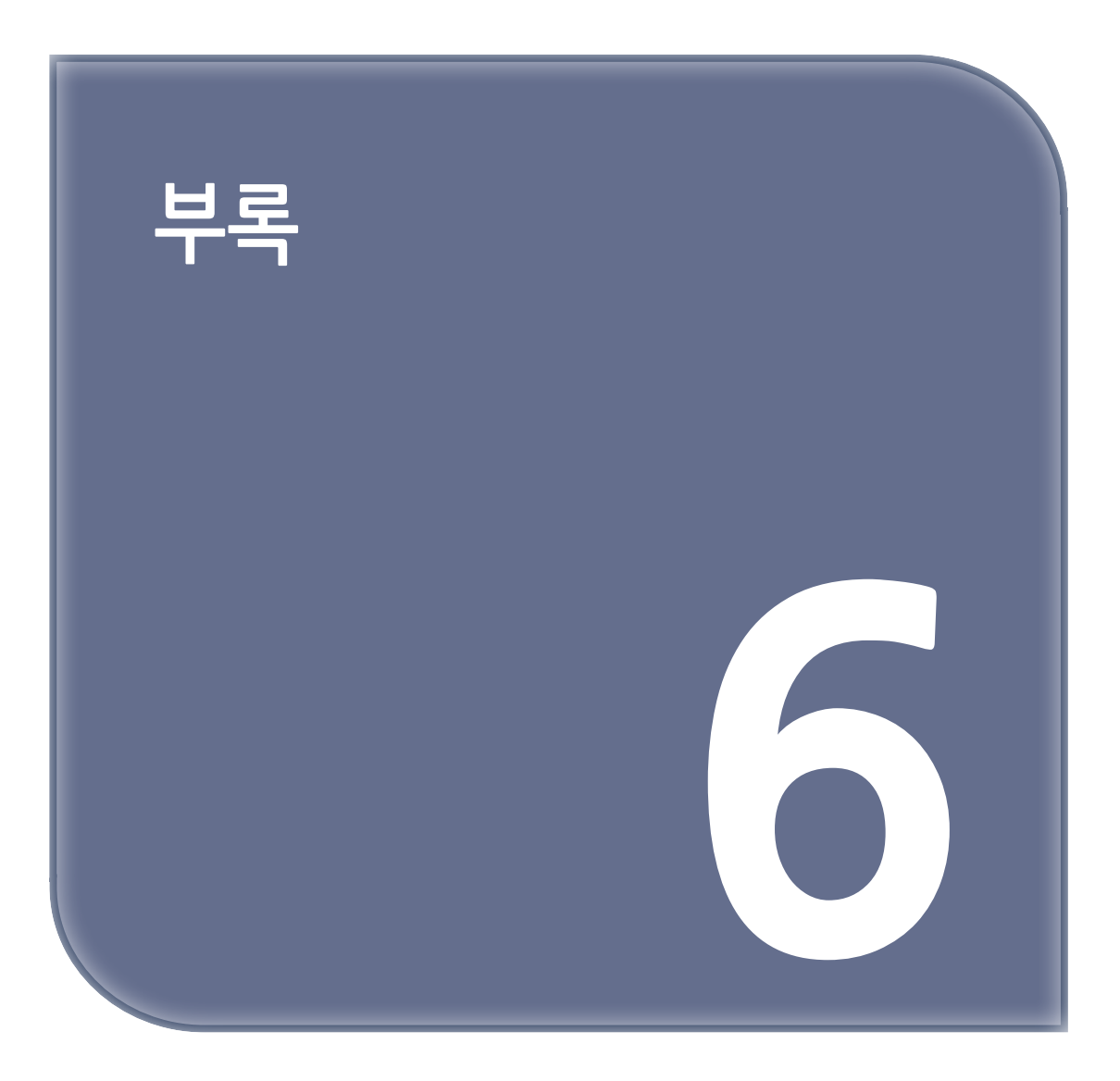

# **1. 소모품 종류(재질, 색상)**

#### **PLA**

**색상 :** 흰색, 검은색, 회색, 빨간색, 노란색, 초록색, 파란색, 분홍색, 보라색

**ABS**

**색상 :** 흰색, 검은색, 회색, 빨간색, 노란색, 초록색, 파란색

**Flexible**

**색상 :** 흰색, 검은색, 노란색, 초록색, 빨간색, 오렌지색

**신도리코 제품을 구입하여 주셔서 감사합니다. 본 제품은 엄격한 품질관리를 통하여 생산 판매되고 있습니다. 제품의 원활한 사용과 서비스를 위해서 다음 사항을 준수해 주십시오.**

1) 본 제품의 지정된 소모품과 부품을 사용해 주십시오.

2) 본 제품의 소모품, 소모/일반 부품을 적기에 교환 및 점검해 주십시오.

**정품 소모품 및 부품을 사용하지 않았을 경우 제품의 고장이나 수명 단축의 원인이 될 수 있습니다. 이 경우 고객께서 구입하신 제품이 보증기간 내에 고장 발생 시, 당사의 보증규정에 의거하여 서비스 요금을 청구하게 됩니다.**

> **첨부된 보증서는 재발행하지 않으므로 소중하게 보관하십시오. 수리를 요청하실 때는 보증서를 제시해 주십시오. 본 제품의 보증서는 국내에서만 유효합니다.**

# **제 품 보 증 서**

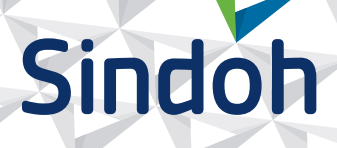

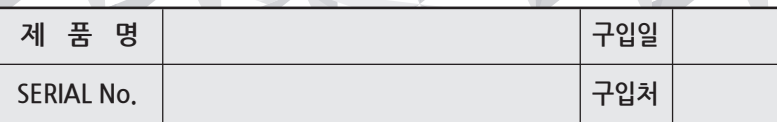

신도리코에서는 **품목별 소비자 분쟁 해결 기준(공정거래위원회 고시)**에 의거하여 아래와 같이 제품에 대한 보증을 실시 합니다. 일부 제품은 서비스센터를 방문하여 서비스를 받거나 또는 택배를 이용하여 서비스를 받아야 합니다. 자세한 내용은 **사용설명서 USB(제품 보증 규정)**를 참고해 주시기 바랍니다.

#### ◆ **보증기간**

· 본 제품 보증기간과 보증 출력량은 제품 보증 규정을 기준으로 합니다.

· 소모품, 소모성 부품, 일반부품은 제품 보증 규정을 기준으로 합니다.

· 제품 보증 규정은 사용설명서 USB를 참고해 주십시오.

#### ◆ **부품**

· 소모성 부품은 제품의 보증기간 이내라도 교환이 필요한 경우 고객께서 구입하여 사용하셔야 합니다.

· 지정된 소모성 부품 및 일반부품을 사용하지 않을 경우 기계 고장의 원인이 되므로 반드시 구입처나 **고객지원센터(☎ 1588-5850)**로 문의하시기 바랍니다.

#### ◆ **무상 서비스**

구입 후, 보증기간 내에 제품이 고장난 경우에만 무상 서비스를 받을 수 있습니다.

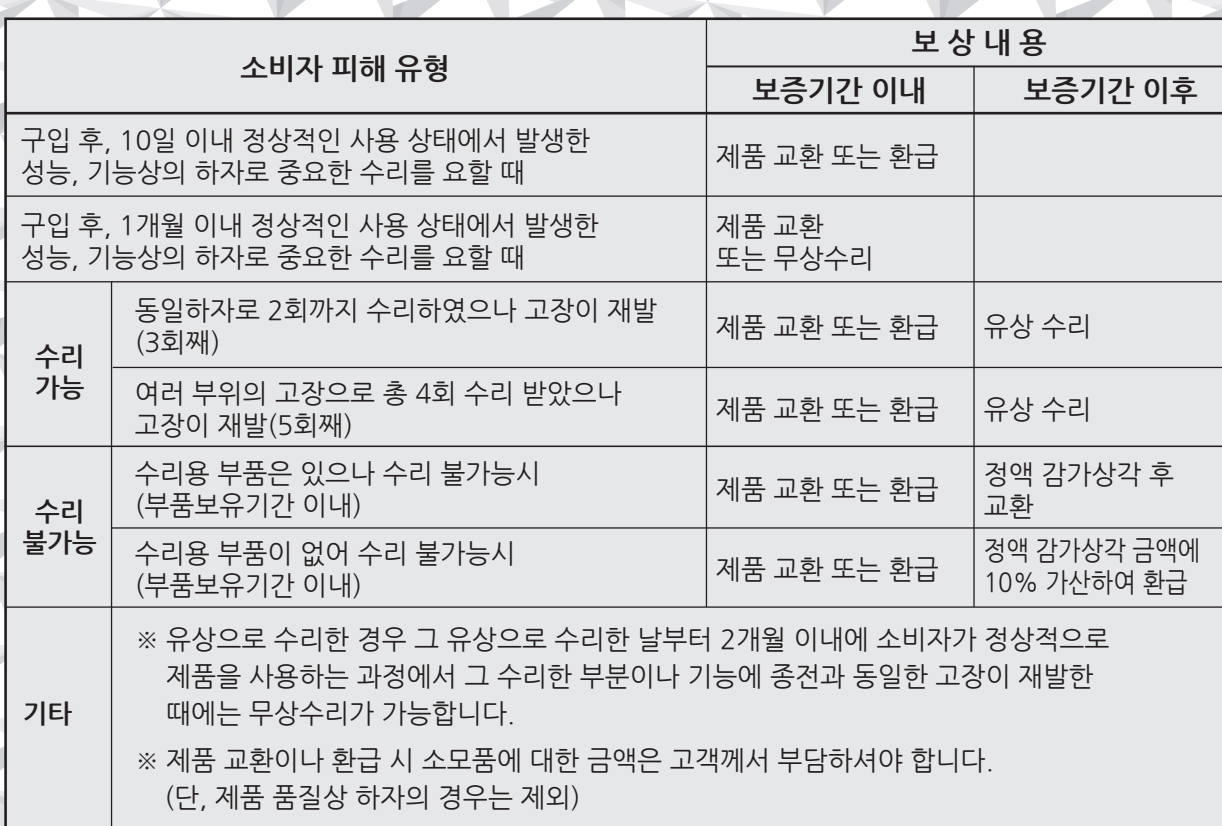

**◆ 고장이 아닌 경우 서비스를 요청하면 요금이 청구 되므로 반드시 사용설명서를 읽어 주십시오.**

## ◆ **유상 서비스**

아래의 경우는 **보증기간 이내라도** 당사가 규정한 서비스 요금을 청구합니다.

![](_page_142_Picture_311.jpeg)

## **◆ 부가 보증 항목**

고객께서 구입하신 제품을 다음과 같이 보증해 드립니다.

![](_page_142_Picture_312.jpeg)

![](_page_142_Picture_6.jpeg)

## **제품 보증 규정 (1X Series)**

**- <sup>본</sup> 제품의 본체 보증기간은 1년이며, 보증 출력량은 3Km(필라멘트 길이) 이하 입니다.** 보증기간 이내라도 출력량이 보증 출력량을 초과하는 경우에는 보증기간은 만료됩니다. ※ 클레임 판정 기준(본체, 소모품)은 당사가 정한 기준으로 합니다.

#### **- 소모품 <sup>및</sup> 주요 소모성 부품 교환 주기는 아래표를 참고해 주십시오.**

![](_page_143_Picture_154.jpeg)

※ 제품 초기 납품시에는 초기 장착 카트리지가 장착되어 있습니다.

#### **- 주요 소모성 부품 교환 주기**

![](_page_143_Picture_155.jpeg)

※ 상기 교환품목은 일반적인 사용환경에서의 기준으로 사용하였을 때의 계산치이므로, 교환시점의 오차가 발생할 수 있습니다.

※ 상기 교환품목은 출력 품질 및 기계구동에 직접적인 영향을 미치므로 교환주기를 준수하여 주십시오.

※ 일반 부품은 필요시 또는 고장시 점검해야 하는 품목으로서 기계 이상시 기술사원의 조치를 필요로 합니다.

※ 소모품 및 소모성 부품의 품질 보증은 보증 기한 이내에 표준 사용량에 설정된 잔량값을 기준으로 적용됩니다.

※ 품질 보증 처리는 당사가 정한 기준 및 절차에 따라 처리됩니다.
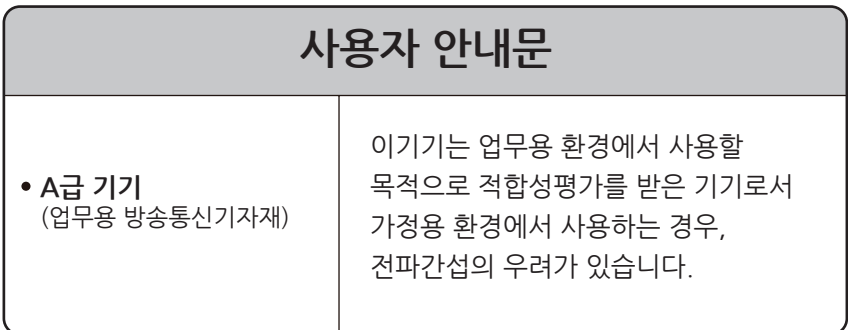

**※ 본 제품은 A급 기기에 해당 됩니다.**

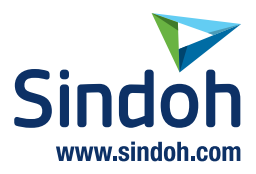

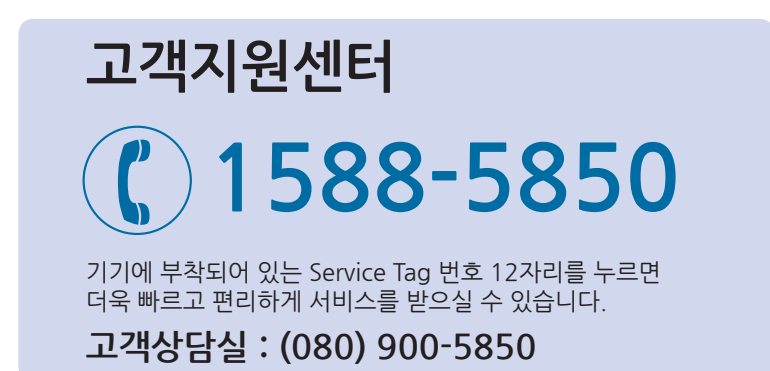

**전국 서비스센터**

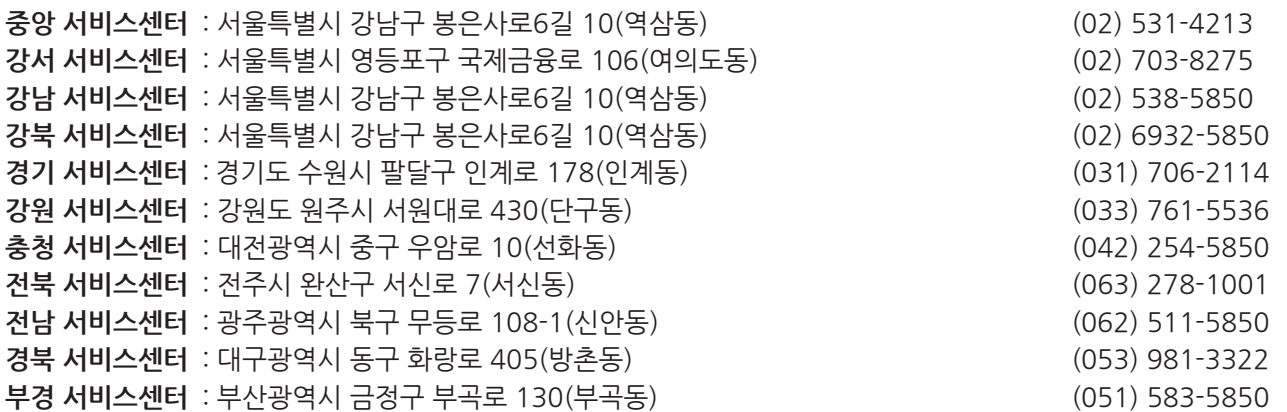

**※ 사용설명이나 설치 문제로 인한 출장시는 서비스 요금이 부과되므로 사용설명서나 홈페이지를 참고해 주십시오.**